# Operating and Programming Manual

# HP 8153A Lightwave Multimeter

SERIAL NUMBERS

This manual applies to all instruments with Serial No. 2946G00476 and higher.

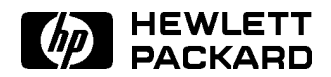

HP Part No. 08153-90011 Printed in Germany

> Third Edition E0199

This document contains proprietary information which is protected by copyright. All rights are reserved.

No part of this document may be photocopied, reproduced, or translated to another language without the prior written consent of Hewlett-Packard GmbH.

<sup>c</sup> Copyright 1999 by: Hewlett-Packard GmbH Herrenberger Str. 130 7030 Boeblingen Germany

#### Subject Matter

The information in this document is subject to change without notice.

Hewlett-Packard makes no warranty another country. of any kind with regard to this limited to, the implied warranties of  $merchantability and fitness for a$ particular purpose.

Hewlett-Packard shall not be liable for errors contained herein or for incidental or consequential damages in connection with the furnishing, performance, or use of this material.

#### Printing History

New editions are complete revisions of the manual. Update packages, contain additional and replacement information to be incorporated into the manual by the customer. The date on the title page only changes when a new manual is published. When an edition is reprinted, all the prior updates to the edition are incorporated.

#### Notices

#### Warranty

This Hewlett-Packard instrument product is warranted against defects in material and workmanship for a period of one year from date of shipment. During the warranty period, HP will, at its option, either repair or replace products which prove to be defective.

For warranty service or repair, this product must be returned to a service that the maintenance agreements facility designated by HP. Buyer shall and other customer assistance prepay shipping charges to HP and HP shall pay shipping charges to return the product to Buyer. However, Buyer shall pay all shipping charges, duties, and taxes for products returned to HP from

 $printed material, including, but not$   $\cdots$  warrants that its software and firmware designated by HP for use with an instrument will execute its programming instructions when properly installed on that instrument. HP does not warrant that the operation of the instrument, software, or firmware will be uninterrupted or error free.

#### Limitation of Warranty

The foregoing warranty shall not apply to defects resulting from improper or inadequate maintenance by Buyer, Buyer-supplied software or interfacing, unauthorized modication or misuse, operation outside of the environmental specications for the product, or improper site preparation or maintenance.

No other warranty is expressed or implied. Iten feet a chemia specimenti. Seconda Edition : E11421, E1249 disclaims the implied warranties of Merchantability and Fitness for a Particular Purpose.

#### Exclusive Remedies

The remedies provided herein are Buyer's sole and exclusive remedies. Hewlett-Packard shall not be liable for any direct, indirect, special, incidental, or consequential damages whether based on contract, tort, or any other legal theory.

#### Assistance

agreements are available for Hewlett-Packard products. For any assistance contact your nearest Hewlett-Packard Sales and Service Office. Addresses are provided at the back of this manual.

#### **Certification**

Hewlett-Packard Company certies that this product met its published specifications at the time of shipment from the factory.

Hewlett-Packard further certies that its calibration measurements are traceable to the United States National Institute of Standards and Technology, NIST (formerly the United States National Bureau of Standards, NBS) to the extent allowed by the Institutes's calibration facility, and to the calibration facilities of other International Standards Organization members.

#### Control Serial Number

First Edition applies directly to all instruments.

First Edition : E0590 E1192, E1293 Third Edition : E1094, E0796, E0199

# Safety Considerations

The Model HP 8153A is a Class 1 instrument (that is, an instrument with an exposed metal chassis directly connected to earth via the power supply cable). The symbol used to show a protective earth terminal in the instrument is  $(\perp)$ .

Before operation, you should review the instrument and manual, including the red safety page, for safety markings and instructions. You must follow these to ensure safe operation and to maintain the instrument in safe condition.

Some HP 8153A circuits are powered whenever the instrument is connected to the AC power source. To disconnect from the line power, disconnect the power cord either at the rear power-inlet or at the AC line-power source (receptacle). One of these must always be accessible. If the instrument is in a cabinet, it must be disconnected from the line power by the system's line-power switch.

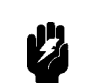

Warning To avoid hazardous electrical shock, do not perform electrical tests when there are signs of shipping damage to any portion of the outer enclosure (covers, panels, etc.).

### Line Power Requirements

The HP 8153A can operate from any single-phase AC power source that supplies between 100V and 240V at a frequency in the range from 40 to 60Hz. The maximum power consumption is 55VA with all options installed.

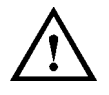

The fuse used by this instrument is T1A / 250V (slow) (HP Part No. 2110-0007). Changing the fuse should be carried out only by a qualied electrician or by HP service personnel as it is necessary to open the instrument.

#### Line Power Cable

In accordance with international safety standards, this instrument has a three-wire power cable. When connected to an appropriate AC power receptacle, this cable earths the instrument cabinet. The type of power cable shipped with each instrument depends on the country of destination. Refer to Figure 0-1 for the part numbers of the power cables available.

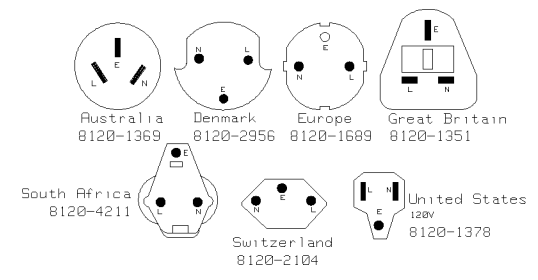

#### Figure 0-1. Line Power Cables - Plug Identification

Warning To avoid the possibility of injury or death, you must

observe the following precautions before switching on the instrument.

- If this instrument is to be energized via an autotransformer for voltage reduction, ensure that the Common terminal connects to the earthed pole of the power source.
- **Insert the power cable plug only into a socket outlet** provided with a protective earth contact. Do not negate this protective action by the using an extension cord without a protective conductor.
- Before switching on the instrument, the protective earth terminal of the instrument must be connected to a protective conductor. You can do this by using the power cord supplied with the instrument.
- $\blacksquare$  It is prohibited to interrupt the protective earth connection intentionally.

The following work should be carried out by a qualified electrician, and all local electrical codes must be strictly observed. If the plug on the cable does not fit the power outlet, or if the cable is to be attached to a terminal block, cut the cable at the plug end and rewire it.

The color coding used in the cable depends on the cable supplied. If you are connecting a new plug, it should meet the local safety requirements and include the following features:

- Adequate load-carrying capacity (see table of specications).
- Ground connection.
- Cable clamp.

#### Operating Environment

Warning The HP 8153A is not designed for outdoor use. To prevent potential fire or shock hazard, do not expose the HP 8153A **V2** to rain or other excessive moisture.

#### Input/Output Signals

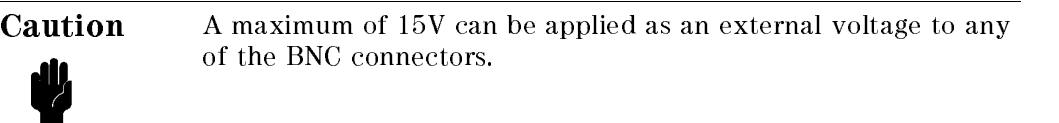

v

#### Initial Safety Information for Laser Source Modules

The Specifications for these modules are as follows:

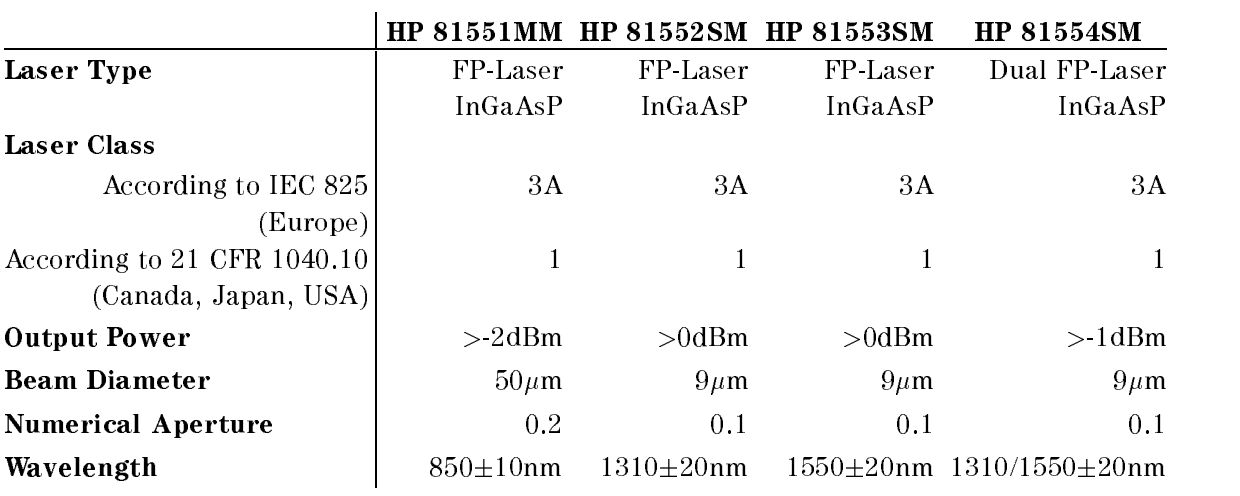

#### Note Canada, Japan, USA

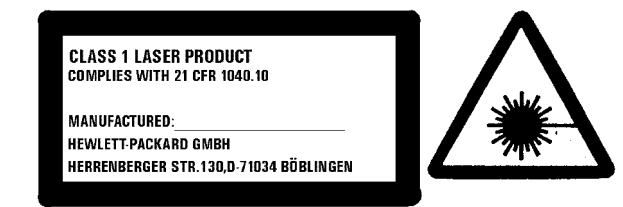

The laser safety warning labels are fixed on the laser module.

#### Note Europe

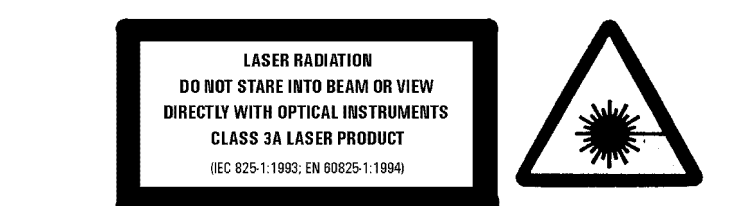

A sheet of laser safety warning labels are included with the laser module. You MUST stick the labels in the local language onto the outside of the mainframe, in a position where they are clearly visible to anyone using the instrument.

You MUST return instruments with malfunctioning laser boxes to a HP Service Center for repair and calibration.

The laser module has built in safety circuitry that will disable the optical output in the case of a fault condition.

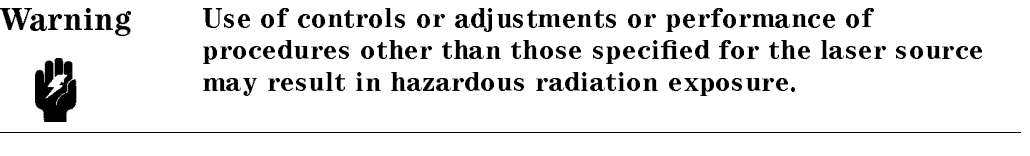

Warning Refer Servicing only to qualified and authorized personnel.

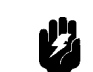

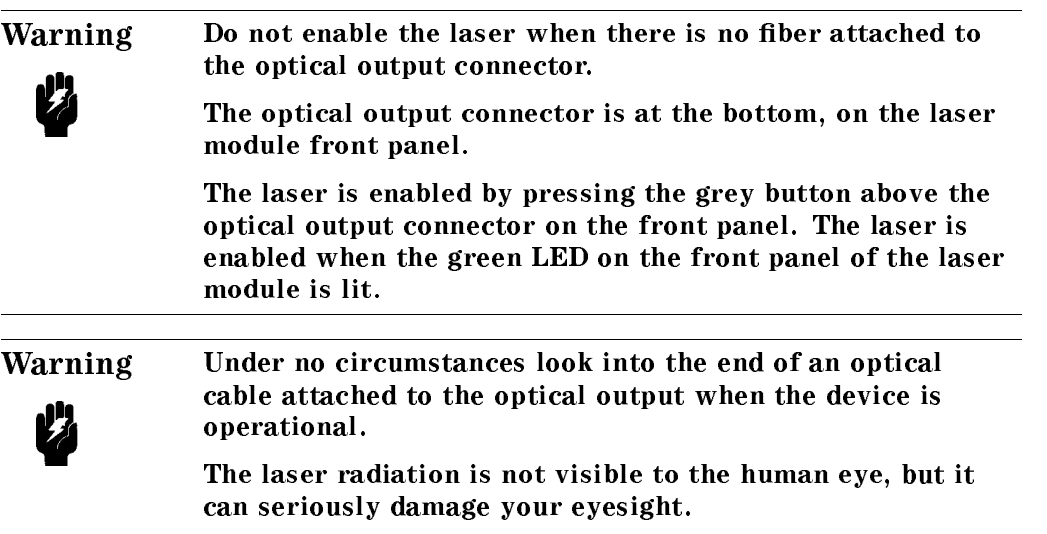

#### Sicherheitsinformation für Laser Quellen

Die Spezifikationen für die Lasereinschübe sind wie folgt:

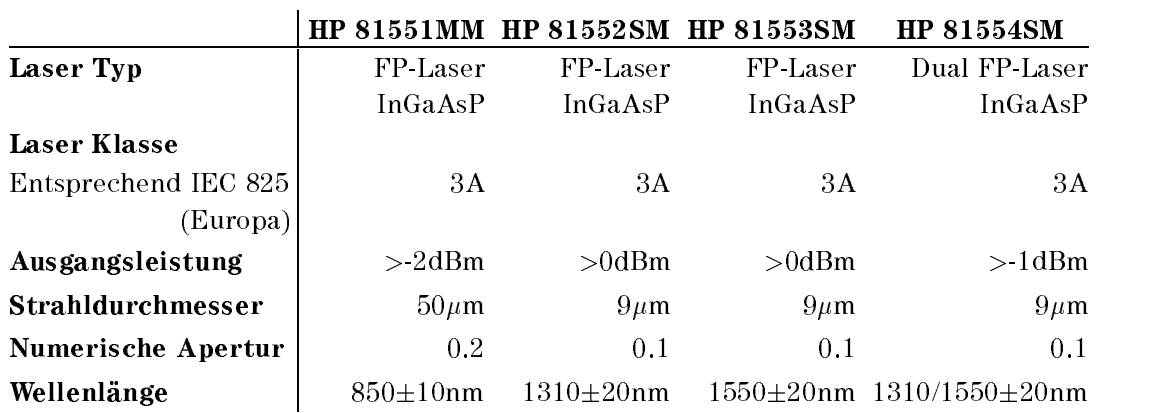

Hinweis Europa

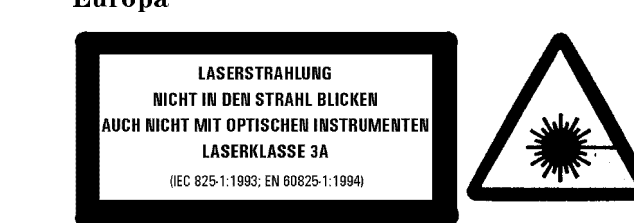

Ein Blatt mit Laser Warnaufklebern ist jedem Lasereinschub beigefügt. Die Aufkleber müssen in der Landessprache, für den Anwender gut sichtbar, an der Aussenseite des Grundgerätes angebracht werden.

Defekte Lasereinschübe müssen zur Reparatur oder zur Kalibration an ein HP Service Büro geschickt werden.

Der Lasereinschub hat eine eingebaute Sicherheitsschaltung die den Laserausgang im Falle einer Störung abschaltet.

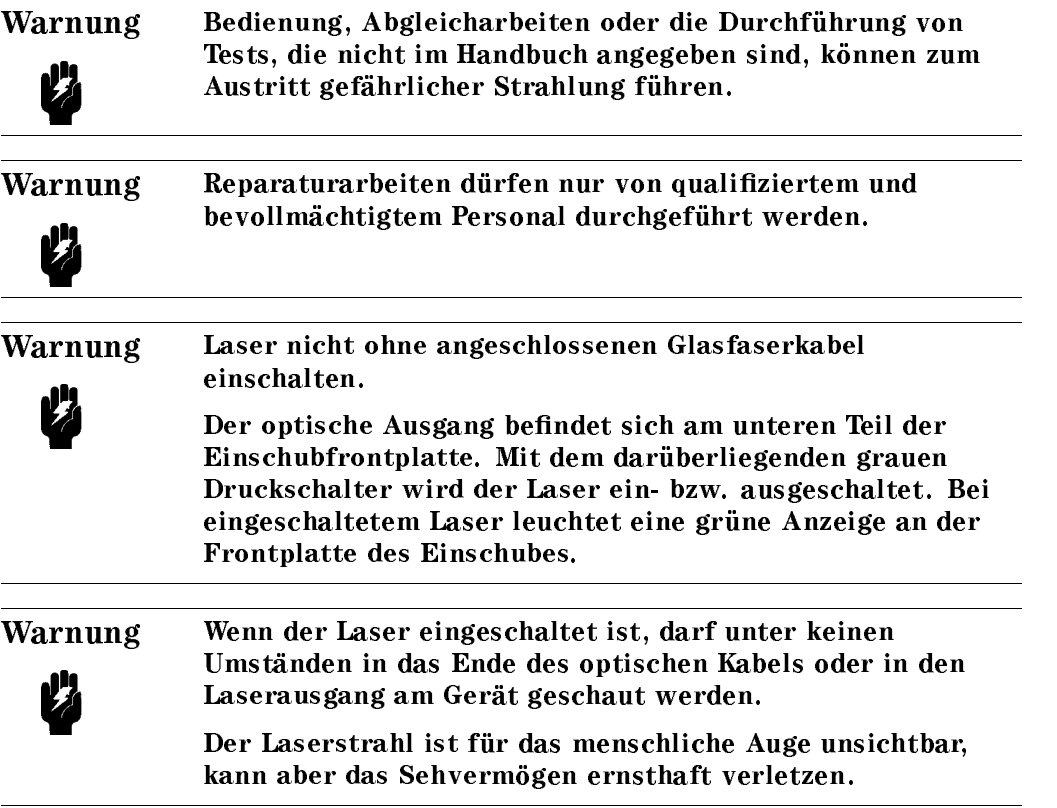

### Informations et Consignes de Sécurité Relatives à l'Utilisation des Lasers.

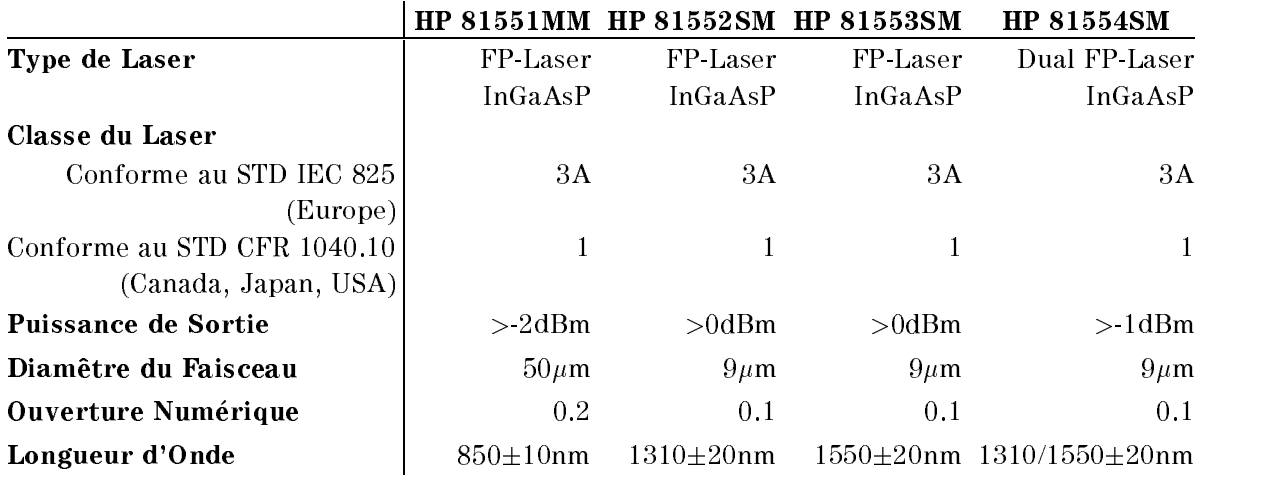

Les Spécifications des Modules Laser sont les Suivantes:

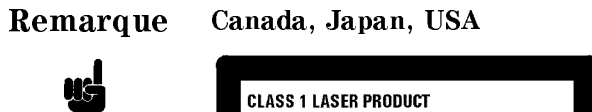

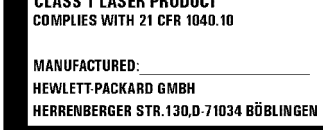

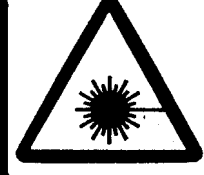

Les etiquettes de sécurité sont affichées sur le module laser.

## Remarque Europe

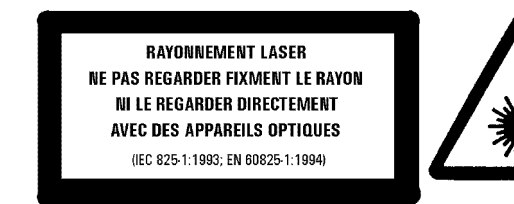

Les étiquettes de sécurité sont incluses dans le module laser. Il est obligatoire de coller une etiquette en langage local a

x

l'éxterieur de l'appareil de telle sorte qu'elle soit parfaitement visible par l'utilisateur.

Il est obligatoire de retourner tout appareil pr esentant un d efaut de fonctions de la service de la service de recentre de recentre de la de la contre de la propie de la propie Hewlett-Packard.

Le module laser comporte un syst eme de s ecurit e mettant hors service la sortie optique en cas de malfonctionnement du laser.

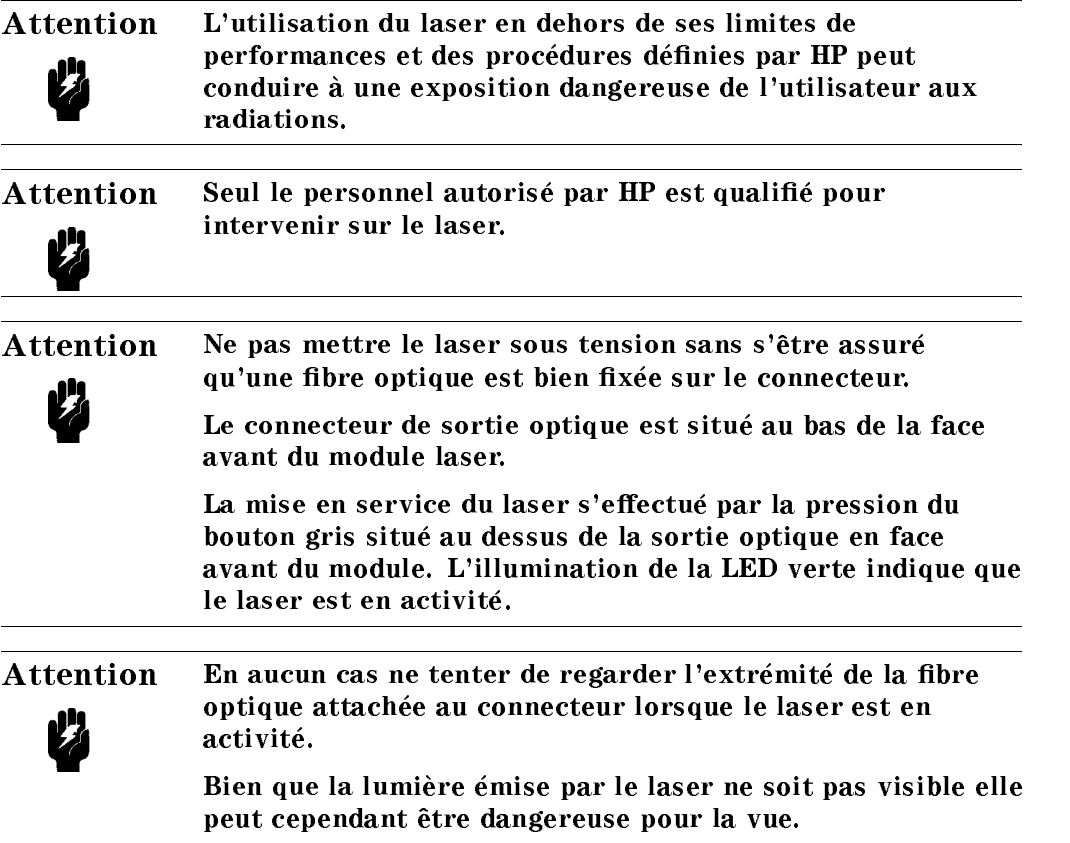

### Lasersakerhet

Till HP 8153A optiska mätsystem kan man installera en lasermodul. Pådetta vis kan HP 8153A optiska mätsystem också vara en laserapparat, som då klassiceras till laserklass 3A.

I Finland har apparatens lasersäkerhet inspekterats av Institutet för Arbetshygien och typgodkänts av Arbetsskydstyrelsen. Vid inspektionen har apparaten klassificerats enligt de bestämmelser som anges i statsrådets beslut Nr. 472/1985 och standard SFS-IEC 825.

Om man till HP 8153A mätsystem har anlagt en lasermodul eller om man senare installerar en lasermodul, måste till apparaten bifogas varningsskyltar enligt standard SFS-IEC 825:

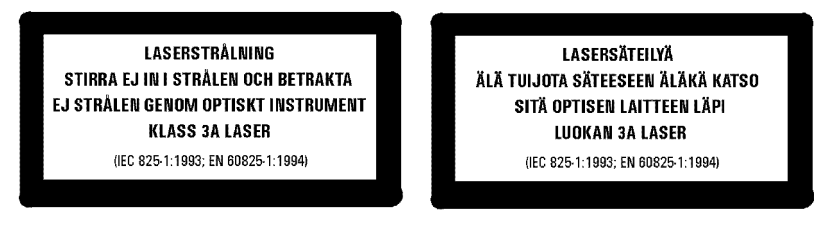

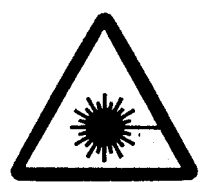

#### Bruksanvisningar

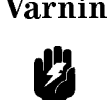

Varning Om apparaten används på annat sätt än vad i bruksanvisningar specificerats, kan användaren utsättas för osynlig laserstralning av laserklass 3A.

Vid användingen av apparaten bör följande varningsanvisningar efterföljas, som på detta sätt garanterar säkerhet.

Aktivera ej lasern, om inte den optiska kapeln är kopplad till strålöppningen. Laserstrålen aktiveras genom att trycka på den gråa knoppen ovanför strålöppningen. Därefter informerar den gröna indikationslampan om att lasern ar i funktion.

■ Titta aldrig in i den till strålöppningen kopplade optiska kabeln eller fiberns lösa del, när lasern är i funktion.

### **Underhåll**

I apparaten finns ej sådana delar, som användaren kan underhålla. När man upptäcker att fel i apparaten har uppstått eller att apparaten ej fungerar felfritt, bör apparaten sändas till HP:s verkstad för reparering och service.

I lasermodulen finns en inbyggd säkerhetskrets, som sätter laserstrålningen ur funktion när fel uppstår i apparaten.

#### Laserturvallisuus

HP 8153A optiseen yleismittariin voidaan asentaa pistoyksikkönä laserlähde. Tällöin HP 8153A optinen yleismittari toimii laserlaitteena joka kuuluu turvalisuusluokkaan 3A.

Laitteen on tarkastanut Suomessa laserturvallisuuden osalta Työterveyslaitos ja tyypihyväksynyt Työsuojeluhallitus. Tarkastuksessa laitteen turvallisuusluokka on määritetty valtioneuvoston päätöksen N:o 472/1985 ja standardin SFS-IEC 825 mukaisesti.

Mikäli HP 8153A mittauslaitteeseenne on asennettu laserlähde tai siihen myöhemmin asennetaan em. laserlähde, laite on varustettava laserlähteen mukana toimitettavilla, standardin SFS-IEC 825 mukaisilla varoitusmerkinnöillä:

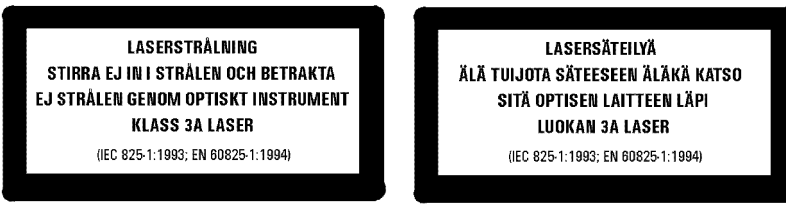

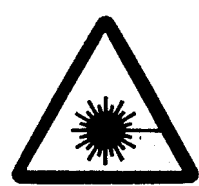

#### Käyttö

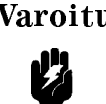

Varoitus Laitteen käyttäminen muulla kuin käyttöohjeesa mainitulla tavalla saattaa altistaa käyttäjän luokan 3A näkymättömälle lasersäteilylle.

Käyttäessäsi laitetta noudata seuraavia varo-ohjeita, jotka takaavat laitteen turvallisen käytön:

 $\blacksquare$  älä aktivoi lasersädettä, ellei optinen kaapeli ole kytkettynä säteen ulostuloliittimeen. Lasersäde aktivoidaan painamalla ulostuloliittimen yläpuolelle sijoitettua harmaata kytkintä. Tällöin vihreä merkkivalo ilmaisee lasersäteen toimivan.

alä koskaan katso ulostuloliittimeen kytketyn optisen kaapelin tai kuidun sisään sen vapaana olevasta päästä, kun laite on toiminnassa.

### Huolto

Laitteessa ei ole käyttäjän huollettavissa olevia kohteita. Laite tulee lähettää korjattavaksi ja huollettavaksi HP:n huoltokorjaamoon, mikäli laite vikaantuu tai sen havaitaan toimivan virheellisesti.

Laserlähteessä on myös sisäänrakennettu turvapiiri, joka estää lasersäteen toiminnan laitteen vikaantuessa.

## Introduction

This manual is arranged into four categories:

- Getting Started Descriptions of operating principles, to make you familiar with the instrument. Chapter 1.
- Quick Reference Guide Local control and remote control programming information. Chapters 2, 3, 4, 5, 6, 7, 8, and 9.
- Reference Data Supporting information of a non-operational nature. Appendix A, B, C, D, E, F, G, H, and I.
- Customer Assistance Sales and Service information. Appendix J.

# **Contents**

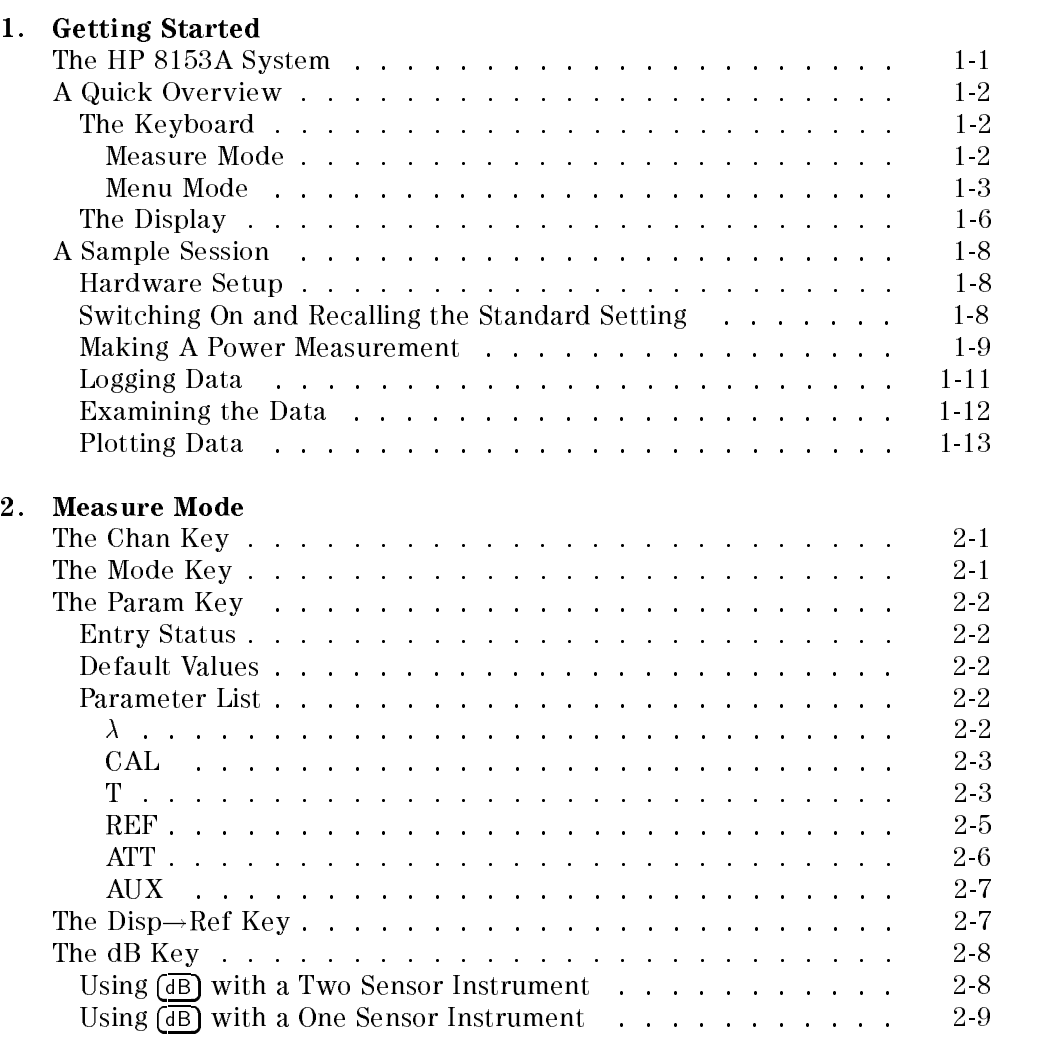

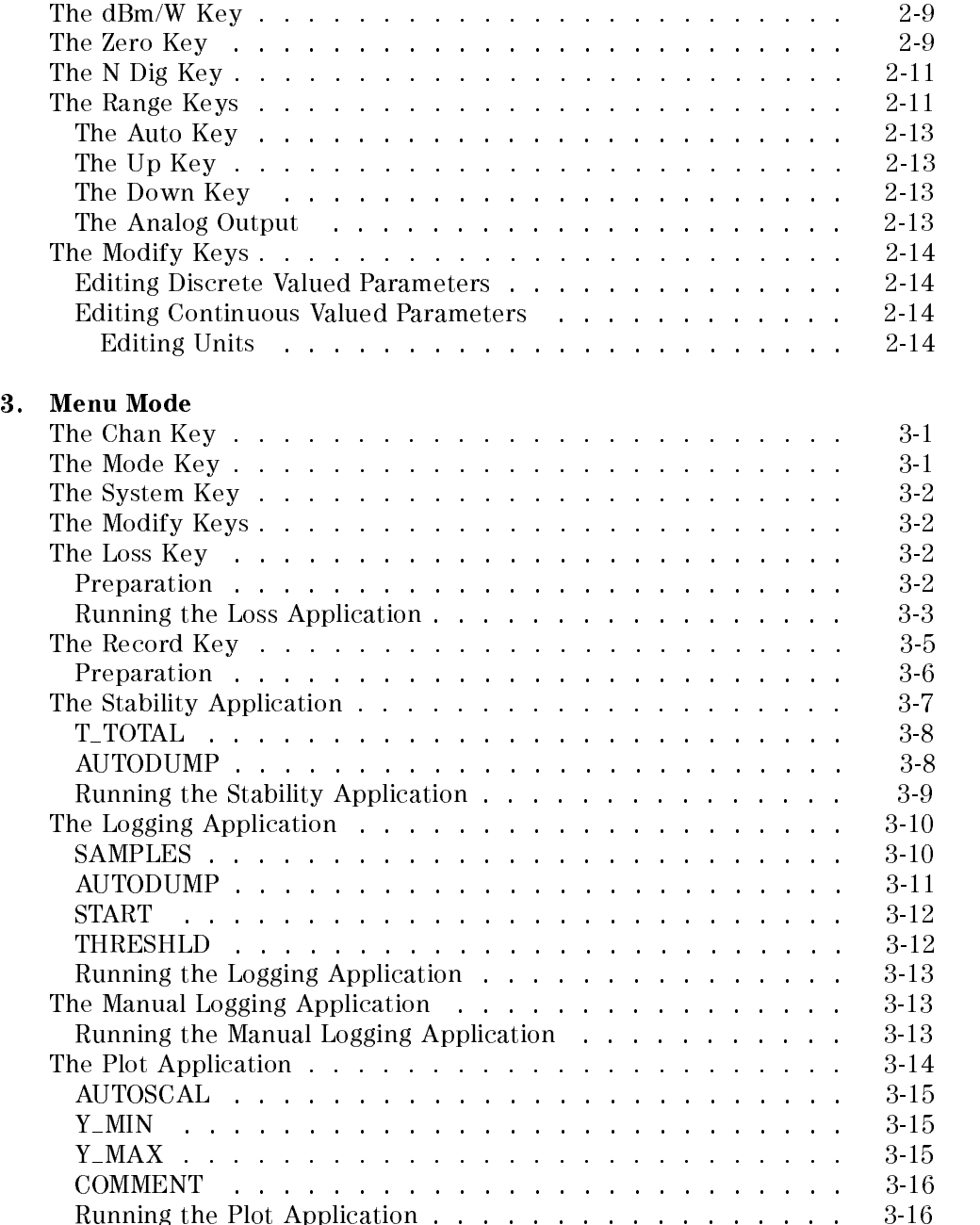

Contents-2

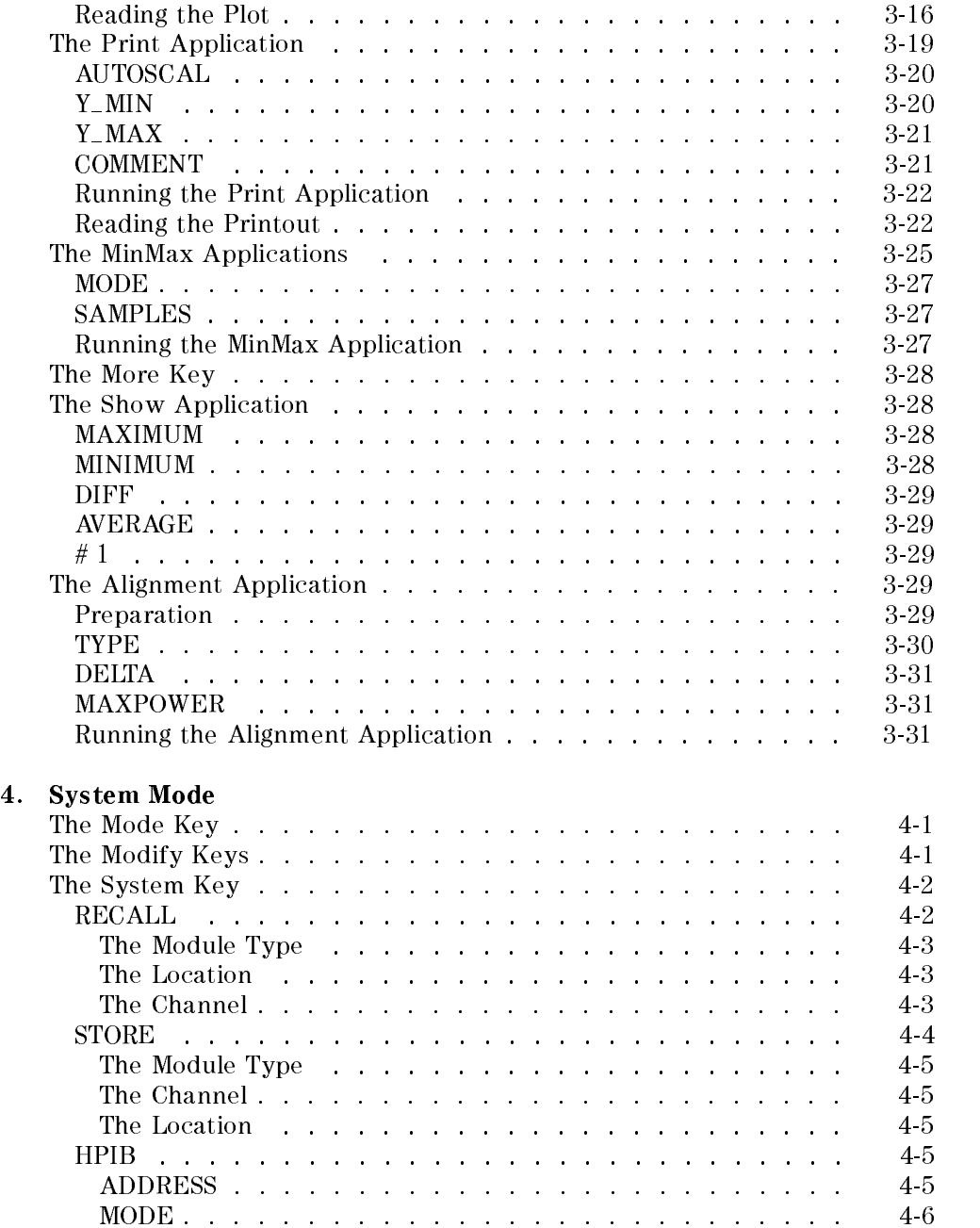

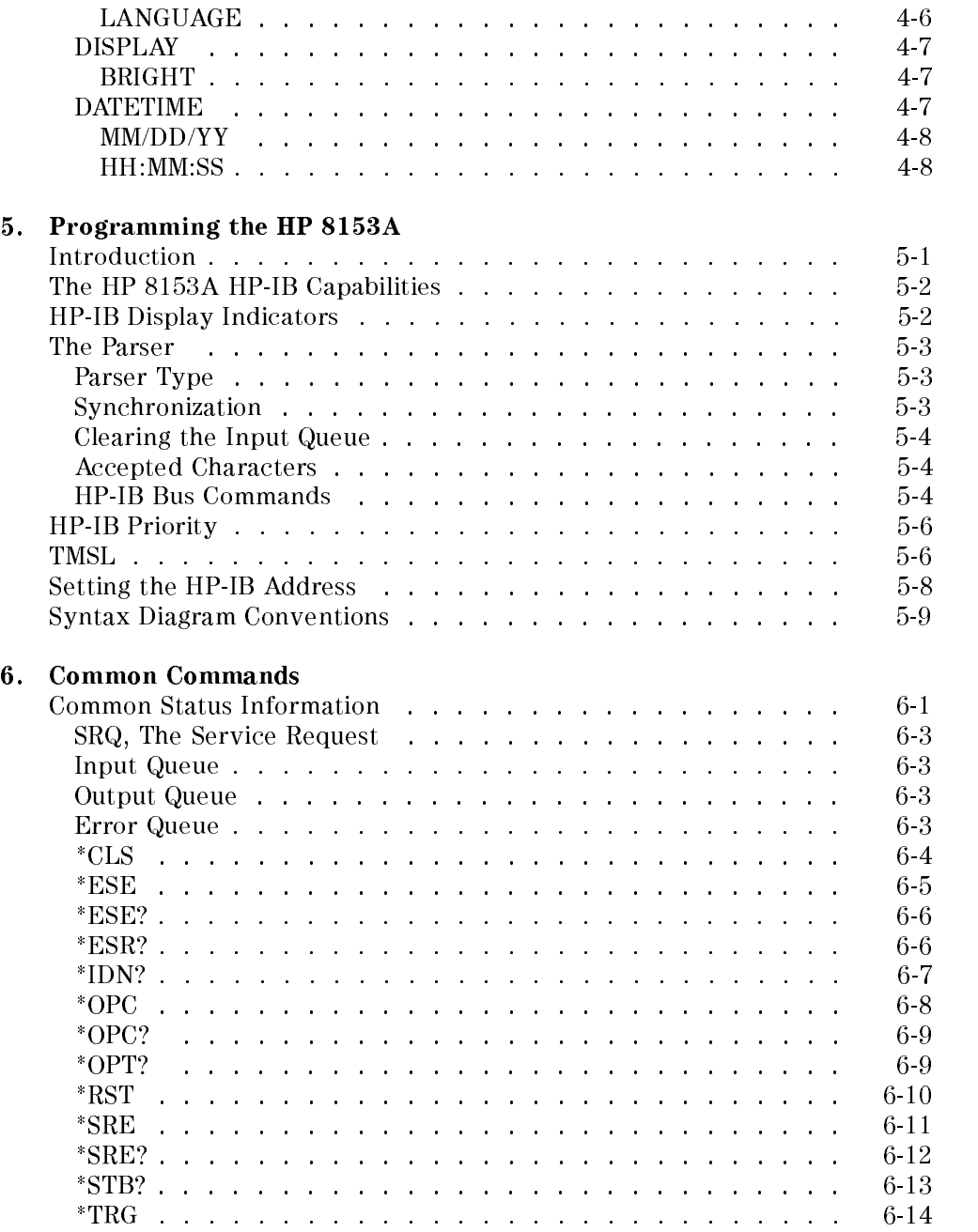

Contents-4

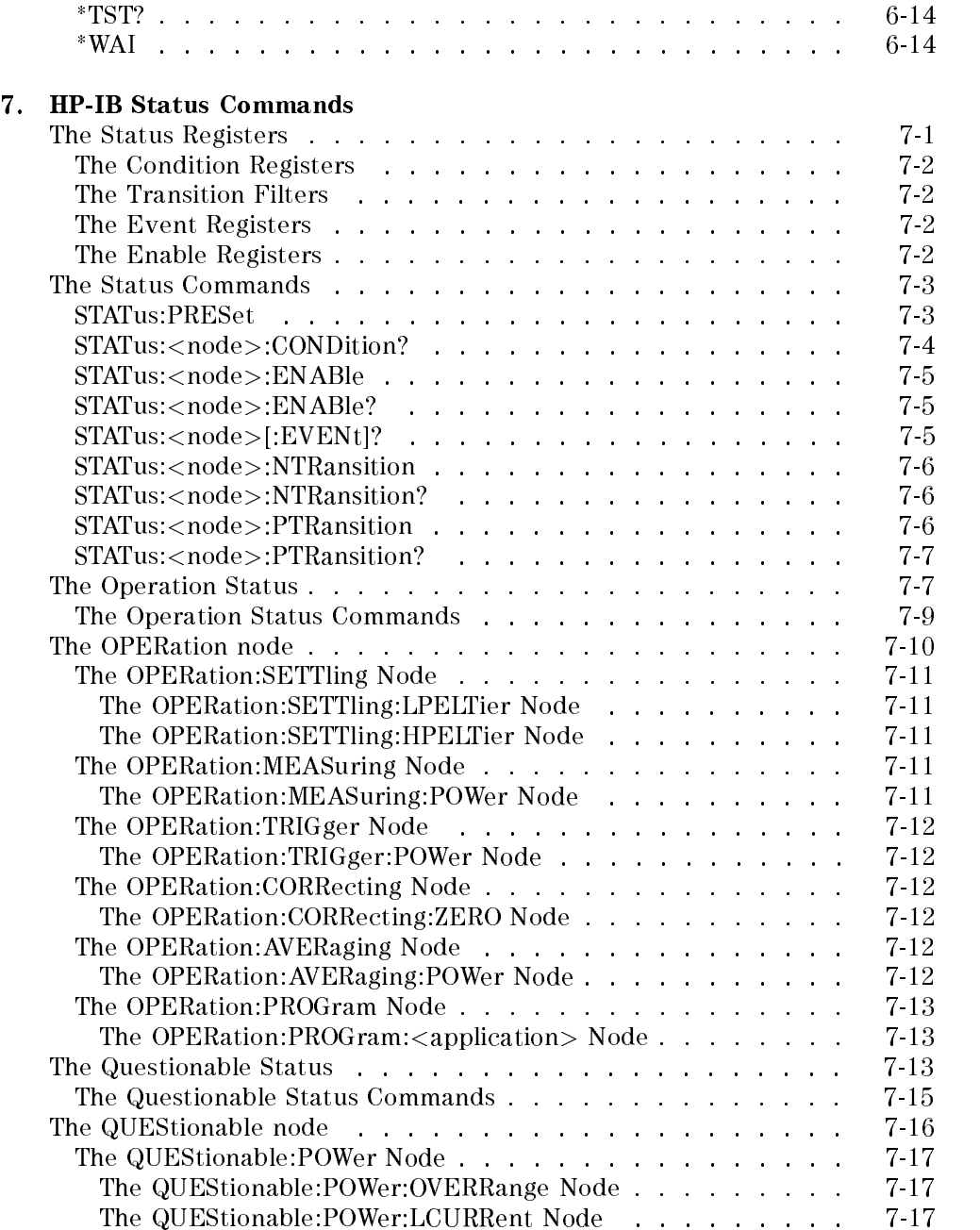

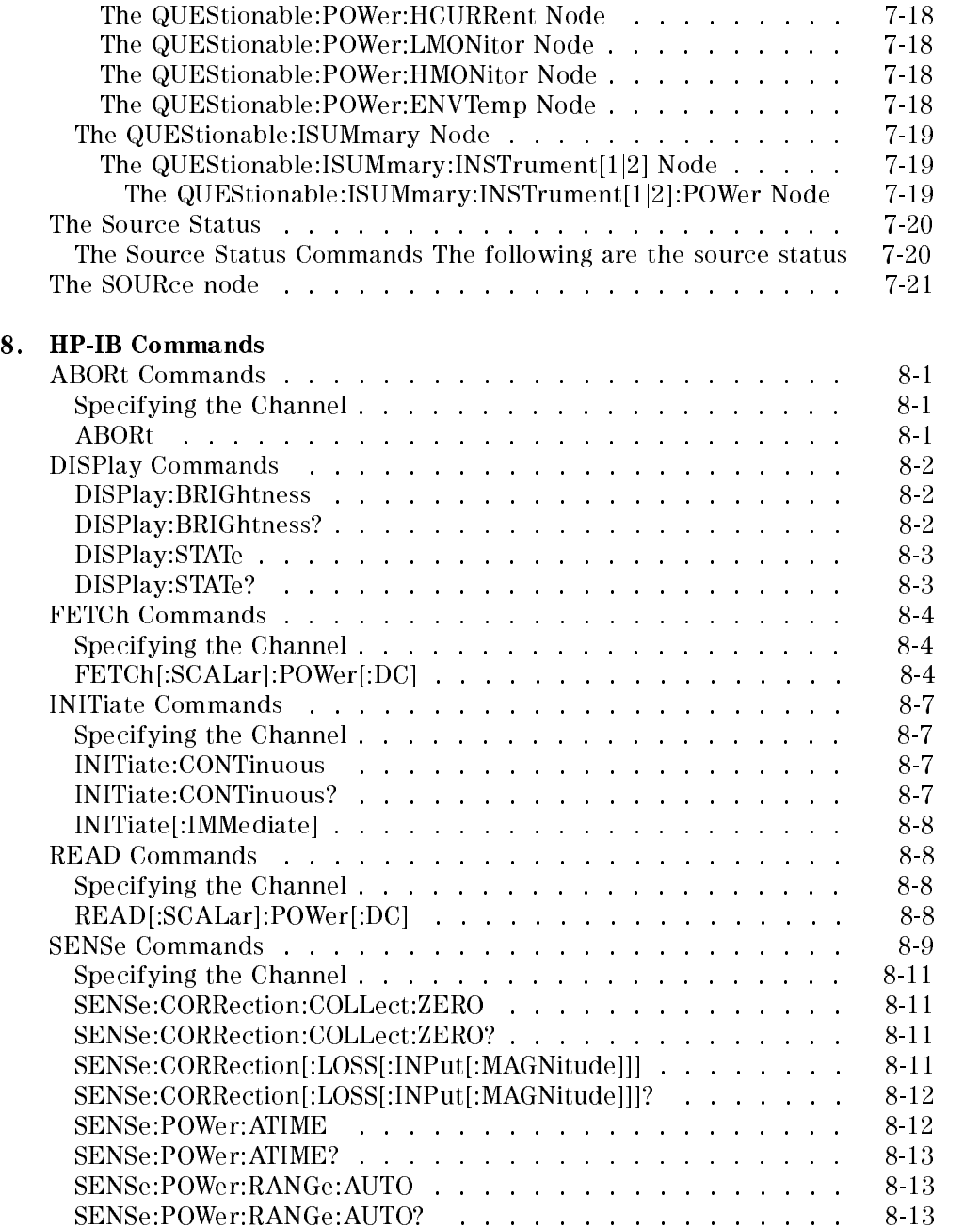

Contents-6

 $\begin{array}{c} \hline \end{array}$ 

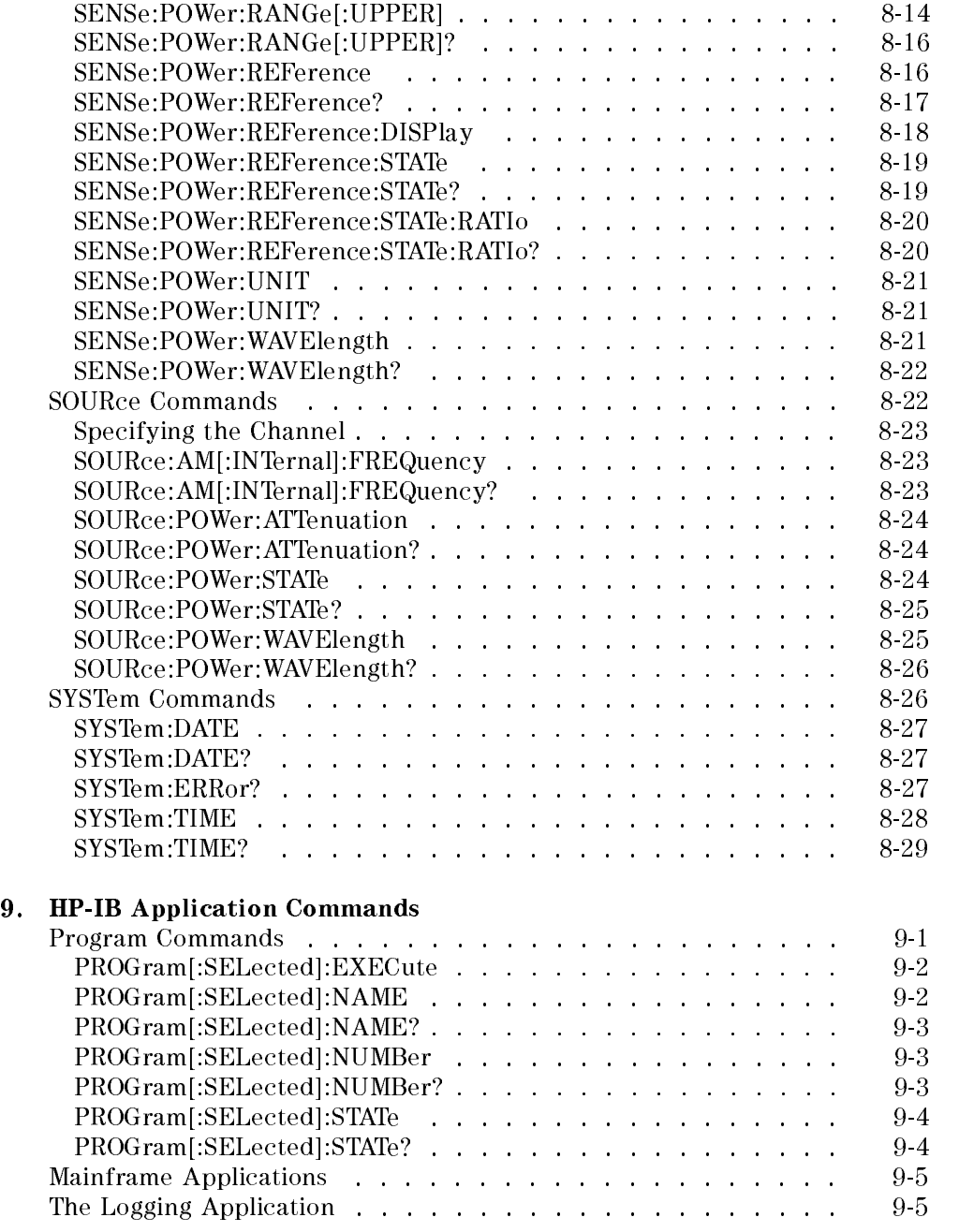

 $\begin{array}{c} \hline \end{array}$ 

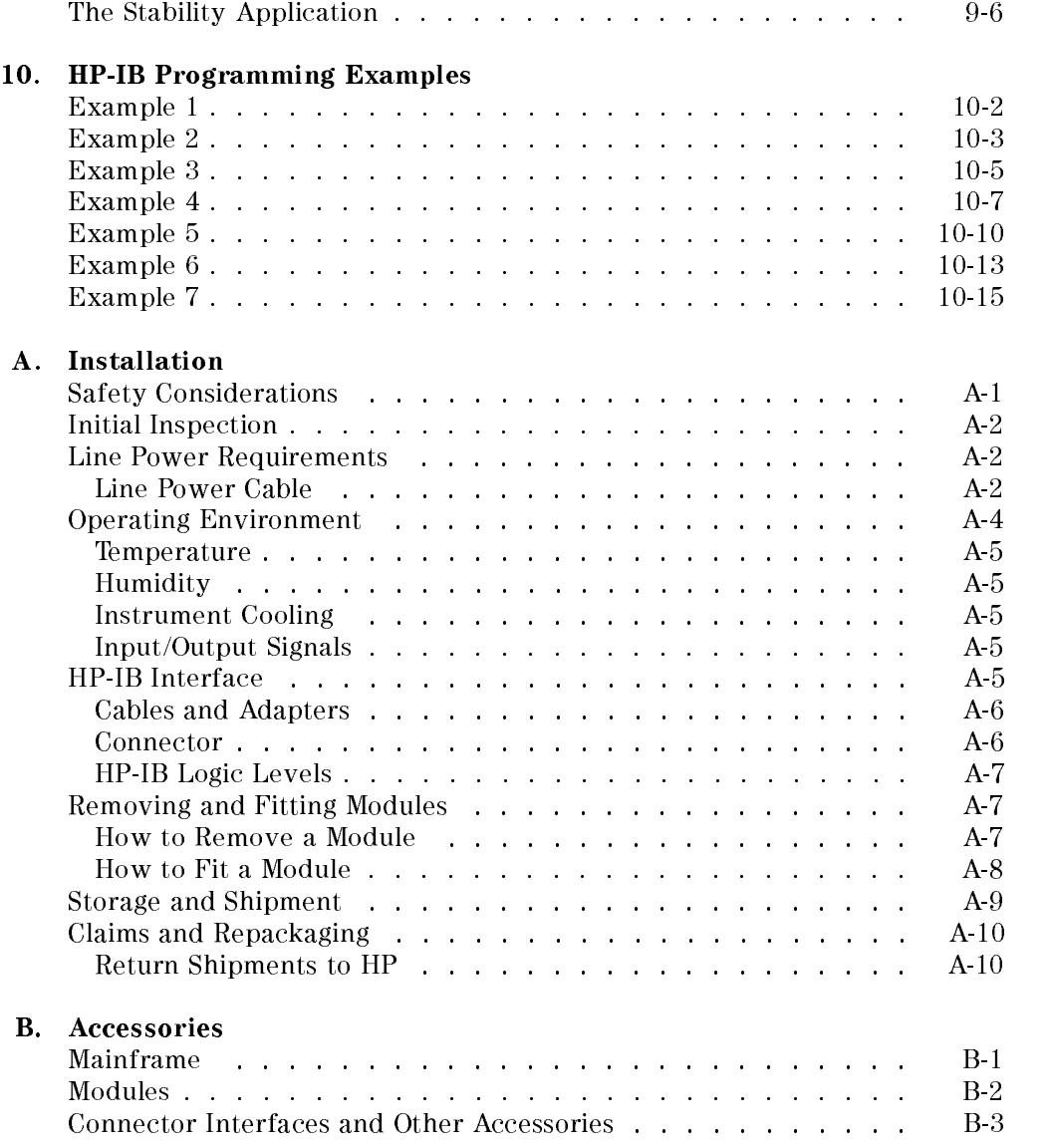

## Contents-8

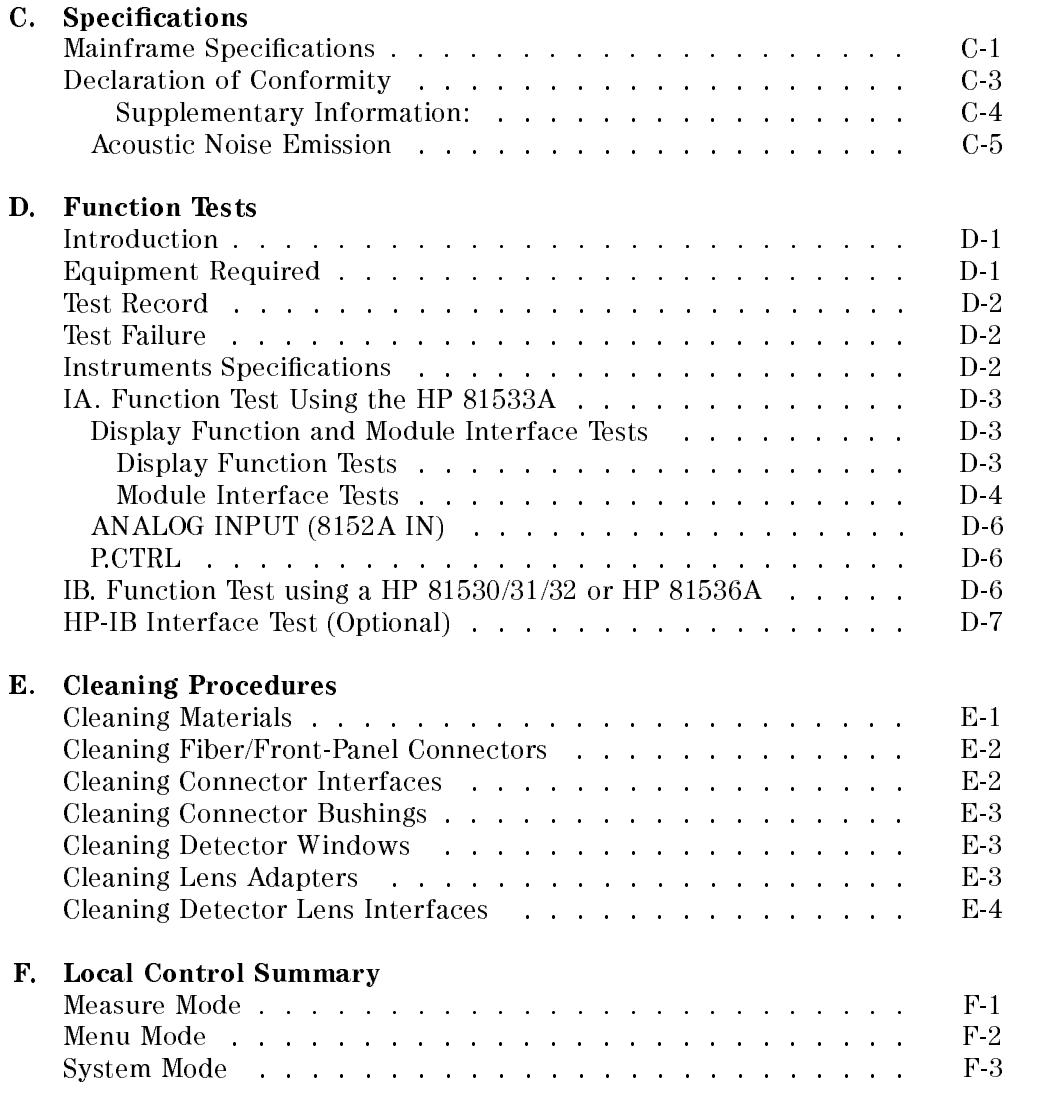

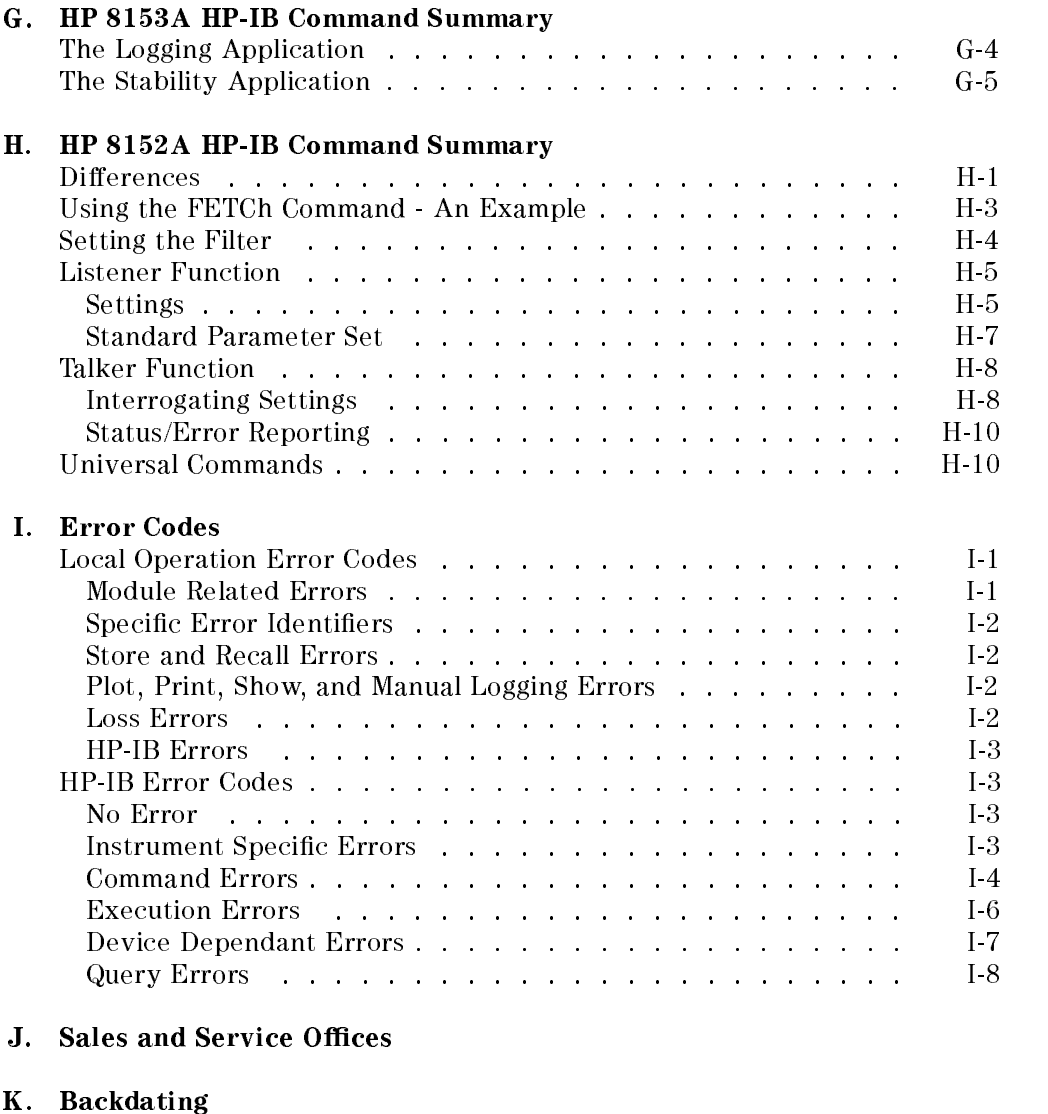

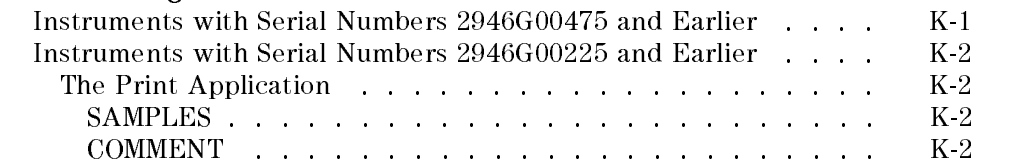

Index

 $\begin{array}{c} \hline \end{array}$ 

# Figures

 $\begin{array}{c} \hline \end{array}$ 

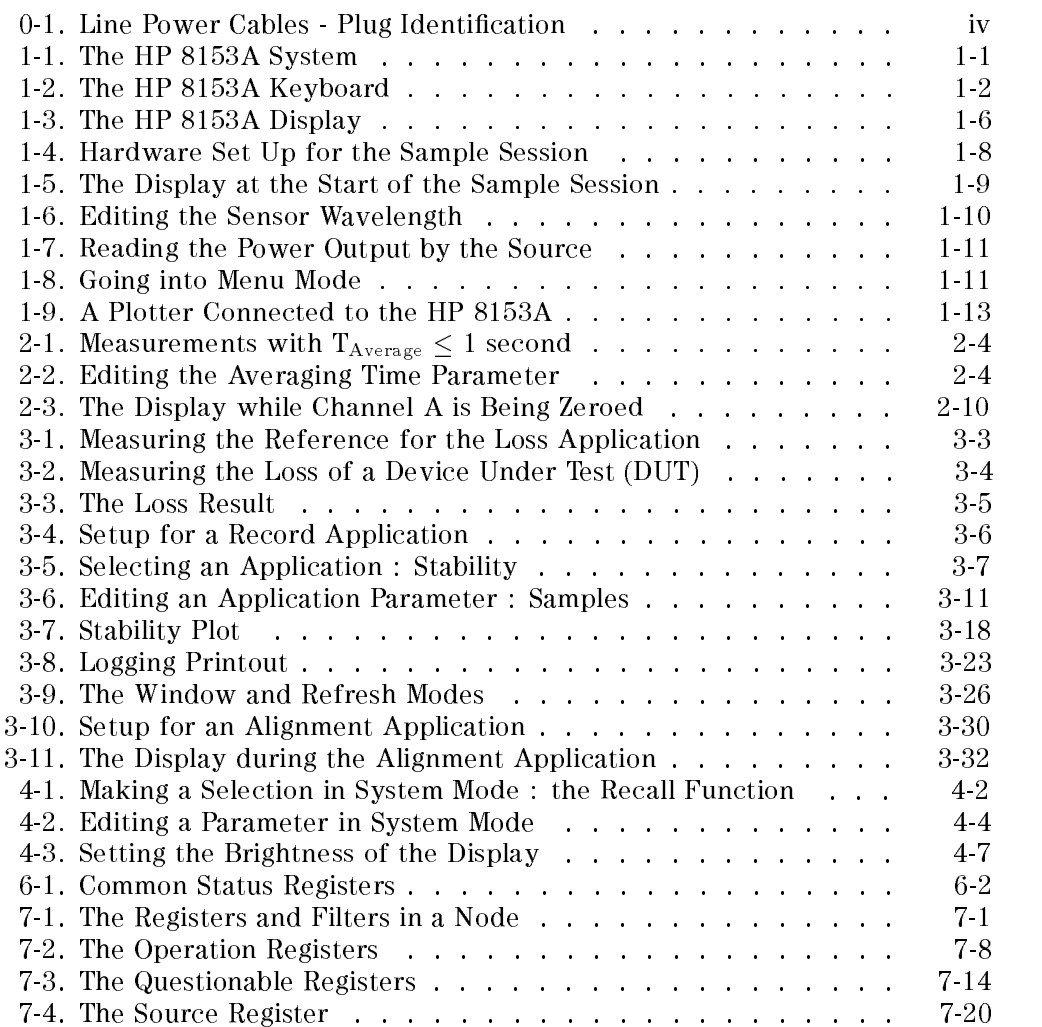

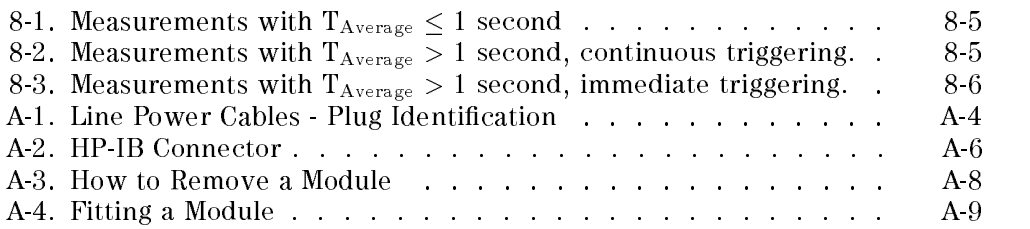

 $\begin{array}{c} \hline \end{array}$ 

# Tables

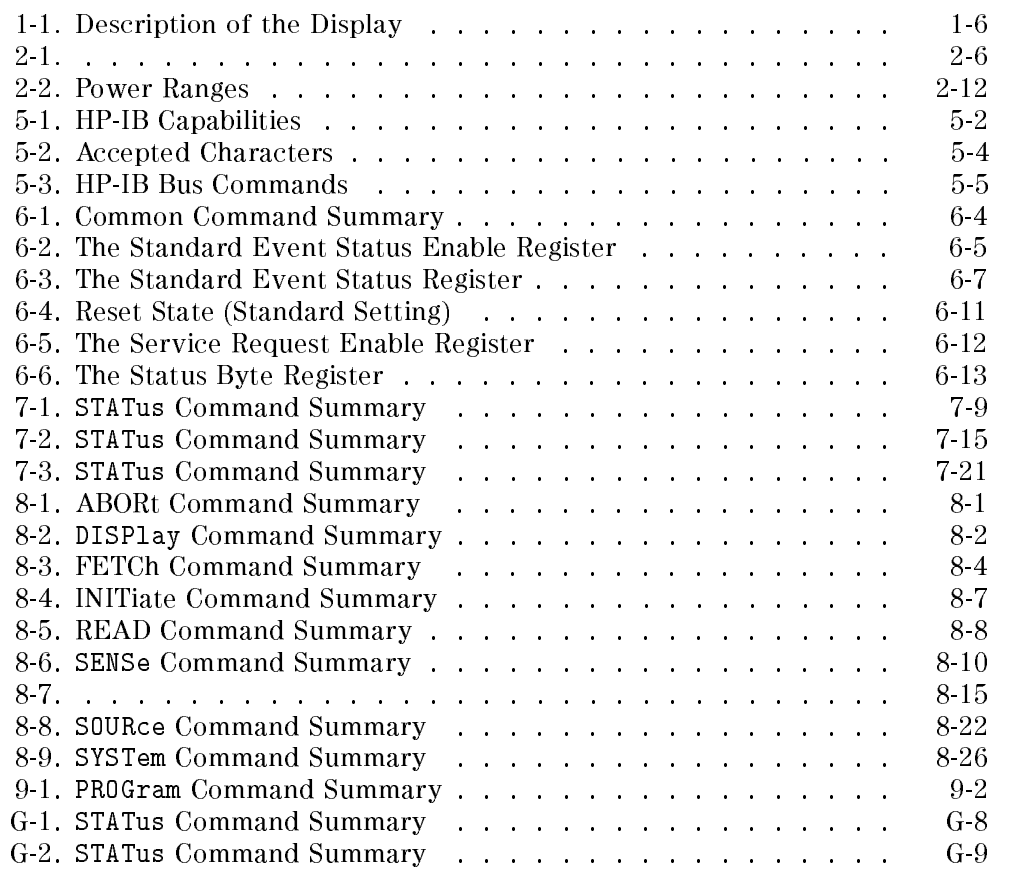

# Getting Started

This chapter introduces the features of the HP 8153A and gives you an opportunity to familiarize yourself with the way you operate the instrument.

# The HP 8153A System

The central element of the system is the HP 8153A mainframe. You customize the instrument using plug-in modules and a changeable ber-connector interfaces.

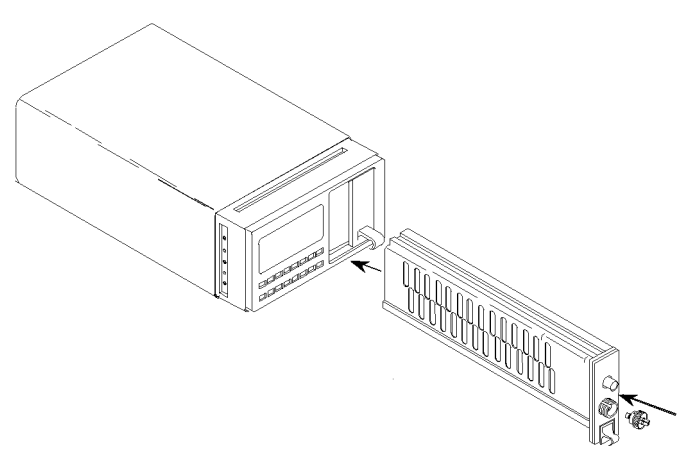

Figure 1-1. The HP 8153A System

Getting Started 1-1

<sup>1</sup>

# A Quick Overview

#### The Keyboard

<sup>1</sup>

Most of the keys have two functions, depending on the selected mode. Different colors, or whether the legend is on the key or above it, show these different functions.

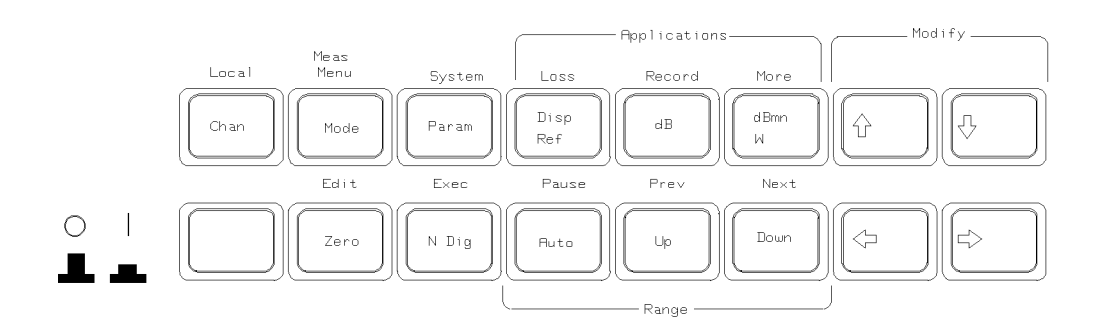

Figure 1-2. The HP 8153A Keyboard

The Chan key, the Mode) key, and the modify keys always have the same function.

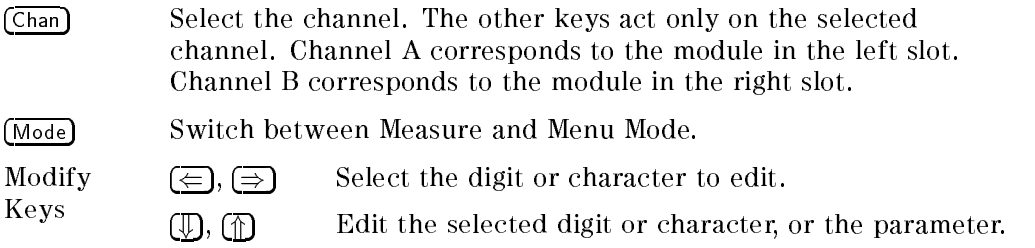

#### Measure Mode

Measure mode is the mode selected automatically when you switch on the instrument. In this mode you can set up and make simple measurements. In measure mode, the black writing on the key shows its function.

Param Select the measurement-parameter that you want to view or edit.

#### 1-2 Getting Started

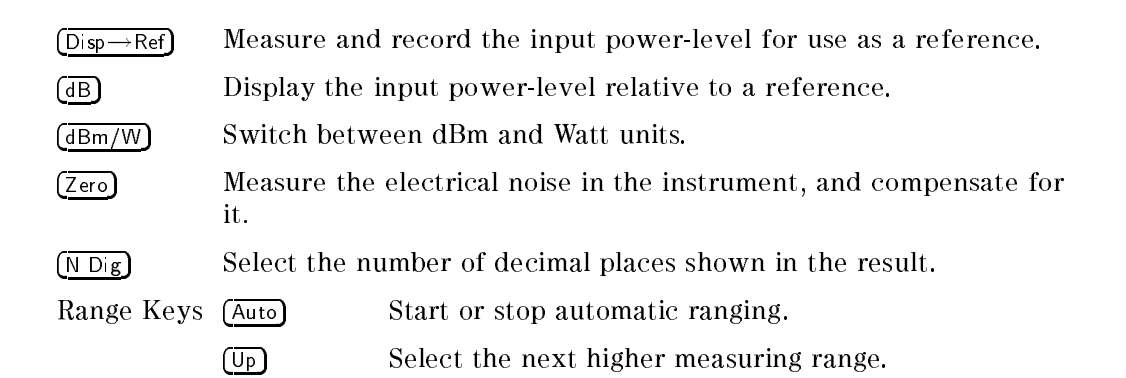

Menu Mode

In this mode there are pre-programmed routines to perform some common, but more complicated, measurements. In menu mode, the blue writing above the key shows the function of the key.

Down Select the next lower measuring range.

There are some keys whose operation is common to all of the tasks you do in menu mode.

- $\blacksquare$  (Edit) gives you access to the parameters for editing.
- $\overline{P_{\text{rev}}}$  and  $(\overline{\text{Next}})$  step through the items in a menu. For example, these can be different types of Record applications, or the different parameters for the system configuration.
- $\blacksquare$  (Exec) to execute an application, or to finish editing a change of a system parameter.
- $\blacksquare$  (Pause) to pause the running application or to continue a paused application.
- System Select system-parameters. This allows you to view or edit the conguration of the instrument.
- Loss Select the Loss application. A loss measurement tells you how much of your optical signal you lose by passing it through a device. Loss is calculated by the following formula:

$$
Loss = 10log(\frac{P_{out}}{P_{in}})dB
$$

To measure loss you need both quantities,  $P_{in}$  and  $P_{out}$ . The application records  $P_{in}$  when you start the application. The instrument expresses all the following results relative to this. These results are loss results.

Getting Started 1-3

<sup>1</sup>

1

<sup>1</sup>

(Record) Select from the Stability, Logging, Manual Logging, Plot or Print applications.

> Stability takes samples at evenly spaced intervals for a specied period.

The parameters for this application are

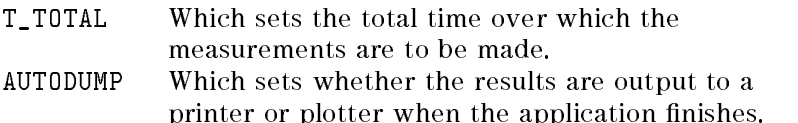

**Example 5 Logging takes a specified number of samples one immediately** after the other. That is, as soon as the first sample has ended, the second starts.

The parameters for this application are

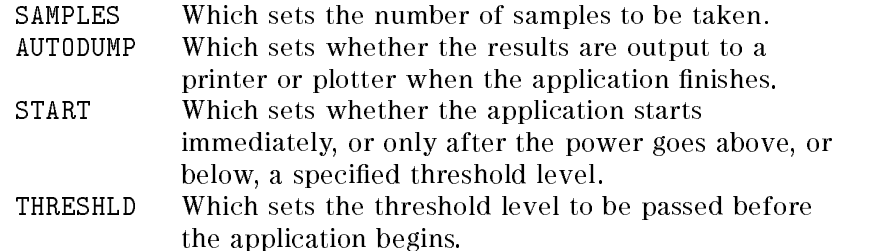

Manual Logging takes a sample each time the user presses the  $Exec$ ) key.

In addition, the plot and print applications allow you to make a graphics plot, or a printout from the samples of your record application.

The parameters for the plot and print applications are

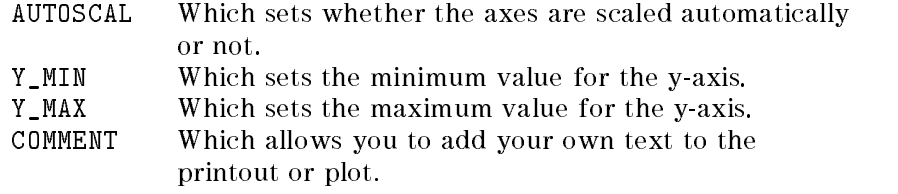

 $(More)$  Select from the other applications. As standard, the instrument has Show and Alignment applications.

#### 1-4 Getting Started

- <sup>1</sup>
- The Show application lets you look at the sample values from the most recent Stability, Logging, or Manual Logging application. Some simple statistics for the results are also given.
- The Alignment application gives you visual, and audible feedback of the input power, to help you align two components for the maximum transfer of optical power.

The parameters for this application are

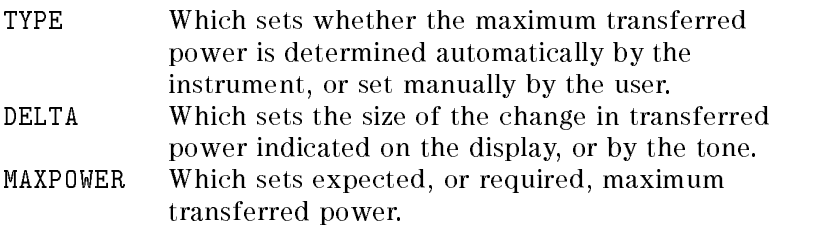

The (Pause) key switches on and off the tone.

# The Display

The display shows the status and the readings.

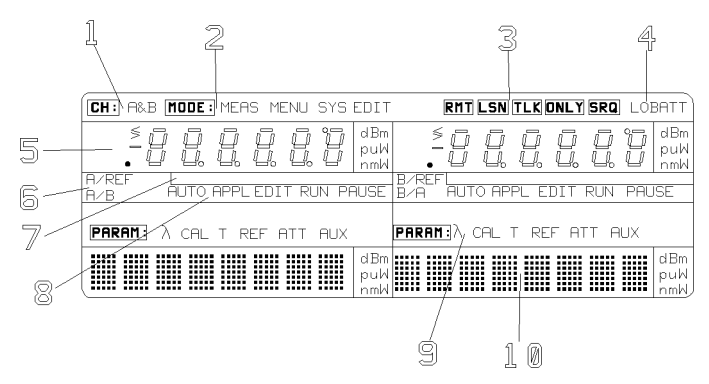

Figure 1-3. The HP 8153A Display

#### Table 1-1. Description of the Display **Description**

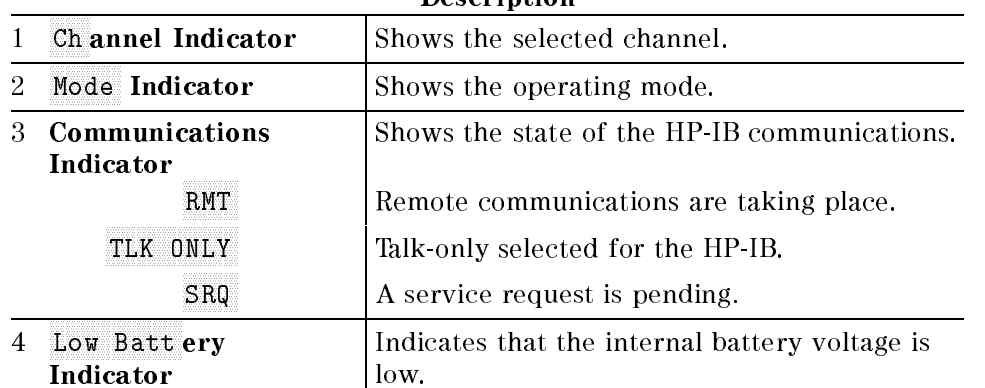

1-6 Getting Started

<sup>1</sup>
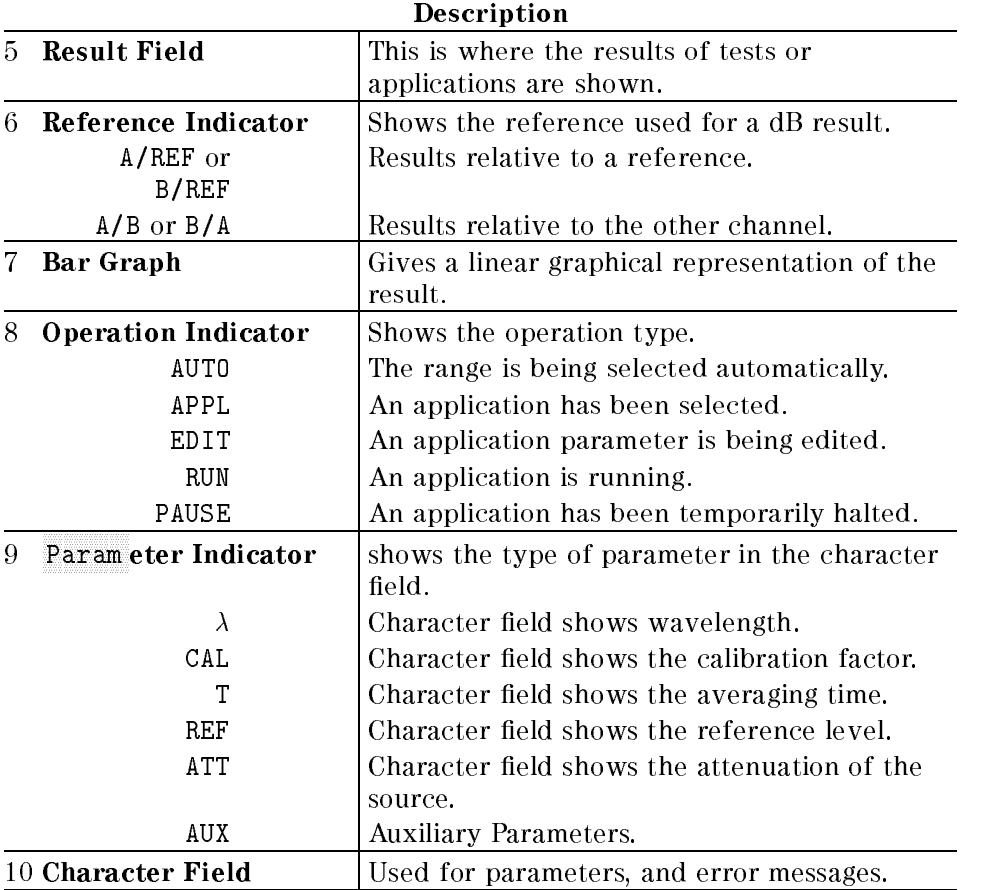

# Table 1-1. Description of the Display (continued)

 $\begin{array}{c} \hline \end{array}$ I

Getting Started 1-7

# A Sample Session

In this sample session you recall the standard setting, take a power measurement, and then do some data logging.

## Hardware Setup

<sup>1</sup>

Figure 1-4. Hardware Set Up for the Sample Session

This session assumes that you have a multimeter configured with one source and one sensor module. The source module is in channel B and the sensor module is in channel A. Attach the source to the sensor with a piece of optic fiber. At the start of the session, make sure that the instrument is off.

## Switching On and Recalling the Standard Setting

- 1. Set up the instrument as described above.
- 2. Switch on the instrument. All the display lights, and then the message SELFTEST shows in the character field in both channels. The following are the default power on conditions.
	- The current channel is channel A.
	- The instrument is in measure mode.
	- The source is inactive.
	- The sensor is reading the optical power at its input. Autoranging is enabled.
- 1-8 Getting Started

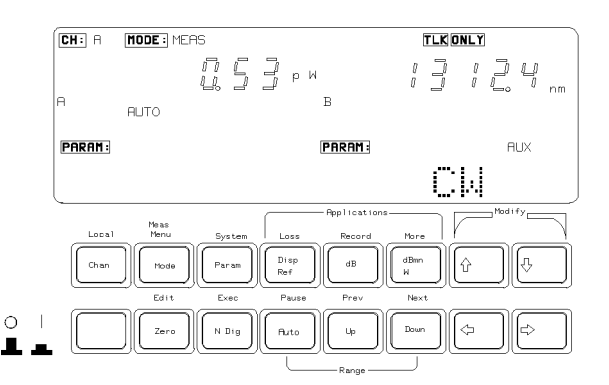

Figure 1-5. The Display at the Start of the Sample Session

- 3. Press (Mode). The instrument goes to menu mode. It shows the MENU mode indicator at the top of the display and the word MENU in the character field at the bottom of the display.
- 4. Press (System). The instrument goes into system mode, it shows the MENU SYS mode indicator. The character field shows the message RECALL. The rest of the display is off.
- 5. Press (Edit). The instrument shows the MENU SYS EDIT mode indicator and the message RECALL  $0 \rightarrow A$  shows in the character field.
- 6. Press  $\overline{f_{\text{exec}}}$  to recall the standard setting for channel A. The RUN operation indicator shows while the setting is being recalled.
- 7. Press  $\mathcal{F}$ . The instrument shows the message RECALL  $0 \rightarrow B$  in the character field.
- 8. Press (Exec) to recall the standard setting for channel B.
- 9. Press (Mode) to return the instrument to measure mode.

#### Making A Power Measurement

Note Normally, the instrument is left for 20 minutes to warm up. Maximum accuracy is only possible if the instrument is allowed to warm up. For this sample session we do not need this accuracy, so you can go to the next step immediately.

Getting Started 1-9

10. Press (Param) until the  $\lambda$  parameter indicator for channel A lights. The character field on the left hand side now shows the wavelength for the sensor. The wavelength of the source shows in the result field on the right side. Set the wavelength of the sensor to the wavelength of the source.

Use  $(\overline{\Leftarrow})$  and  $(\overline{\Rightarrow})$  to select a modifiable digit. The modifiable digit blinks. Use  $\circled{\mathbb{R}}$  and  $\circled{\mathbb{R}}$  to alter the value of this digit.

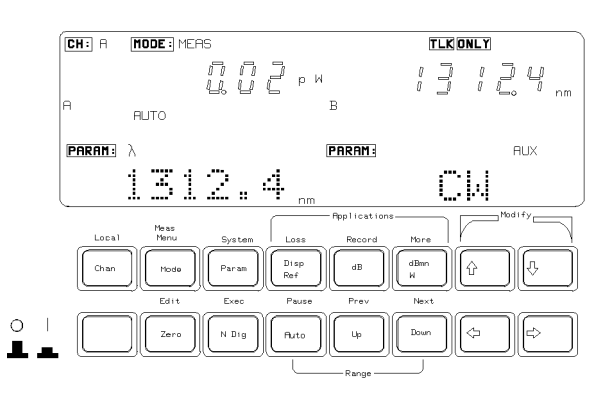

Figure 1-6. Editing the Sensor Wavelength

- 11. Press (Zero) to remove any electrical offsets in the circuitry. The message **ZEROING** is shown in the character field and  $---$  shows blinking in the result field.
- 12. Enable the source by pressing the button on its front panel. The green LED lights to show that the source is now active.
- 13. The instrument shows the power of the source in the result field of channel A, in Watts.

#### 1-10 Getting Started

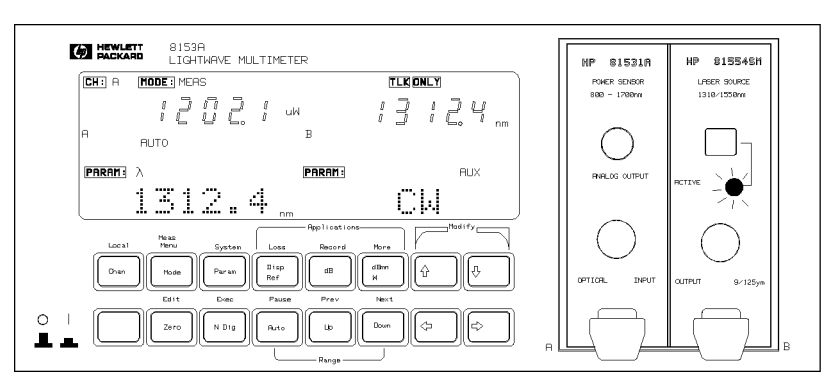

Figure 1-7. Reading the Power Output by the Source

## Logging Data

You will now set up the instrument to record 250 consecutive power readings. The instrument starts this part with the settings used after the section "Making a Power Measurement".

14. Press (Menu) to change to menu mode. The mode indicator changes to show  $MENU$ .  $\overline{MENU}$  is displayed in the character field.

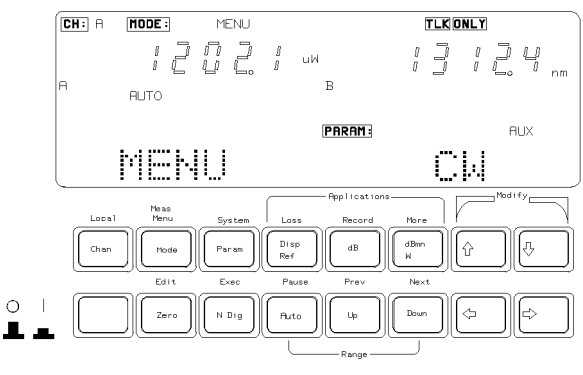

Figure 1-8. Going into Menu Mode

15. Press (Record) to choose a record application. The APPL operation indicator switches on. The character field shows STABILTY. Press (Record) again, so that the character field shows LOGGING.

Getting Started 1-11

16. Press  $\left[\vec{E}_{\text{diff}}\right]$ , the EDIT operation indicator lights and the character field on the left shows SAMPLES. The other character field shows the setting for the number of samples to be taken.

Use the Modify keys to set the number of samples to 250.

- 17. Press  $(Next)$ , the character field shows AUTODUMP. Make sure that it is OFF. If it is not, use  $\circled{\mathbb{T}}$  or  $\circled{\mathbb{T}}$  to switch it OFF.
- 18. Press (Next). The character field shows START Use  $\mathcal{F}$  or  $\mathcal{F}$ ) to set the state to IMMEDIAT. This means that the logging starts immediately when you execute it.
- 19. Press  $\left[\vec{E}_{\text{diff}}\right]$  again to get back to the display with LOGGING in the character

You have now set the parameters for the application. The application takes a just under a minute to record the values. While it is running try moving and twisting the fiber to change the power received at the sensor.

20. Press  $\overline{Exec}$  to start the application. The instrument shows the RUN operation indicator. While the application is running, the character field shows the number of the sample that is being taken. When the application finishes, the RUN indicator goes out.

#### Examining the Data

<sup>1</sup>

After you have run the Logging application, you can look at the data that has been recorded. You do this using the Show application.

- 21. Press  $(More)$ . The character field shows the word SHOW.
- 22. Press  $\left[\vec{E}_{di}\right]$ . The character field now shows MAXIMUM and the value of the highest reading taken during the logging.
- 23. Press (Next). The character field now shows MINIMUM and the value of the lowest reading taken during the logging.
- 24. Press (Next). The character field shows DIFF and the difference between the highest and lowest readings.
- 25. Press ( $\overline{\text{Next}}$ ). The character field shows AVERAGE and the average of the readings.
- 26. Press (Next). The character field shows  $\#$  1 and the value of the first reading. To examine all the readings, use the  $\mathcal{F}$  and  $\mathcal{F}$ .

#### 1-12 Getting Started

27. When you have finished examining the readings, press  $[\overline{\text{Edit}}]$  to get back to the display with SHOW in the character field.

## Plotting Data

Now that you have recorded the data, you can plot it on a plotter using the Hewlett-Packard-Interface Bus (HP-IB).

- 28. Attach the instrument to a graphics-plotter that has HP-GL capabilities. Attach the plotter to the HP-IB connector. Do not attach any other device to this connector at the same time as the plotter. Make sure that the plotter is configured at address 5.
- 29. Make sure that the instrument is in Talk Only mode. When the instrument is in Talk Only mode, the TLK ONLY shows at the top of the display. If the instrument is not in Talk Only mode use the following procedure to put it into Talk Only mode
	- a. Press (System) repeatedly until HPIB shows in the character field.
	- b. Press (Edit). The character field shows the message ADDRESS and the HP-IB address of the HP 8153A.
	- c. Press (Next). The character field shows the message MODE. The word TLK LSTN is blinking.
	- d. Use the modify keys to set the HP-IB state to TLK ONLY.
	- e. Press  $[\overline{\text{Edit}}]$  to return to the display with HPIB in the character field.

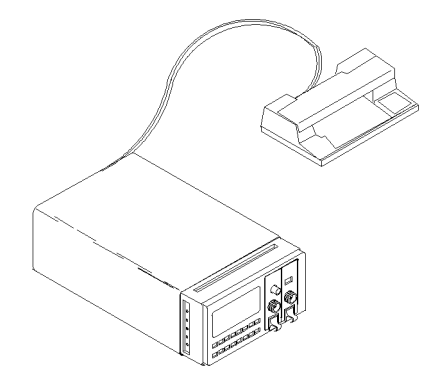

Figure 1-9. A Plotter Connected to the HP 8153A

Getting Started 113

<sup>1</sup>

- 30. Press (Record) repeatedly, until the message PLOT shows in the character field.
- 31. Press  $\left[\overline{\text{Edir}}\right]$ . The character field shows AUTOSCAL. Use the modify keys to set this parameter to ON. This means that the instrument automatically scales the plot.
- 32. Press  $(Next)$ . The character field shows COMMENT. The comment is a message that prints on the plot. Use the modify keys to enter a comment. Use  $\left(\rightleftarrows$ and  $\Rightarrow$  to select a character position in your comment. Use  $\circled{r}$  to select a letter and  $\mathbb U$  to select a number for your comment.
- 33. Press  $(\overline{\text{Edit}})$  to get back to the display with PLOT in the character field.
- 34. Press (Exec) to plot the readings.

The RUN Mode indicator shows while the graph of the results plots. When the plot has finished the RUN indicator switches off.

This ends the sample session.

<sup>1</sup>

1-14 Getting Started

<u>2002 - Andrea Station Andrea Station Andrea Station Andrea Station Andrea Station Andrea Station Andrea Station Andrea Station Andrea Station Andrea Station Andrea Station Andrea Station Andrea Station Andrea Station Andr</u>

<sup>2</sup>

#### **Measure Mode** Measure Mode

The default mode at switch-on is Measure Mode. When the instrument is in measure mode, the mode-indicator shows MEAS. In measure mode, the function of key is shown by the black legend on the key.

# The Chan Key

(Chan) selects the channel. This can be A or B. The channel- indicator, at the top of the display, shows the selected channel.

**Note** Functions in Measure mode apply only to the selected channel.

When the instrument is under remote operation, this key acts as  $[Local]$ . That is, it returns the instrument to local operation (unless Local Lockout is active).

# The Mode Key

(Mode) changes the operating mode. If you press this key in measure mode, it changes the instrument into menu mode (the next chapter gives a description of menu mode).

Note The commands described in this chapter can only be used when the instrument is in Measure mode.

Local Control - Measure Mode 2-1

# <sup>2</sup> The Param Key

Use (Param) to select a measurement-parameters for editing. The parameterindicator shows the selected parameter, the character field shows the value of the parameter. You can select the next parameter by pressing  $\sqrt{P_{\text{gram}}}$  again. When the hardware does not use a particular parameter, you cannot select it.

When you have selected a parameter, you can edit it using the Modify keys (described later in this chapter). Some parameters are set by the instrument, these cannot be edited.

The Applications in Menu mode also use the parameters set in Measure mode.

# Entry Status

When you select a parameter, the editable part blinks. The editable part can be one digit or character, or the whole parameter. You can only edit a parameter, or a part of a parameter, while it is blinking.

If you do not press any more keys within 10 seconds, the blinking stops and you are prevented from editing the value. You can enable editing again if you press any of the Modify keys.

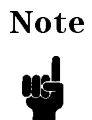

**Note** The instrument holds the parameter information in memory until you edit it. Switching the instrument off does not affect the parameters.

## Default Values

If you hold down  $\sqrt{P_{\text{aram}}}$  for 2 seconds or longer, the parameter is set to its default value.

## Parameter List

The parameters and their specifications are as follows:

 $\lambda$ 

This is the wavelength value. Sometimes, you can set the wavelength to any value within limits set by the module (for example, for a power sensor). For other modules, you can choose one wavelength from two possibilities (for

#### 2-2 Local Control - Measure Mode

example, multi-wavelength sources). In other cases, the module sets this value and you can display the value but you cannot edit it.

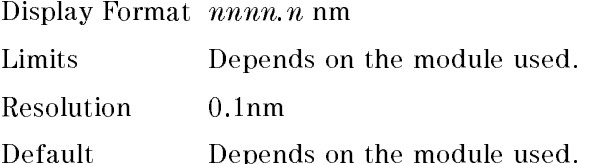

## **CAL**

This is a calibration offset that you can enter to compensate for external optical circuitry. This value is automatically subtracted from the input signal.

$$
P_{measured}(dBm) = P_{input}(dBm) - CAL(dB)
$$

Where,

P<sub>measured</sub> is the adjusted value of the signal read, Pinput is the input signal level, and

CAL is the calibration offset.

Display Format  $\pm nnn$  nnn dB

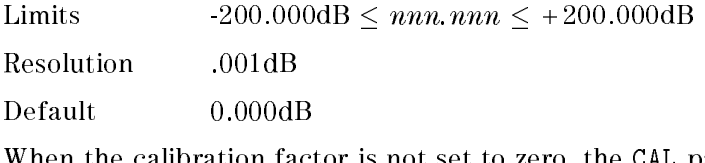

When the calibration factor is not set to zero, the CAL parameter- indicator stays on at half brightness.

#### <sup>T</sup>

This is the length of time over which a signal is averaged. Longer averaging times increase the accuracy and improve the noise rejection of the measurement. Longer averaging times also decrease sensitivity and increase the length of time between updates of the results on the display.

For averaging times of 1 second or less, a new measurement is shown on the display at the end of each averaging time. This is drawn in Figure 2-1. A new measurement is shown on the display at each x.

Local Control - Measure Mode 2-3

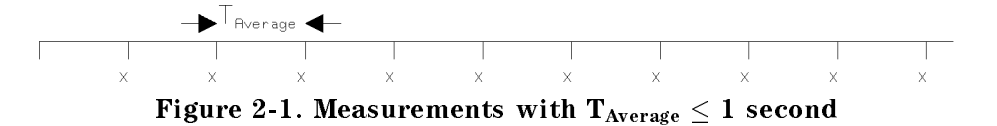

For averaging times of more than 1 second, the x value is given by the formula

$$
x_{new} = x_{old} \left( \frac{1 - T_{sample}}{T_{avg}} \right) + Sample \left( \frac{T_{sample}}{T_{avg}} \right)
$$

Where

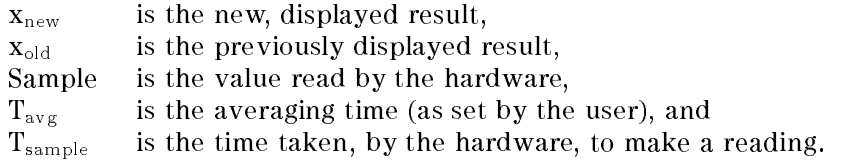

If the measurement conditions are changed (for example, by a range change in autoranging)  $x_{old}$  is reset, and the averaging starts again. This is why the display update seems faster in autoranging.

Display Format nnn ms, s, min

Values 20, 50, 100, 200, 500ms, 1, 2, 5, 10, 20, 30s, 1, 2, 5, 10, 15, 20, 30, 60min

Default 200ms

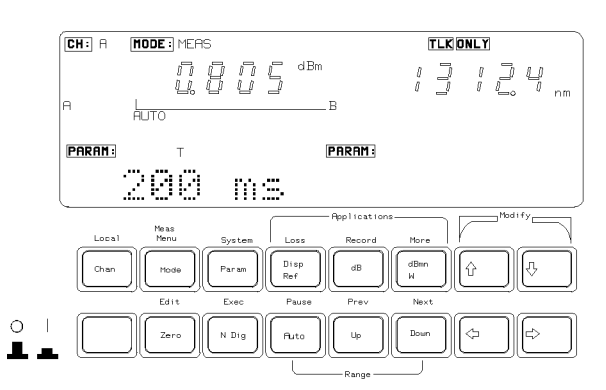

Figure 2-2. Editing the Averaging Time Parameter

#### 2-4 Local Control - Measure Mode

#### REF

dB results are shown relative to a reference-level. This parameter sets the reference-level. You can choose the units for the reference using  $\sqrt{\text{dBm W}}$ .

Setting, or changing, the reference only affects results that are displayed in dB.

 $P_{display}(dB) = P_{measured} - REF$ 

Where,

Pdisplay is the displayed, relative power,  $P_{measured}$  is the absolute power-level (see "CAL"), and REF is the reference.

#### Logarithmic Units

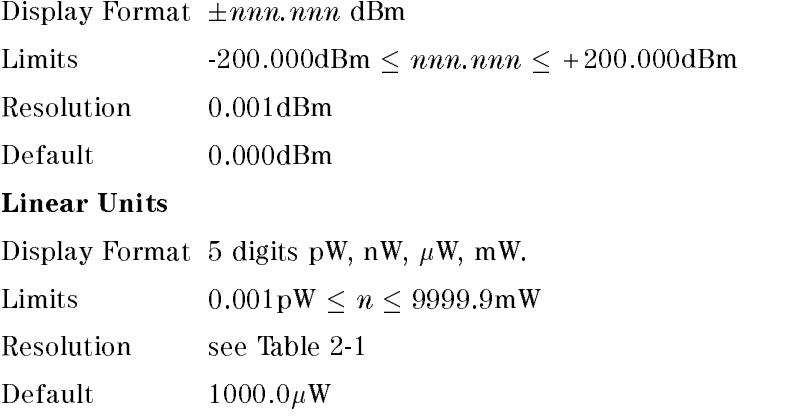

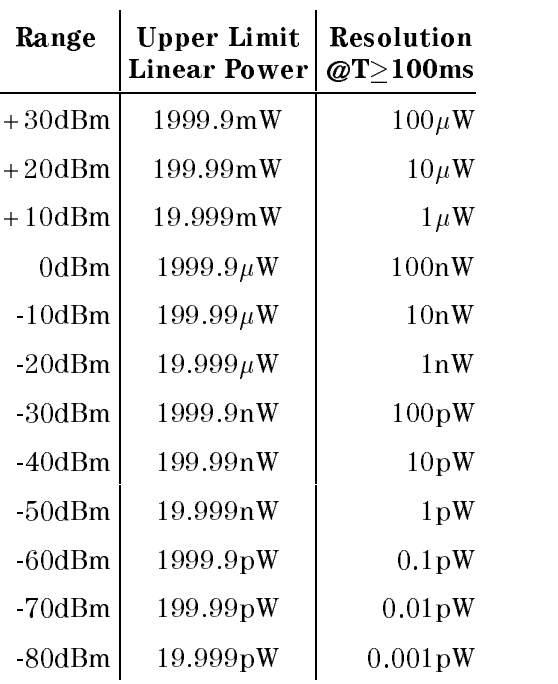

Table 2-1.

<sup>2</sup>

#### ATT

The amount of power that is output from a source can be controlled. This parameter sets the attenuation of an output.

 $P_{output} = P_{source} - ATT(dB)$ 

Where,

 $\mathbf{P}_{\text{output}}$  is the power-level at the output of the module, P<sub>source</sub> is the power-level at the output of the source, and ATT is the attenuation parameter.

Display Format  $\pm n.n$  dB Limits  $0.0 \text{dB} \leq n.n \leq 6.0 \text{dB}$ Resolution 0.1dB Default 0.0dB

2-6 Local Control - Measure Mode

#### **AUX**

The output amplitude of a source can be modulated by a square wave. This parameter sets the frequency of the modulation. The modulation can be one of CW (continuous wave, that is no modulation), 270Hz, 1kHz, or 2kHz.

Values CW, 270Hz, 1, 2kHz Default CW

# The Disp $\rightarrow$ Ref Key

Pressing this key takes the input power-level and stores it as the reference. Setting, or changing, the reference in this way only affects results displayed in dB.

If the display is in dBm or Watts, the measured power-level is stored as the reference, that is

$$
REF\ =\ P_{measured}
$$

Where,

REF is the reference, and  $P_{measured}$  is the absolute power-level (see "CAL").

If the display is in dB, this value is converted to dBm or Watts before being stored as a reference, that is

$$
REF_{new} = P_{display}(dB) + REF_{old}
$$

Where,

 $REF<sub>new</sub>$  is the reference after the key press, Pdisplay is the displayed, relative power, and REFold is the reference before the key press. <sup>2</sup>

Local Control - Measure Mode 2-7

# <sup>2</sup> The dB Key

This key switches the display to show results in dB. Results in dB are always given with respect to another power-level. This can be a stored reference, or it can be a second power-level.

## Using  $\overline{d}$  with a Two Sensor Instrument

For an instrument with two sensors, the dB result can be with respect to the reference stored for the channel, or it can be with respect to the power-level of the other channel.

If the result is in dB with respect to the power-level of the other channel, dB changes the result to dB with respect to the stored reference. The reference-indicator shows A/REF or B/REF. To see the reference, use (Param). To set the reference you use  $(Param)$  or  $(Disp \rightarrow Ref).$ 

$$
P_{display}(dB) = P_{measured} - REF
$$

Where,

Pdisplay is the displayed, relative power,  $P_{\text{measured}}$  is the absolute power-level (see "CAL"), and REF is the reference.

If the result is in dB with respect to the reference,  $\overline{dB}$  changes the result to dB with respect to the power-level in the other channel. The reference-indicator shows A/B or B/A. When the result is with respect to the power-level in the other channel, the stored reference is also used in the calculation of the displayed result.

 $P_{display}(dB) = P_{measured_{1}st_{Char}} - P_{measured_{char}}$ 

Where,

 $P_{\text{display}}$  is the displayed, relative power, P<sub>measured</sub> is the absolute power-level (see "CAL"), and REF is the reference.

If the result is in dBm or Watts,  $\overline{d}$  changes the result to dB.

#### 2-8 Local Control - Measure Mode

## Using  $\overline{d}$  with a One Sensor Instrument

dB changes the display to show the result as a relative value with respect to the stored reference. The reference-indicator shows A/REF or B/REF. To see the reference, use  $(Param)$ . To set the reference, use  $(Param)$  or  $(Disp \rightarrow Ref)$ .

 $P_{display}(dB) = P_{measured} - REF$ 

 $\cdots$  where,  $\cdots$ 

P<sub>display</sub> is the displayed, relative power,  $P_{measured}$  is the absolute power-level (see "CAL"), and REF is the reference.

# The dBm/W Key

This key changes the display to show results in dBm or in Watts.

If the results are in dB,  $\frac{dBm}{W}$  changes the display to showing the result as dBm or Watts.

If the results are in dBm,  $\sqrt{\dim W}$  changes the display to showing the results in Watts.

If the results are in Watts,  $\frac{dBm}{W}$  changes the display to showing the result in dBm.

# The Zero Key

The  $(\overline{z_{\text{ero}}})$  works with sensor modules. The function of  $(\overline{z_{\text{ero}}})$  is to remove any electrical offset in the sensor circuitry.

The instrument measures by converting optical power to electrical power, and then measuring the electrical power. An electrical offset is power that is always present, even if there is no light at the input. If this offset is not removed, it will affect the results.

 $\overline{Zero}$  measures the electrical power when there is no light at the input. The instrument uses this value to remove the offset from all further incoming signals.

Local Control - Measure Mode 2-9

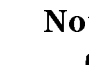

2 Note The environmental conditions and the temperature of the instrument affect the electrical offset. For the best results you must:

- Allow the instrument time to acclimatize (c.24 hours).
- Allow the instrument time to warm up (c.20 minutes).
- Make sure that the optical input is not receiving any light. If you are using multi-mode cable you must disconnect the cable and cover the input to the sensor to perform a zero.

It is a good practice to zero the instrument before making any important measurements.

The zero operation is performed just for the selected channel. The instrument automatically repeats the zero operation for each measurement range.

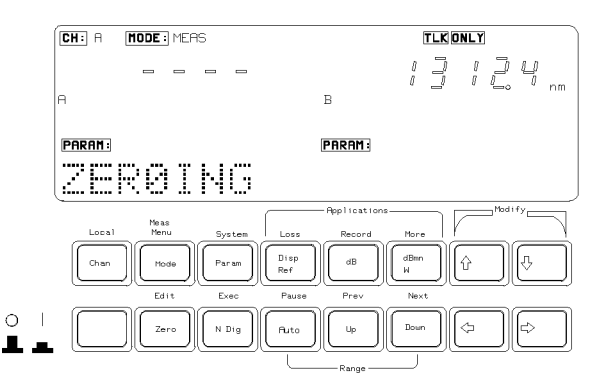

Figure 2-3. The Display while Channel A is Being Zeroed

If there is light at the sensor input during a zero operation, the instrument shows the message ZERO ERR. If you cannot remove the light, but you still want to use the instrument, you can abort the zero operation by pressing any key.

#### 2-10 Local Control - Measure Mode

# The N Dig Key 2

This key selects the number of digits shown after the decimal point in the result. When you use  $(N \nightharpoonup_{\mathbb{F}})$  first, it reduces the number of digits shown. After the number of digits has been reduced to 1,  $\overline{N}$  Dig increases the number of digits shown. The maximum number of digits after the decimal point is 3.

# The Range Keys

The range keys select the range of the units for the result. The table below gives the possible ranges for results. The available ranges depend on the module used.

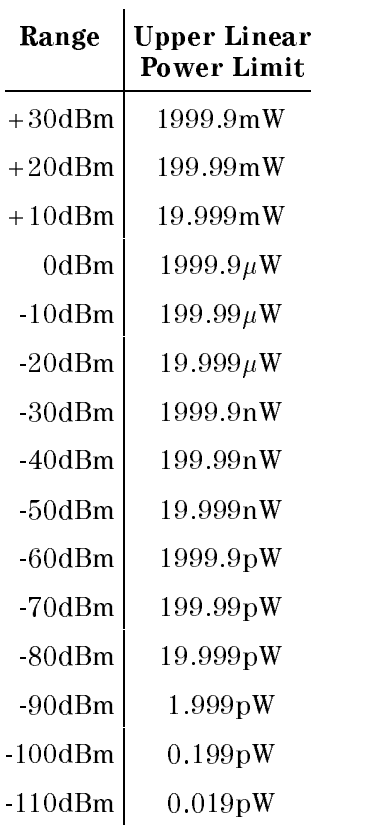

Table 2-2. Power Ranges

The range the instrument is using shows on the display while you press a range keys. But, note that pressing a Range key alters the range used. Pressing  $\overline{A_{\text{uto}}}$ stops or starts the automatic ranging. Pressing  $(\overline{\mathsf{Up}})$  or  $(\overline{\mathsf{Down}})$  selects the next range before showing it.

The bar graph below the result shows the result graphically. The left end of the bar is 0% of the selected range, the right end of the bar is 100% of the selected range.

2-12 Local Control - Measure Mode

## The Auto Key

Auto enables or disables automatic ranging for the result. Automatic ranging ensures that the result has a displayed value between 9% and 100% of full scale. While you have automatic ranging enabled, the operation-indicator shows AUTO in the middle of the display. The default state is for automatic ranging to be enabled.

## The Up Key

This key selects the next higher range. If automatic ranging was in operation, this key disables it.

*Example* If the instrument is currently in the range 2.000 to  $19.999 \mu W$ , pressing  $\overline{U_P}$  takes it to the 20.00 to 199.99µW range.

#### The Down Key

This key selects the next lower range. If automatic ranging was in operation, this key disables it.

*Example* If the instrument is currently in the -20dBm range, pressing  $(Down)$  takes it to the -30dBm range.

## The Analog Output

The analog output is the BNC connector on the front of the sensor module. It outputs a voltage directly proportional to the strength of the optical signal at the optical input, in the current range.

The analog signal is always in the range 0 to 2V, 2V corresponding to a full power input signal in the current range, 0V corresponding to no input signal. If the range changes, for example, during autoranging, the level to which 2V corresponds changes. Therefore it is recommended, if you want to use the analog output, disable autoranging and select the best range for the application with  $(\mathbb{U}_{p})$  or  $(\overline{\mathsf{Down}})$ 

Possible applications for the analog output, would be to close the feedback loop controlling the current supplied to a laser; or to monitor optical power on an oscilloscope (the analog signal reacts instantaneously to the input signal, whereas the power shown on the display is subject to averaging).

Local Control - Measure Mode 2-13

# <sup>2</sup> The Modify Keys

You use these keys to edit parameters. For the purposes of editing, there are two types of parameter. One type is the parameter that can have one of several, separate values, these are discrete valued parameters. The second type is the parameter that can have any value between certain limits, these are continuous valued parameters.

## Editing Discrete Valued Parameters

When selecting one of several discrete values, the  $\mathbb{\hat{}}$  selects the next highest value and the  $\mathbb{Q}$  selects the next lowest value.

Example The averaging time can have only particular values. If you are editing this parameter and it is currently 200ms, pressing  $\circled$ changes the value to 500ms. If you are editing this parameter and it is currently 200ms, pressing  $\mathbb{F}$  changes the value to 100ms.

 $\Rightarrow$  and  $\Leftarrow$  have no effect in the editing of discrete valued parameters.

## Editing Continuous Valued Parameters

Where a value is being set from between certain limits, you can edit each character individually.

The  $\epsilon$  changes the editable character to the next one on the left. The  $\epsilon \rightarrow$ changes the editable character to the next one on the right. The editable characters include each digit of numeric parameters, the decimal point (see below), and characters in messages. When a character is selected for editing it

Pressing  $\mathbb{F}$  decrements the editable character. The  $\mathbb{\hat{}}$  increments the editable character.

## Editing Units

To edit the magnitude of Watt values, select the decimal point as the editable character. Use the  $(\mathbb{F})$  to move the decimal point to the left, use  $(\mathbb{\hat{T}})$  to move the decimal point to the right.

When the decimal point reaches its rightmost or leftmost position, pressing the key again changes the multiplier of the units.

2.14 Local Control - Measure Mode

Example If you are editing a reference, and the value is  $234.5\mu$ W, with 2 the field of edit at the decimal point, pressing  $\mathbb \mathbb{D}$  changes the value to 2.345nW.

> Similarly, if you are editing a reference, and the value is 2.345 $\mu$ W, with the field of edit at the decimal point, pressing  $\circled{r}$ changes the value to 234.5mW.

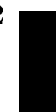

Local Control - Measure Mode 2-15

 $\begin{array}{c} \begin{array}{c} \begin{array}{c} \end{array} \\ \begin{array}{c} \end{array} \end{array} \end{array}$  $\begin{array}{c} \begin{array}{c} \begin{array}{c} \begin{array}{c} \end{array} \\ \begin{array}{c} \end{array} \end{array} \end{array} \end{array}$ 

<sup>3</sup>

# Menu Mode

In menu mode the instrument offers several advanced test applications. When the instrument is in this mode, the mode-indicator shows MENU. In this mode the blue legends, above the keys, show the commands available to the user.

# The Chan Key

 $(\overline{Chan})$  selects the channel. This can be A or B. The channel- indicator, at the top of the display, shows the selected channel.

Note Functions in the Menu mode apply only to the selected channel.

When the instrument is under remote control, this key acts as  $\overline{[\text{Local}]}.$  That is, it returns the instrument to local control (unless Local Lockout is active).

# The Mode Key

Mode changes the operating mode. If you press this key in menu mode, it changes the instrument into measure mode (the previous chapter gives a description of measure mode).

Note The commands described in this chapter can only be used when the instrument is in Menu mode.

Local Control - Menu Mode 3-1

# The System Key

(System) changes the instrument to system mode (the next chapter gives a description of system mode).

# The Modify Keys

The section "The Modify Keys" in Chapter 2, gives a description of how to use the Modify keys.

# The Loss Key

Loss starts the loss application. You need both a source and a sensor module to run this application.

A loss measurement tells you how much of your optical signal you lose by passing it through a device. You calculate loss by the following formula:

$$
Loss = 10log(\frac{P_{out}}{P_{in}})dB
$$

To measure loss you need both quantities,  $P_{in}$  and  $P_{out}$ . The application measures  $P_{in}$  when you start it running. Once you have taken a reference, the instrument expresses all the following results relative to this. These results are loss results.

#### Preparation

You need both a source and a sensor module for the Loss application.

Before you start the Loss application, make sure that you have set all the measurement-parameters that you use. It is most important to make sure that you have set T for the sensor and  $\lambda$  for the source. If you are already in Menu mode, you have to return to Measure mode to set these parameters.

#### 3-2 Local Control - Menu Mode

## Running the Loss Application

After pressing  $($ Loss), the instrument checks to see if both a source and sensor module are present. If one or both are missing the character field shows the message CONFIG ?. The instrument does not enter the loss application.

If both modules are present:

- The sensor wavelength is automatically set to the wavelength of the source. (When you stop the application running, the parameters for the sensor are automatically reset to the values in use before you started the application.)
- The operation-indicator shows APPL, this stays lit while the instrument is in the loss application.
- $\blacksquare$  The instrument shows LOSS in the character field.

The instrument reads the reference level when you start the application running. To read the input signal and use it as the reference, do the following:

- 1. Make sure that the device under test is not in the system.
- 2. Make sure that the source is not active. The source is active whenever the green LED on its front panel lights.
- 3. Connect the source to the input of the system without the device under test.
- 4. Connect the output of the system to the sensor.

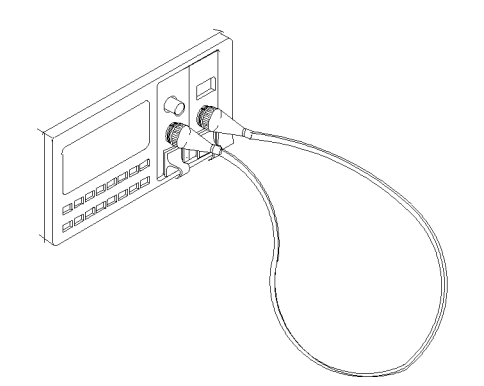

Figure 3-1. Measuring the Reference for the Loss Application

 $5.$  Press  $\left(\overline{\text{Exec}}\right)$ 

The instrument takes the reference and then runs the application. While the application is running, the RUN operation-indicator lights.

Local Control - Menu Mode 3-3

#### Warning Do not look into the end of an optical cable attached to a laser output when the device is operational.

**Note** Do not disconnect the fiber from the source when making a loss measurement. A small change in the coupling at the source can introduce large errors into your measurement.

Once you have taken the reference, you can place the device under test into the system.

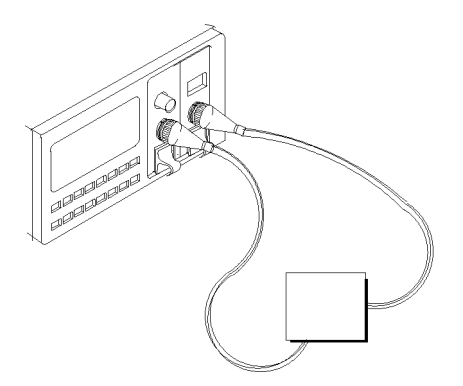

Figure 3-2. Measuring the Loss of a Device Under Test (DUT)

Do not stop and restart the application as you insert and change devices under test. Every time you start the application, the instrument takes a new reference. You can switch the source off and on without disturbing the reference value. Do this to avoid exposure to laser radiation when you are changing the device under test.

While the application is running, the result field shows the loss, in dB, and the character field shows the reference, in dBm. 1 indicates the result field and 2 indicates the character field in Figure 3-3. If you are using both wavelengths of a dual wavelength source, the loss and reference for both wavelengths are displayed. The loss and reference for the lower wavelength is shown on the left. The loss and reference for the higher wavelength is shown on the right.

#### 3-4 Local Control - Menu Mode

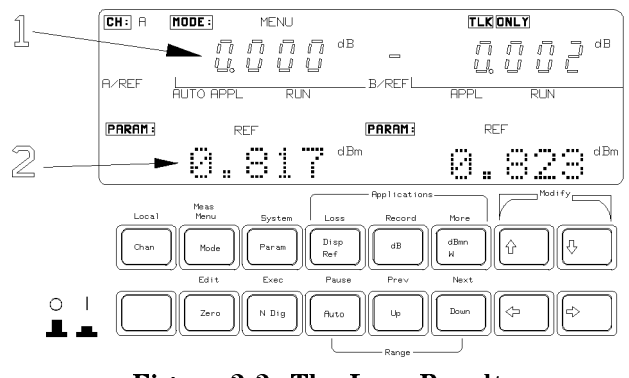

Figure 3-3. The Loss Result

 $(\overline{\text{Exec}})$  stops the application running.

## The Record Key

Record starts the record applications. Record applications allow you to take a number of samples in succession. There are three types of record application.

- Stability takes samples at evenly spaced intervals over a specied period.
- **Logging takes a specified number of samples one immediately after the other.** That is, as soon as the first sample has ended, the second starts.
- **Manual Logging takes a sample each time the user presses the**  $\overline{Exec}$  **key.**

In addition, there are plot and print applications that allow you to make a graphics plot, or a printout of the samples of your record application.

The final application on the Record key is the MinMax application, which displays minimum measured value and the difference between this minimum and the maximum measured value, for a changing power level.

## Preparation

You need a sensor module to perform any of the record applications. For the stability, or either of the logging applications, the only hardware setup you need is to have the device under test connected to the sensor.

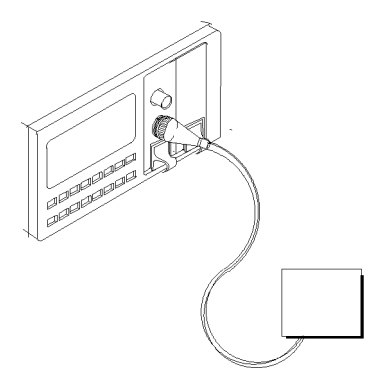

Figure 3-4. Setup for a Record Application

To make a plot of the samples you need a HPGL plotter. To get a printout of the samples you need a Thinkjet printer. If you are using a plotter or a printer, it must be attached as the only device to the HP-IB connector on the back of the instrument. The device address of the plotter must be set to 5. The device address of the printer must be set to 1. To output to a printer or plotter, the instrument HPIB State must be set to Talk Only (for instructions on how to do this see \MODE" in Chapter 4).

With Firmware revisions 1.7 and greater, to output to a printer or plotter, the instrument HPIB State must be set to Talk Listen (the default condition). For information on setting the HPIB Status, see "MODE" in Chapter 4.

**Note** To find the firmware revision, switch off the instrument, and then hold any key while the instrument is powering up. The firmware revision is shown at the bottom right of the display. Switch off the instrument and power it up again for normal operation.

Before you start a record application, make sure that you have set all the measurement-parameters that you use. It is most important to make sure that

#### 3-6 Local Control - Menu Mode

you have set T and  $\lambda$  for the sensor. If you are already in Menu mode, you have to return to Measure mode to set these parameters.

After pressing (Record), you choose an application using (Record), (Next) or  $(Prev)$  $F_{\text{record}}$  and  $N_{\text{ext}}$  choose the next of the record applications.  $P_{\text{rev}}$  chooses the previous of the record applications. While you are in the record applications the APPL operation-indicator lights. The application is displayed in the character field of the selected channel.

# The Stability Application

In the Stability application the instrument makes a number of evenly spaced samples over a period specified by the user. The application first takes consecutive samples of the power from the device under test (that is, the next sample begins as soon as the previous one has finished). Some of this data is then discarded so that the samples are evenly spaced over the whole of the specified period. The maximum number of samples is 500.

*Example*  $T_{avg}$  is set to 1s ( $T_{avg}$  is T set in Measure mode). The user sets the total time for the stability application to 8 minutes and 22 seconds. This is a total time of 502 seconds. The instrument takes 502 samples, but discards every second sample so that at the end, there are 251 evenly spaced samples.

When you select the Stability application the character field shows STABILTY.

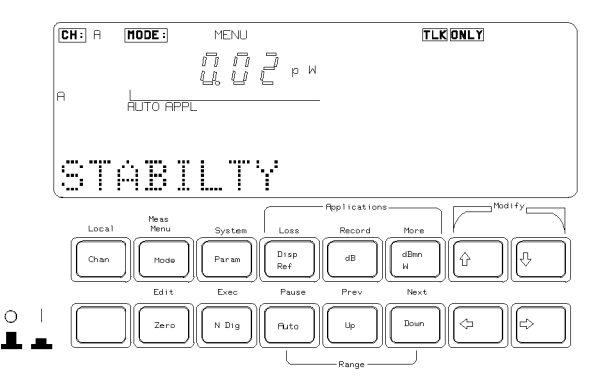

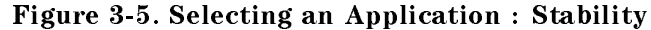

Local Control - Menu Mode 3-7

This application has two parameters. T\_TOTAL sets the total time for Stability application. AUTODUMP enables or disables the automatic plotting or printing of the samples when the application finishes. All the other parameters (Wavelength,  $T_{\text{avg}}$ , etc.) use the values given to them in measure mode.

Press  $\left[\vec{E}_{\text{dif}}\right]$  to look at, or edit the parameters. After pressing  $\left[\vec{E}_{\text{dif}}\right]$ , you can select parameters using  $(Next)$  and  $(Prev)$ . While you are editing a parameter, the EDIT operation-indicator lights.

## T TOTAL

When you select this parameter, the left side character field shows the message T\_TOTAL. The right side character field shows the value for the total time.

- You edit the time using the Modify keys. The lower limit for the time is  $1$ second. The higher limit for the total time is 99 hours, 59 minutes and 59 seconds. The displayed value is always the setting for the total time. Due to the way the measurements are taken, you may find that the application runs for a little longer than T\_TOTAL. The difference of the actual total time from T\_TOTAL depends on a number of factors including the system conguration. The worst case timing difference is  $30s/h$ .
- $\blacksquare$  You can press (Edit) if you have finished editing, or you can press (Next) or (Prev) to edit the other parameter.

#### AUTODUMP

When you select this parameter, the left side character field shows the message AUTODUMP. The right side character field shows whether the automatic dump has been enabled. The dump can be a plot of the samples or a printout of the samples. If the automatic dump is enabled the dump is made after the Stability application has taken the last sample.

- Note **Dete** Other applications also use the same AUTODUMP parameter. Changing this parameter in the Logging application affects the Stability application.
	- The Plot application sets the parameters for an automatic plot. The Print application sets the parameters for an automatic print. These applications are described later in this chapter.
	- You should not enable automatic dumping to a printer or plotter if there is a logging or stability application running in the other channel. The automatic dump is given priority, and

#### 3-8 Local Control - Menu Mode

the application in the other channel will be stopped for the duration of the print or plot.

In the case of a logging application, the linearity of the timing information is affected. In the case of a stability application, no new data is recorded while the dump is being made.

- You edit the dump enable using the Modify keys. It can have the value OFF, to disable both the automatic plot and the automatic print, PLOTTER to enable the plot, or PRINTER, to enable the print. The displayed value is always the setting for the dump.
- You can press (Edit) if you have finished editing, or you can press (Next) or  $(Per)$ to edit the other parameter.

#### Running the Stability Application

To run the application, press  $\overline{Exec}$ . You cannot run the application if you are editing parameters. While the application is running, the RUN operation-indicator lights.

While the application is running, the result field shows the sample, and the character field shows the time remaining until the application finishes. After all the samples have been taken, the RUN operation-indicator switches off.

 $\sqrt{P_{\text{ause}}}$  suspends the running of the application. You can restart it by pressing (Pause) a second time. When you have pressed pause, you can look at the parameters set for the application in the Measure mode. You select parameters with  $(Next)$  and  $(Prev)$ .

 $[Exec]$  stops the application running.

# The Logging Application

In the Logging application the instrument makes a number of consecutive samples. The user specifies the number of samples. Consecutive samples are samples where one begins as soon as the previous one has finished.

When you select the Logging application the character field shows LOGGING. This application has several parameters. SAMPLES sets the number of samples that are to be taken. AUTODUMP enables or disables the automatic plotting or printing of the samples when the application finishes. START determines the conditions that have to be met before the application starts taking samples. THRESHLD sets the threshold power that must be crossed before the application starts taking samples. All the other parameters (Wavelength,  $T_{avg}$ , etc.) use the values given to them in measure mode.

Press  $\left(\overline{\text{Edit}}\right)$  to look at, or edit the parameters. After pressing  $\left(\overline{\text{Edit}}\right)$ , you can select parameters using  $(Next)$  and  $(Prev)$ . While you are editing a parameter, the EDIT operation-indicator lights.

The total time for the logging application consists of the averaging time and the time to process the sample. That is, a sample is only taken after the previous sample has been taken and processed.

The processing time depends on a number of factors including the system conguration. If any applications or measurements are running in the other channel, the processing time between samples may vary.

On printer or plotter outputs, the total time given for the logging application includes both the averaging and the processing time.

## SAMPLES

When you select this parameter, the left side character field shows the message SAMPLES. The right side character field shows the number of samples to be taken.

3-10 Local Control - Menu Mode

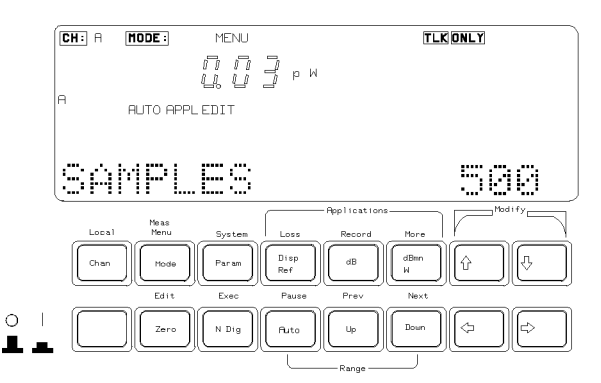

Figure 3-6. Editing an Application Parameter : Samples

- You edit the number of samples using the Modify keys. The lower limit is  $2$ . The higher limit is 500. The displayed value is always the setting for the number of samples.
- You can press (Edit) if you have finished editing, or you can press (Next) or  $(Per)$ to edit the other parameters.

## AUTODUMP

When you select this parameter, the left side character field shows the message AUTODUMP. The right side character field shows whether the automatic dump has been enabled. The dump can be a graphic plot of the samples or a printout of the samples. If the automatic dump is enabled the dump is made after the Stability application has taken the last sample.

- Note **Dual** Other applications also use the AUTODUMP parameter. Changing this parameter in the Logging application affects the Stability application.
	- The Plot application sets the parameters for an automatic plot. The Print application sets parameters for an automatic print. These applications are described later in this chapter.
	- You should not enable automatic dumping to a printer or plotter if there is a logging or stability application running in the other channel. The automatic dump is given priority, and the application in the other channel will be stopped for the duration of the print or plot.

Local Control - Menu Mode 3-11

In the case of a logging application, the linearity of the timing information is affected. In the case of a stability application, no new data is recorded while the dump is being made.

- You edit the dump enable using the Modify keys. It can have the values OFF, to disable both the automatic plot and the automatic print, PLOTTER to enable the plot, or PRINTER, to enable the print. The displayed value is always the setting for the dump.
- $\blacksquare$  You can press  $[\overline{\text{Edit}}]$  if you have finished editing, or you can press  $[Next]$  or  $[Prev]$ to edit the other parameter.

#### START

When you select this parameter, the left side character field shows the message START. The right side character field shows which of the start conditions has been enabled. The application can be started immediately when you press  $\overline{|\text{Exec}|}$ , or it can be started when the input power-level is above or below a certain threshold.

- You edit the start condition using the Modify keys. It can have the values IMMEDIAT, to start the application when you press  $(\overline{\text{Exec}})$ , ABOVE to start the application when the input power-level is above a certain threshold, or BELOW, to start the application when the input power-level is below a certain threshold. The displayed value is always the setting for the start condition.
- **Now** Can press (Edit) if you have finished editing, or you can press (Next) or (Prev) to edit the other parameter.

#### THRESHLD

You can only select this parameter when START is set to ABOVE or BELOW. When you select this parameter, the left side character field shows the message THRESHLD. The right side character field shows the threshold that has to be crossed before the application starts taking samples.

- You edit the threshold using the Modify keys. The lower limit is -400.00dBm. The higher limit is 400.00dBm. The displayed value is always the setting for the threshold.
- $\blacksquare$  You can press (Edit) if you have finished editing, or you can press (Next) or (Prev) to edit the other parameters.

#### 3-12 Local Control - Menu Mode
<sup>3</sup>

# Running the Logging Application

To run the application, press  $\sqrt{\epsilon_{\text{XeC}}}$ . You cannot run the application if you are editing parameters. While the application is running, the RUN operation-indicator lights.

While the application is running, the result field shows the sample, and the character field shows the number of samples that have been taken. After all the samples have been taken, the RUN operation-indicator switches off.

 $\sqrt{P_{\text{base}}}$  suspends the running of the application. You can restart it by pressing (Pause) a second time. When you have pressed pause, you can look at the parameters set for the application in the Measure mode. You select parameters with  $(Next)$  and  $(Prev)$ 

 $E$ xec) stops the application running.

# The Manual Logging Application

In the Manual Logging application the instrument takes a sample every time the user presses (Exec)

When you select the Logging application the character field shows MAN LOGG.

Press  $[\overline{\text{Edir}}]$  to look at the existing samples, or to take a sample again. After pressing  $E_{di}$  you can select a sample using the Modify keys. While you are editing samples, the EDIT operation- indicator lights. To take a sample again, press Exec, the input power-level replaces the power-level logged for the chosen sample.

Press  $[ $\overline{\text{Edit}}$ ] if you have finished editing.$ 

#### Running the Manual Logging Application

While the application is running, the result field shows the input power-level, and the character field shows the number of samples taken.

To take a sample, press  $\overline{Exec}$ . When you press  $\overline{Exec}$  the result is stored as the next sample.

 $Example$  The user is not currently editing samples. The character field shows #61, that is, 61 samples have been taken. On pressing

Local Control - Menu Mode 3-13

Exec, the input power-level is read and stored as sample  $\overline{\text{number 62.}}$  #62 is shown in the character field.

While a sample is being taken, the RUN operation-indicator lights.

# The Plot Application

In the Plot application the instrument takes the samples from a Stability or Logging application and generates a plot of the samples. You can only plot the samples from the most recent Stability or Logging or Manual Logging application.

To make a plot of the samples you need a HPGL plotter. The plotter must be attached as the only device to the HP-IB connector on the back of the instrument. The device address of the plotter must be set to 5. To output to a plotter the instrument HPIB State must be set to Talk Only (for instructions on how to do this see "MODE" in Chapter 4).

With Firmware revisions 1.7 and greater, to output to a printer or plotter, the instrument HPIB State must be set to Talk Listen (the default condition). For information on setting the HPIB Status, see "MODE" in Chapter 4.

**Note** To find the firmware revision, switch off the instrument, and then hold any key while the instrument is powering up. The firmware revision is shown at the bottom right of the display.

> Switch off the instrument and power it up again for normal operation.

When you select the Plot application the character field shows PL0T. This application has several parameters. AUTOSCAL enables or disables automatic scaling of the plot. Y\_MIN sets the minimum value on the y-axis of the plot. Y\_MAX sets the maximum value on the y-axis of the plot. COMMENT is an eight character message printed on the plot for identification.

Press ( $\bar{\epsilon}$ dit) to look at, or edit the parameters. After pressing ( $\bar{\epsilon}$ dit), you can select parameters using  $(Next)$  and  $(Prev)$ . While you are editing a parameter, the EDIT operation-indicator lights.

3-14 Local Control - Menu Mode

### AUTOSCAL

When you select this parameter, the left side character field shows the message AUTOSCAL. The right side character field shows whether automatic scaling has been enabled. If automatic scaling is enabled the instrument decides the best limits for the y-axis by examining the samples.

- You edit the automatic scaling enable using the Modify keys. It can have the value OFF, to disable both automatic scaling, or ON, to enable automatic scaling. The displayed value is always the setting for the scaling.
- **Now** You can press ( $\overline{\text{Edit}}$ ) if you have finished editing, or you can press ( $\overline{\text{Next}}$ ) or ( $\overline{\text{Prev}}$ ) to edit the other parameters.

The maximum and minimum values you choose for the graph, when autoscaling is off, are subject to rounding. The final scaling is calculated to give eleven divisions of the y-axis with standard spacings (that is, spacings that are multiples of 1, 2 or 5).

# Y\_MIN

You can only select this parameter when AUTOSCAL is set to OFF. When you select this parameter, the left side character field shows the message Y\_MIN. The right side character field shows the minimum value for the y-axis of the plot.

- You edit the y-axis minimum value using the Modify keys. The lower limit is -800.00dBm. The higher limit is 800.00dBm. The displayed value is always the setting for the minimum.
- **Note 2** You can press (Edit) if you have finished editing, or you can press (Next) or  $(Prev)$ to edit the other parameters.

### Y\_MAX

You can only select this parameter when AUTOSCAL is set to OFF. When you select this parameter, the left side character field shows the message Y\_MAX. The right side character field shows the maximum value for the y-axis of the plot.

- You edit the y-axis maximum value using the Modify keys. The lower limit is -800.00dBm. The higher limit is 800.00dBm. The displayed value is always the setting for the maximum.
- **Now** You can press ( $\overline{\text{Edit}}$ ) if you have finished editing, or you can press ( $\overline{\text{Next}}$ ) or ( $\overline{\text{Prev}}$ ) to edit the other parameters.

Local Control - Menu Mode 3-15

### COMMENT

When you select this parameter the left side character field shows the message COMMENT. The right side character field shows the comment string. The comment string is included so that you can identify the plot.

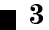

Note Other applications in the same channel share the COMMENT parameter. Changing this parameter in the Plot application affects the Print application.

- You edit the comment using the Modify keys. There are eight characters in the comment and each of these can be a number (0 to 9), a math symbol  $(-,$ +), a space, a letter (A to Z), or punctuation symbols  $(1, ?, ., , , :, ;, \&, |, \mathcal{Q},$  $\sharp$ ,  $\sharp$ ,  $\sharp$ ,  $\sharp$ ,  $\sharp$ ,  $\Xi$ ,  $\Xi$ ,  $\to$ , or  $\to$ ). The displayed characters are always the setting for the comment.
- $\blacksquare$  You can press  $[\overline{\text{Edit}}]$  if you have finished editing, or you can press  $[Next]$  or  $[Prev]$ to edit the other parameters.

# Running the Plot Application

To run the application, press  $(\overline{Exec})$ . You cannot run the application if you are editing parameters. While the application is running, the RUN operation-indicator lights.

If you try to run the plot without samples or with invalid samples, the message NO DATA, or DATA?, shows in the character field. The application does not run.

After the plot has finished, the RUN operation-indicator switches off.

 $(\overline{\text{Exec}})$  stops the application running. The message ABORTED shows in the character field.

### Reading the Plot

Figure 3-7 shows a sample plot. The areas on this figure are:

- The HP logo and the instrument number.
- The type of record application that produce the samples. This is one of STABILITY, LOGGING, or MAN LOGG.
- $\blacksquare$  The comment. The message set up in the Plot application is included here on the plot.
- 3-16 Local Control Menu Mode
- $\blacksquare$  The first column of data contains the parameters set in Measure mode. These are T avg, the averaging time, Cal Fact the calibration factor, Wvl, the wavelength, and Reference, the reference power-level. The reference is not included when the samples were taken as absolute values.
- The second column of data contains the parameters set in Menu mode for the application. These are T total, the period for which the application was taking samples, and Samples, the number of samples taken. Also in this column is the data and time at which the record application was run.

The total time for the logging application consists of the averaging time and the time to process the sample. That is, a sample is only taken after the previous sample has been taken and processed. On the plot, the total time given for the logging application includes both the averaging and the processing time.

Local Control - Menu Mode 3-17

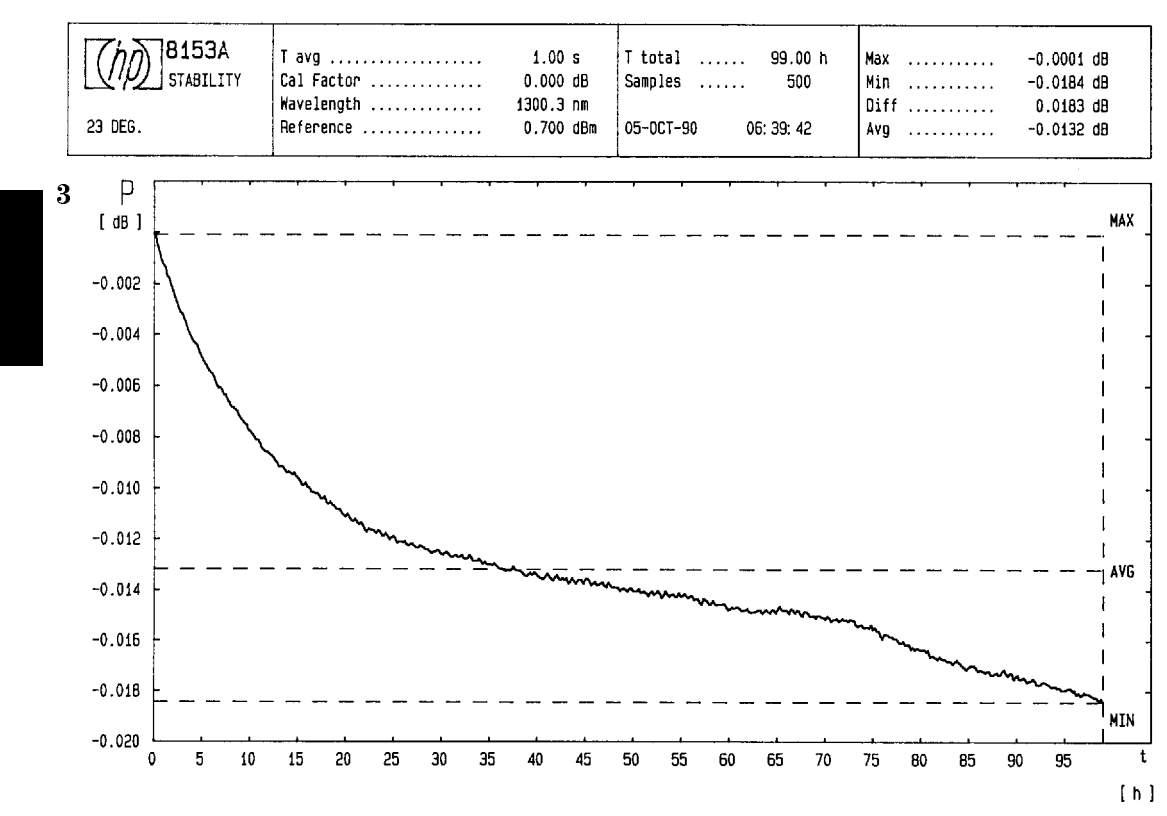

Figure 3-7. Stability Plot

The third column of data contains statistics based on the samples taken. These are Max, the maximum power-level sampled, Min the minimum power-level sampled, Diff, the difference between the minimum and maximum power-levels sampled, and Avg, the mean average of the samples.

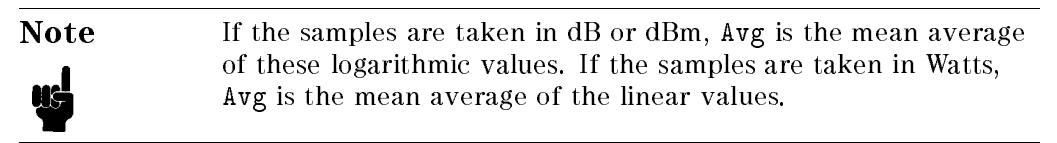

The quantity on the y-axis of the plot is always power. The units can be dBm, dB, or Watts.

### 3-18 Local Control - Menu Mode

- The quantity on the x-axis of the plot is time for the plot of samples from a Stability or a Logging application, or the number of samples for the plot from a Manual Logging application. The units of time can be seconds, minutes or hours.
- The plot is of the power as a function of time for the Stability or Logging applications. The plot is of power as a function of the number of samples taken for the Manual Logging application.
- Horizontal dotted lines are drawn on the plot at the maximum, minimum and average power-levels sampled. A vertical dotted line marks the final sample.

# The Print Application

In the Print application the instrument takes the samples from a Stability or Logging application and generates a graphic printout of the samples. You can only printout the samples from the most recent Stability or Logging or Manual Logging application, in the selected channel.

To make a printout of the samples you need a Thinkjet printer. The printer must be attached as the only device to the HP-IB connector on the back of the instrument. The device address of the printer must be set to 1. To output to a printer the instrument HPIB State must be set to Talk Only (for instructions on how to do this see "MODE" in Chapter 4).

With Firmware revisions 1.7 and greater, to output to a printer or plotter, the instrument HPIB State must be set to Talk Listen (the default condition). For information on setting the HPIB Status, see "MODE" in Chapter 4.

**Note** To find the firmware revision, switch off the instrument, and then hold any key while the instrument is powering up. The firmware revision is shown at the bottom right of the display.

> Switch off the instrument and power it up again for normal operation.

When you select the Print application the character field shows PRINT. This application has several parameters. AUTOSCAL enables or disables automatic scaling of the plot. Y\_MIN sets the minimum value on the y-axis of the plot. Y\_MAX sets the maximum value on the y-axis of the plot. COMMENT is an eight character message printed on the plot for identication.

Local Control - Menu Mode 3-19

Press (Edit) to look at, or edit the parameters. After pressing (Edit), you can select parameters using  $(Next)$  and  $(Prev)$ . While you are editing a parameter, the EDIT operation- indicator lights.

# AUTOSCAL

When you select this parameter, the left side character field shows the message AUTOSCAL. The right side character field shows whether automatic scaling has been enabled. If automatic scaling is enabled the instrument decides the best limits for the y-axis by examining the samples.

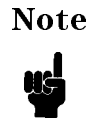

Note Other applications in the same channel share the AUTOSCAL parameter. Changing this parameter in the Print application affects the Plot application.

- $\blacksquare$  You edit the automatic scaling enable using the Modify keys. It can have the value OFF, to disable both automatic scaling, or ON, to enable automatic scaling. The displayed value is always the setting for the scaling.
- You can press (Edit) if you have finished editing, or you can press (Next) or  $(Per)$ to edit the other parameters.

The maximum and minimum values you choose for the graph, when autoscaling is off, are subject to rounding. The final scaling is calculated to give eleven divisions of the y-axis with standard spacings (that is, spacings that are multiples of 1, 2 or 5).

# Y\_MIN

You can only select this parameter when AUTOSCAL is set to OFF. When you select this parameter, the left side character field shows the message  $Y_M$ MIN. The right side character field shows the minimum value for the y-axis of the plot.

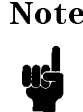

Note Other applications in the same channel share the Y\_MIN parameter. Changing this parameter in the Print application affects the Plot application.

You edit the y-axis minimum value using the Modify keys. The lower limit is -800.00dBm. The higher limit is 800.00dBm. The displayed value is always the setting for the minimum.

### 3-20 Local Control - Menu Mode

You can press  $\overline{[Edit]}$  if you have finished editing, or you can press  $\overline{Next}$  or  $\overline{Prev}$ to edit the other parameters.

# Y\_MAX

You can only select this parameter when AUTOSCAL is set to OFF. When you select this parameter, the left side character field shows the message  $Y_{\text{A}}$  MAX. The right side character field shows the maximum value for the y-axis of the plot.

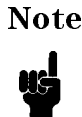

Note Other applications in the same channel share the Y\_MAX parameter. Changing this parameter in the Print application affects the Plot application.

- You edit the y-axis maximum value using the Modify keys. The lower limit is -800.00dBm. The higher limit is 800.00dBm. The displayed value is always the setting for the maximum.
- You can press (Edit) if you have finished editing, or you can press (Next) or (Prev) to edit the other parameters.

## **COMMENT**

When you select this parameter the left side character field shows the message COMMENT. The right side character field shows the comment string. The comment string is included so that you can identify the plot.

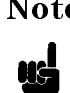

Note Other applications in the same channel share the COMMENT parameter. Changing this parameter in the Print application affects the Plot application.

- You edit the comment using the Modify keys. There are eight characters in the comment and each of these can be a number (0 to 9), a math symbol  $(-,$  $\pm$ ), a space, a letter (A to Z), or punctuation symbols (!, ?, ., ,, :, ;, &, |,  $\circ$ ,  $\sharp$ ,  $\sharp$ ,  $\sharp$ ,  $\sharp$ ,  $\sharp$ ,  $\sharp$ ,  $\sharp$ ,  $\to$ , or  $\to$ ). The displayed characters are always the setting for the comment.
- Vou can press  $(\overline{\text{Edit}})$  if you have finished editing, or you can press  $(Next)$  or  $(\overline{\text{Prev}})$ to edit the other parameters.

Local Control - Menu Mode 3-21

# Running the Print Application

To run the application, press  $(\overline{Exec})$ . You cannot run the application if you are editing parameters. While the application is running, the RUN operation-indicator lights.

If you try to run the print without samples or with invalid samples, the message NO DATA, or DATA ?, shows in the character field. The application does not run.

After the print has finished, the RUN operation-indicator switches off.

 $(\overline{\text{Exec}})$  stops the application running. The message ABORTED shows in the character field.

### Reading the Printout

The following figure shows a sample of the printout.

3-22 Local Control - Menu Mode

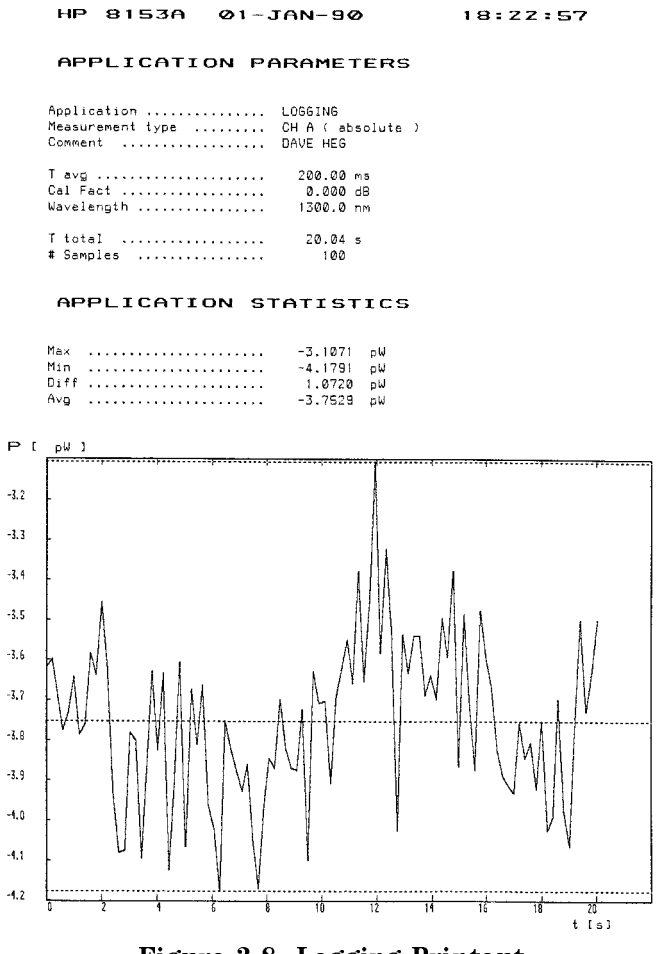

Figure 3-8. Logging Printout

The areas on the figure are:

- The header contains the instrument number. Also in the printout header is the data and time at which the record application was run.
- $\blacksquare$  The application parameters are given in three blocks. In the first block is the type of application that took the samples. This is one of STABILITY, LOGGING, or MANUAL LOGGING.

Local Control - Menu Mode 3-23

- $\blacksquare$  Also in the first block is the Measurement type, this describes the channel used, and how the readings were made, for example, Ch. A (Absolute) when absolute readings were made in channel A, or B / REF when relative readings were made in channel B.
- $\blacksquare$  The last element in the first block is the comment. The message set up in the Plot application is here on the printout.
- The second block of data contains the parameters set in Measure mode. These are T avg, the averaging time, Cal Fact the calibration factor, Wvl, the wavelength, and Reference, the reference power-level. The reference is not included when the samples were taken as absolute values.
- The third block of data contains the parameters set in Menu mode for the application. These are T total, the period for which the application was taking samples, and Samples, the number of samples taken.

The total time for the logging application consists of the averaging time and the time to process the sample. That is, a sample is only taken after the previous sample has been taken and processed. On the printout, the total time given for the logging application includes both the averaging and the processing time.

 $\blacksquare$  The final block of data contains statistics based on the samples taken. These are Max, the maximum power-level sampled, Min the minimum power-level sampled, Diff, the difference between the minimum and maximum power-levels sampled, and Avg, the mean average of the samples.

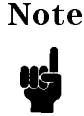

Note If the samples are taken in dB or dBm, Avg is the mean average of these logarithmic values. If the samples are taken in Watts, Avg is the mean average of the linear values.

The printer now outputs a graph with the same format as the plot (see Figure 3-7). That is,

- The quantity on the y-axis of the graph is power. The units can be dBm, dB, or Watts.
- The quantity on the x-axis of the graph is time for the graph of samples from a Stability or a Logging application, or the number of samples for the graph from a Manual Logging application. The units of time can be seconds, minutes or hours.

#### 3-24 Local Control - Menu Mode

- The graph is of the power as a function of time for the Stability or Logging applications. The graph is of power as a function of the number of samples taken for the Manual Logging application.
- Horizontal dotted lines are drawn on the graph at the maximum, minimum and average power-levels sampled.

# <sup>3</sup>

# The MinMax Applications

MinMax is only supplied with software versions 2.1 and later.

**Note** To find the firmware revision, switch off the instrument, and then hold any key while the instrument is powering up. The firmware revision is shown at the bottom right of the display. Switch off the instrument and power it up again for normal operation.

The MinMax applications are intended principally for polarization dependent measurements, but can be used for other types of measurement.

MinMax measures the incoming power, and displays the minimum value measured (at the bottom of the display), and the difference between this minimum and the maximum value measured (at the top of the display).

There are three modes of operation.

Continuous mode, which compares each new measured value with the maximum and minimum values so far, and replaces them as necessary.

This mode is useful for measuring the Polarization Dependent Loss (PDL) of a component. Run the application while sweeping the polarization of the source applied to the component.

- Window mode, which compares each new measured value with the maximum and minimum values for the last  $N$  samples  $(N,$  the number of samples is set by the user).
- Refresh mode, which compares each new measured value with the maximum and minimum values for the current  $N$  samples  $(N,$  the number of samples is set by the user). The minimum and maximum are calculated and displayed for one set of samples at a time, after the full set of samples have been measured.

Local Control - Menu Mode 3-25

The Window and Refresh modes are for use, for example, when you are searching for or setting the position of minimum PDL.

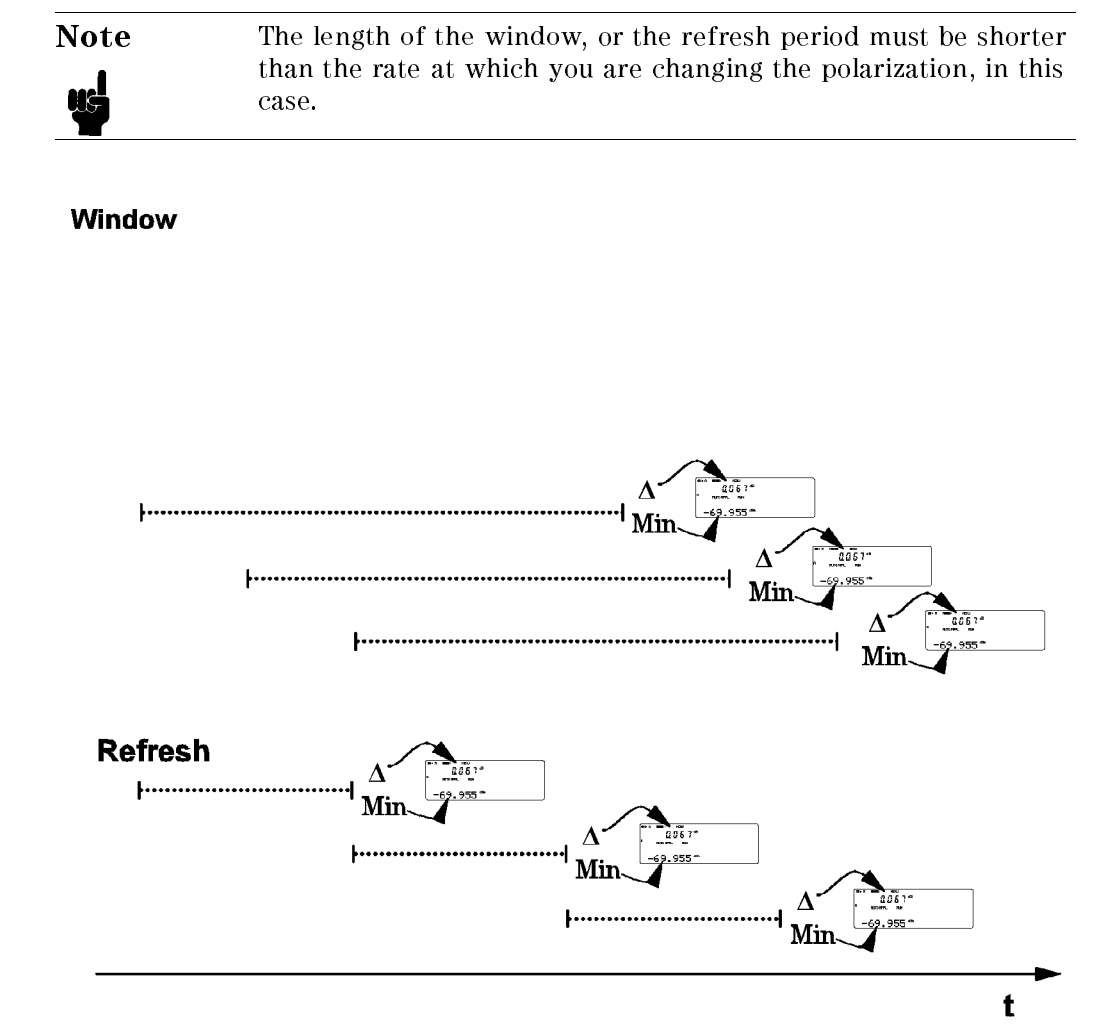

Figure 3-9. The Window and Refresh Modes

### 3-26 Local Control - Menu Mode

### MODE

This is the parameter which chooses the mode,

- **CONT** selects the continuous mode,
- **NINDOW selects the Window mode, and**
- **REFRESH selects the Refresh mode.**

### **SAMPLES**

This is the parameter which sets the length of the Window or Refresh mode.

- It is possible to use up to 500 samples in the Window mode.
- It is possible to use up to 10000 samples in the Refresh mode.

The length of the window or the refresh period is set by the number of samples, and the averaging time. The averaging time is set in Measure mode.

## Running the MinMax Application

To run the application, press  $\overline{Exec}$ . You cannot run the application if you are editing parameters (press (Edit) again, to finish editing parameters). While the application is running, the RUN operation-indicator lights.

While the application is running, the result field shows the difference between minimum and maximum measurements, and the character field shows the minimum measurement.

 $\sqrt{\frac{P_{\text{ause}}}{P}}$  suspends the running of the application. While the application is paused, the power level is shown in the result field. You can restart the MinMax application by pressing  $(Pause)$  a second time.

 $(\overline{\text{Exec}})$  stops the application running.

Local Control - Menu Mode 3-27

# The More Key

More gets you into the other applications. The full list of these applications depends on the modules that you have installed. There are two that are standard, these come with the mainframe. They are the show and the alignment applications.

After pressing  $(More)$ , you choose an application using  $(Next)$ ,  $(More)$  or  $(Prev)$ . More acts in the same way as  $(Next)$ . The application is displayed in the character field of the selected channel.

# The Show Application

In the Show application you can look at the samples from a Stability or Logging application. You can only look at the samples from the most recent Stability or Logging or Manual Logging application.

When you select the Show application the character field shows SHOW. This application has no parameters that can be modified.

Press  $[\overline{\text{Edit}}]$  to look at the stored values. While you are looking at the stored values, the EDIT operation-indicator lights. To move from one value to another you use  $($ Prev $)$  and  $($ Next $)$ .

## **MAXIMUM**

When MAXIMUM shows in the left side character field, the value in the right side character field is the maximum power-level sampled.

When MINIMUM shows in the left side character field, the value in the right side character field is the minimum power-level sampled.

# DIFF

When DIFF shows in the left side character field, the value in the right side character field is the difference between the minimum and maximum power-levels sampled.

# AVERAGE

When AVERAGE shows in the left side character field, the value in the right side character field is the mean average of the samples.

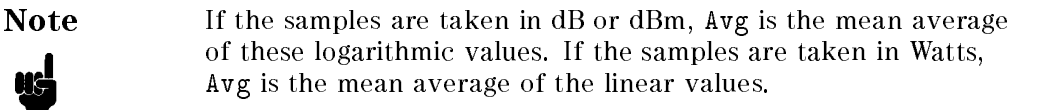

# # 1

When  $# 1$  shows in the left side character field, the value in the right side character field is the first of the samples taken. To examine the rest of the samples, use the Modify keys. In this case the Modify keys operate on the value in the left side character field.

# The Alignment Application

The Alignment application simplies the alignment of two optical components to get the best transfer of power from one to the other.

# Preparation

You need a sensor module to perform the Alignment application. The only hardware setup you need is to have the device under test connected to the sensor.

Local Control - Menu Mode 3-29

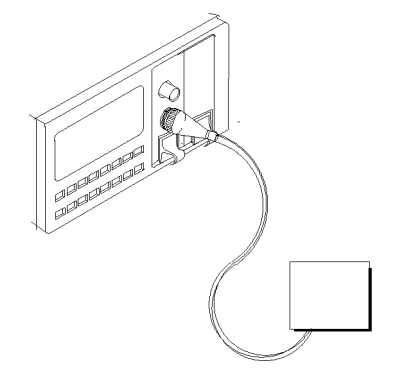

Figure 3-10. Setup for an Alignment Application

Before you start the Alignment application, make sure that you have set all the measurement-parameters that you use. It is most important to make sure that you have set T and  $\lambda$  for the sensor. If you are already in Menu mode, you have to return to Measure mode to set these parameters.

When you select the Alignment application the character field shows ALIGNMNT. This application has several parameters. TYPE sets whether the instrument automatically records the maximum power-level, or the user sets the maximum power-level. DELTA sets the range of power shown by the graphic bar. MAXPOWER sets the maximum power- level. All the other parameters (Wavelength,  $T_{avg}$ , etc.) use the values given to them in measure mode.

Press  $\left(\overline{\text{Edi}}\right)$  to look at, or edit the parameters. After pressing  $\left(\overline{\text{Edi}}\right)$ , you can select parameters using  $(Next)$  and  $(Prev)$ . While you are editing a parameter, the EDIT operation-indicator lights.

## **TYPE**

When you select this parameter, the left side character field shows the message TYPE. The right side character field shows whether the automatic recording of the maximum power-level has been enabled.

You edit the mode using the Modify keys. It can have the values AUTO, to enable the automatic recording of the maximum power- level, or MANUAL, where the user sets the maximum power-level. The displayed value is always the setting for the mode.

3-30 Local Control - Menu Mode

You can press  $\overline{[Edit]}$  if you have finished editing, or you can press  $\overline{Next}$  or  $\overline{Prev}$ to edit the other parameters.

## DELTA

When you select this parameter, the left side character field shows the message DELTA. The right side character field shows the value for the delta.

- You edit the delta using the Modify keys. The lower limit is 0.01dB. The higher limit is 13.00dB. The displayed value is always the setting for the delta.
- You can press (Edit) if you have finished editing, or you can press (Next) or (Prev) to edit the other parameters.

### MAXPOWER

You can only select this parameter when TYPE is set to MANUAL. When you select this parameter, the left side character field shows the message MAXPOWER. The right side character field shows the setting for the maximum power.

- You edit the maximum power using the Modify keys. The lower limit is -400.00dBm. The higher limit is 400.00dBm. The displayed value is always the setting for the maximum.
- You can press (Edit) if you have finished editing, or you can press (Next) or (Prev) to edit the other parameters.

## Running the Alignment Application

To run the application, press  $[Exec]$ . You cannot run the application if you are editing parameters. While the application is running, the RUN operation-indicator lights.

While the application is running, the left side result field shows the maximum power-level. If TYPE is set to AUTO, the maximum power-level is the maximum input power-level read since the application started. If TYPE is set to MANUAL, the maximum power-level is set by MAXPOWER. The right side result field shows the input power-level, in dB, relative to the maximum power-level.

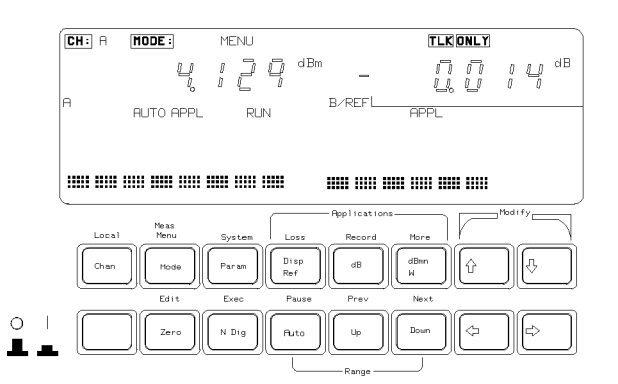

Figure 3-11. The Display during the Alignment Application

The character field shows the input power-level graphically. The right end of the character field always represents the maximum power-level. The left end of the character field represents  $P_{max} - \Delta P$ , where  $P_{max}$  is the maximum power-level, and  $\Delta P$  is determined by DELTA. Pressing  $\Box$  and  $\Box$  changes  $\Delta P$ . When the the graph is seven dots high, AP is equal to DELTA. If you press ( $\Uparrow$ ),  $\Delta P$  is now equal to half the value of DELTA and the graph is shown five dots high. If you press  $\hat{p}$  a second time,  $\Delta P$  is equal to a quarter the value of DELTA and the graph is shown three dots high.

*Example* DELTA is set to 1.00dB. MAXPOWER is set to 1.00dBm. The right end of the graph represents 1.00dBm. At the start of the application The left end of the graph represents 0.00dBm.  $(\mathcal{F})$  is pressed twice. The left end of the graph represents 0.75dBm. The graph is three dots high.  $\mathbb{I}$  is pressed once. The left end of the graph represents  $0.50$ dBm. The graph is five dots high.

If only the last column of dots on the left is lit, the power-level is outside the limits set by  $P_{max} - \Delta P$  and  $P_{max}$ 

Pause enables and disables the tone. The frequency of the tone increases with input power-level. The lowest frequency corresponds to the left side of the power graph in the character field. The highest frequency corresponds to the right side of the power graph in the character field. If the power-level is outside the limits set by  $P_{\text{max}} - \Delta P$  and  $P_{\text{max}}$ , no tone sounds.

3-32 Local Control - Menu Mode

 $E$ xec) stops the application running.

<sup>3</sup>

Local Control - Menu Mode 3-33

 $\begin{array}{c} \begin{array}{c} \begin{array}{c} \end{array} \\ \begin{array}{c} \end{array} \end{array} \end{array}$  $\begin{array}{c} \begin{array}{c} \begin{array}{c} \end{array} \\ \begin{array}{c} \end{array} \end{array} \end{array}$ 

# System Mode

System mode is where you set the configurations that affect the instrument as a whole. When you activate system mode, the mode- indicator shows MENU SYS at the top of the display.

# The Mode Key

(Mode) selects the operating mode. Pressing this key when in the system mode transfers operation to Measure mode.

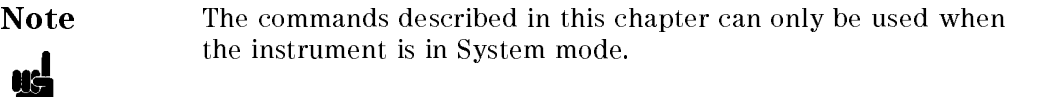

# The Modify Keys

See "The Modify Keys" in Chapter 2 for details on how to use the modify keys.

# The System Key

(System) selects the parameter-set for modification. You choose a parameter-set using  $(Next)$ , (System) or (Prev). (System) acts in the same way as (Next). The current application is displayed in the character field of the current channel.

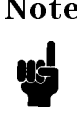

Note The configuration information is held in memory until the next time you specifically modify it. It is not affected by the power to the instrument being switched off.

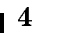

The recall function sets a channel configuration according to data that has been stored in memory. When you select the recall function, the left side character field shows the message RECALL.

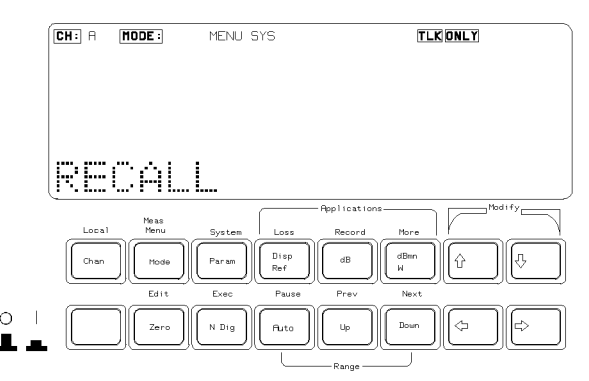

Figure 4-1. Making a Selection in System Mode : the Recall Function

There are three parameters for this function. The module type that the configuration was saved for, the location where the configuration was saved, and the channel to set with the configuration.

Press  $\left[\overline{\text{Edit}}\right]$  to look at or edit the parameters. All of the parameters are displayed at the same time in the right side character field. You can select between the location and the channel using  $\textcircled{\equiv}$  and  $\textcircled{\equiv}$ . You cannot edit the module type. While you are editing parameters, the mode-indicator shows MENU SYS EDIT.

Press (EXEC) to make a recall of the selected data.

4-2 Local Control - System Mode

### The Module Type

The module type is indicated by the last two numeric digits of the product number. Not all locations have a module type. That is, the standard setting, and locations that have not been used to store conguration data do not have a module type parameter. You must have the correct module type in the selected channel to make a recall. If you do not, the message MISMATCH will be shown when you try to make a recall.

### The Location

The location where the configuration data is stored is a number between 0 and 9. This number is displayed to the left of the arrow.

You edit the location using the Modify keys. The location used for the recall is the displayed value.

Location 0 always contains the standard setting. The standard setting is:

#### Parameter Setting

#### Sensor

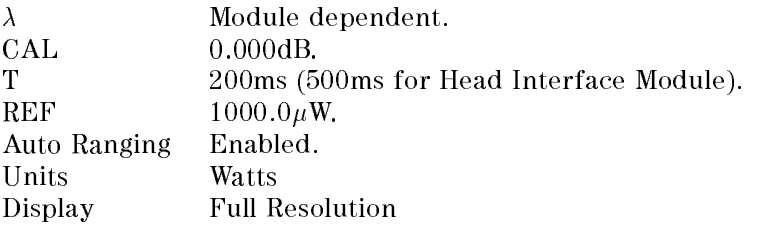

#### Source

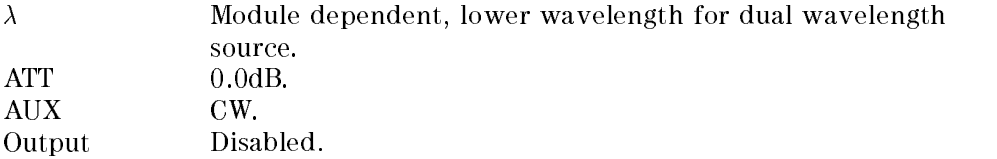

### The Channel

This is either the letter <sup>A</sup> or the letter B. It is displayed to the right of the arrow. You must have the correct module type in the selected channel to make a recall.

Local Control - System Mode 43

If you do not, the message MISMATCH will be shown when you try to make a recall.

You edit the channel using the Modify keys. The channel that will be set by the data is the displayed value.

*Example* The character field shows the message RECALL '54 3 $\rightarrow$  A. You press (Exec). If there is an HP 81554SM in channel A, channel A will be configured according to the data in location 3.

### STORE

<sup>4</sup>

The store function stores the instrument conguration in memory. When you select the store function, the left side character field shows the message STORE.

There are three parameters for this function. The module type for which the last save to this location was made, the channel for which the information is to be saved, and the location where the data is to be saved.

Press  $\left[\overline{\text{Edit}}\right]$  to look at or edit the parameters. All of the parameters are displayed at the same time in the right side character field. You can select between the location and the channel using  $\Leftarrow$  and  $\Rightarrow$ . You cannot edit the module type. While you are editing parameters, the mode-indicator shows MENU SYS EDIT.

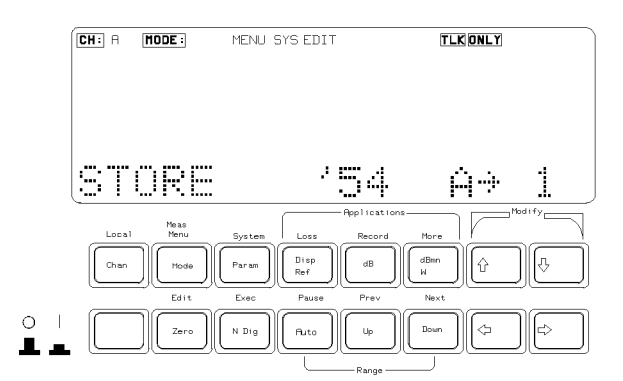

Figure 4-2. Editing a Parameter in System Mode

Press (EXEC) to make a store with the selected parameters.

### 4-4 Local Control - System Mode

### The Module Type

The module type is shown for the last data that was stored in the selected location. If no data has been stored in a location, this information is blank. The module type is indicated by the last two numeric digits of the product number.

### The Channel

This is either the letter <sup>A</sup> or the letter B. It is displayed to the left of the arrow.

You edit the channel using the Modify keys. The channel data that will be saved is the displayed value.

#### The Location

The location where the configuration data will be stored is a number between 1 and 9. This number is displayed to the right of the arrow.

You edit the location using the Modify keys. The location used for the recall is the displayed value.

*Example* The character field shows the message STORE '54 3 $\rightarrow$  A. You press (Exec). If there is an HP 81554SM in channel A, channel A will be configured according to the data in location 3.

### HPIB

The HP-IB configuration sets the parameters affecting how the instrument is remotely controlled. When you select the HP-IB conguration, the left side character field shows the message HPIB.

There are three parameters for this configuration. These are ADDRESS, to set the HP-IB address of the instrument, MODE, to set the instrument to control or talk-only operation, and LANGUAGE, to set the type of commands that are used by the instrument.

Press  $[Edit]$  to look at or edit the parameters. After pressing  $[Edit]$ , you can select parameters using  $(Next)$  and (Prev). While you are editing a parameter, the mode-indicator shows MENU SYS EDIT.

#### **ADDRESS**

When you select this parameter, the left side character field shows the message ADDRESS. The right side character field shows the setting for the device address of the instrument.

Local Control - System Mode 4-5

You edit the address using the Modify keys. The low limit for the address is 0. The high limit for the address is 30. The address is set to the displayed value.

### MODE

 $\overline{a}$  and  $\overline{a}$  and  $\overline{a}$ 

4

When you select this parameter, the left side character field shows the message MODE. The right side character field shows the setting for the HP-IB state of the instrument.

You edit the state using the Modify keys. MODE can be TLK LSTN, where the instrument can be fully controlled over the HP-IB, or TLK ONLY, where the instrument can only issue commands and data over the HP-IB.

The mode is set to the displayed value by pressing  $[Exec]$  or by switching the instrument on and off. Pressing  $(\overline{Exec})$  will restart the instrument. If TLK ONLY has been selected, but not set, running a print or plot application will set this parameter.

### LANGUAGE

When you select this parameter, the left side character field shows the message  $L$ ANGUAGE. The right side character field shows the setting for the HP-IB parser to be used.

You edit the parser type using the Modify keys. LANGUAGE can be TMSL, where the instrument can be controlled using the Test and Measurement System Language (TMSL) commands, or HP 8152, where the instrument can be controlled using the HP 8152A commands.

The chosen language has a  $\leftarrow$  beside it. A \* beside the name of the language indicates that it cannot be chosen. The HP 8152A compatibility mode cannot be selected if the instrument has a source module. If you select HP 8152A compatibility mode with a source module in the instrument,  $a *$  is put beside the choice. The compatibility mode will become active of the source is removed, and only sensors remain.

The language is set to the displayed value by pressing  $(\overline{\text{Exec}})$  or by switching the instrument on and off. Pressing  $(\overline{\text{Exec}})$  will restart the instrument.

For a list of the TMSL commands, see chapters 5, 6, 7, 8, and 9. For a list of HP 8152A commands see Appendix H.

#### 4-6 Local Control - System Mode

## DISPLAY

The display configuration sets the parameters affecting the display if the instrument. When you select the display conguration, the left side character field shows the message DISPLAY.

There is one parameter for the display. This is BRIGHT, to set the brightness of the display.

Press  $\left[\overline{\text{Edit}}\right]$  to look at or edit the parameter. While you are editing a parameter, the mode-indicator shows MENU SYS EDIT.

### BRIGHT

When you select this parameter, the left side character field shows the message BRIGHT. The right side character field shows the brightness as a series of bars.

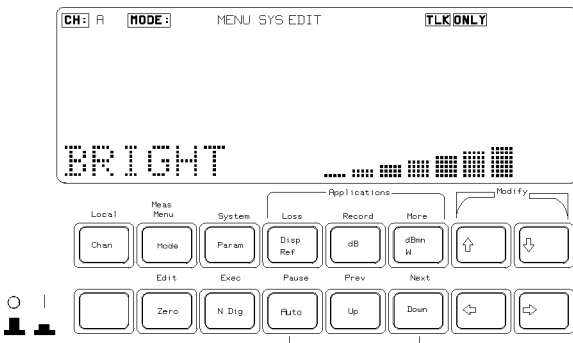

Figure 4-3. Setting the Brightness of the Display

You edit the brightness using the Modify keys. The brightness is set to the selected value.

### DATETIME

The date and time configuration sets the current date and time on the instrument. When you select the date and time conguration, the left side character field shows the message DATETIME.

There are two parameters for this configuration. These are MM/DD/YY, which sets the date, and HH:MM:SS, which sets the time.

Local Control - System Mode 47

<sup>4</sup>

Press  $(\overline{\text{Edit}})$  to look at or edit the parameters. After pressing  $(\overline{\text{Edit}})$ , you can select parameters using  $(Next)$  and  $(Prev)$ . While you are editing a parameter, the mode-indicator shows MENU SYS EDIT.

### **MM/DD/YY**

When you select this parameter, the left side character field shows the message MM/DD/YY. The right side character field shows the setting for the date, in the format month/day/year.

You edit the date using the Modify keys. The date is set to the displayed value when you edit it.

### **HH:MM:SS**

<sup>4</sup>

When you select this parameter, the left side character field shows the message  $HH:MM:SS$ . The right side character field shows the setting for the time, in the format hours:minutes:seconds.

You edit the time using the Modify keys. The time is set to the displayed value when you edit it.

Example The time is  $11:25:38$ 

You edit the time so that it shows  $11:25:58$ . The time is set to  $11:25:58$  as soon as you finish the edit. Although the display does not change the time itself changes. To check this you can change to date and then change to time again (by pressing  $(Next)$  twice).

# Programming the HP 8153A

This chapter gives general information on how to control the HP 8153A using the Hewlett-Packard-Interface Bus (HP-IB) and a controller. Descriptions for the actual commands for the HP 8153A, are in the following chapters. Programming information is specific to the HP 8153A, and assumes that you are already familiar with using the HP-IB. If you are not familiar with the HP-IB, then refer to the following books:

- Hewlett-Packard Company. Tutorial Description of Hewlett-Packard Interface Bus, 1987.
- The International Institute of Electrical and Electronics Engineers. IEEE Standard 488.1-1987, IEEE Standard Digital Interface for Programmable Instrumentation. New York, NY, 1987
- $\blacksquare$  The International Institute of Electrical and Electronics Engineers. IEEE Standard 488.2-1987, IEEE Standard Codes, Formats, Protocols and Common Commands For Use with ANSI/IEEE Std 488.1-1987. New York, NY, 1987

To obtain a copy of either of these last two documents, write to: The Institute of Electrical and Electronics Engineers, Inc. 345 East 47th Street New York, NY 10017 USA.

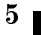

Remote Operation 5-1

# The HP 8153A HP-IB Capabilities

The HP 8153A interfaces to the HP-IB as defined by the IEEE Standards 488.1 and 488.2. The table shows the interface functional subset that the HP 8153A implements.

| Mnemonic        | Function                                                                            |
|-----------------|-------------------------------------------------------------------------------------|
| SH1             | Complete source handshake capability                                                |
| AH1             | Complete acceptor handshake capability                                              |
| T <sub>6</sub>  | Basic talker; serial poll; unaddressed to talk if addressed to listen; no talk only |
| L4              | Basic listener; unaddressed to listen if addressed to talk; no listen only          |
| $_{\rm SR1}$    | Complete service request capability                                                 |
| RL1             | Complete remote/local capability                                                    |
| PP <sub>0</sub> | No parallel poll capability                                                         |
| DC1             | Device clear capability                                                             |
| DT1             | Device trigger capability (accepted but ignored)                                    |
| $_{\rm CO}$     | No controller capability                                                            |
| E2              | Tristate outputs (except the handshake lines)                                       |

Table 5-1. HP-IB Capabilities

# HP-IB Display Indicators

There are two indicators that you may see in the display when you are controlling the HP 8153A over the HP-IB.

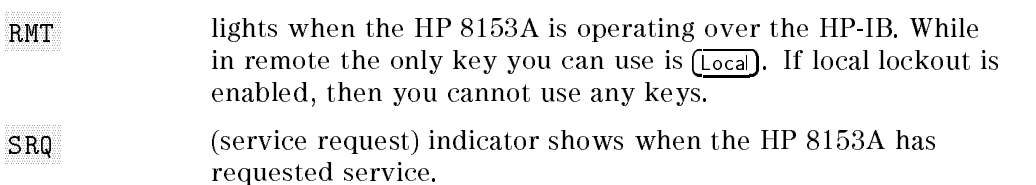

### 5-2 Remote Operation

You cannot control the instrument over the HP-IB if the TLK ONLY indicator is lit. If this indicator is lit, see "MODE" in Chapter 4 for details on how to change the HP-IB state.

# $\blacksquare$  The Parser Parser is the Parser of  $\blacksquare$

The parser is responsible for reading in messages from the interface, converting them into commands, and then performing those commands.

Normally, the instrument takes all the incoming data from the interface port and puts it in the input queue. When all the data is in the queue, it is parsed.

When the input queue is full, and there are additional bytes at the interface, the parser

- 1. removes one byte from the input queue
- 2. parses it,
- 3. then takes a byte from the interface port and puts it in input queue.

These three steps are repeated until there are no additional bytes at the interface.

## Parser Type

Beside the HP 8153A commands, the instrument also has a parser that can use the HP 8152A commands. You can only choose between the parsers from the front panel in system mode, see "LANGUAGE" in Chapter 4.

### Synchronization

Most of the commands and queries described are executed when parsed. There are some exceptions for which execution continues afterward. These fall into three categories.

- 1. Trigger commands.
- 2. Measurement commands.
- 3. The Zero command.

These commands block further execution in the same channel until they have finished. Commands in the second channel are executed independently. You can control synchronization for these commands by using the \*OPC, \*OPC?, and the \*WAI commands (see Chapter 6 for more details on these commands).

Remote Operation 5-3

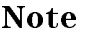

JC

Note To make sure that a command has finished executing, check the Operation Complete bit in the Event Status Register.

# Clearing the Input Queue

Switching the power off causes commands that are in the input queue, but have not been executed to be lost.

# Accepted Characters

The table below lists all the characters allowed by the parser.

| Character              | Description                  |
|------------------------|------------------------------|
| HT, LF, CR, space      | White spaces                 |
| $(4 \times 7)$         | Block terminator             |
| $" +"$                 | Plus sign                    |
| $(1 - 22)$             | Item separator               |
| $(1 - 1)$              | Minus sign / Range separator |
| $(1 - 22)$             | Decimal point                |
| "0" = "9"              | Digits / Integer             |
| $(6 - 22)$             | List terminator              |
| "Z"<br>``@"            | Letters                      |
| "a"<br>$\cdot$ " $z$ " | Lower Case Letters           |

Table 5-2. Accepted Characters

# HP-IB Bus Commands

The table below shows which HP-IB messages are implemented in the parser.

5-4 Remote Operation

| Command      | Description             | Treatment                       |
|--------------|-------------------------|---------------------------------|
| <b>DAB</b>   | Data byte               | Implemented as usual            |
| <b>DCL</b>   | Device clear            | Sets 8153 into reset state, see |
|              |                         | section "The Parser"            |
| <b>EOI</b>   | End or identify         | End is treated as white space   |
| <b>GET</b>   | Group execute trigger   | Not implemented                 |
| GTL          | Go to local             | Transparent to the parser       |
| <b>IFC</b>   | Interface clear         | Transparent to the parser       |
| LAG          | Listen address group    | Transparent to the parser       |
| <b>LLO</b>   | Local lock out          | Transparent to the parser       |
| MLA.         | My listen address       | Not implemented                 |
| <b>MTA</b>   | My talk address         | Not implemented                 |
| <b>PPC</b>   | Parallel poll config.   | Not implemented                 |
| <b>PPD</b>   | Parallel poll disable   | Not implemented                 |
| <b>PPE</b>   | Parallel poll enable    | Not implemented                 |
| <b>PPU</b>   | Parallel poll unconfig. | Not implemented                 |
| <b>PPOLL</b> | Parallel poll           | Not implemented                 |
| <b>REN</b>   | Remote enable           | Transparent to the parser       |
| <b>SDC</b>   | Selected device clear   | See DCL                         |
| <b>SPD</b>   | Serial poll disable     | Transparent to the parser       |
| SPE          | Serial poll enable      | Transparent to the parser       |
| TAD          | Talk address            | Transparent to the parser       |
| <b>TCT</b>   | Take control            | Not implemented                 |
| <b>UNL</b>   | Unlisten                | Transparent to the parser       |
| <b>UNT</b>   | Untalk                  | Transparent to the parser       |

Table 5-3. HP-IB Bus Commands

 $\begin{array}{c} \hline \end{array}$ 

Remote Operation 5-5

# HP-IB Priority

The HP-IB interface has priority over other processes running on the instrument.

In particular, if you are running a Record application over the HP-IB, you should not poll the instrument continuously to detect the end of the application. Instead, you should use interrupts, if this is possible, or make sure that there is a delay between each poll of the instrument. A programming example, using interrupts for a stability application, is included in chapter 6, see "Example 6" in Chapter 10.

If the instrument is accessed over the HP-IB while you are editing a parameter, the editing will be terminated. For example, if you are editing a system parameter, an incoming HP-IB access terminates the editing, and blanks the display; in this case you should press  $[Local]$  and then  $[Menu]$  to restore the display and return the instrument to Measure mode. If the interrupting HP-IB command is to zero the instrument, then the ZEROING message is lost when the display is blanked.

# **TMSL**

<sup>5</sup>

The HP 8153A uses commands according to the Test and Measurement Systems Language (TMSL, also known as Standard Commands for Programmable Instrumentation, SCPI). For an introduction to TMSL/SCPI, and TMSL/SCPI programming techniques, refer to the following documents:

- $\blacksquare$  Hewlett-Packard Press (Addison-Wesley Publishing Company, Inci). A Beginners Guide to SCPI. Barry Eppler. 1991.
- The SCPI Consortium. Standard Commands for Programmable Instruments. Published periodically by various publishers. To obtain a copy of this manual, contact your Hewlett-Packard representative.

A TMSL/SCPI command is a combination of command components. The commands used by the HP 8153A are given in chapters 7, 8 and 9. These show the possible command components, and the possible component combinations.

The first component in one of the command tables is called the root component. Other components are added to make a command. The way the components are added is called the command path. It is important to know the current path, because the same component can be used in different paths. In some cases the

#### 5-6 Remote Operation
command contains components which are included to maintain compatibility to the TMSL Standard.

The command table always starts with a root component. Other components that are indented to the right can be added to the current path to complete a command, or to make a new command.

Example We will use the SOURce Command for our examples. The command table for SOURce is as follows

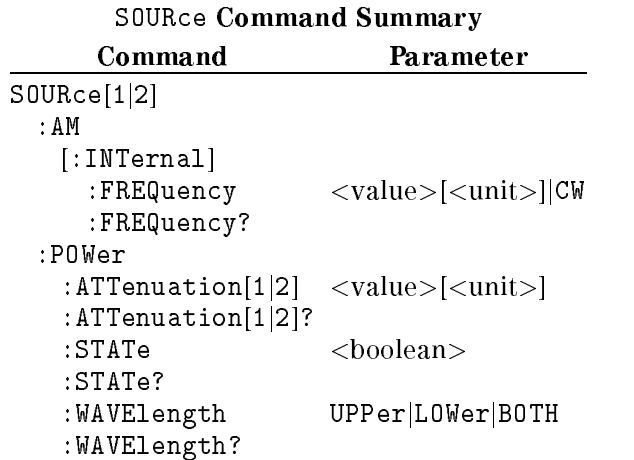

An example of a command from this table is SOURCE: POWER: STATE.

In addition to the components, some commands also need data. A piece of data is called a parameter.

Separate a command and its parameters by whitespace characters (spaces or tabs). Use a comma (,) to separate parameters when a command needs more than one of them.

Example An example of a command with a parameter is SOURCE:AM:INTERNAL:FREQUENCY CW.

Put a colon (:) before any component to indicate a move to the next level of the combination. Put a semi-colon (;) before a component to indicate another command at the same level of the combination.

Example An example of using colons and semicolons to save typing is SOUR:POW:ATT 1.0; STAT ON; WAVE LOW

Remote Operation 5-7

This is the same as SOURCE:POWER:ATTENUATION 1.0 SOURCE:POWER:STATE ON SOURCE:POWER:WAVELENGTH LOWER

A semi-colon followed by a colon (;:) sets the path back to the root level.

The command can be written in upper case or in lower case.

The components can be typed in full, or they can be shortened. The full version is in the command table in both upper and lower case letters. The shortened version of a command is that part which is shown in upper case.

Example The command SOURCE:POWER:STATE ON can also be written in lower case as source:power:state on or it can be shortened and written as sour:pow:stat on

#### <sup>5</sup>

# Setting the HP-IB Address

You can only set the HP-IB address from the front panel. See "ADDRESS" in Chapter 4.

The HP-IB refuses to accept a new HP-IB address if it is in the remote state, or if it is addressed either as a listener or as a talker. Return the HP 8153A to local control (via controller) before changing the address.

The default HP-IB address is 22.

5-8 Remote Operation

# Syntax Diagram Conventions

The following symbols describe the syntax of commands in the following chapters.

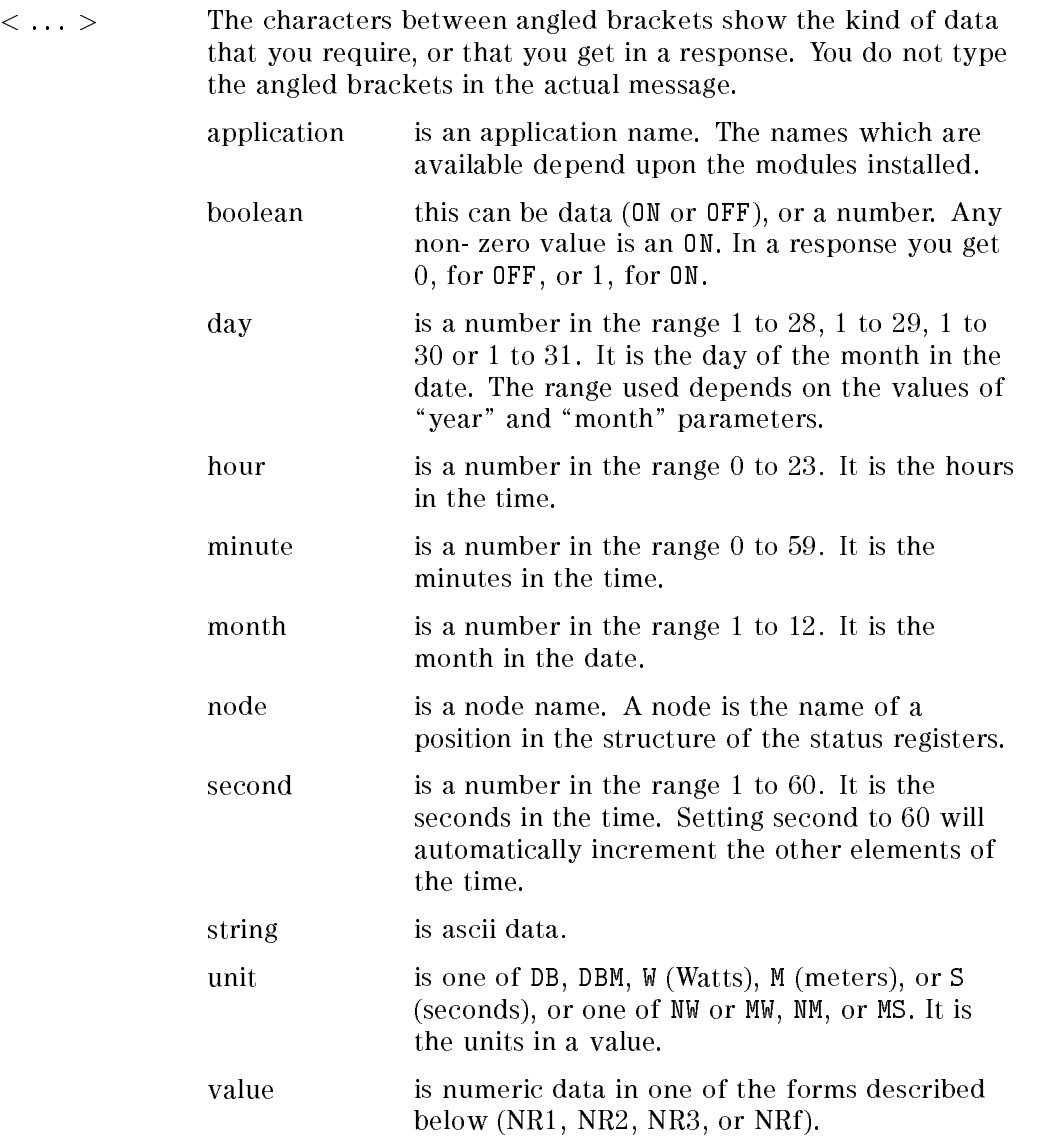

Remote Operation 5-9

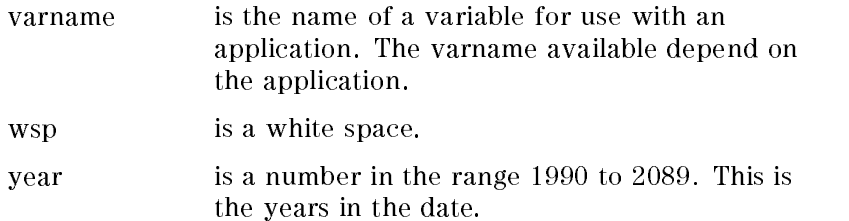

Other kinds of data are described as required.

- [ ... ] The characters between square brackets show optional information that you can include with the message.
- The bar shows an either-or choice of data, for example,  $a|b$ means either  $a$  or  $b$ , but not both simultaneously.

All characters not between angled brackets are terminal symbols and must be sent exactly as shown. Items between angled brackets are non-terminal symbols, descriptions of these items follow the syntax description. Spaces are ignored; they can be inserted to improve readability.

The response format specifies what the instrument returns in response to a query. All responses are terminated with a  $\langle$ line feed $\rangle$  with the HP-IB EOI (bus management line) active.

There are four types of number that are used in responses. These are defined by the IEEE standard.

NR1 This is a number of the form  $[+]$ - $] number$  where number is any number of digits without a decimal point.

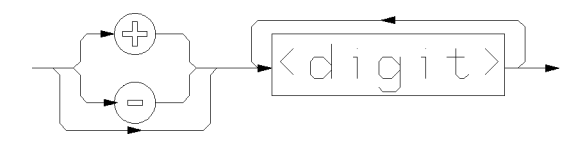

Examples of NR1 are  $3, +27, -56$ .

NR2 This is a number of the form  $[+]$ - $\vert number_number$ , where number is any number of digits without a decimal point.

#### 5-10 Remote Operation

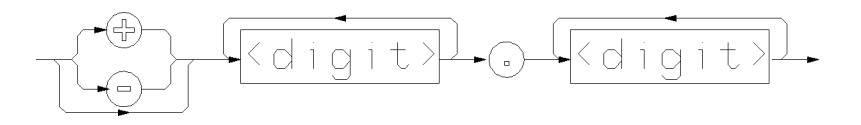

Examples of numbers in NR2 format are 33.23, +15.02376, -123.098.

NR3 This is a number of the form  $[+]$ -]*number.numberE*+]-*number*, where number is any number of digits without a decimal point.

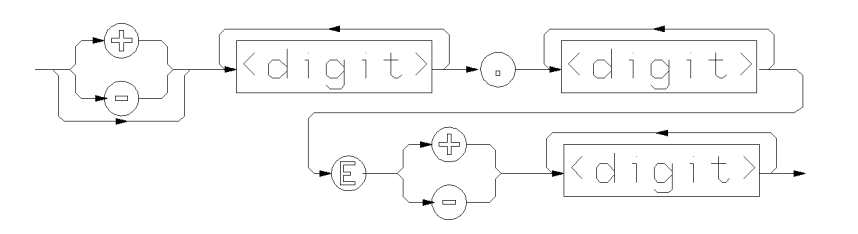

Examples of numbers in NRf format are 3.27E-56, +33.32E+15, -0.2376E-11.

NRf is a number with any of the formats described above.

In this manual we use these format types to describe entered data as well as response data. A general description of entered data is given in the diagram here

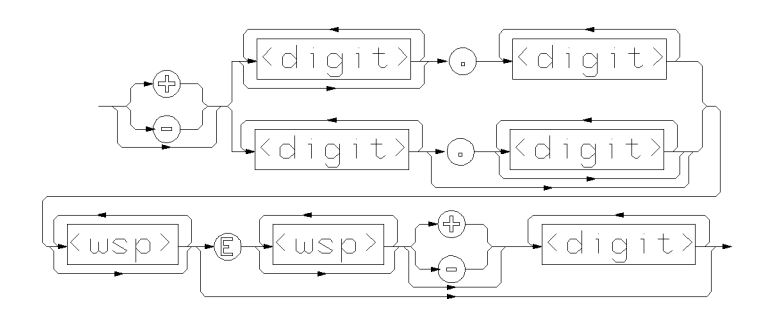

Remote Operation 5-11

 $\begin{array}{c} \begin{array}{c} \begin{array}{c} \end{array} \\ \begin{array}{c} \end{array} \end{array} \end{array}$  $\begin{array}{c} \begin{array}{c} \begin{array}{c} \end{array} \\ \begin{array}{c} \end{array} \end{array} \end{array}$ 

ĥ

# Common Commands

The IEEE 488.2 standard has a list of reserved commands, called these common commands. Some of these commands must be implemented by any instrument using the standard, others are optional. The HP 8153A implements all the necessary commands, and some optional ones. This chapter describes the implemented commands.

# Common Status Information

There are four registers involved in the status information available from the instrument when you use the common commands. Two of these are status-registers and two are enable-registers. These registers conform to the IEEE Standard 488.2-1987. You can nd further descriptions of these registers  $\mathbf{u}_1, \mathbf{v}_2, \mathbf{v}_3, \ldots, \mathbf{v}_N, \mathbf{v}_N,$ 

The following figure shows how the registers are organized.

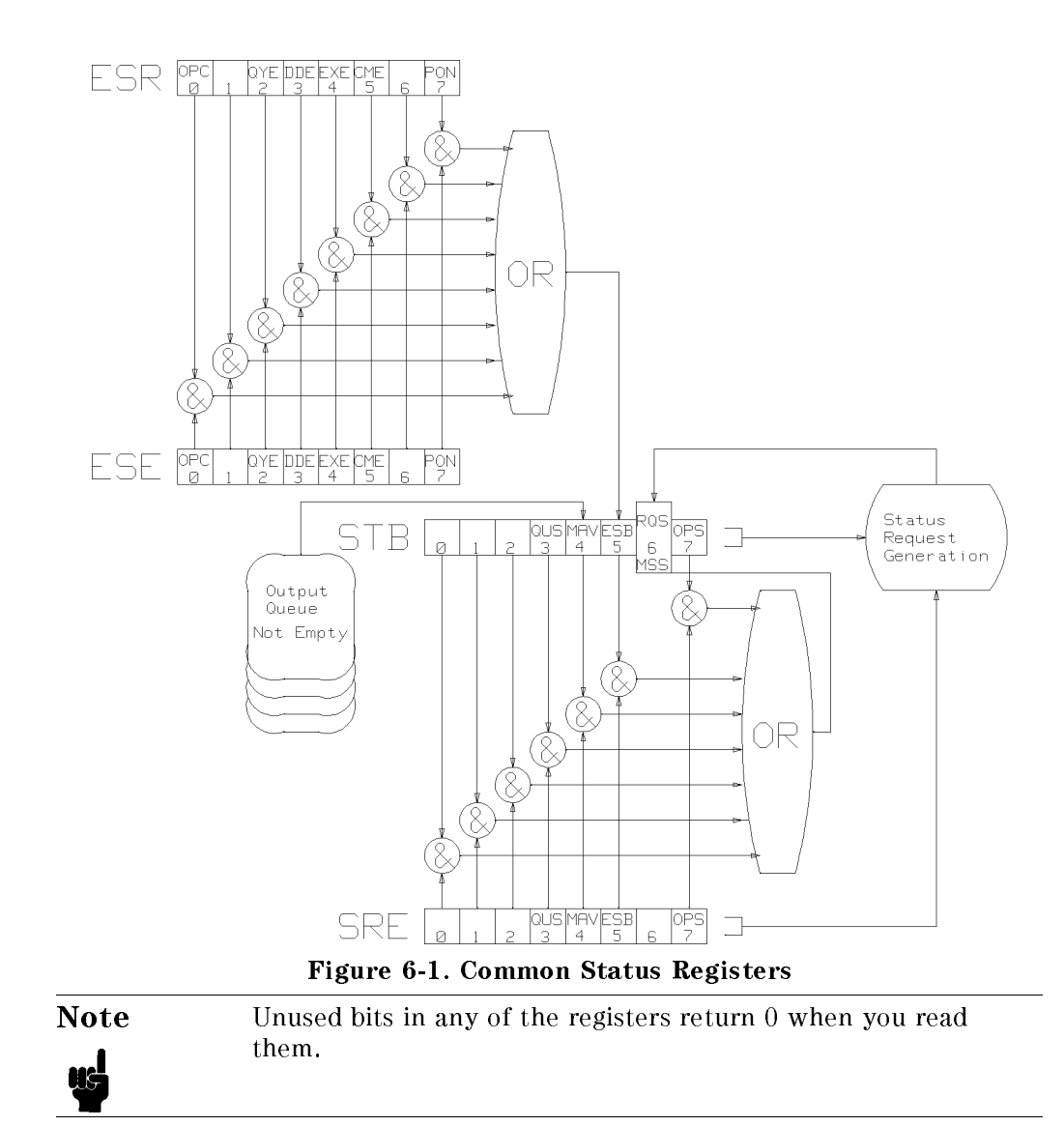

### 6-2 Remote Operation - Common Commands

### SRQ, The Service Request

A service request (SRQ) is forced when a bit in the Status Byte register goes from  $0 \rightarrow 1$  AND the corresponding Service Request Enable Mask bit is set.

If an SRQ is forced, the Request Service (RQS) bit is set to 1. This bit remains at <sup>1</sup> until read by a serial poll, even if the reason or condition that caused the service request no longer exists. Similarly, if a serial poll reads the RQS it is reset to 0, even if the condition that caused the service request still exists. The serial poll command transfers the value of the Status Byte register to a variable.

### Input Queue

The input queue is a FIFO queue (first-in first-out) and is 1024 bytes long.

#### Output Queue

The output queue is a FIFO queue (first-in first-out) and is 274 bytes long.

The message available, Message Available (MAV), bit is set in bit four of the Status Byte register whenever the output queue is not empty. Receiving a new program message clears the output queue and the Message Available (MAV) bit. This happens directly after the program message terminator is received.

### Error Queue

The error queue is a FIFO queue (first-in first-out) and is 30 errors long. That is, the oldest error is the first error to be read.

If the queue overflows, message '-350  $\lt$ too many errors $>$ ' overlays the last message in the queue.

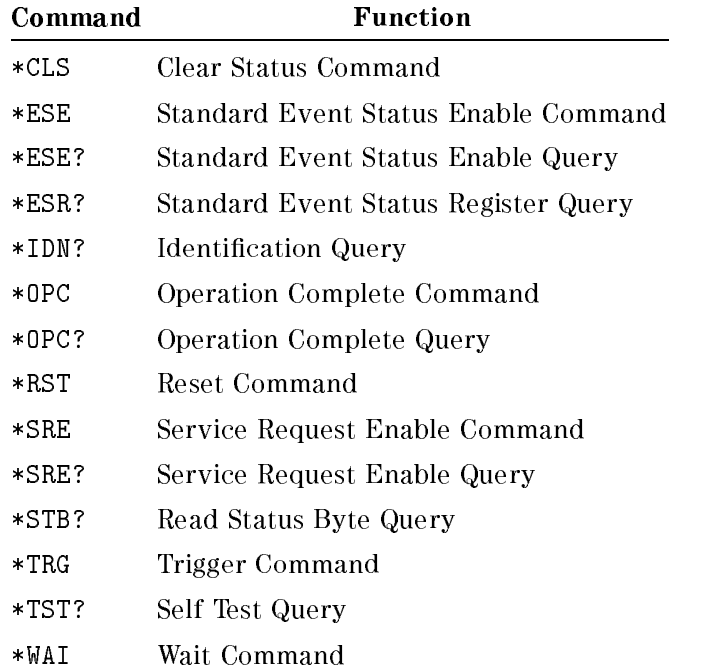

# Table 6-1. Common Command Summary

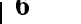

# \*CLS

CLear Status command.

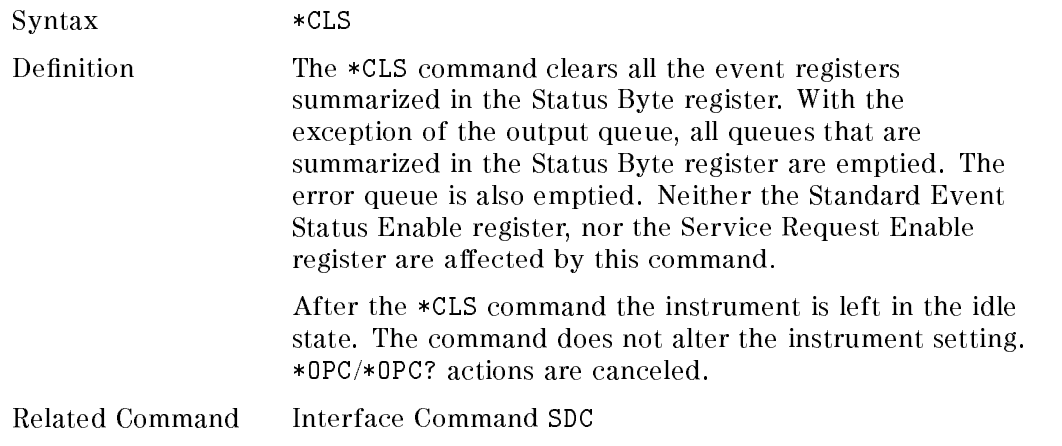

### 6-4 Remote Operation - Common Commands

Example 0UTPUT 722;"\*CLS"

#### \*ESE

standard Event Status Enable command.

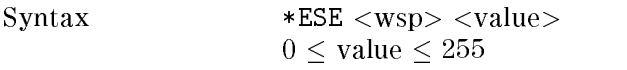

Definition The \*ESE command sets bits in the Standard Event Status Enable register and thus enables the corresponding bits in the Standard Event Status register. A <sup>1</sup> in a bit in the enable register enables the same bit in the status register. The value sent as an integer or a floating point number (NRf).

> The register is cleared at power-on. The \*RST and \*CLS commands do not change the register.

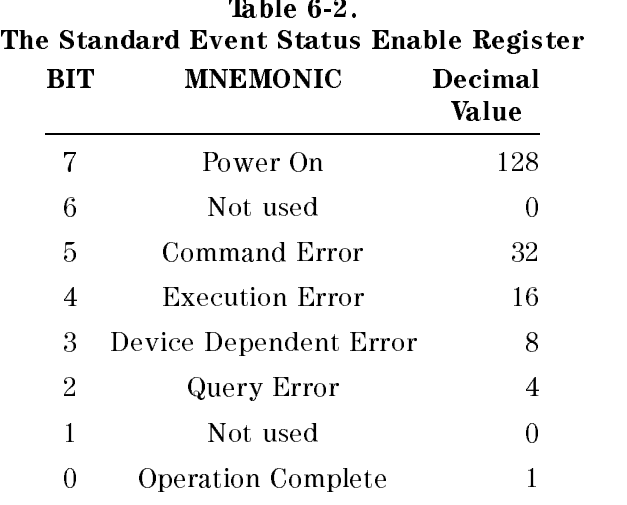

Related Commands \*ESE?

Example 0UTPUT 722; "\*ESE 21"

Remote Operation - Common Commands 6-5

# \*ESE?

standard Event Status Enable query.

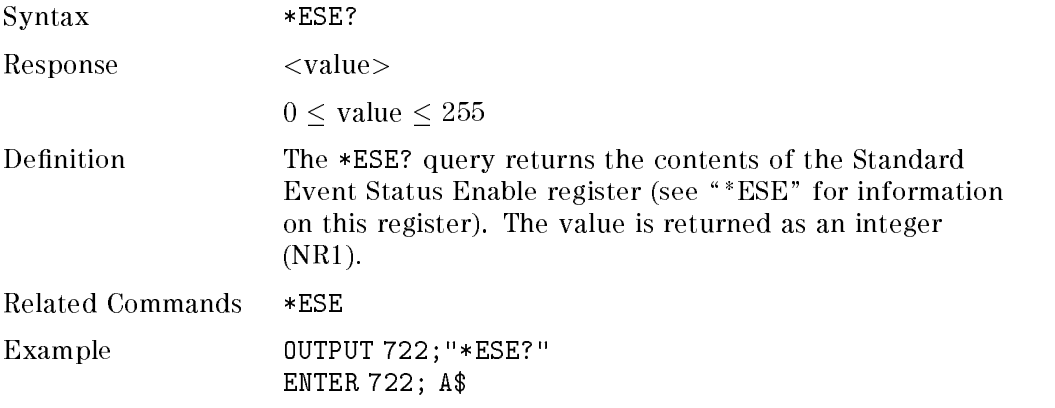

# \*ESR?

standard Event Status Register query.

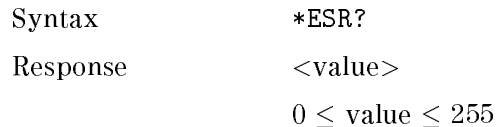

6-6 Remote Operation - Common Commands

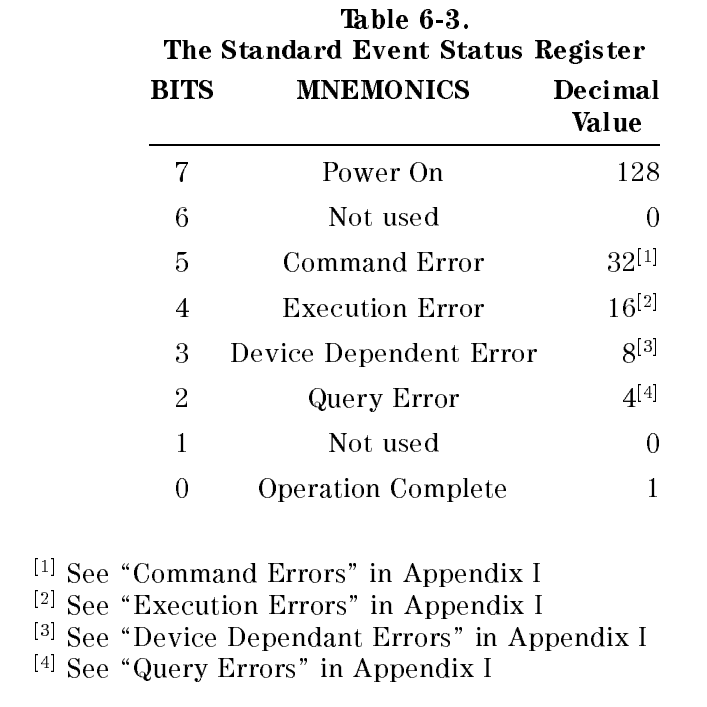

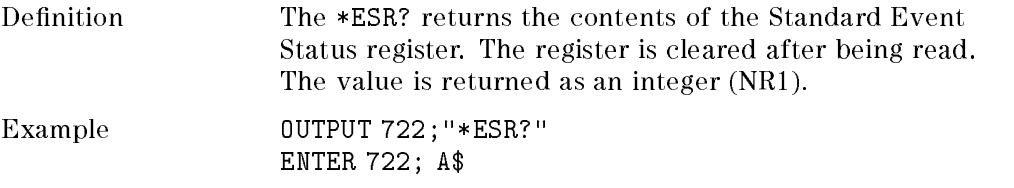

# \*IDN?

IDeNtification query.

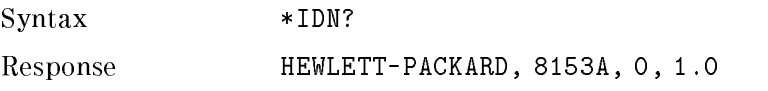

Remote Operation - Common Commands 6-7

#### HEWLETT-PACKARD: manufacturer

8153A: instrument model number

- 0: means that serial numbers, are not provided.
- 1.0: firmware revision level

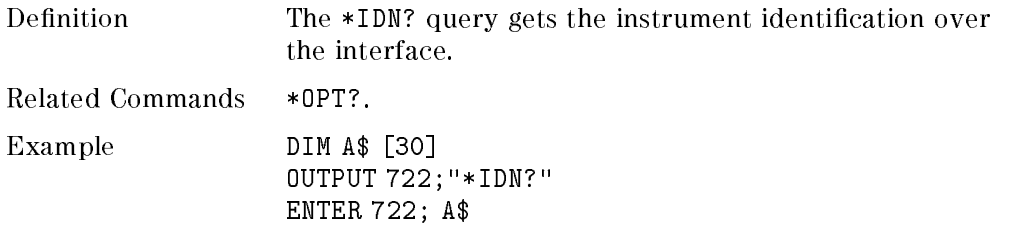

# \*OPC

OPeration Complete command.

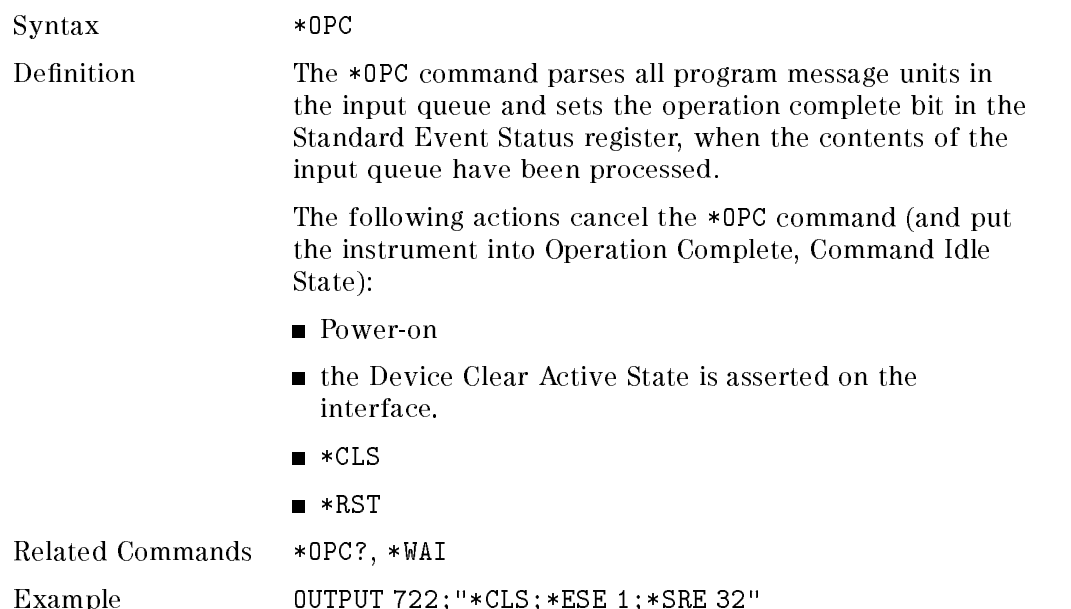

OUTPUT 722;"\*OPC"

#### 6-8 Remote Operation - Common Commands

# \*OPC?

OPeration Complete query.

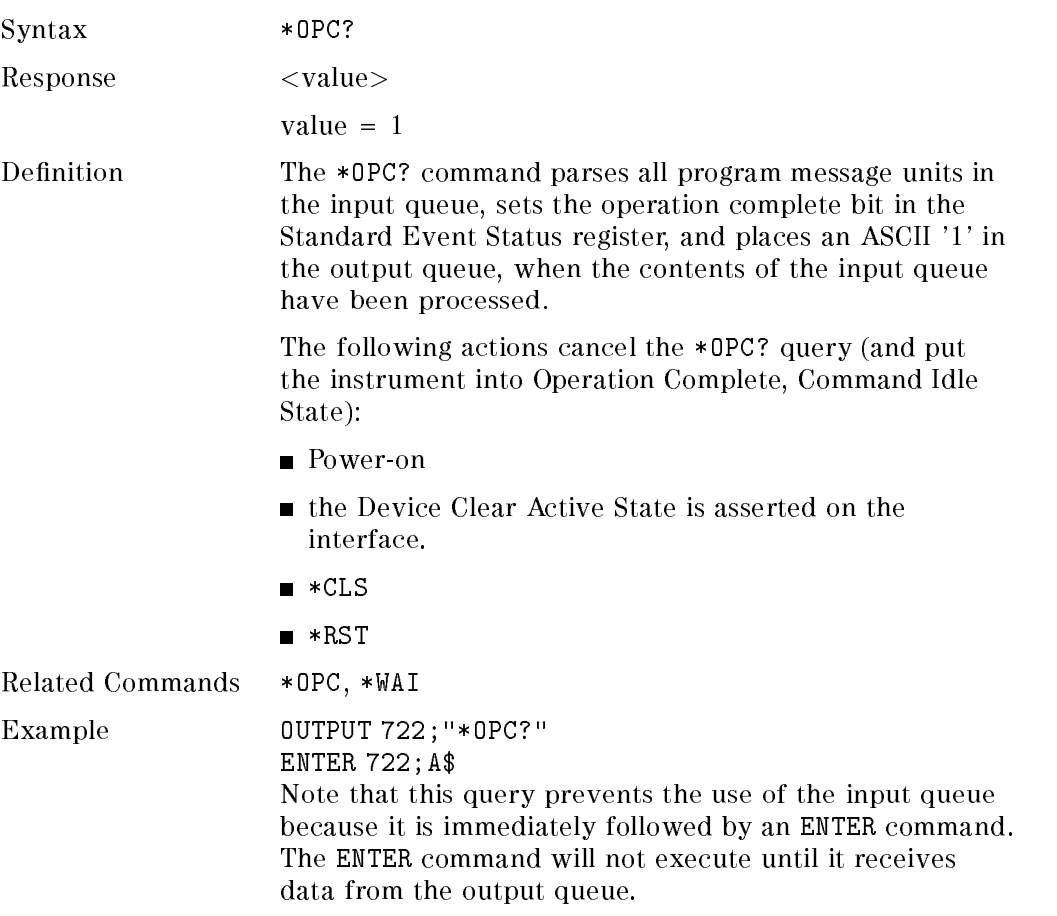

# \*OPT?

OPTion identification query.

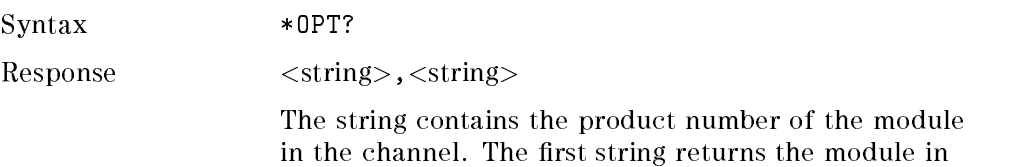

Remote Operation - Common Commands 6-9

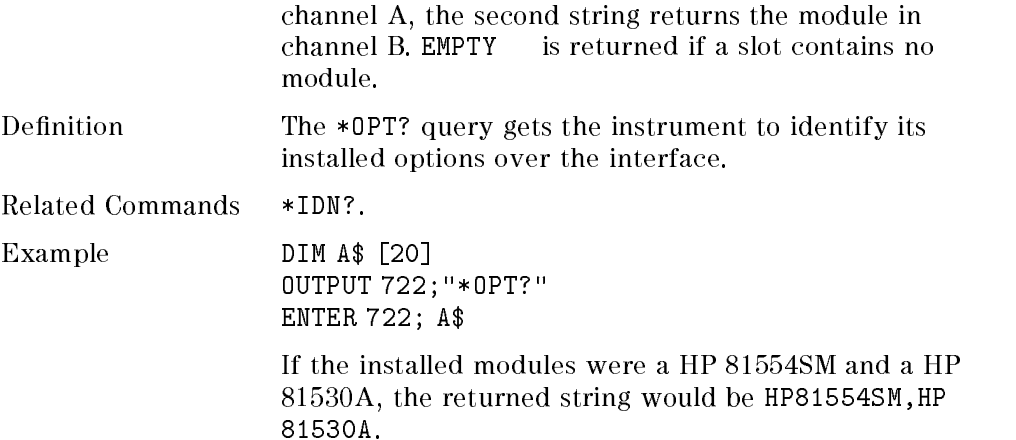

# \*RST

ReSeT command.

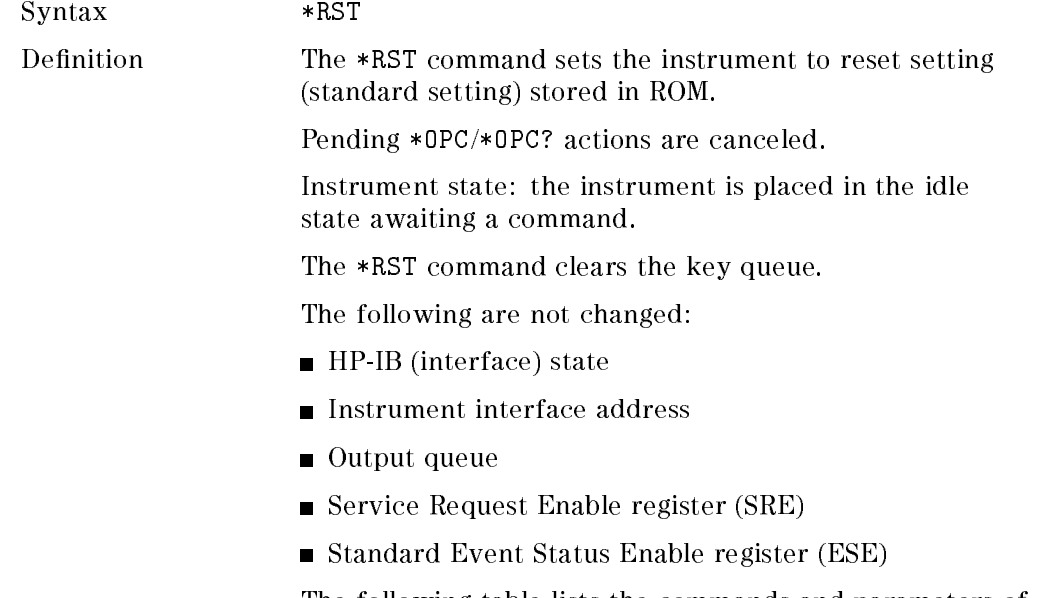

The following table lists the commands and parameters of the reset state.

### 6-10 Remote Operation - Common Commands

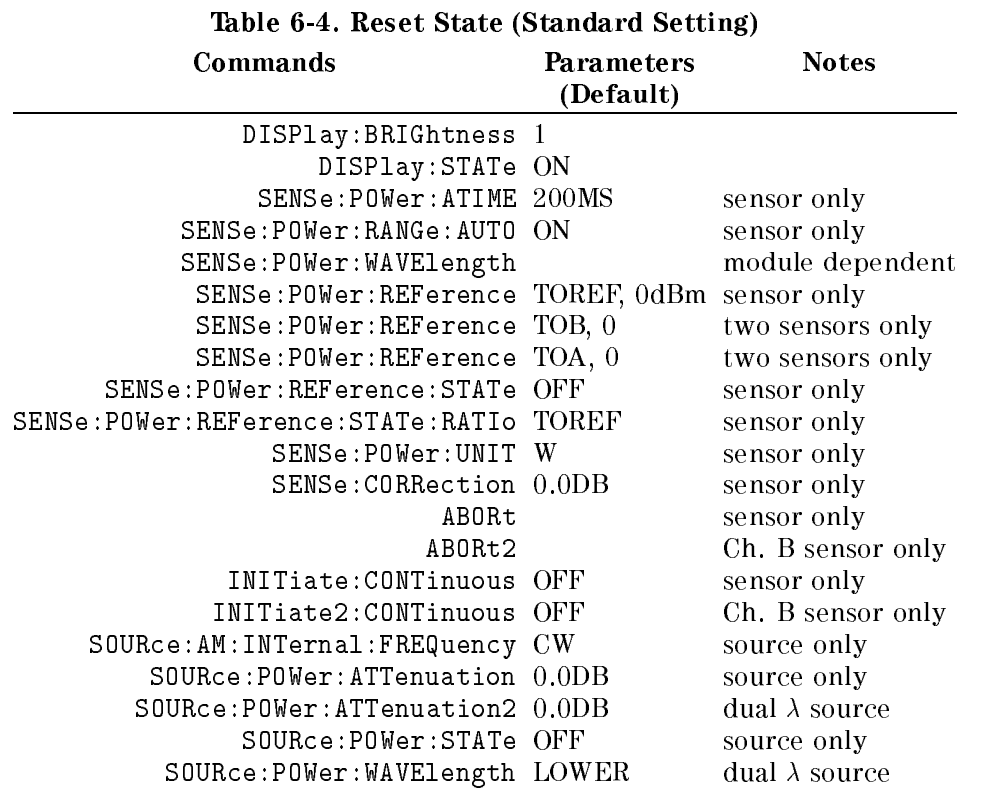

Example 0UTPUT 722;"\*RST"

# \*SRE

Service Request Enable command.

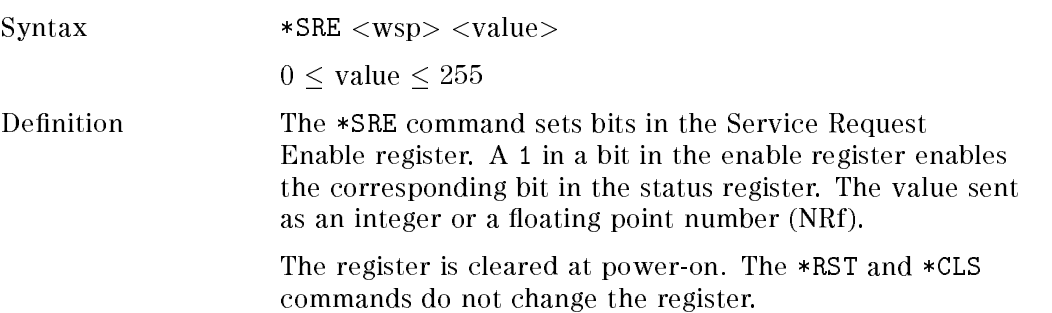

### Remote Operation - Common Commands 6-11

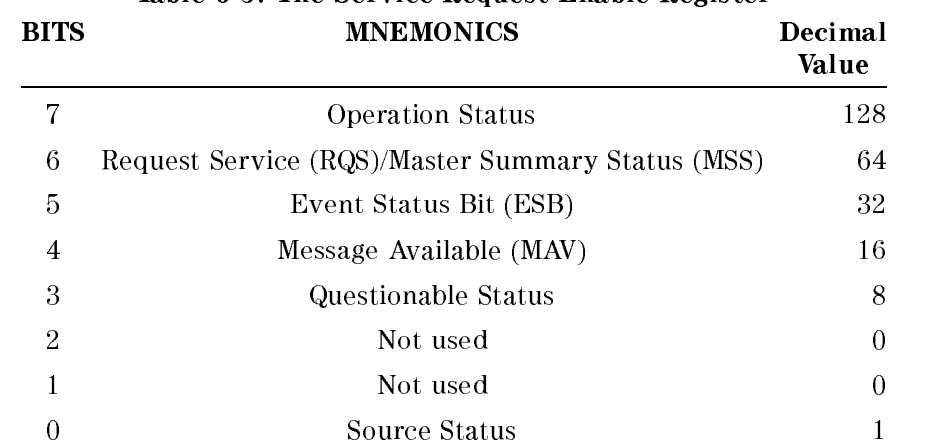

# Table 6-5. The Service Request Enable Register

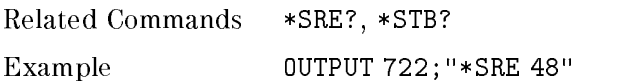

# \*SRE?

<sup>6</sup>

Service Request Enable query.

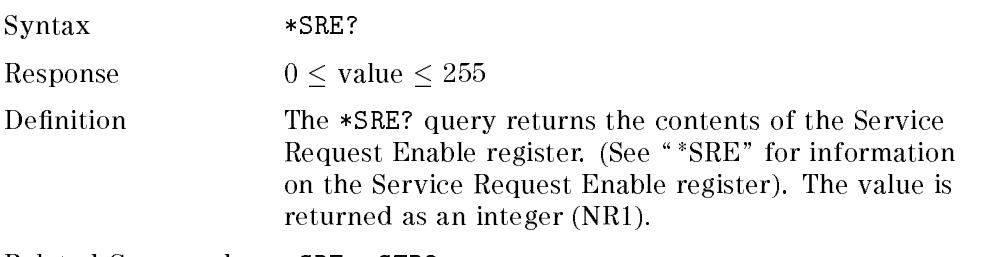

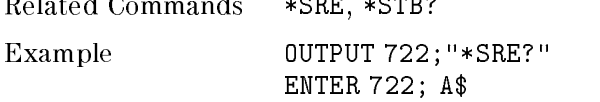

### 6-12 Remote Operation - Common Commands

# \*STB?

STatus Byte query.

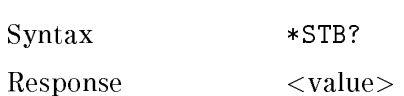

 $0 \leq$  value  $\leq 255$ 

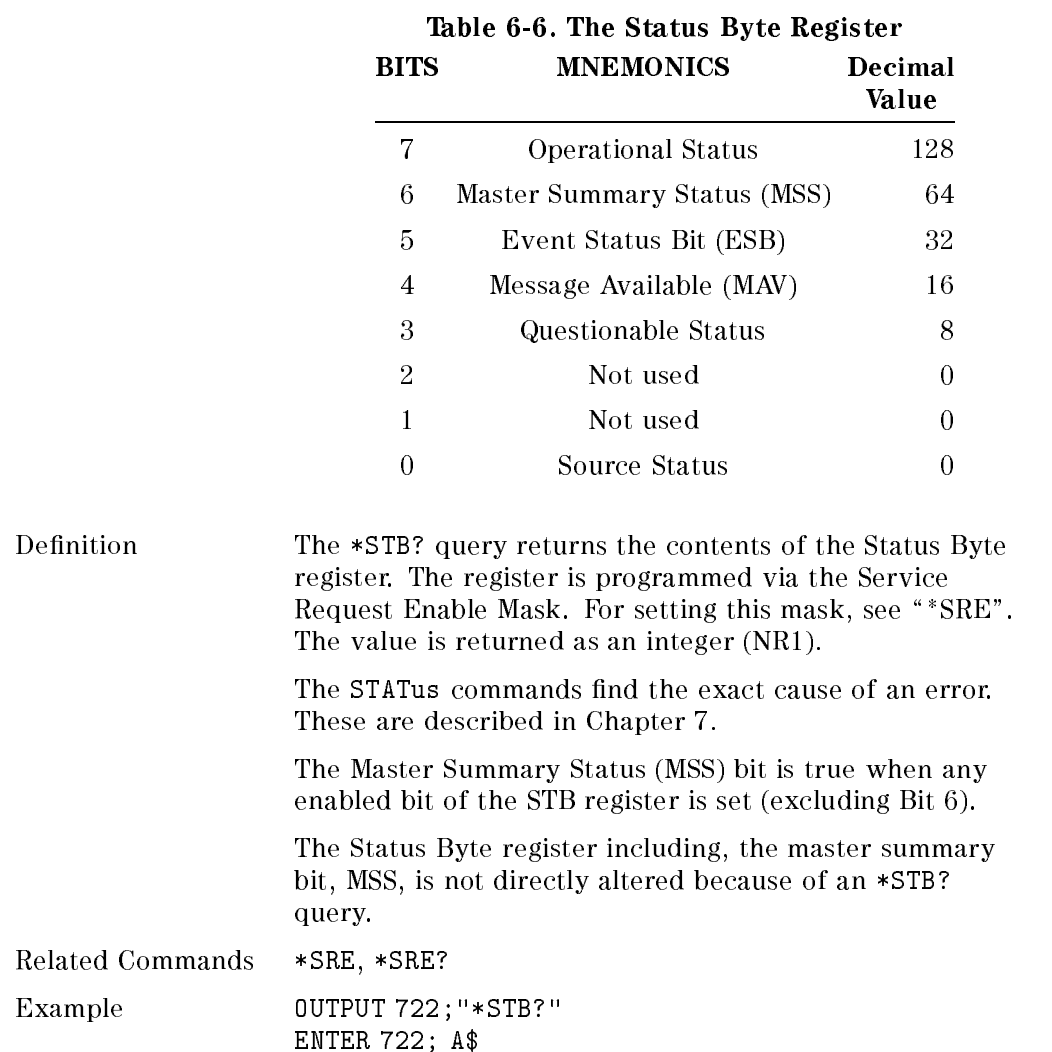

## Remote Operation - Common Commands 6-13

# \*TRG

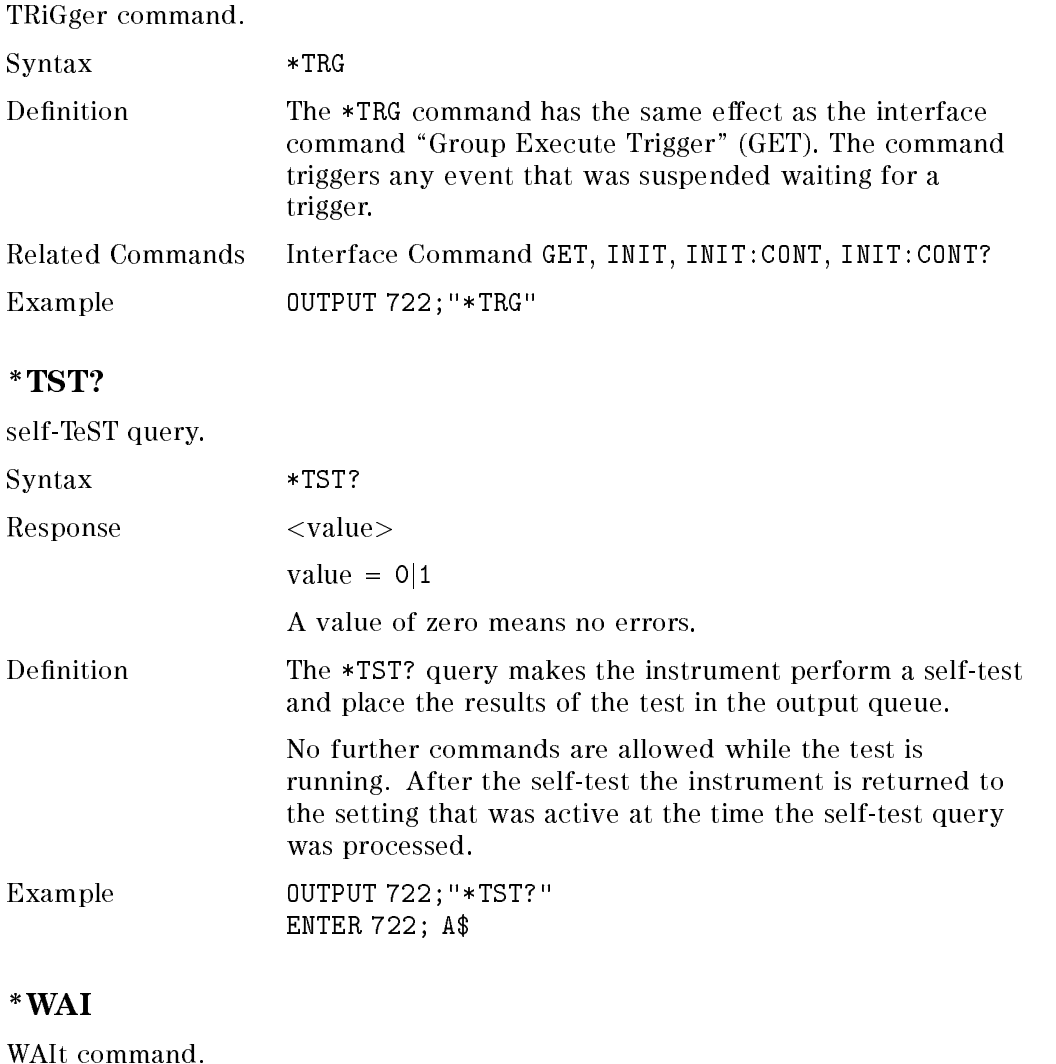

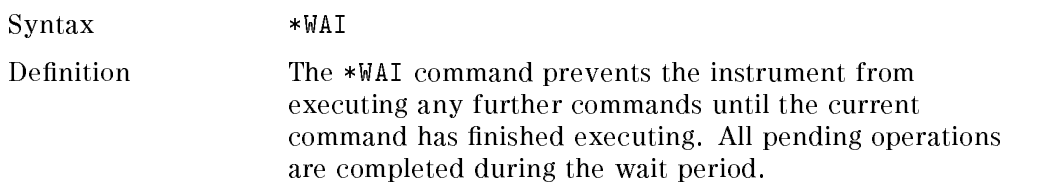

### 6-14 Remote Operation - Common Commands

<sup>6</sup>

 $\overline{\phantom{a}}$ I Related Commands \*OPC, \*OPC? Example 0UTPUT 722;"\*WAI"

Remote Operation - Common Commands 6-15

 $\begin{array}{c} \begin{array}{c} \begin{array}{c} \end{array} \\ \begin{array}{c} \end{array} \end{array} \end{array}$  $\begin{array}{c} \begin{array}{c} \begin{array}{c} \end{array} \\ \begin{array}{c} \end{array} \end{array} \end{array}$ 

# HP-IB Status Commands

This chapter gives a list of the HP 8153A HP-IB commands and queries used for determining the status of the instrument.

# The Status Registers

The building blocks of the status information circuitry are three types of register, and two kinds of transition filters. These registers and filters are grouped together to make a node. Each node has a condition register, a positive transition register, a negative transition register, an event register and an enable register.

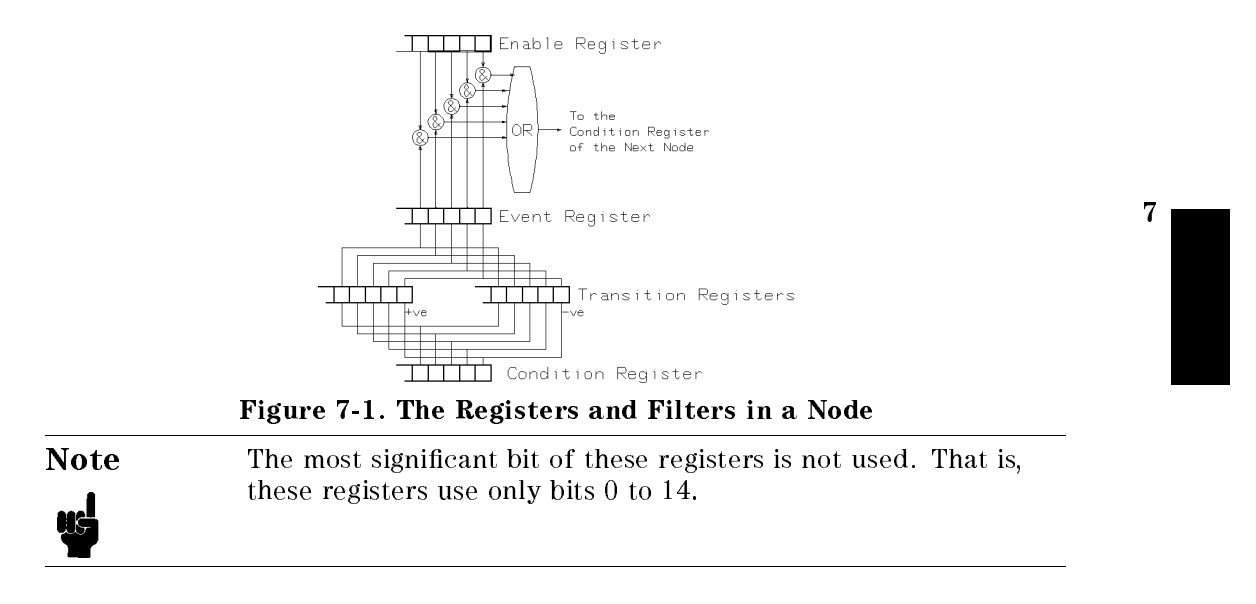

#### Remote Operation - Status Commands 7-1

## The Condition Registers

You can read a condition register at any time to find the current status of the node. It is updated continuously. Reading a condition register does not change its contents.

### The Transition Filters

The transition filters are of two types, a positive transition filter and a negative transition filter. A 1 in a bit of the transition filter enables that bit.

An enabled bit in a positive transition filter generates a 1 at the output when the input goes from  $0$  to  $1$ .

An enabled bit in a negative transition filter generates a 1 at the output when the input goes from  $1$  to  $0$ .

The condition register provides the input to the filters. The output is sent to the event register.

At power up, all of the bits in both transition registers are set to 0. That is, no transitions are passed to the event registers.

# The Event Registers

The outputs from the transition filters set the bits in the event register. These bits are only cleared when the register is read, otherwise they stay as they are.

### The Enable Registers

The enable register selects which bits affect the next stage of registers. A  $1$  in a bit in the enable register, means that the corresponding bit in the event register is enabled. The enabled bits are ORed together and the result is sent to the condition register in the next node.

At power up, all of the bits in the enable registers are set to 0.

#### 7-2 Remote Operation - Status Commands

# The Status Commands

The registers and filters described above, are present in each node of the status structure (the full structure is given later in this chapter). Each node has the same set of commands and queries. These commands and queries are listed here once to avoid repetition.

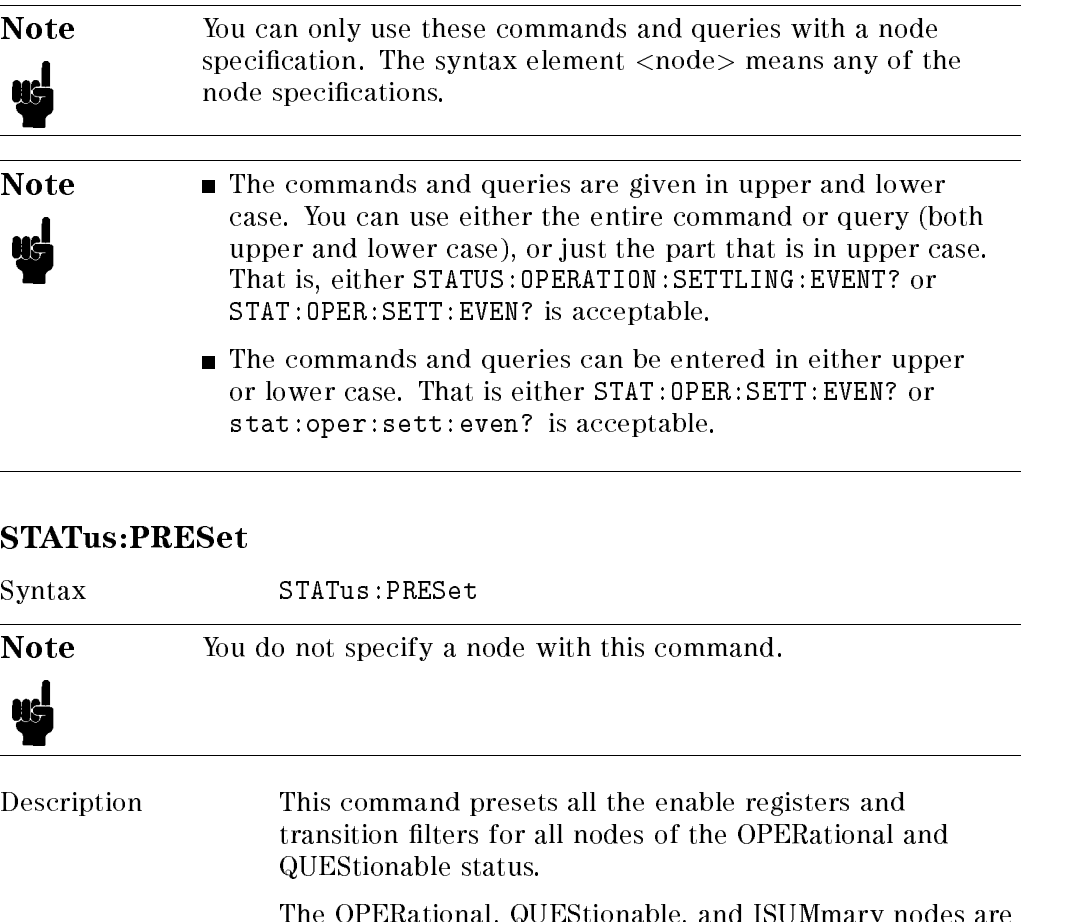

The OPERational, QUEStionable, and ISUMmary nodes are set:

Remote Operation - Status Commands 7-3

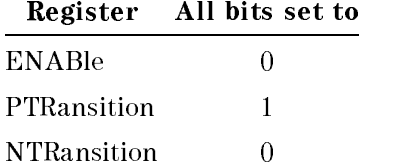

The OPERation:CORRecting:ZERO, OPERation:AVERaging:POWer, OPERation:MEASure:POWer and any OPERation:POWer:<application> nodes are set:

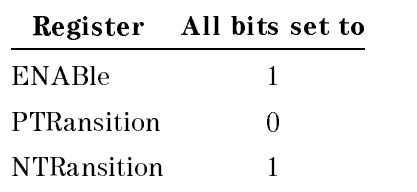

All other nodes are set:

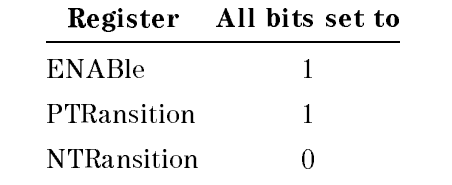

<sup>7</sup>

Related Commands None.

Example 0UTPUT 722; "STAT: PRES"

# STATus:<node>:CONDition?

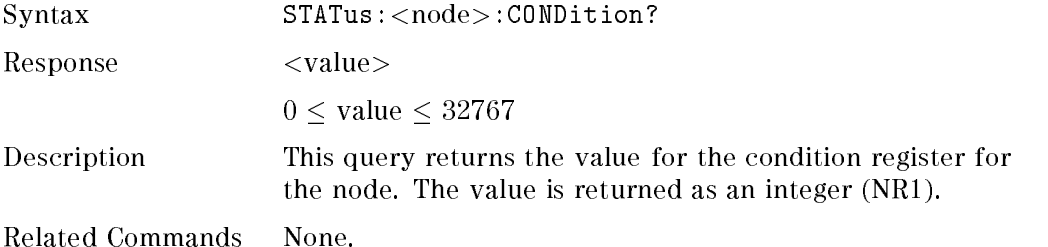

#### 7-4 Remote Operation - Status Commands

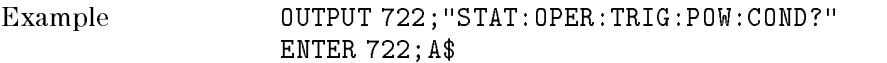

# STATus:<node>:ENABle

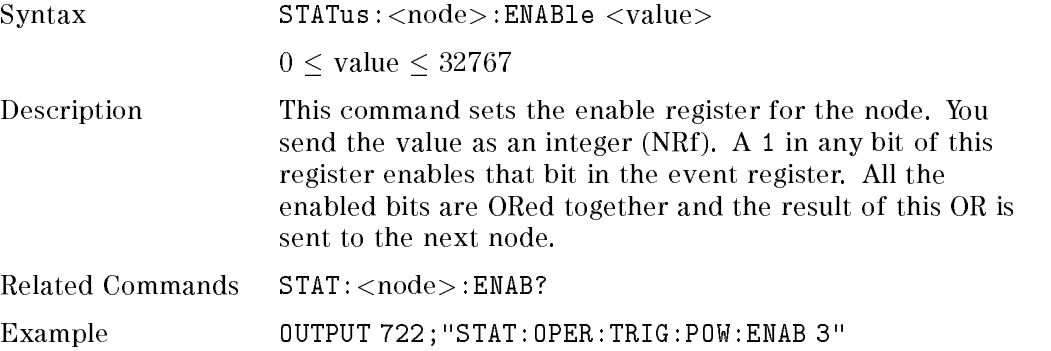

# STATus:<node>:ENABle?

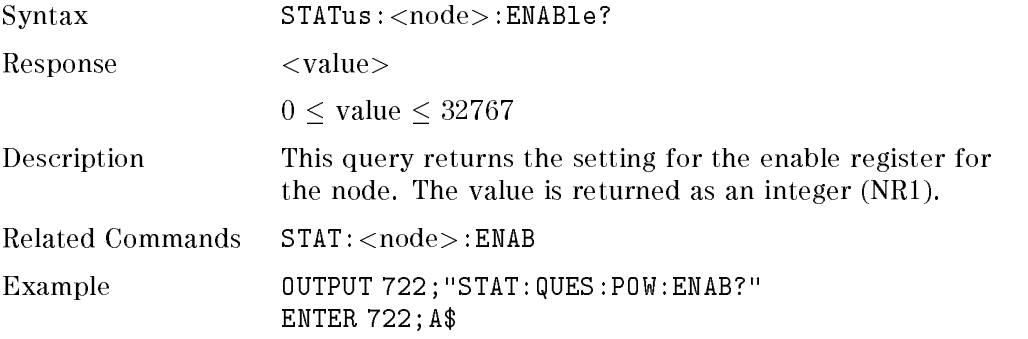

# STATus:<node>[:EVENt]?

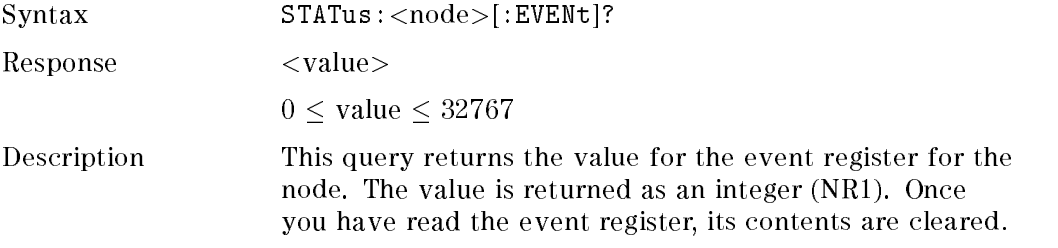

### Remote Operation - Status Commands 7-5

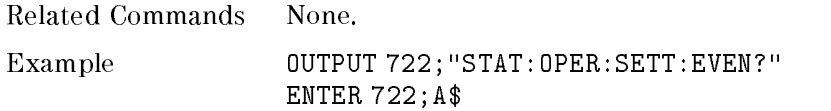

# STATus:<node>:NTRansition

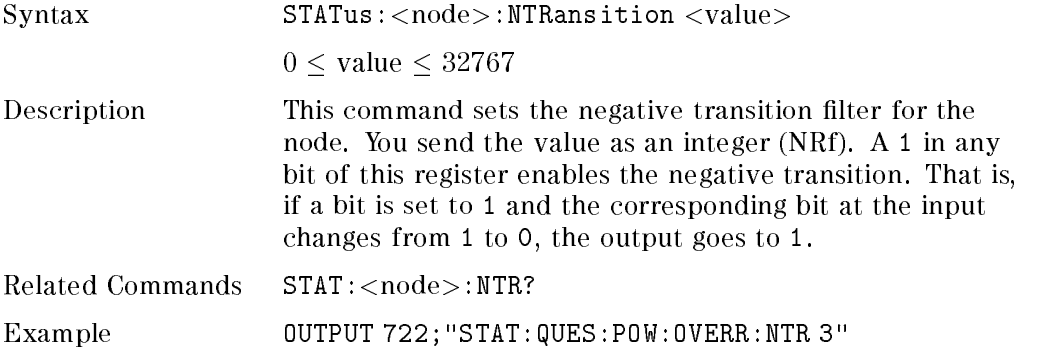

# STATus:<node>:NTRansition?

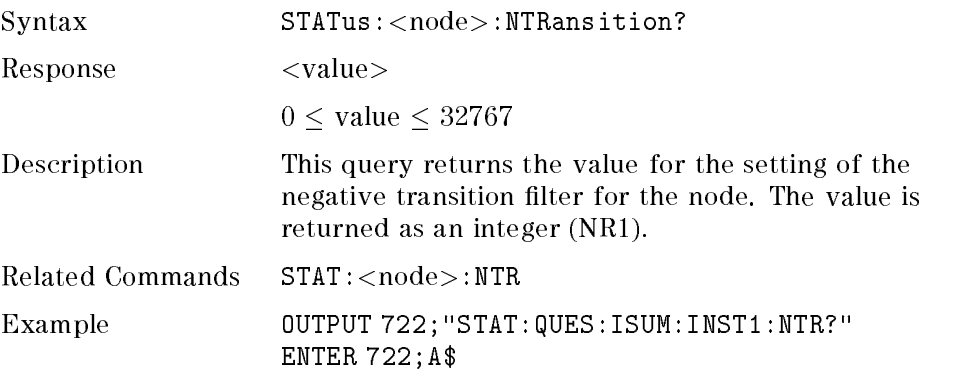

# STATus:<node>:PTRansition

<sup>7</sup>

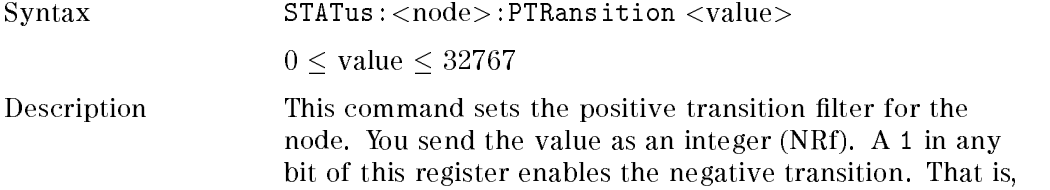

### 7-6 Remote Operation - Status Commands

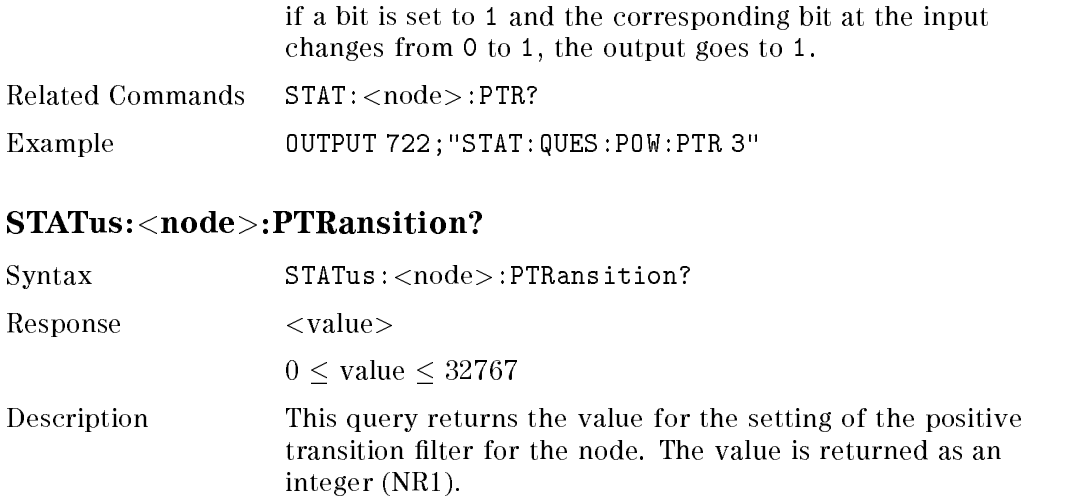

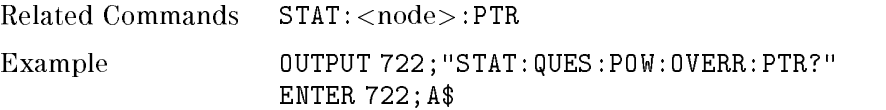

# The Operation Status

The operation status is that part of the status structure that shows the normal operation of the instrument. The relationship between the nodes of the operation status is shown in Figure 7-2. Each node (except the status byte) is sixteen bits wide. Only 15 of these bits are used. Each node (except the status byte) has it's own condition, event and enable registers, and it's own transition filters. These registers and filters are described earlier in this chapter.

Remote Operation - Status Commands 7-7

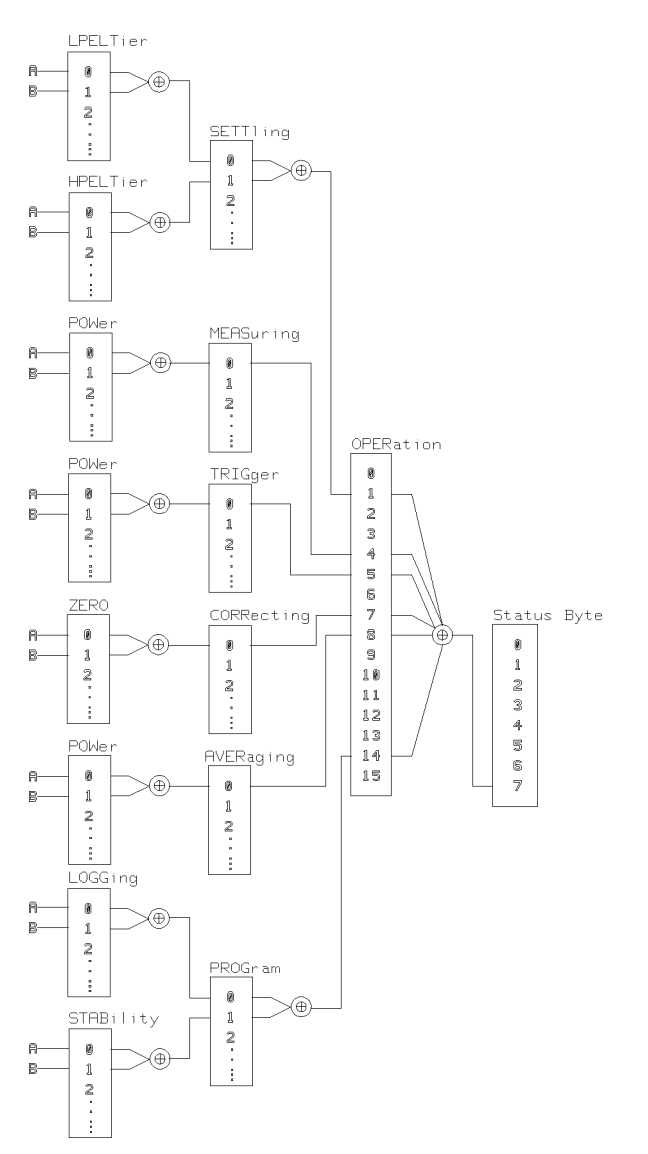

Figure 7-2. The Operation Registers

### 7-8 Remote Operation - Status Commands

<sup>7</sup>

 $\overline{\phantom{a}}$ 

### The Operation Status Commands

The following is a complete list of the operation status commands and queries. These commands and queries are available, without regard to the configuration of the instrument. Some nodes are only active with certain modules. For example, the averaging registers are not used if the instrument has two source modules. Here, you can read the averaging event register, but it always returns <sup>a</sup> 0.

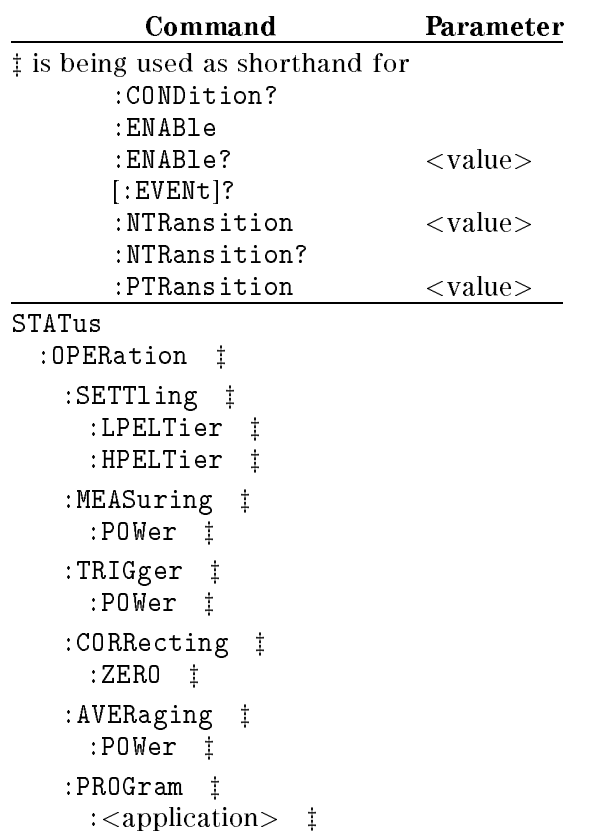

### Table 7-1. STATus Command Summary

<sup>7</sup>

Remote Operation - Status Commands 7-9

# The OPERation node

Here we deal with each node. Refer to \The Status Commands" as well as this section, to build a full description of the commands and queries that are available.

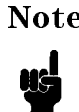

Note Unused bits in any of the registers return 0 when you read them.

The OPERation node gives a summary of the other operation nodes.

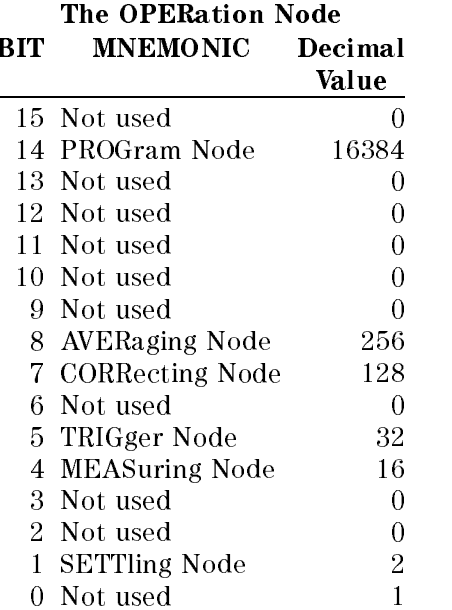

<sup>A</sup> <sup>1</sup> means this operation is taking place, or has taken place. Bit 7 of the status byte summarizes this node.

### 7-10 Remote Operation - Status Commands

## The OPERation:SETTling Node

This node gives a summary of the peltier settling nodes. Bit 0 returns the status of the LPELTier node. Bit 1 returns the status of the HPELTier node. The HPELTier node is only active for a dual wavelength source module, the other modules use only LPELTier. A <sup>1</sup> means that the instrument is settling or has settled. Bit 1 of the OPERation node summarizes this node.

#### The OPERation:SETTling:LPELTier Node

This node gives a summary of the peltier settling. Bit 0 returns the status of the peltier settling of the module in channel A. Bit 1 returns the status of the peltier settling of the module in channel B. A <sup>1</sup> means that the module is settling or has settled. Bit 0 of the OPERation:SETTling node summarizes this node.

### The OPERation:SETTling:HPELTier Node

This node gives a summary of the peltier settling for the higher wavelength of a dual wavelength source. Bit 0 returns the status of the peltier settling for the higher wavelength of the module in channel A. Bit 1 returns the status of the peltier settling for the higher wavelength of the module in channel B. A <sup>1</sup> means that the module is settling or has settled. Bit 1 of the OPERation:SETTling node summarizes this node.

# The OPERation:MEASuring Node

This node gives a summary of the measuring status. Bit 0 returns the status of the POWer node. Bit 4 of the OPERation node summarizes this node.

### The OPERation:MEASuring:POWer Node

This node gives a summary of the power measurements. Bit 0 returns the status of the power measuring of the module in channel A. Bit 1 returns the status of the power measuring of the module in channel B. a <sup>1</sup> means that a power measurement is taking place or has taken place. Bit 0 of the OPERation:MEASuring node summarizes this node.

Remote Operation - Status Commands 7-11

# The OPERation:TRIGger Node

This node gives a summary of the triggering status. Bit 0 returns the status of the POWer node. A <sup>1</sup> means that the instrument is triggering, or has been triggered. Bit 5 of the OPERation node summarizes this node.

### The OPERation:TRIGger:POWer Node

This node gives a summary of the triggering. Bit 0 returns the status of the triggering of the module in channel A. Bit 1 returns the status of the triggering of the module in channel B. A <sup>1</sup> means that the instrument is triggering, or has been triggered. Bit 0 of the OPERation:TRIGger node summarizes this node.

# The OPERation:CORRecting Node

This node gives a summary of the correcting status. Bit 0 returns the status of the ZERO node. A <sup>1</sup> means that a correction is being made, or has been made. Bit 7 of the OPERation node summarizes this node.

### The OPERation:CORRecting:ZERO Node

This node gives a summary of the zeroing, that is the removal of electrical offsets. Bit 0 returns the status of the zeroing of the module in channel A. Bit 1 returns the status of the zeroing of the module in channel B. A <sup>1</sup> means that zeroing is taking place, or has taken place. Bit 0 of the OPERation:CORRecting node summarizes this node.

### The OPERation:AVERaging Node

 $\overline{7}$ 

This node gives a summary of the averaging status. Bit 0 returns the status of the POWer node. A means that readings are being averaged, or have been averaged. Bit 8 of the OPERation node summarizes this node.

#### The OPERation:AVERaging:POWer Node

This node gives a summary of the power averaging, that is the result is an average of a number of results. Bit 0 returns the status of the averaging of the module in channel A. Bit 1 returns the status of the averaging of the module in channel B. A <sup>1</sup> means that averaging is taking place, or has taken place. Bit 0 of the OPERation:AVERaging node summarizes this node.

#### 7-12 Remote Operation - Status Commands

### The OPERation:PROGram Node

This node gives a summary of the application status. Each bit returns the status of an  $\alpha$  application  $\alpha$  node. Bit 0 represents the LOGGing application. Bit 1 represents the STABility application. Module applications are returned in other bits. The bit used by a module application is available with each the module. A <sup>1</sup> means that the application is running, or has been run. Bit 14 of the OPERation node summarizes this node.

#### The OPERation:PROGram:<application> Node

This node gives a summary of the application. Bit 0 returns the status for this application in channel A. Bit 1 returns the status for this application in channel B. A <sup>1</sup> means that this application is running, or has run.

# The Questionable Status

The questionable status is that part of the status showing an abnormal state in the operation of the instrument. The relationship between the nodes is shown in the following figure. Each node (except the status byte) is sixteen bits wide. Only 15 of these bits are used. Each node (except the status byte) has it's own condition, event and enable registers, and it's own transition filters.

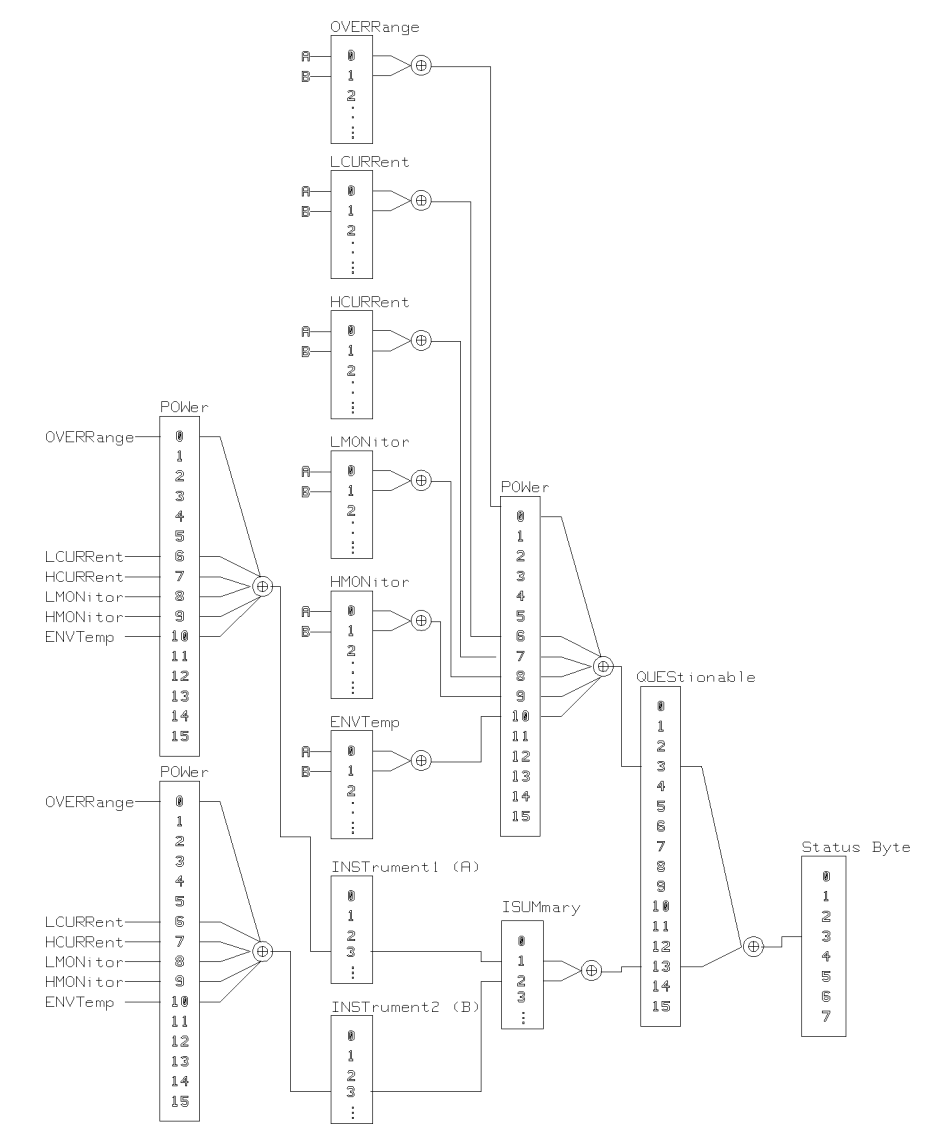

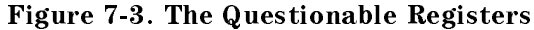

### 7-14 Remote Operation - Status Commands
## The Questionable Status Commands

The following is a complete list of the questionable status commands and queries. These commands and queries are available, without regard to the configuration of the instrument.

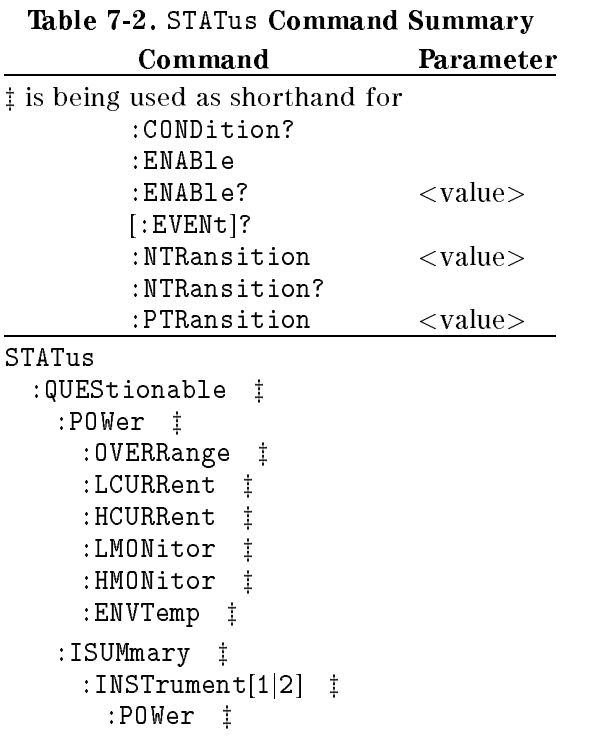

## The QUEStionable node

Here we deal with each node. Refer to \The Status Commands" as well as this section, to build a full description of the commands and queries that are available.

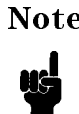

Note Unused bits in any of the registers return 0 when you read them.

The QUEStionable node gives a summary of the other questionable nodes.

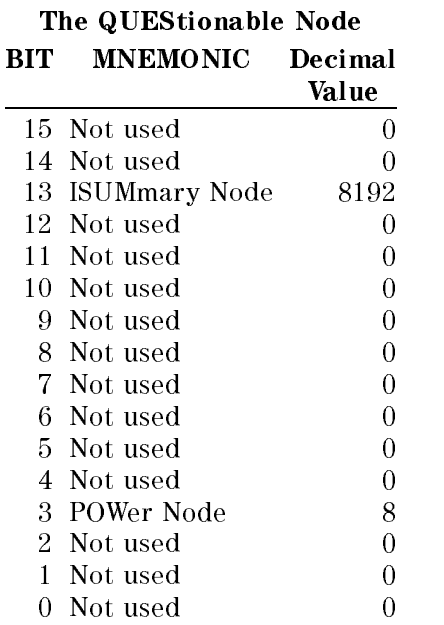

<sup>A</sup> <sup>1</sup> means that there is an error condition, or there has been one. Bit 3 of the status byte summarizes this node.

7-16 Remote Operation - Status Commands

#### The QUEStionable:POWer Node

This node gives a summary of the power nodes.

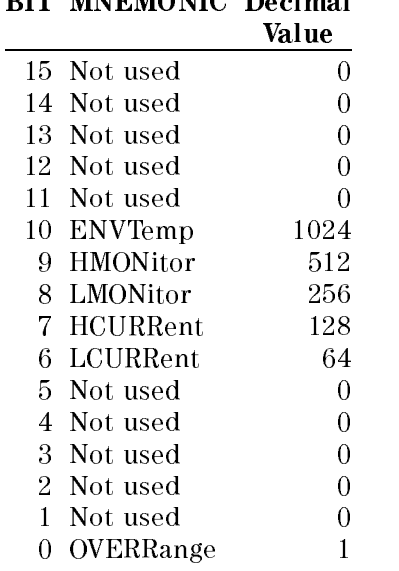

#### The QUEStionable:POWer Node **BIT MNFMONIC Decimal** BIT MNEMONIC Decimal

<sup>A</sup> <sup>1</sup> means that there is a problem, or has that there has been one. Bit 3 of the QUEStionable node summarizes this node.

#### The QUEStionable:POWer:OVERRange Node

This node gives a summary of the power overrange status. Bit 0 returns the status of the power overrange of the module in channel A. Bit 1 returns the status of the power overrange of the module in channel B. This node deals only with sensor modules. A <sup>1</sup> means that power is overrange is taking place, or was overrange. This node is summarized in bit 0 of the QUEStionable:POWer node.

#### The QUEStionable:POWer:LCURRent Node

This node gives a summary of the laser current. For a dual wavelength source, this is the current for the lower wavelength laser. Bit 0 returns the status of the current for the module in channel A. Bit 1 returns the status of the current for the module in channel B. A <sup>1</sup> means the current is out of range or was out of

Remote Operation - Status Commands 7-17

range. When the laser current is out of range, the laser switches off. Bit 6 of the QUEStionable:POWer node summarizes this node.

#### The QUEStionable:POWer:HCURRent Node

This node gives a summary of the laser current for the higher wavelength of a dual wavelength source. Bit 0 returns the status of the current for the higher wavelength of the module in channel A. Bit 1 returns the status of the current for the higher wavelength of the module in channel B. A <sup>1</sup> means that the laser current is out of range or was out of range. When the laser current is out of range, the laser switches off. Bit 7 of the QUEStionable: POWer node summarizes this node.

#### The QUEStionable:POWer:LMONitor Node

This node gives a summary of the laser monitor current. For a dual wavelength source, this is the monitor current for the lower wavelength laser. Bit 0 returns the status of the monitor current for the module in channel A. Bit 1 returns the status of the monitor current for the module in channel B. A <sup>1</sup> means that the laser monitor current is currently out of range or was out of range. This node is summarized bit 8 of the QUEStionable:POWer node.

#### The QUEStionable:POWer:HMONitor Node

This node gives a summary of the laser monitor current for the higher wavelength of a dual wavelength source. Bit 0 returns the status of the monitor current for the higher wavelength of the module in channel A. Bit 1 returns the status of the monitor current for the higher wavelength of the module in channel B. A <sup>1</sup> means that the laser monitor current is currently out of range or was out of range. When the laser monitor current is out of range, the laser switches off. Bit 9 of the QUEStionable: POWer node summarizes this node.

#### The QUEStionable:POWer:ENVTemp Node

This node gives a summary of the laser environmental temperature. Bit 0 returns the status of the environmental temperature of the module in channel A. Bit 1 returns the status of the environmental temperature of the module in channel B. A <sup>1</sup> means that the laser environmental temperature is currently out of range or was out of range. When the laser environmental temperature is out of range, the laser switches off. Bit 10 of the QUEStionable: POWer node summarizes this node.

#### 7-18 Remote Operation - Status Commands

### The QUEStionable:ISUMmary Node

This node gives a summary of the instrument status. Bit 1 returns the status of the module in channel A. Bit 2 returns the status of the module in channel B. A <sup>1</sup> means that there is a problem or was a problem. Bit 13 of the QUEStionable node summarizes this node.

#### The QUEStionable:ISUMmary:INSTrument[1j2] Node

This node gives a summary of the module status for either channel A or channel B. The QUES:ISUM:INST1 node refers to the module in channel A, the QUES:ISUM:INST2 node refers to the module in channel B. Channel A is the default when you do not specify a channel. The summary is in bit 3 of the node. A <sup>1</sup> means that there is a problem or there was a problem. This node is summarized in the QUEStionable:ISUMmary node. Channel A (INST1)is summarized in Bit 1, channel B (INST2) is summarized in bit 2.

The QUEStionable:ISUMmary:INSTrument[1j2]:POWer Node. This node gives the module status.

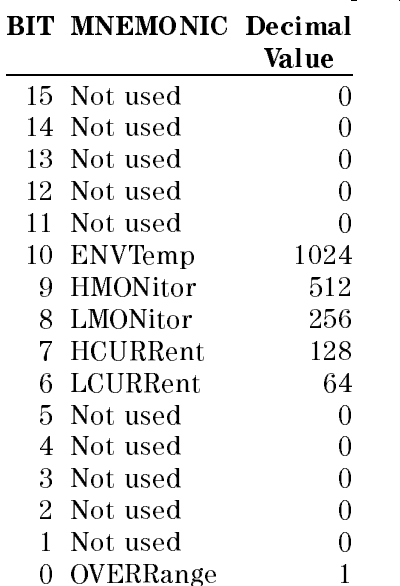

#### The QUEStionable:ISUMmary:INSTrument[1j2]:POWer Node

Remote Operation - Status Commands 7-19

For the meaning of the individual bits, see to the sections "The QUEStionable:POWer:OVERRange Node", \The QUEStionable:POWer:LCURRent Node", "The QUEStionable:POWer:HCURRent Node", "The QUEStionable:POWer:LMONitor Node", \The QUEStionable:POWer:HMONitor Node", and \The QUEStionable:POWer:ENVTemp Node". A <sup>1</sup> means that there is a problem or was a problem. Bit 3 of the QUEStionable:ISUMmary:INSTrument node summarizes this node.

## The Source Status

The source status is that part of the status structure that shows the operation of any source modules in the instrument. The node is sixteen bits wide. Only 15 of these bits are used. The node has it's own condition, event and enable registers, and it's own transition filters. These registers and filters are described earlier in this chapter.

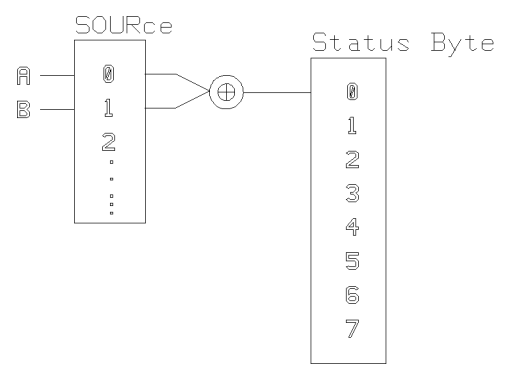

Figure 7-4. The Source Register

### The Source Status Commands The following are the source status

commands and queries. These commands and queries are available, without regard to the conguration of the instrument, even when there are no sources installed. In this case you can read the registers, but they always return a 0.

#### 7-20 Remote Operation - Status Commands

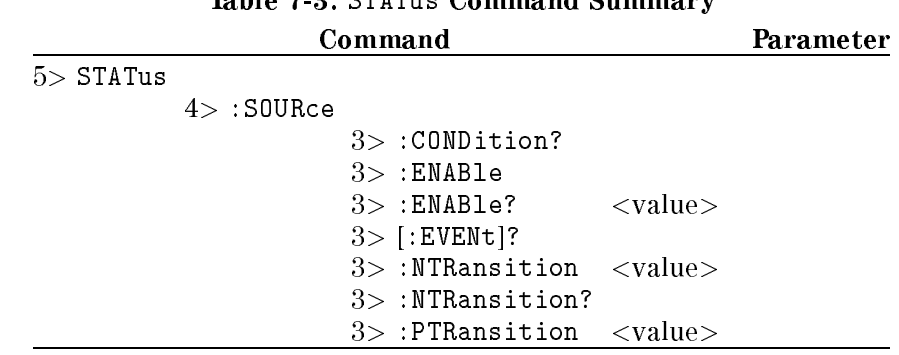

# Toble 7.2. CTATus Command Cummany

## The SOURce node

Refer to "The Status Commands" as well as this section, to build a full description of the commands and queries that are available.

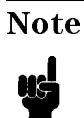

Note Unused bits in any of the registers return 0 when you read them.

The SOURce node gives a summary of the operation of the sources. Bit 0 returns the status of the source for the module in channel A. Bit 1 returns the status of the source for the module in channel B. A <sup>1</sup> means that the source is on. Bit 0 of the Status byte summarizes this node.

Remote Operation - Status Commands 7-21

 $\begin{array}{c} \begin{array}{c} \begin{array}{c} \end{array} \\ \begin{array}{c} \end{array} \end{array} \end{array}$  $\begin{array}{c} \begin{array}{c} \begin{array}{c} \begin{array}{c} \end{array} \\ \begin{array}{c} \end{array} \end{array} \end{array} \end{array}$ 

<sup>8</sup>

# HP-IB Commands

This chapter gives a list of the HP 8153A HP-IB commands.

The commands are grouped according to the modules to which they refer. A list of the extra commands for a module are supplied with that module. Install the relevant pages into this chapter each time you add a module to your system.

## ABORt Commands

This is one of the commands that relates to the triggering of sensor modules.

Table 8-1. ABORt Command Summary Command Parameter ABORt[1j2]

#### Specifying the Channel

You specify the channel by attaching a numeric suffix to the mnemonic. You access channel A by using ABORt1, you access channel B by using ABORt2. If do not add a suffix to the mnemonic, channel A is assumed.

### ABORt

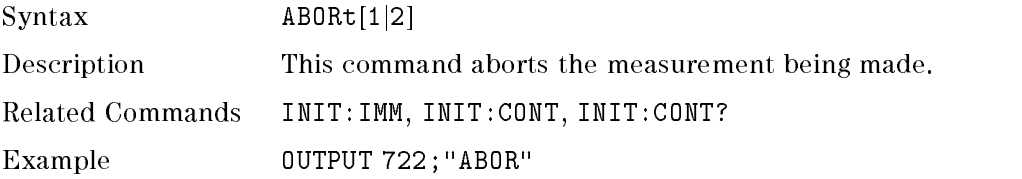

Remote Operation - Commands 8-1

# DISPlay Commands

Any function that is related to the instrument display is included with the mainframe display commands.

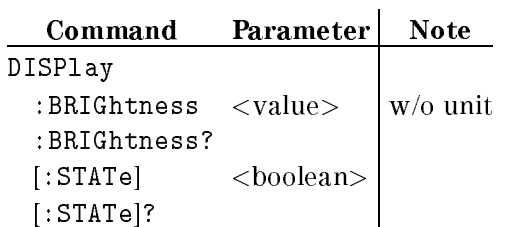

## Table 8-2. DISPlay Command Summary

### DISPlay:BRIGhtness

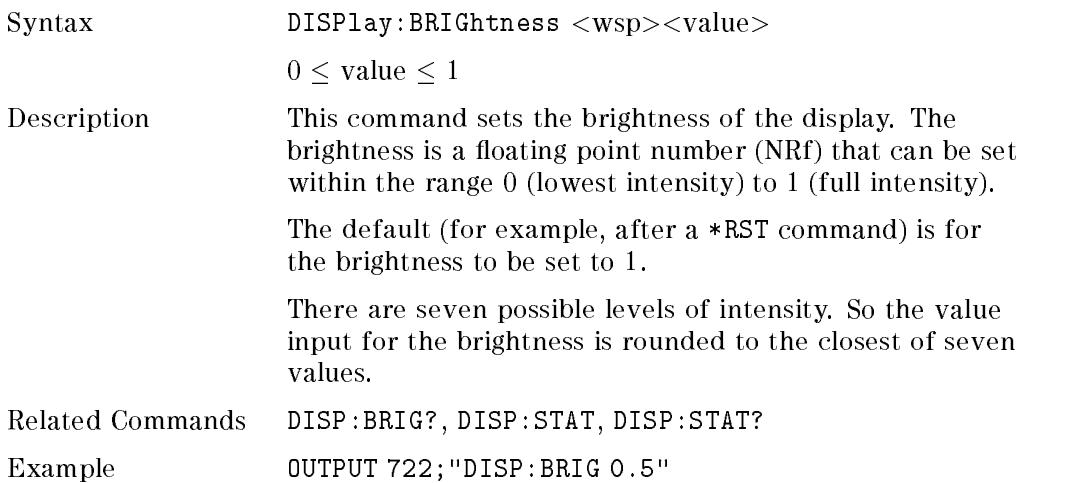

## DISPlay:BRIGhtness?

<sup>8</sup>

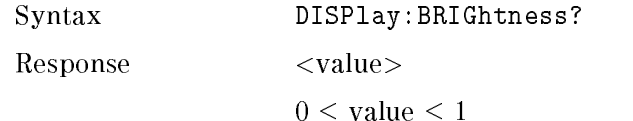

#### 8-2 Remote Operation - Commands

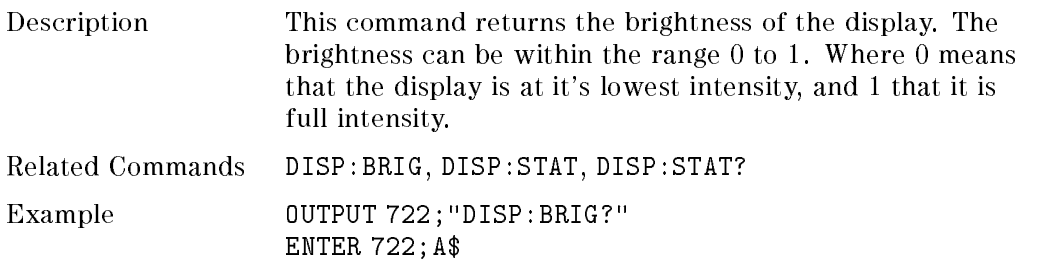

# DISPlay:STATe

 $\overline{\phantom{a}}$ 

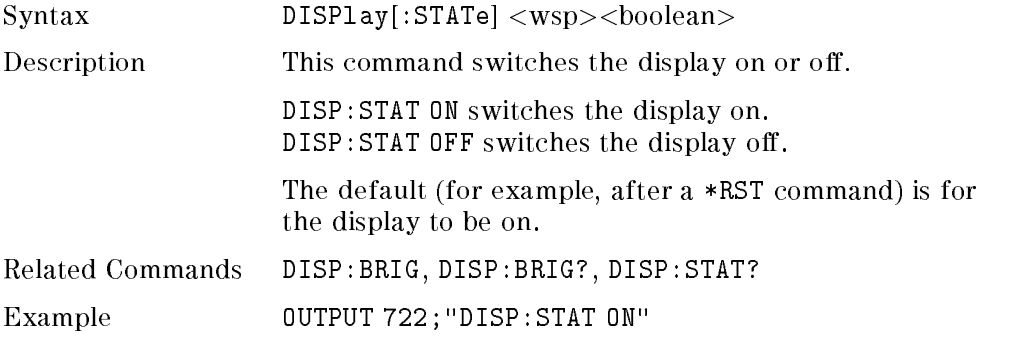

# DISPlay:STATe?

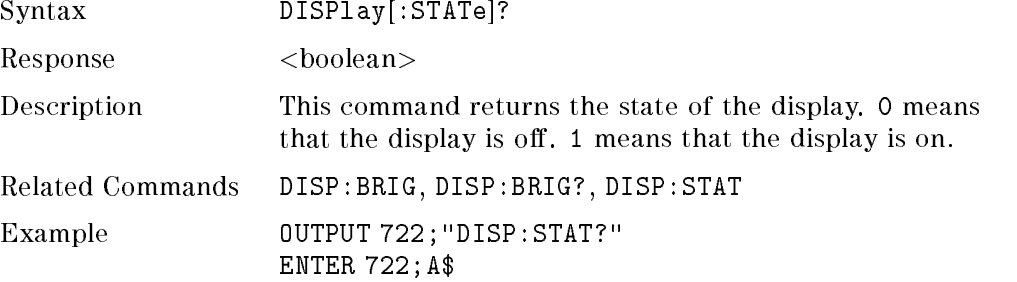

# FETCh Commands

This command relates to measuring signals with the sensor modules.

#### Table 8-3. FETCh Command Summary

#### Command Parameter

FETCh[1|2] [:SCALar] :POWER [:DC]?

## Specifying the Channel

You specify the channel by attaching a numeric suffix to the FETCh mnemonic. You access channel A by using FETCh1, you access channel B by using FETCh2. If you do not add a suffix to the mnemonic, channel A is assumed.

## FETCh[:SCALar]:POWer[:DC]

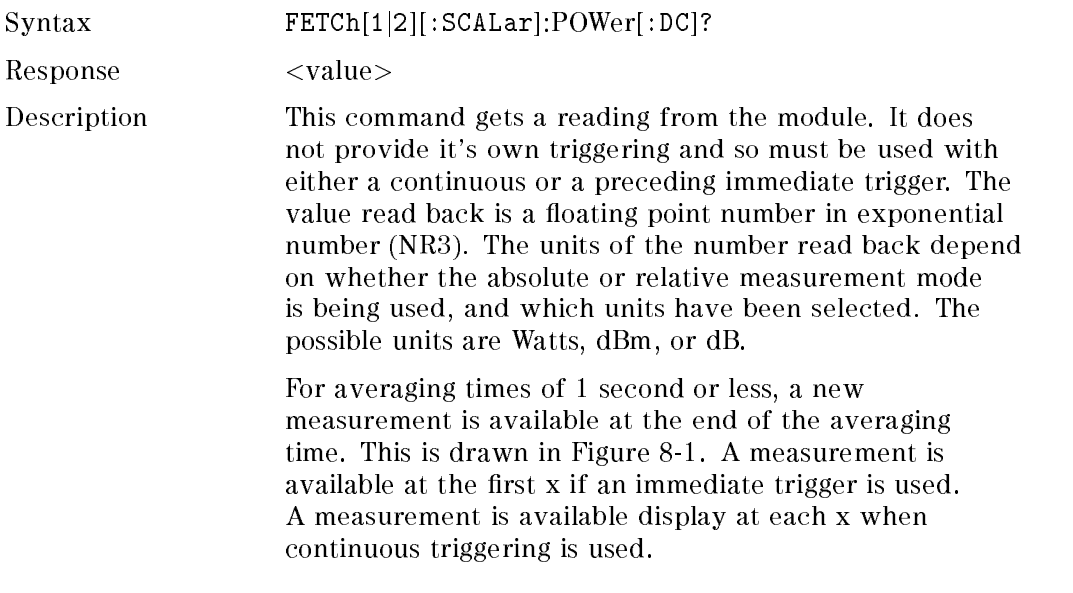

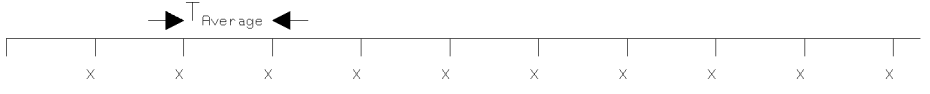

Figure 8-1. Measurements with  $T_{Average} \leq 1$  second

For averaging times of more than 1 second, the x value is given by the formula

$$
x_{new} = x_{old} \left( \frac{1 - T_{sample}}{T_{avg}} \right) + Sample \left( \frac{T_{sample}}{T_{avg}} \right)
$$

Where

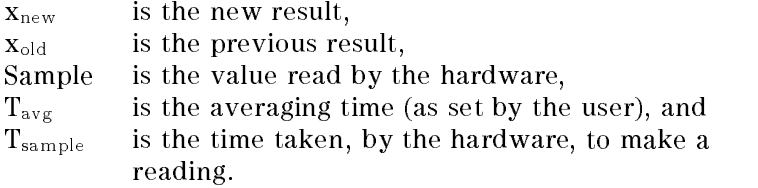

When a continuous trigger is used for averaging times of more than 1 second, the first measurement is available at the end of the averaging time. The second measurement is available 1 second later, and a new measurement is available every second after that. Each of these new measurements is the average for the readings of the preceding period. This is shown in Figure 8-2,  $T_{Average}$ is 5s. First measurement is available at  $x_1$ , which is the average for readings in the period  $T_{Average}$ . The second measurement is available at  $x_2$ , and so on.

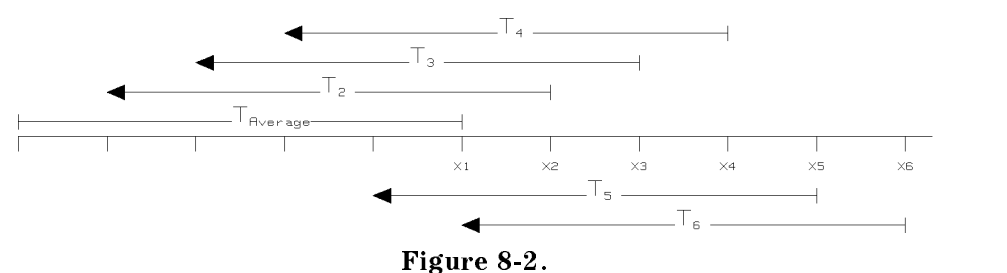

Measurements with  $T_{Average} > 1$  second, continuous triggering.

Remote Operation - Commands 8-5

When an immediate trigger is used for averaging times of more than 1 second, the first measurement is available at the end of the averaging time. The second measurement is available again at the end of the averaging time (once another trigger has been made), and so on. This is shown in Figure 8-3,  $T_{Average}$  is 5s. First measurement is available at  $x_1$ , which is the average for readings in the period  $T_1$ . The second measurement is available at  $x_2$ , which is the average for the readings in the period  $T_2$ . Again in this case, the value is calculated by the formula

$$
x_{new} = x_{old} \left( \frac{1 - T_{sample}}{T_{avg}} \right) + Sample \left( \frac{T_{sample}}{T_{avg}} \right)
$$

Where

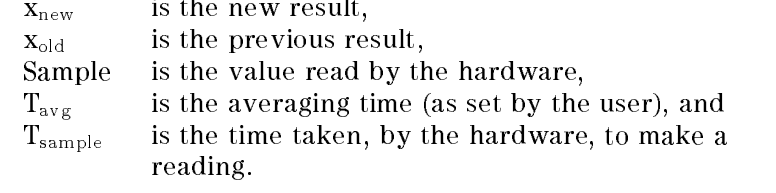

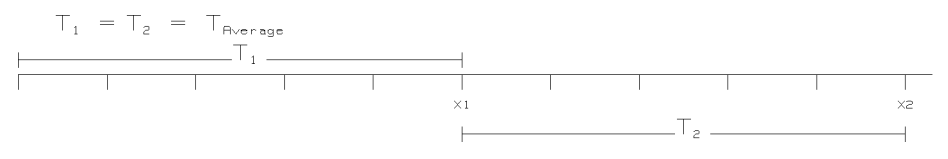

Figure 8-3. Measurements with  $T_{Average} > 1$  second, immediate triggering.

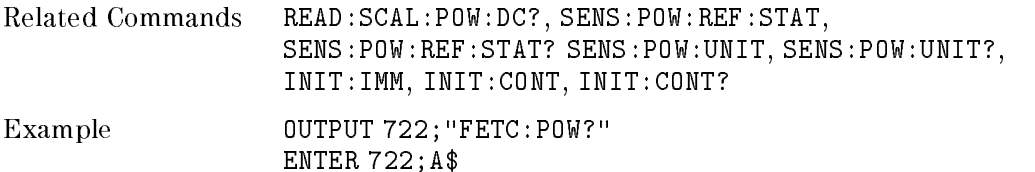

8.6 Remote Operation Commands

# INITiate Commands

This is one of the commands that relates to the triggering of sensor modules.

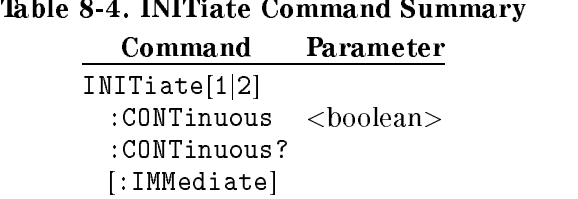

## Specifying the Channel

You specify the channel by attaching a numeric suffix to the mnemonic. You access channel A by using INITiate1, you access channel B by using or INITiate2. If do not add a suffix to the mnemonic, channel A is assumed.

#### INITiate:CONTinuous

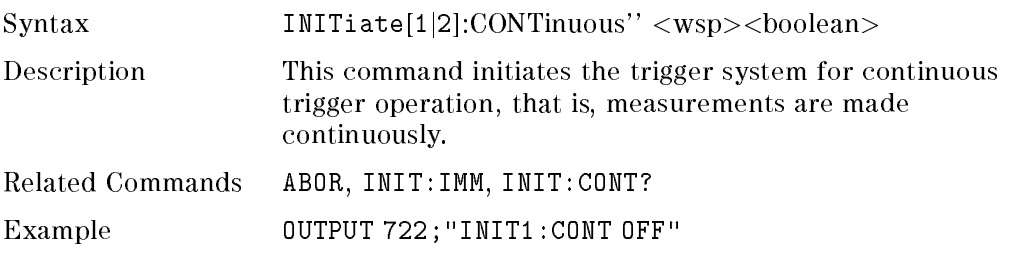

## INITiate:CONTinuous?

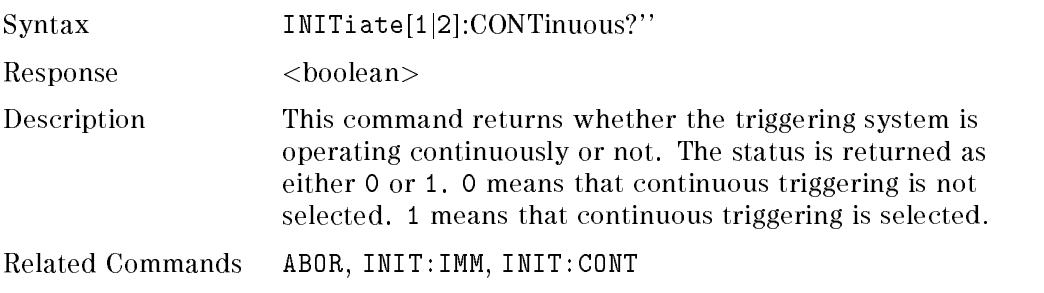

Remote Operation - Commands 8-7

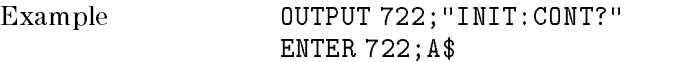

## INITiate[:IMMediate]

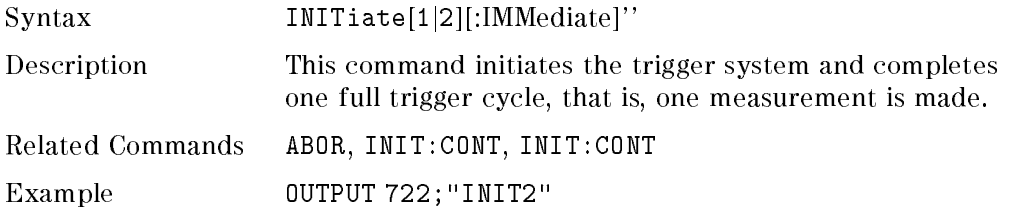

# READ Commands

These commands relate to measuring signals with the sensor modules.

#### Table 8-5. READ Command Summary

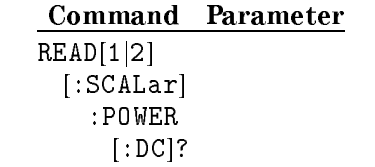

## Specifying the Channel

You specify the channel by attaching a numeric suffix to the or READ mnemonic. You access channel A by using READ1, you access channel B by using READ2. If you do not add a suffix to the mnemonic, channel A is assumed.

<sup>8</sup>

### READ[:SCALar]:POWer[:DC]

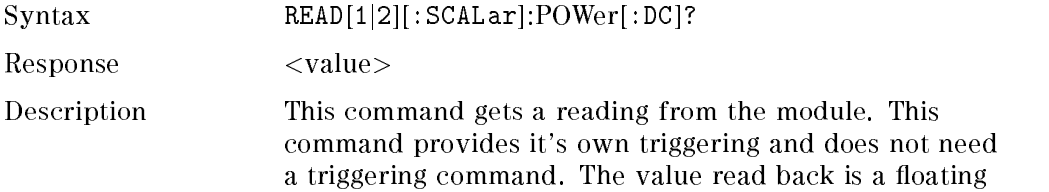

#### 8.8 Remote Operation Commands

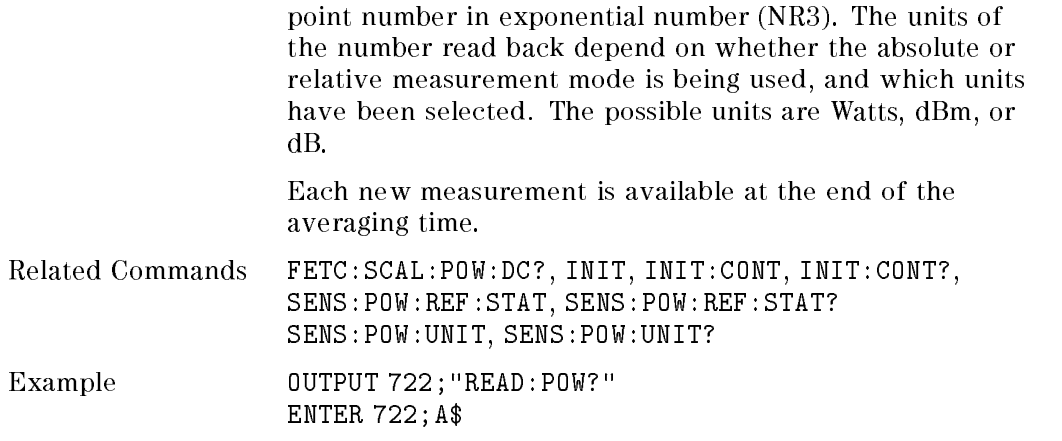

# SENSe Commands

Sense commands include most of the functions for setting up and using the sensor modules.

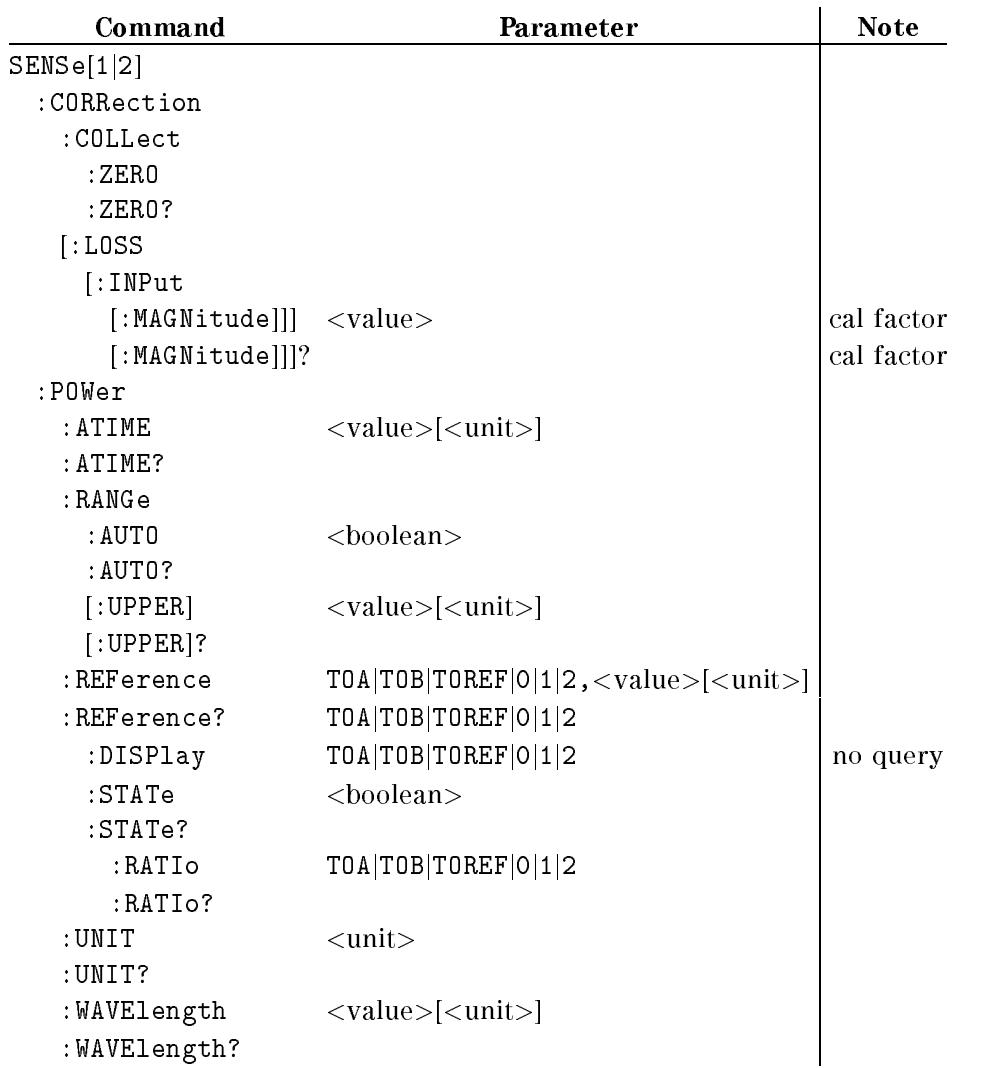

## Table 8-6. SENSe Command Summary

 $\begin{array}{c} \hline \end{array}$ I

8-10 Remote Operation - Commands

## Specifying the Channel

You specify the channel by attaching a numeric suffix to the SENSe mnemonic. You access channel A by using SENSe1, and channel B by using SENSe2. If you do not add a suffix to the mnemonic, channel A is assumed.

#### SENSe:CORRection:COLLect:ZERO

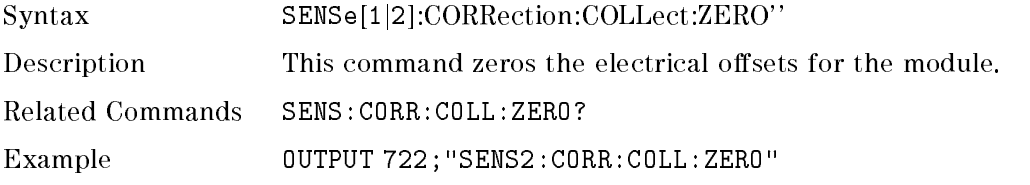

### SENSe:CORRection:COLLect:ZERO?

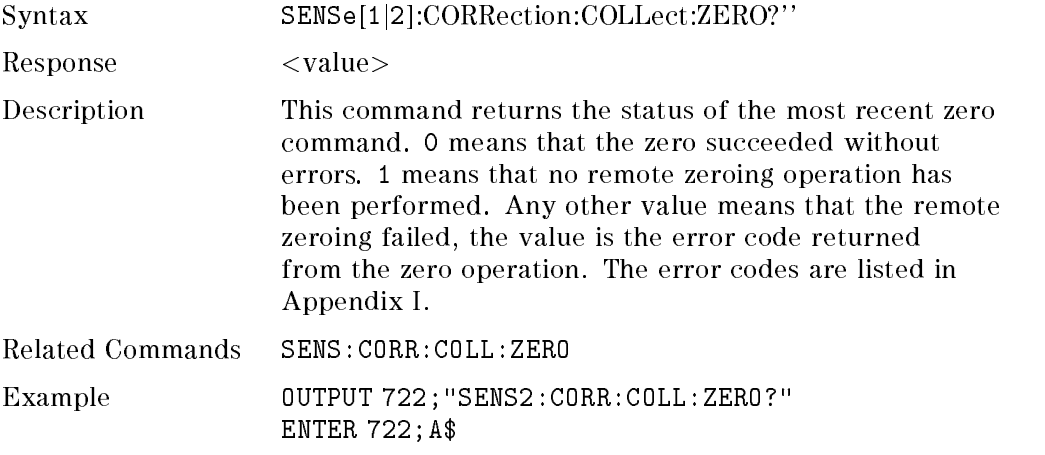

## SENSe:CORRection[:LOSS[:INPut[:MAGNitude]]]

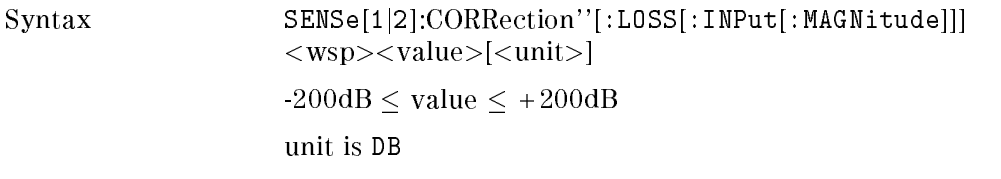

Remote Operation - Commands 8-11

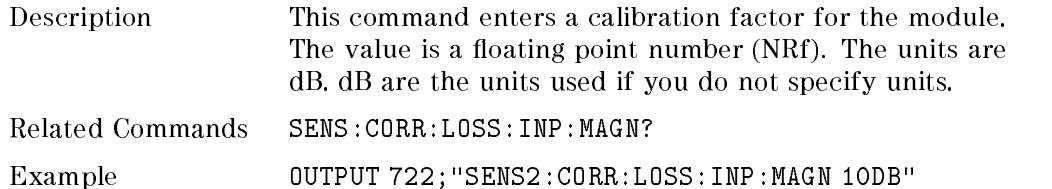

# SENSe:CORRection[:LOSS[:INPut[:MAGNitude]]]?

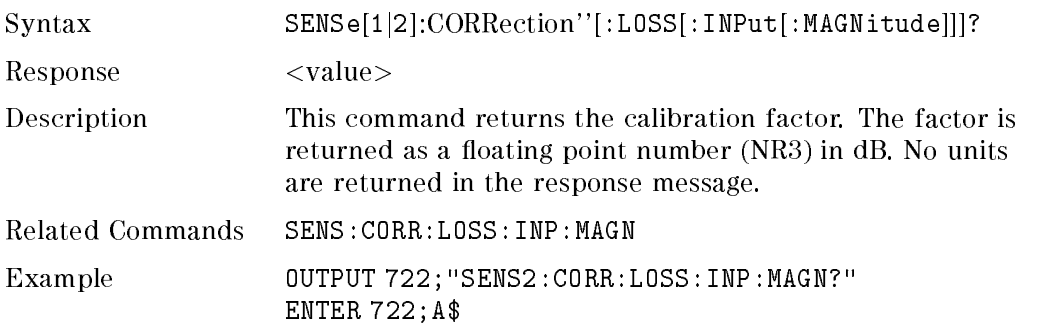

### SENSe:POWer:ATIME

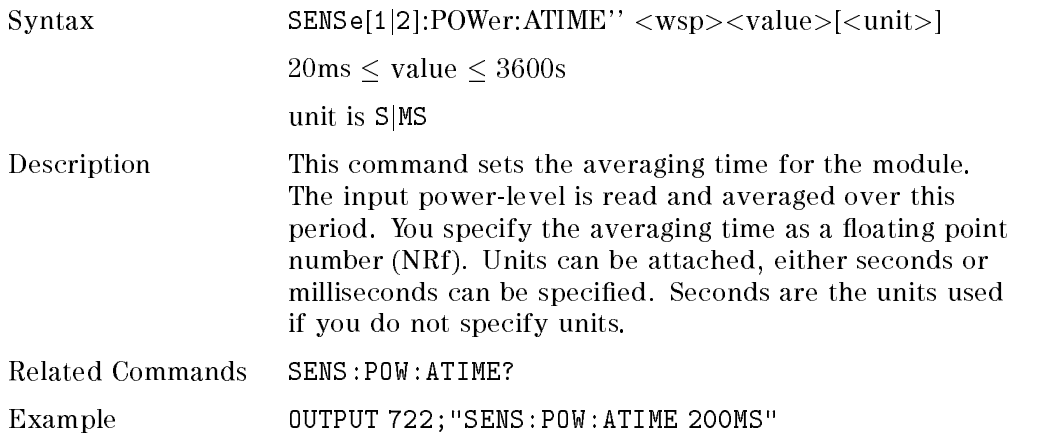

#### 8-12 Remote Operation - Commands

## SENSe:POWer:ATIME?

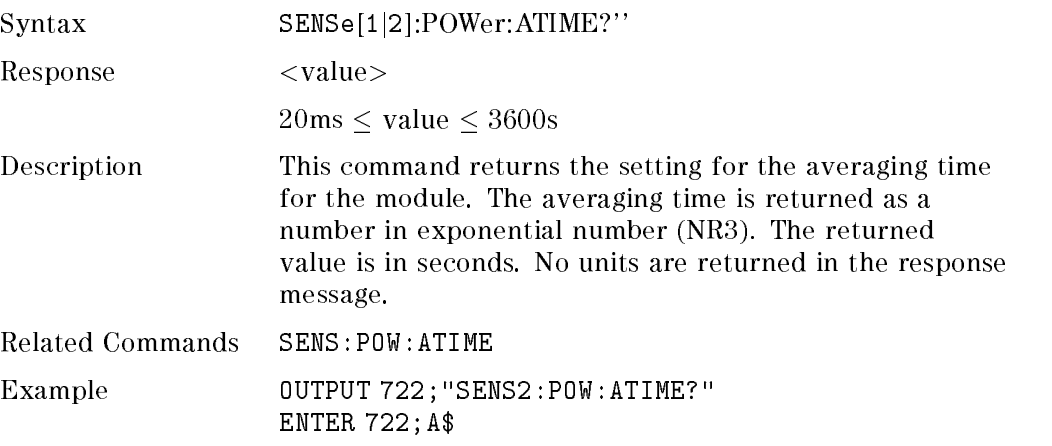

# SENSe:POWer:RANGe:AUTO

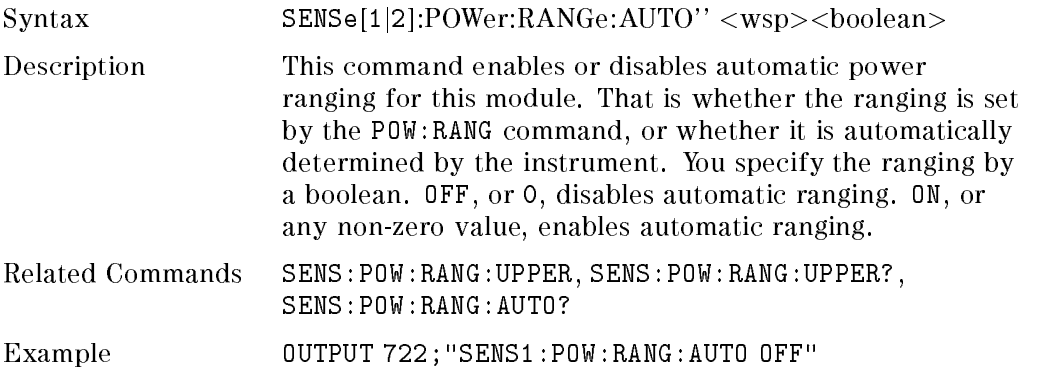

## SENSe:POWer:RANGe:AUTO?

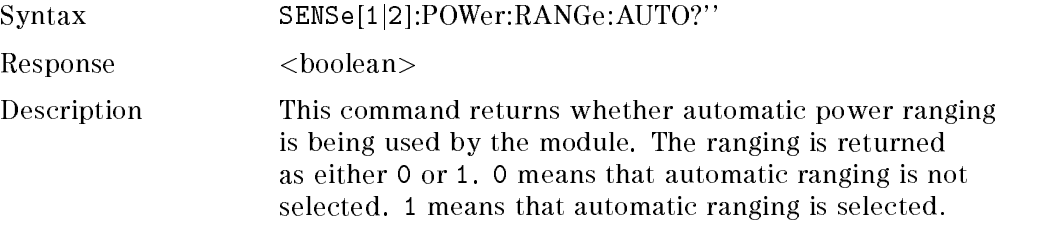

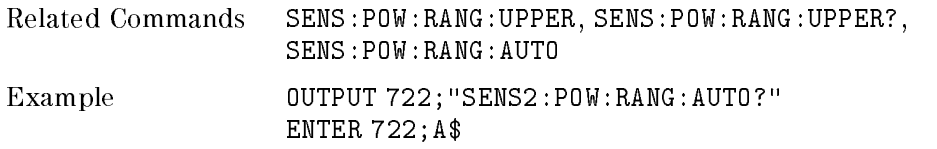

# SENSe:POWer:RANGe[:UPPER]

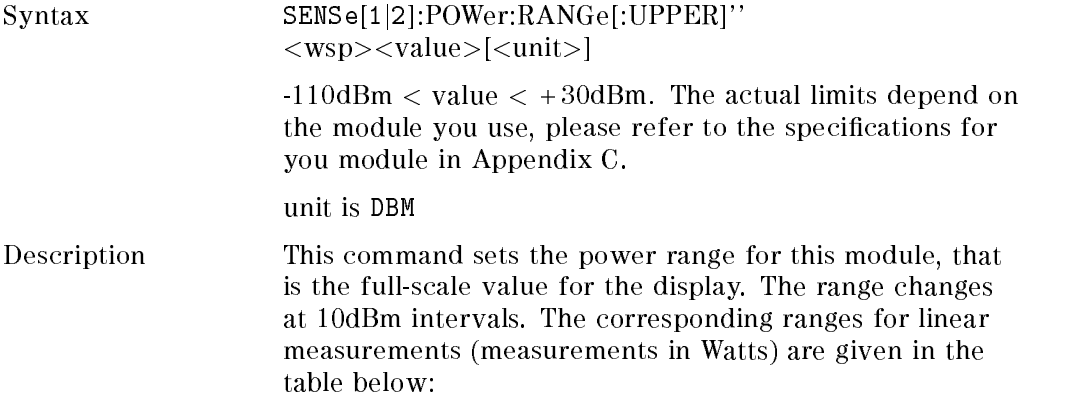

<sup>8</sup>

8-14 Remote Operation - Commands

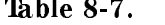

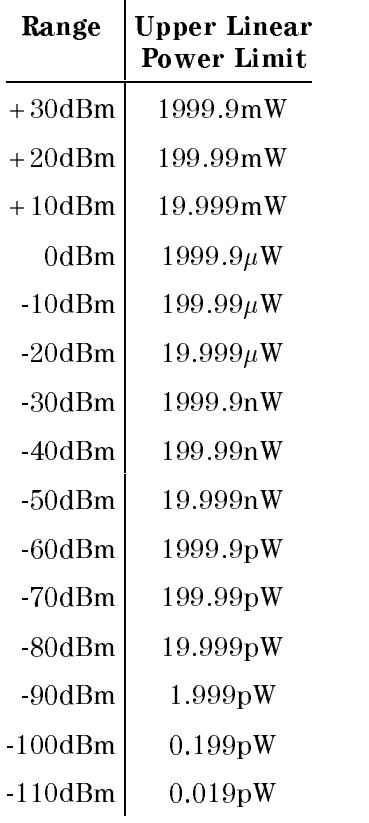

You specify the range as a floating point number (NRf). This number is rounded to the closest multiple of ten, because the range changes at 10dBm intervals. The units (dBm) can be included in the command. dBm are the units used if you do not specify units.

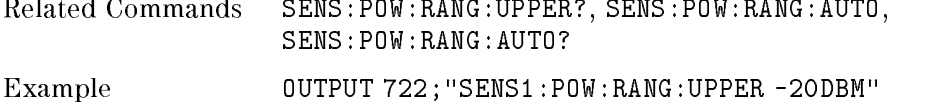

Remote Operation - Commands 8-15

# SENSe:POWer:RANGe[:UPPER]?

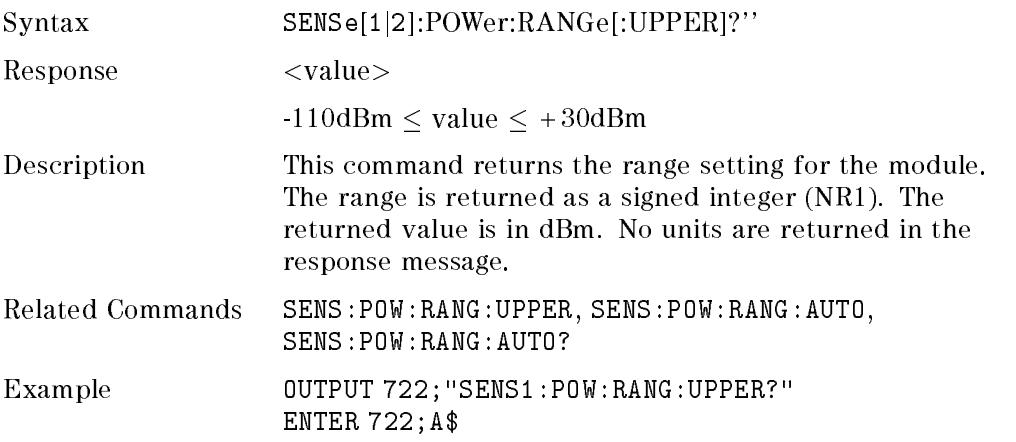

## SENSe:POWer:REFerence

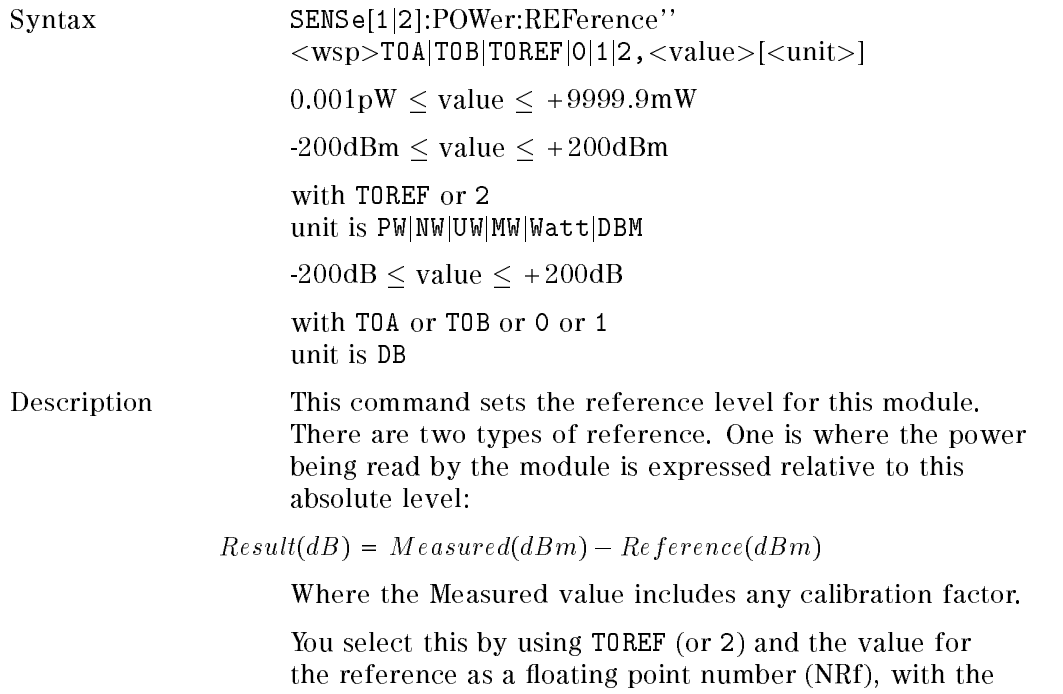

#### 8-16 Remote Operation - Commands

units dBm or Watts. dBm are the units used if you do not specify units.

The other type of reference is possible if you are using two power sensors, one in each channel. Here the quotient of the power readings for the two channels is expressed relative to the reference level:

 $Result(B) = \frac{1}{SecondChannelMessage}(dB) - Reference(dB)$ 

Where the Measured value includes any calibration factor.

You select this by using TOA (or 0) or TOB (or 1). You can only use TOB (or 1) for channel A when there are two sensor modules. You can only use TOA (or 0) for channel B when there are two sensor modules. You enter the value for the reference as a floating point number (NRf). You can include the units (dB) in the command. dB are the units used if you do not specify units.

- Related Commands SENS:POW:REF?, SENS:POW:REF:STATE, SENS:POW:REF:STATE?, SENS:POW:REF:STATE:RATI, SENS:POW:REF:STAT:RATI?, SENS:POW:REF:DISP
- Example 0UTPUT 722; "SENS: POW: REF TOREF, 10DBM"

#### **SENSe:POWer:REFerence?**

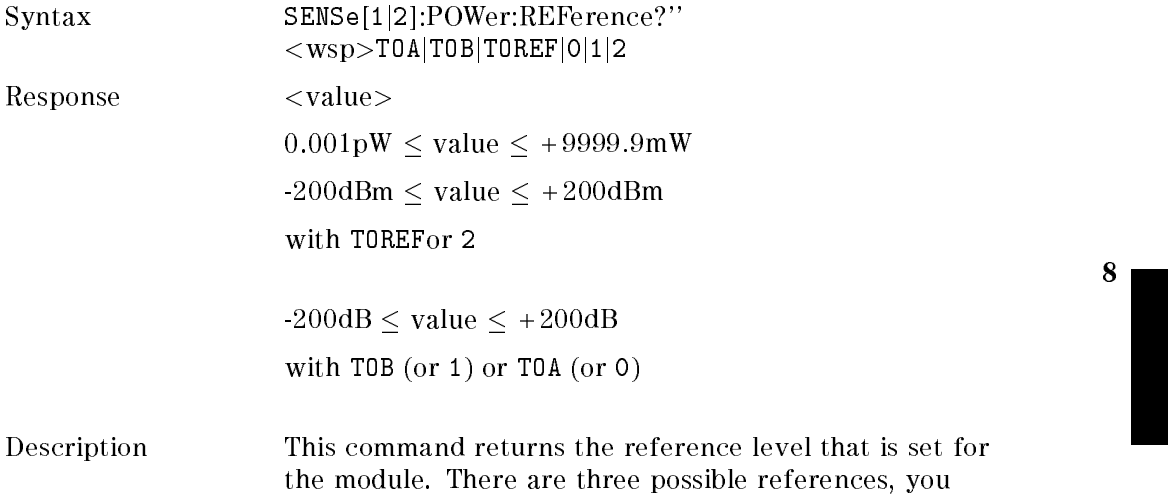

Remote Operation - Commands 8-17

select the reference you want by using one of TOA (or 0), TOB (or 1) or TOREF (or 2). The reference is returned as a floating point number in exponential number (NR3). The returned value is in the selected absolute units (Watts or dBm), if you specied TOREF (or 2), or in dB, if you specied TOB (or 1) or TOA (or 0). No units are returned in the response message.

Related Commands SENS:POW:REF, SENS:POW:REF:STATE, SENS:POW:REF:STATE?, SENS:POW:REF:STATE:RATI, SENS:POW:REF:STAT:RATI?, SENS:POW:REF:DISP, SENS:POW:UNIT, SENS:POW:UNIT? Example 0UTPUT 722; "SENS1:POW:REF? TOA"

#### SENSe:POWer:REFerence:DISPlay

ENTER 722;A\$

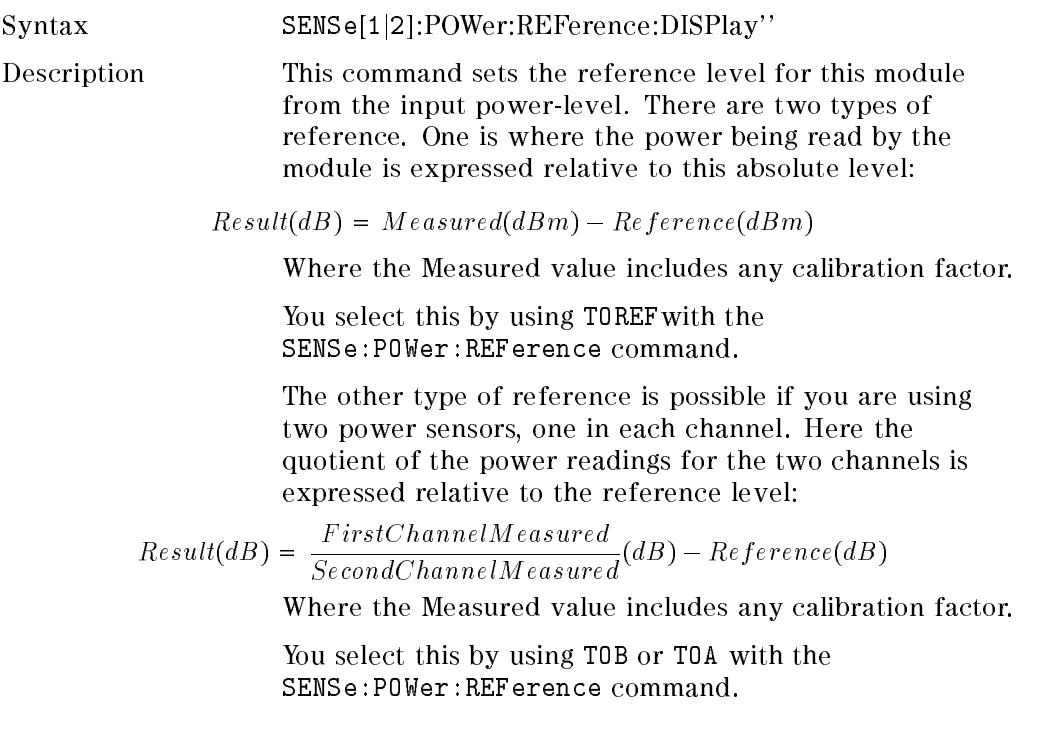

#### 8-18 Remote Operation Commands

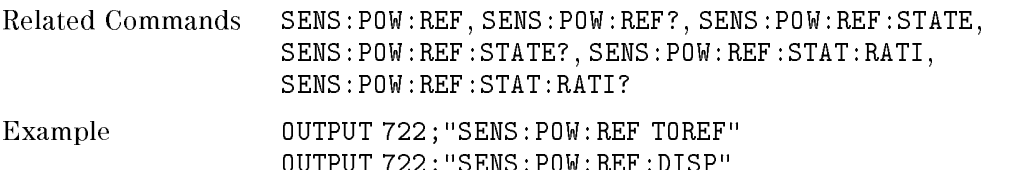

OUTPUT 722;"SENS:POW:REF:DISP"

## SENSe:POWer:REFerence:STATe

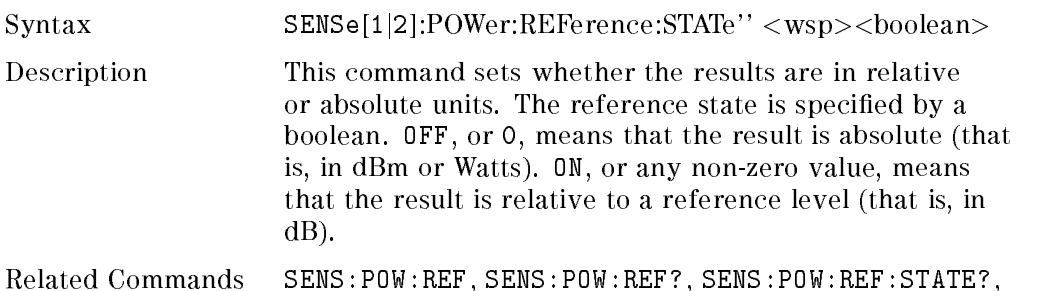

SENS:POW:REF:STATE:RATI, SENS:POW:REF:STAT:RATI?, SENS:POW:REF:DISP, SENS:POW:UNIT, SENS:POW:UNIT?

Example 0UTPUT 722; "SENS1:POW:REF: STATE ON"

### SENSe:POWer:REFerence:STATe?

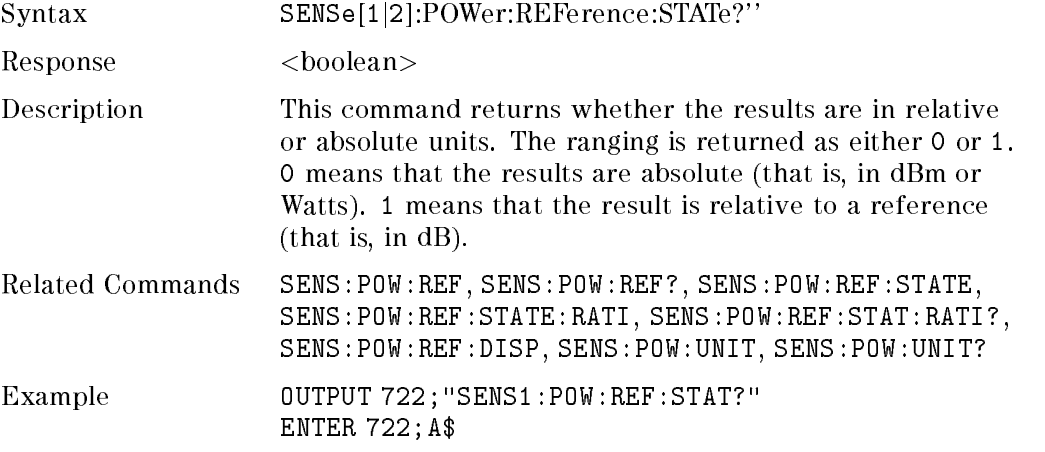

Remote Operation - Commands 8-19

## SENSe:POWer:REFerence:STATe:RATIo

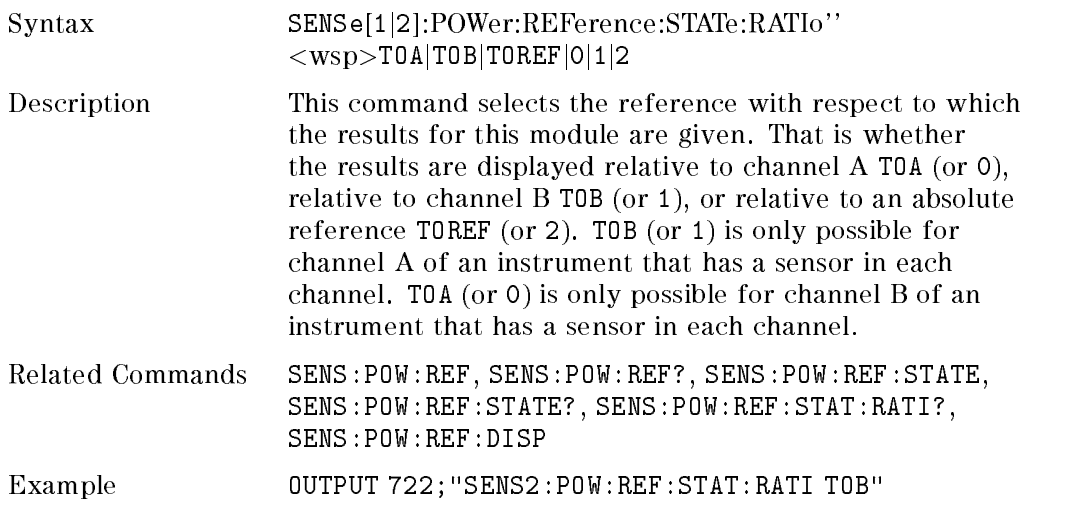

## SENSe:POWer:REFerence:STATe:RATIo?

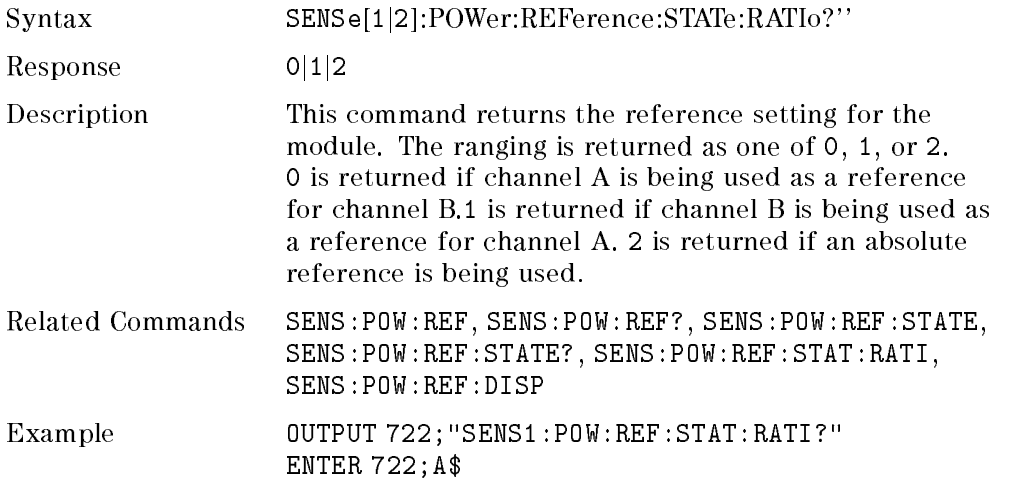

8-20 Remote Operation - Commands

# SENSe:POWer:UNIT

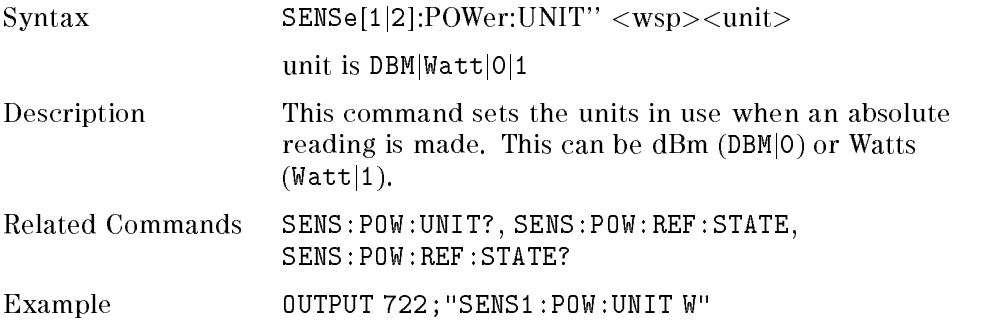

## SENSe:POWer:UNIT?

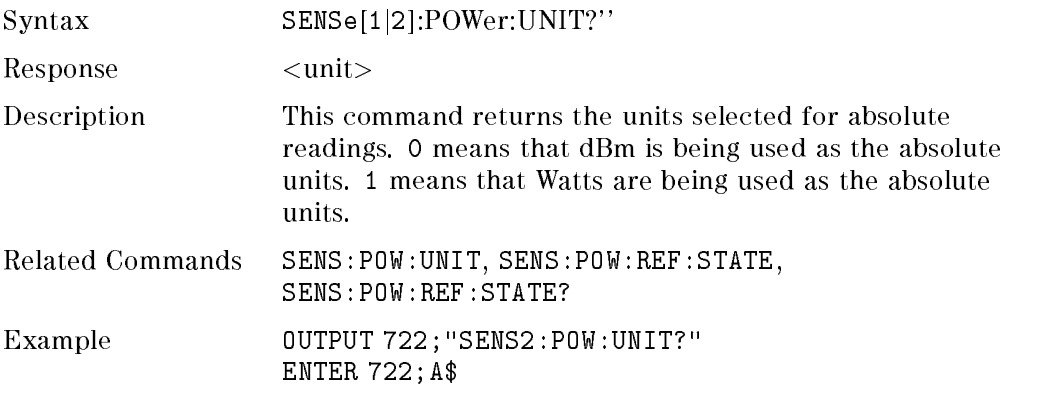

# SENSe:POWer:WAVElength

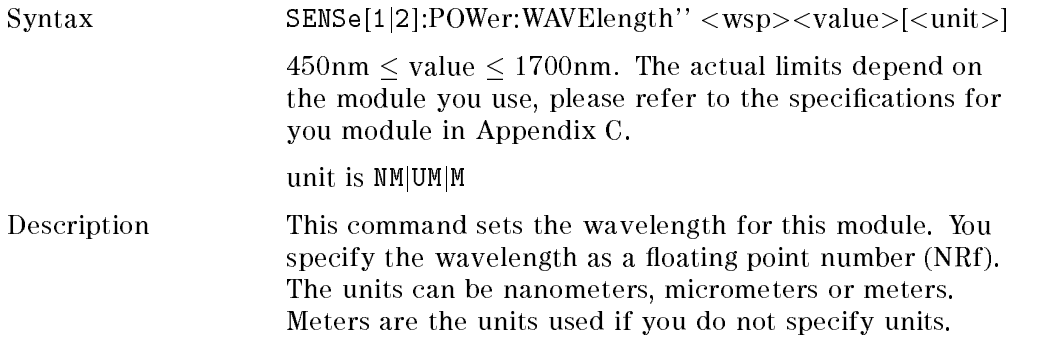

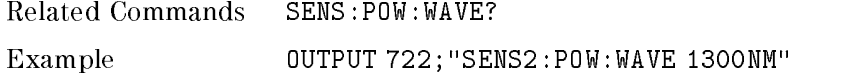

## SENSe:POWer:WAVElength?

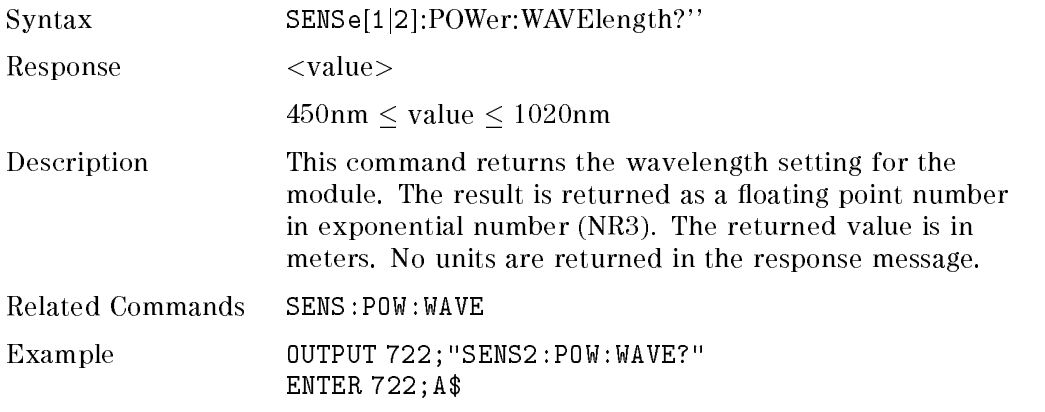

# SOURce Commands

Any function that is related to source modules is included with the source commands.

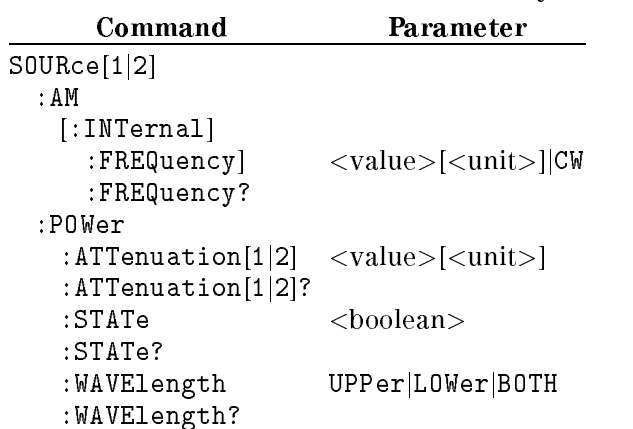

#### Table 8-8. SOURce Command Summary

8-22 Remote Operation - Commands

### Specifying the Channel

You specify the channel by attaching a numeric suffix to the SOURce mnemonic. You access channel A by using SOURce1, or channel B by using SOURce2. If you do not add a suffix to the mnemonic, channel A is assumed.

## SOURce:AM[:INTernal]:FREQuency

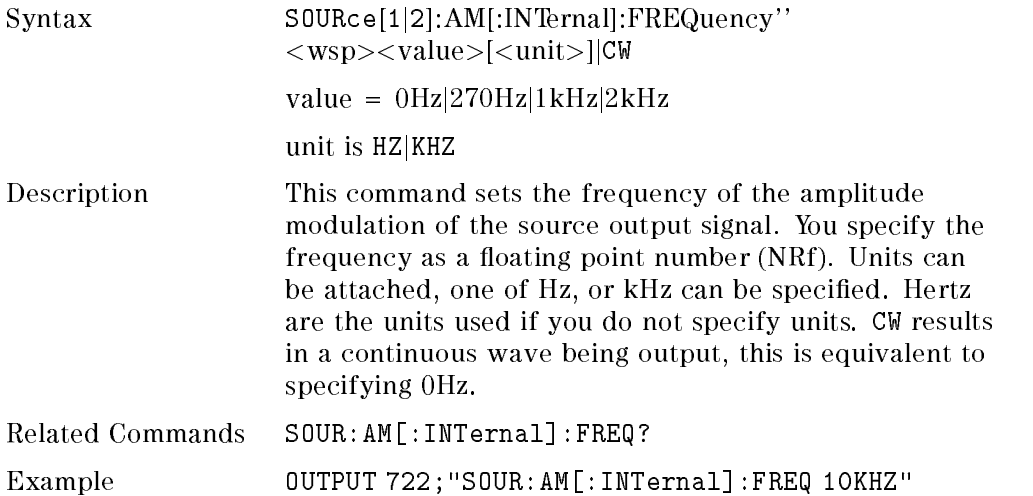

# SOURce:AM[:INTernal]:FREQuency?

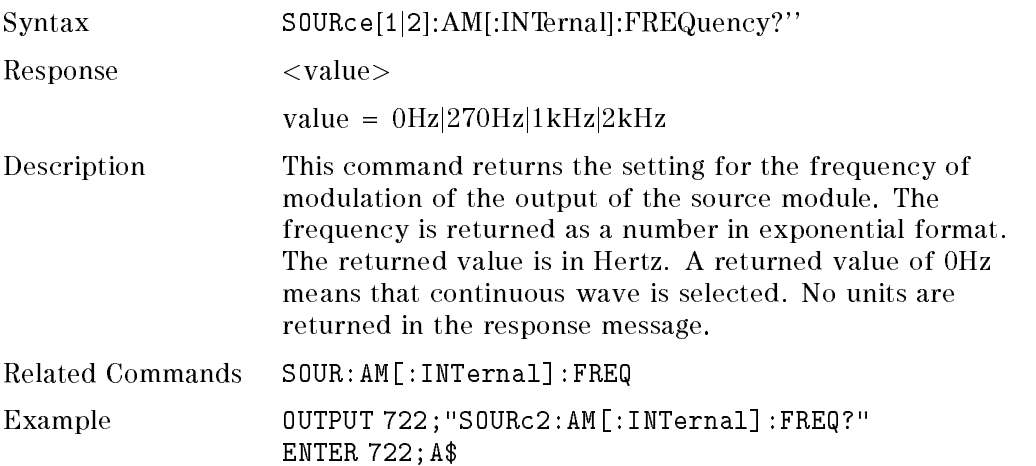

# SOURce:POWer:ATTenuation

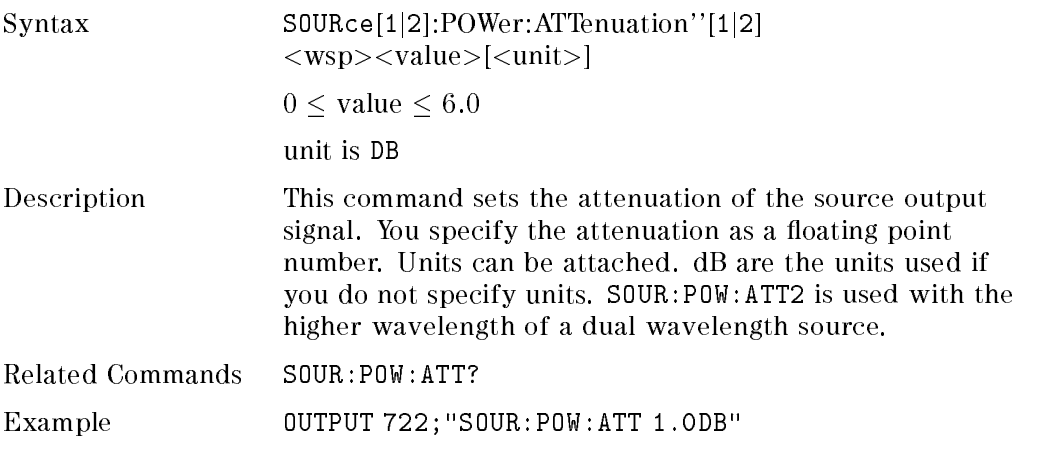

# SOURce:POWer:ATTenuation?

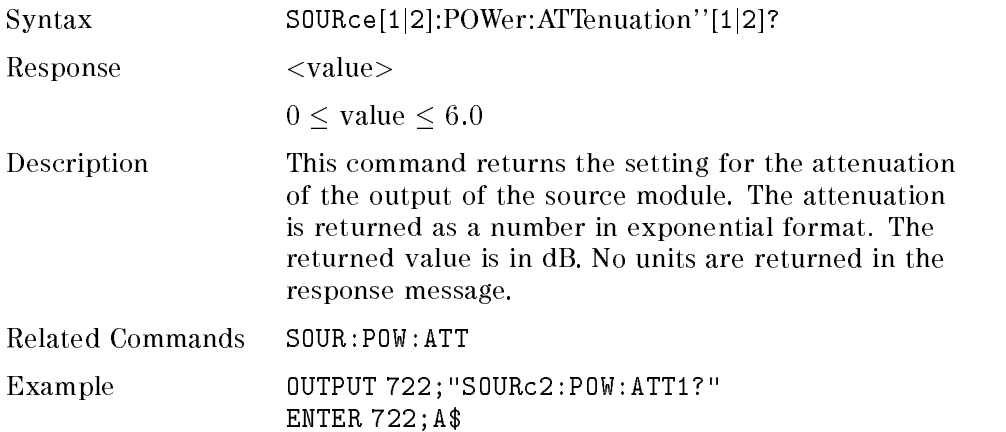

<sup>8</sup>

# SOURce:POWer:STATe

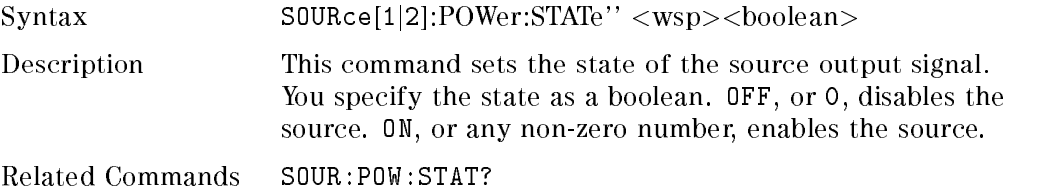

### 8-24 Remote Operation - Commands

Example **OUTPUT 722; "SOUR: POW: STAT OFF"** 

## SOURce:POWer:STATe?

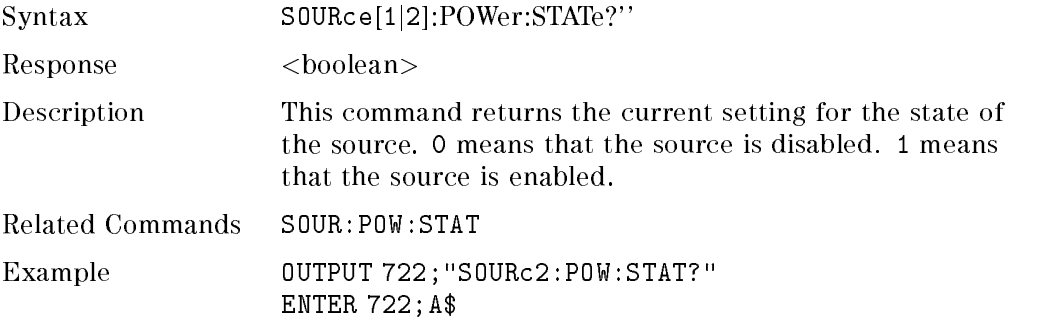

# SOURce:POWer:WAVElength

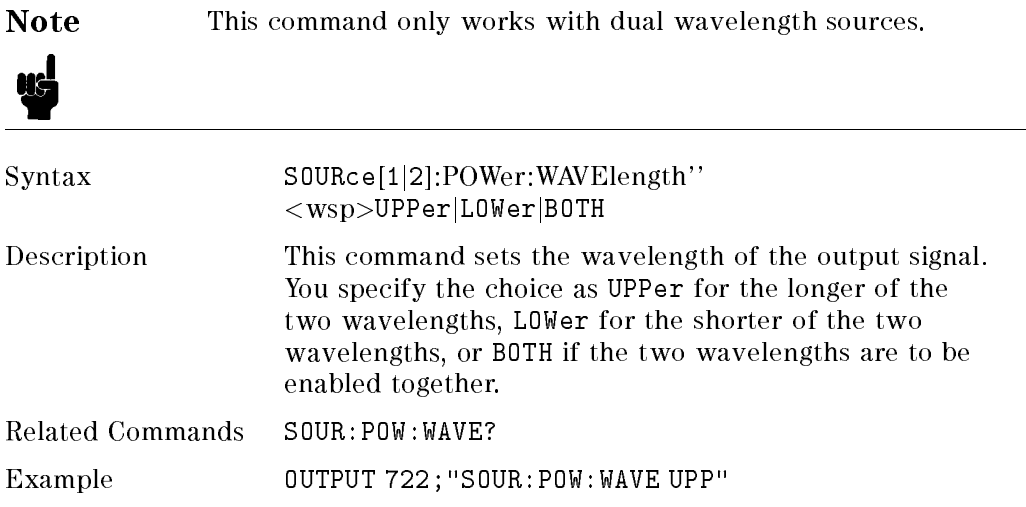

# SOURce:POWer:WAVElength?

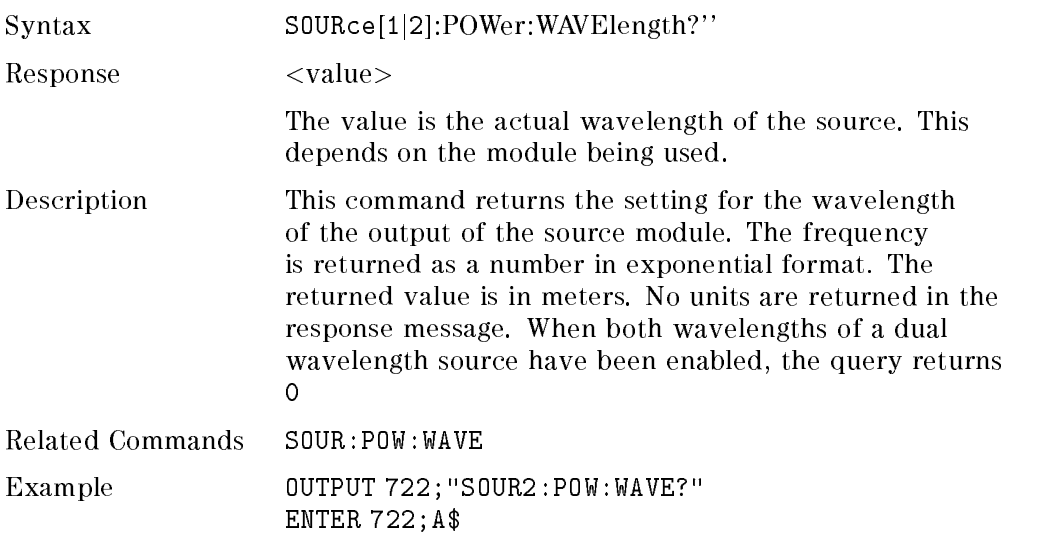

# SYSTem Commands

Any function that is not specifically related to instrument performance is included with the mainframe system commands.

Table 8-9. SYSTem Command Summary

| Command    | Parameter                                         | <b>Note</b>                   |
|------------|---------------------------------------------------|-------------------------------|
| SYSTem     |                                                   |                               |
| :DATE      | $<$ year>, $<$ month>, $<$ day>                   | 2 char. each/4 char. for year |
| $:$ DATF?  |                                                   |                               |
| $:$ FRRor? |                                                   | Query only                    |
| :TIME      | <hour>,<minute>,<second></second></minute></hour> | 2 char. each                  |
| ·TIMF?     |                                                   |                               |

#### 8-26 Remote Operation - Commands

# SYSTem:DATE

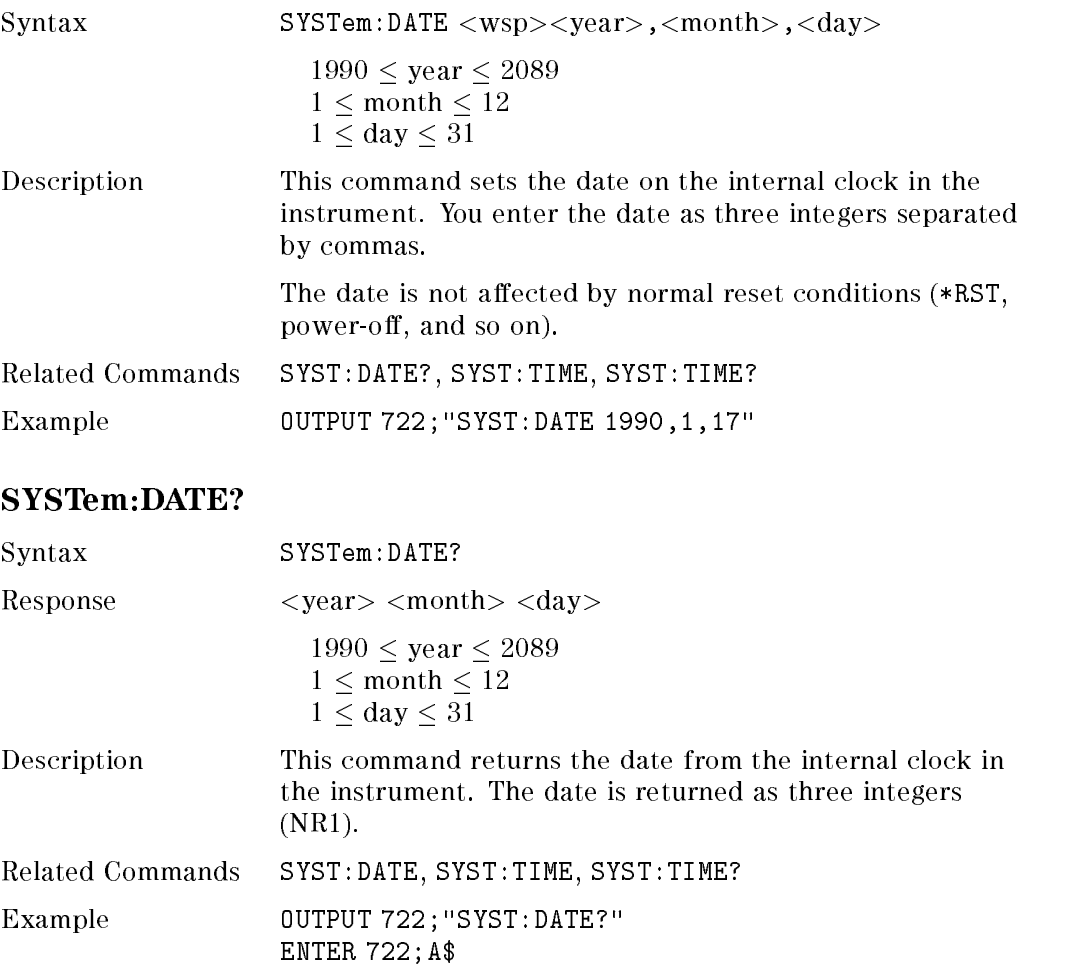

## SYSTem:ERRor?

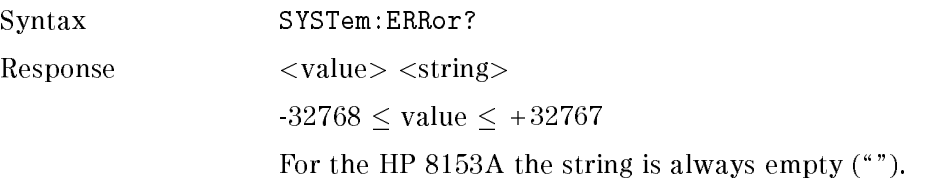

Remote Operation - Commands 8-27

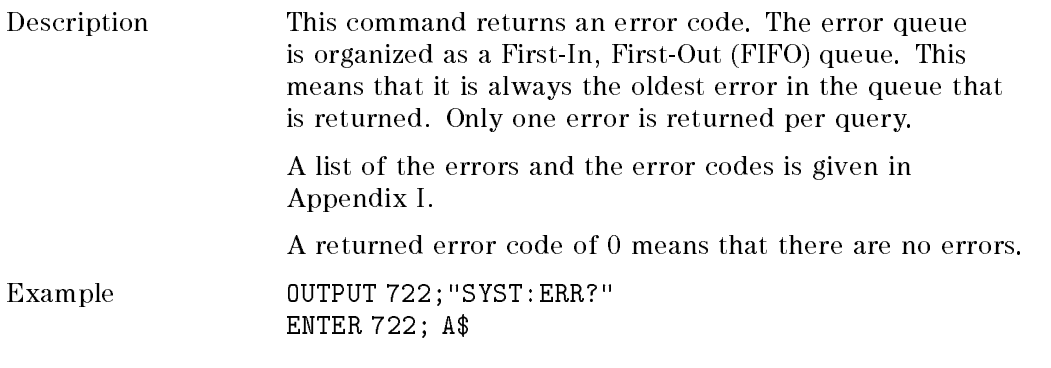

## SYSTem:TIME

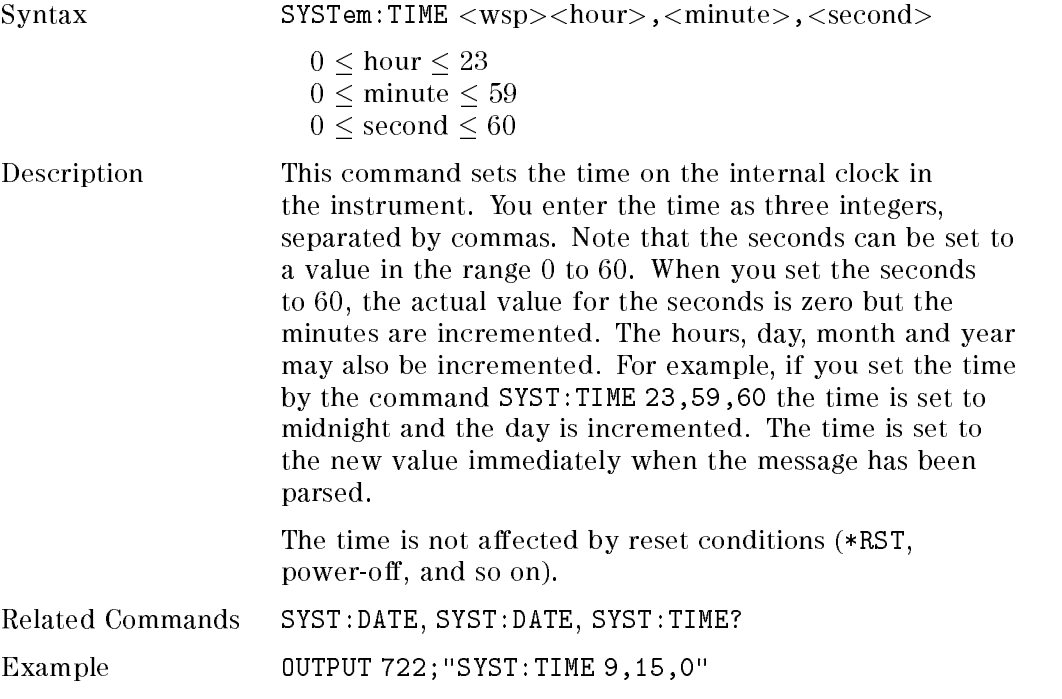

<sup>8</sup>

8-28 Remote Operation - Commands
# SYSTem:TIME?

 $\overline{\phantom{a}}$ 

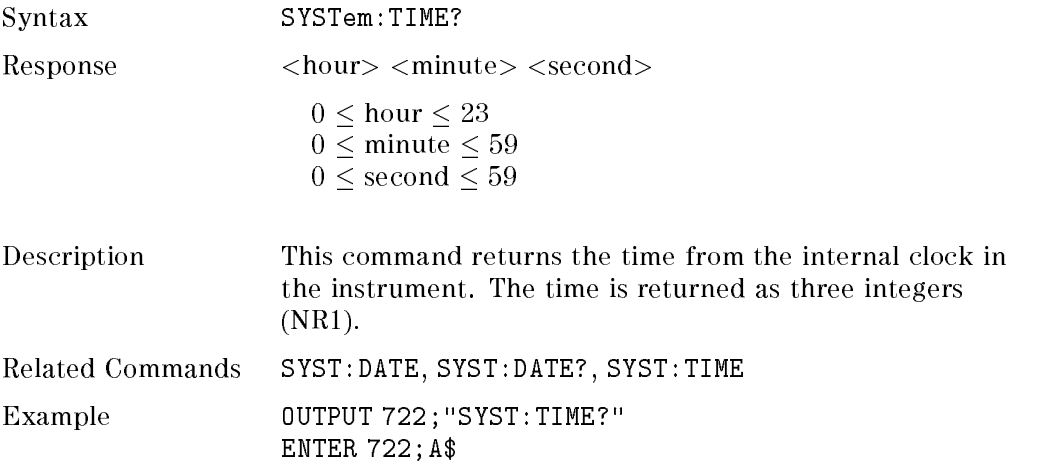

 $\begin{array}{c} \begin{array}{c} \begin{array}{c} \end{array} \\ \begin{array}{c} \end{array} \end{array} \end{array}$  $\begin{array}{c} \begin{array}{c} \begin{array}{c} \begin{array}{c} \end{array} \\ \begin{array}{c} \end{array} \end{array} \end{array} \end{array}$ 

# HP-IB Application Commands

This chapter gives a list of the HP 8153A HP-IB commands for running applications remotely.

The commands are grouped according to the modules to which they refer. A list of the commands for a module are supplied with that module. Install the relevant pages into this chapter each time you add a module to your system.

# Program Commands

All the applications are run using the PROGram commands.

The applications do not automatically enable local lockout. It is possible for someone to disturb an application that is under remote control by using the front panel keys. To avoid this, you can activate the local lockout.

It is possible to disturb an application by sending programming commands to the channel in which the application is running. Use the status commands to check that the application has finished before sending any more commands to the channel.

Remote Operation - Application Commands 9-1

- -

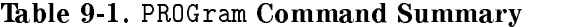

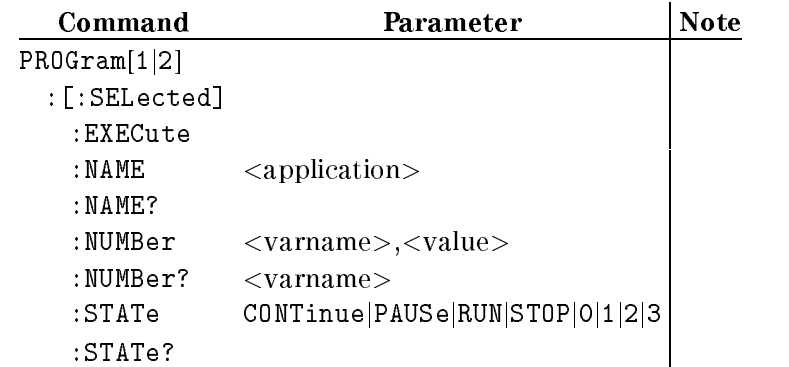

You specify the channel by attaching a numeric suffix to the PROGram mnemonic. You access channel A by using PROGram1, and channel B by using PROGram2. If you do not add a suffix to the mnemonic, channel A is assumed.

# PROGram[:SELected]:EXECute

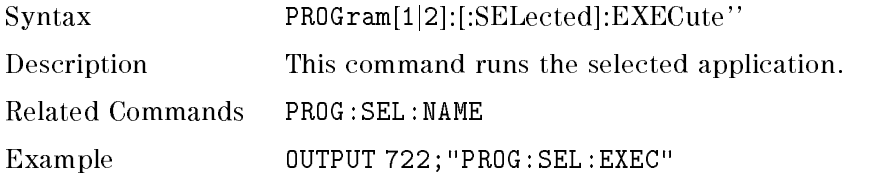

# PROGram[:SELected]:NAME

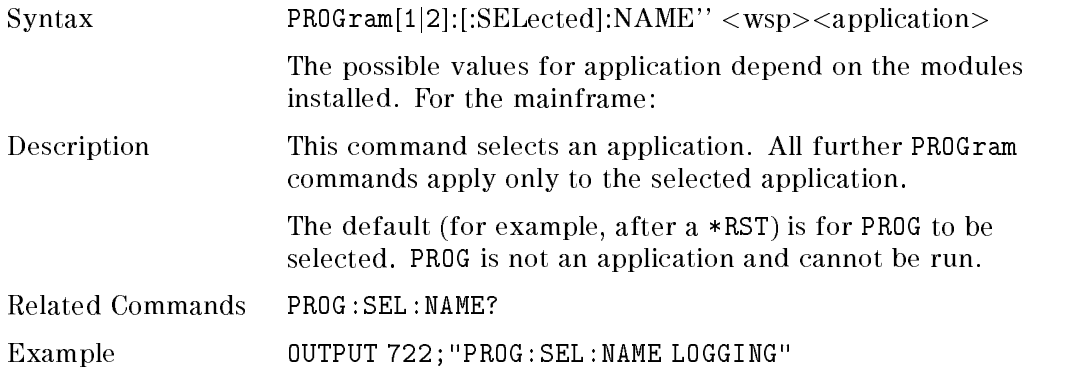

#### 9-2 Remote Operation - Application Commands

# PROGram[:SELected]:NAME?

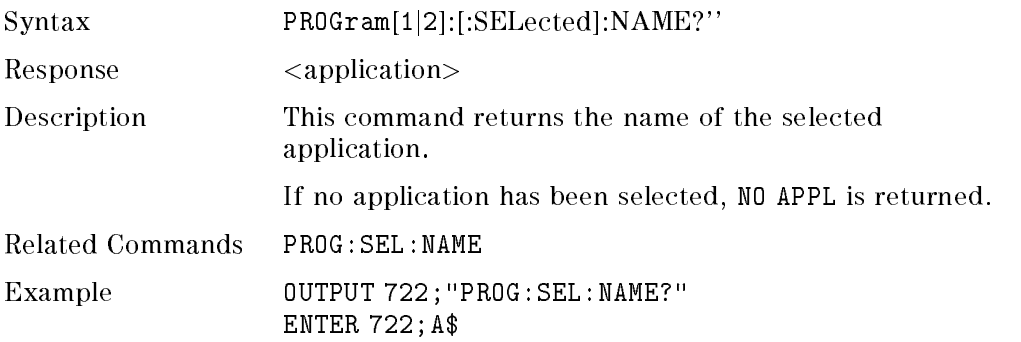

# PROGram[:SELected]:NUMBer

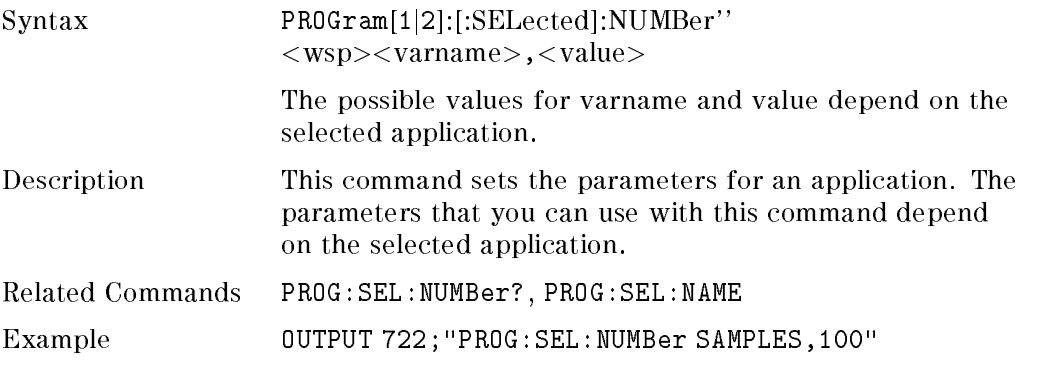

# PROGram[:SELected]:NUMBer?

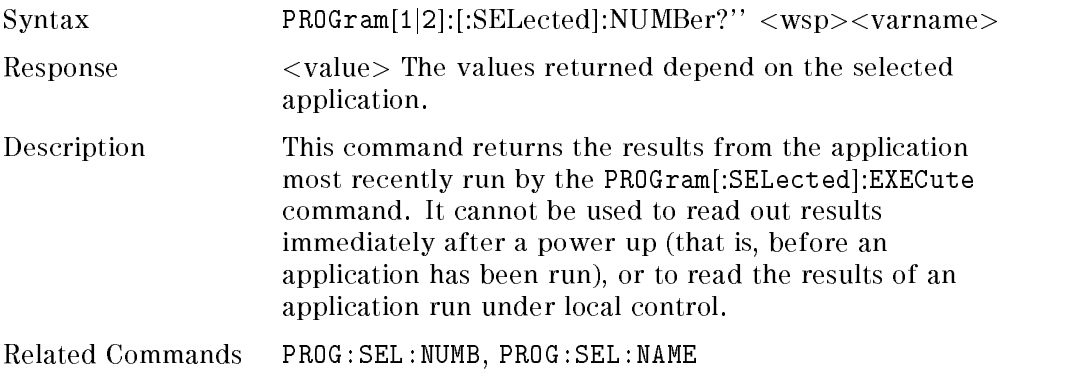

Remote Operation - Application Commands 9-3

<sup>9</sup>

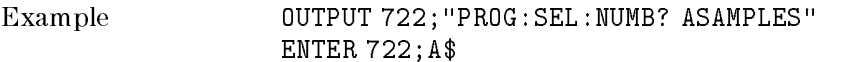

# PROGram[:SELected]:STATe

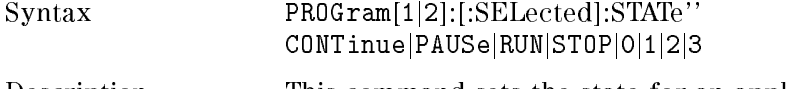

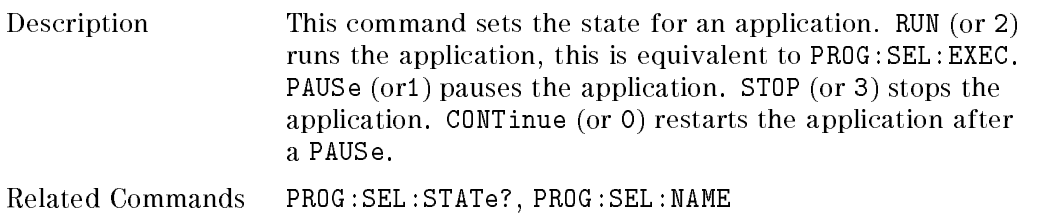

Example OUTPUT 722;"PROG:SEL:STATe RUN"

# PROGram[:SELected]:STATe?

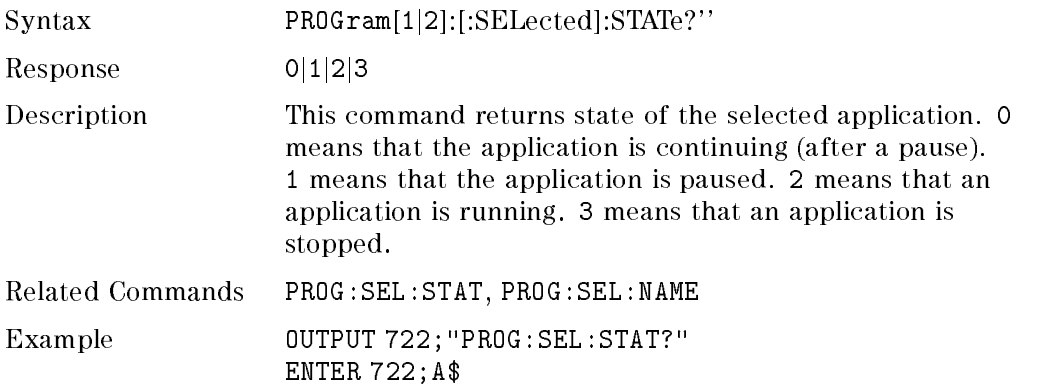

#### 9-4 Remote Operation - Application Commands

# Mainframe Applications

These are applications that are supplied with the software of the mainframe. For more complete explanation of the application, refer to Chapter 3

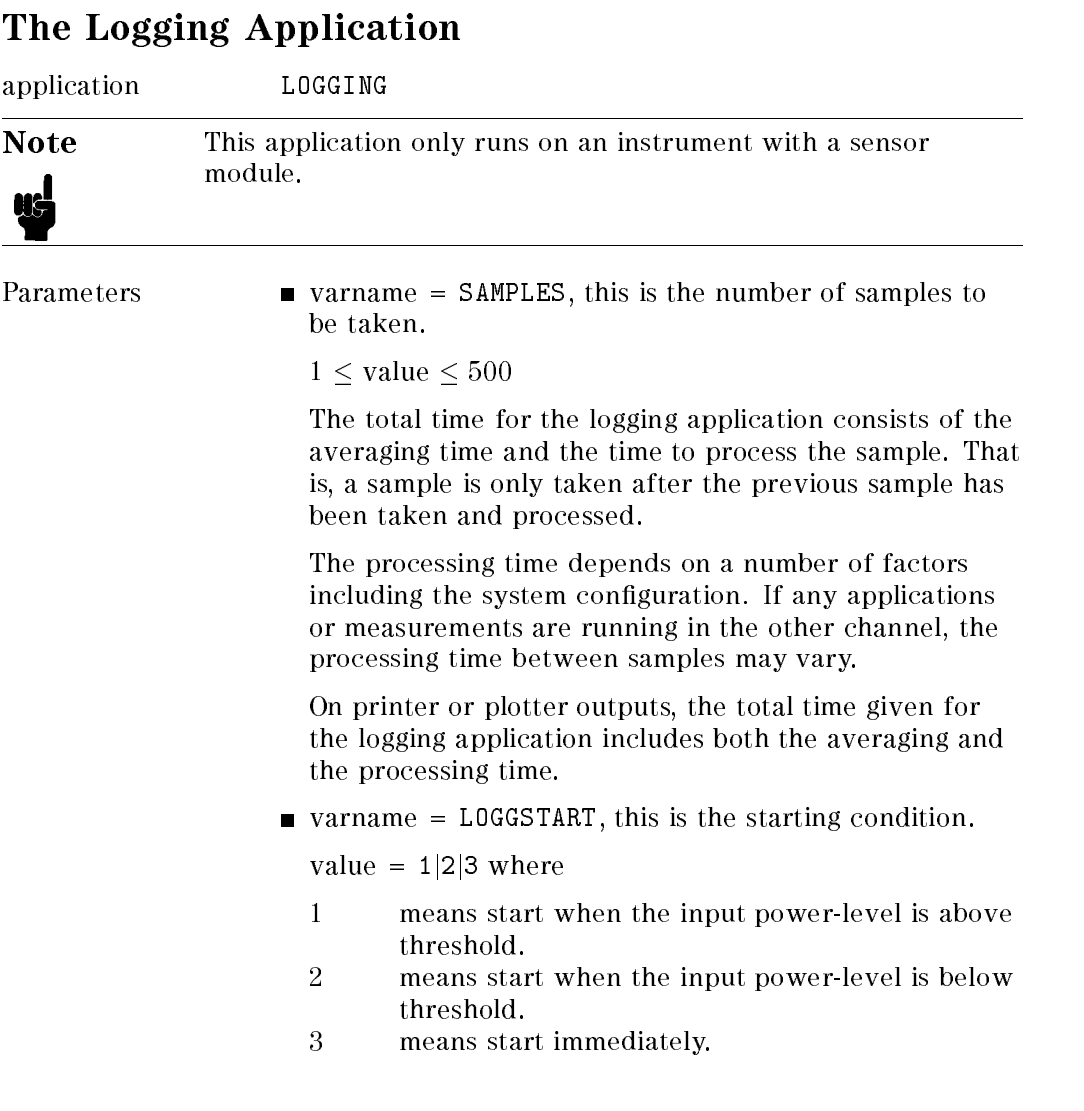

Remote Operation - Application Commands 9-5

 $\blacksquare$  varname = THRESHOLD, this is the threshold level for starting. It is only applicable when LOGGSTART is set to <sup>1</sup> or 2.

Note Do not specify units for this parameter

 $-400 \leq$  value  $\leq 400$ 

The value for the threshold level is in dBm.

The other parameters (such as  $T_{avg}$  and wavelength) must be set with a SENSe command.

Results **varname = ASAMPLES**, the number of samples taken.

 $\blacksquare$  varname = RESULT, the logged values. This is returned as a string of values separated by commas (,), or as an array of values, depending on the controlling program.

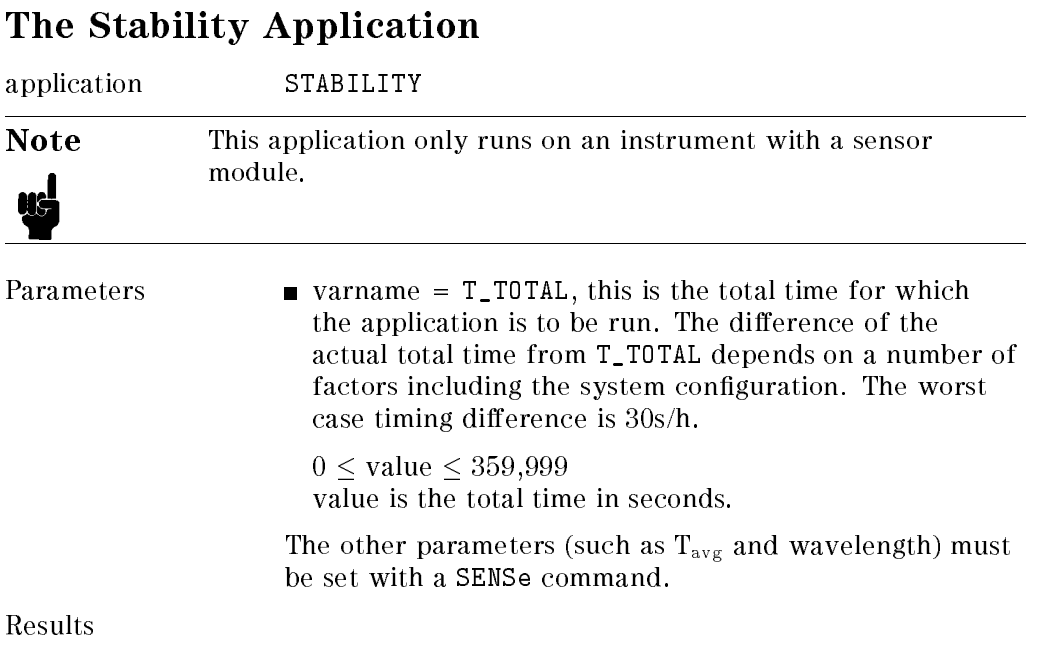

#### 9-6 Remote Operation - Application Commands

n,

- $\blacksquare$  varname = ASAMPLES, the number of samples taken.
- $\blacksquare$  varname = RESULT, the stability values. This is returned as a string of values separated by commas  $($ , $),$ or as an array of values, depending on the controlling program.

Remote Operation - Application Commands 9-7

 $\begin{array}{c} \begin{array}{c} \begin{array}{c} \end{array} \\ \begin{array}{c} \end{array} \end{array} \end{array}$  $\begin{array}{c} \begin{array}{c} \begin{array}{c} \begin{array}{c} \end{array} \\ \begin{array}{c} \end{array} \end{array} \end{array} \end{array}$ 

# 10

<sup>10</sup>

# HP-IB Programming Examples

This chapter gives some programming examples. The language used for programming is BASIC 4.0 Language System used on HP 9000 Series 200/300 computers.

These programming examples do not cover the full command set for the instrument. They are intended only as an introduction to the method of programming the instrument and the principles behind TMSL.

Remote Operation - Programming Examples 10-1

### Function

This program displays the time from the real time clock on the HP 8153A.

#### Listing

```
10 ON KBD GOTO Exit
 20 INTEGER Hour, Min, Sec
 30 Pmm=722
 40 GINIT
 50 CSIZE 14
 60 GRAPHICS ON
 65 !
 70 LOOP
 80 OUTPUT Pmm;"syst:time?"
 90 ENTER Pmm; Hour, Min, Sec
100 GCLEAR
110 MOVE 30,50
120 LABEL USING "ZZ,A,ZZ,A,ZZ";Hour;":";Min;":";Sec
130 END LOOP
135 !
140 Exit: GRAPHICS OFF
150 END
```
# Description

Line No.

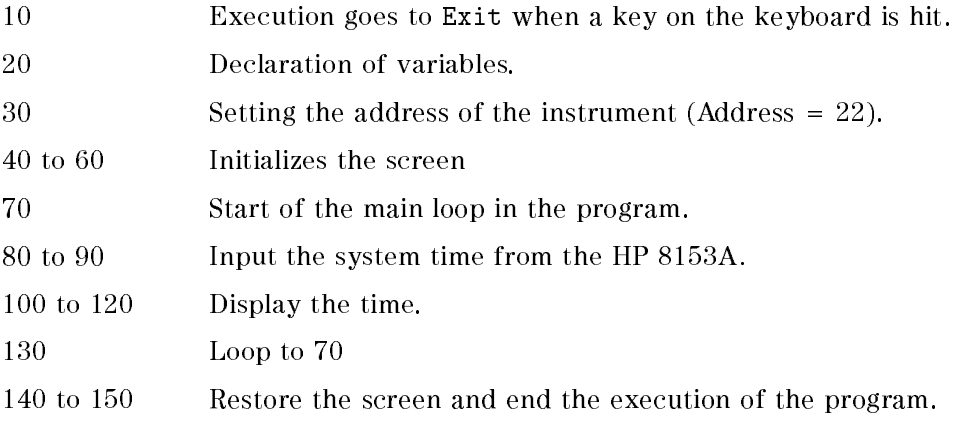

#### 10-2 Remote Operation - Programming Examples

For this program to work, you need a sensor module in channel A.

#### Function

This program reads in values from the HP 8153A, and counts the number that are read twice in succession.

#### Listing

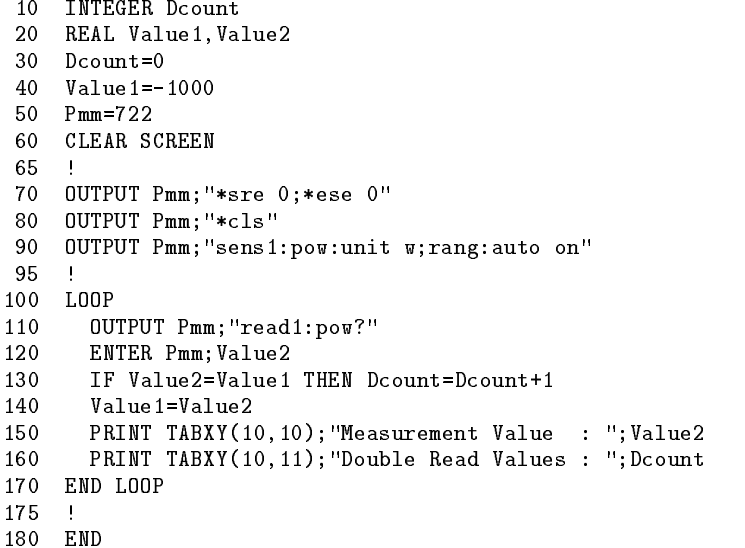

#### Description

#### Line No.

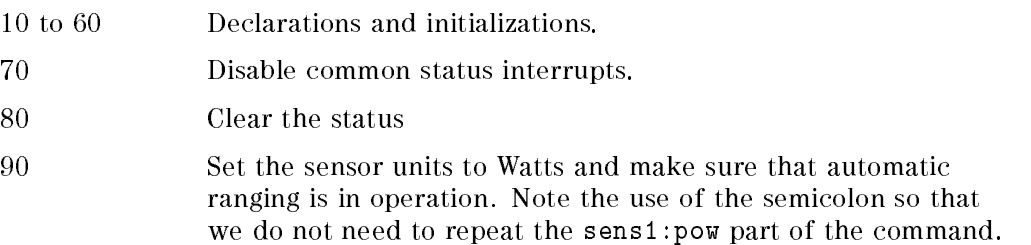

#### Remote Operation - Programming Examples 10-3

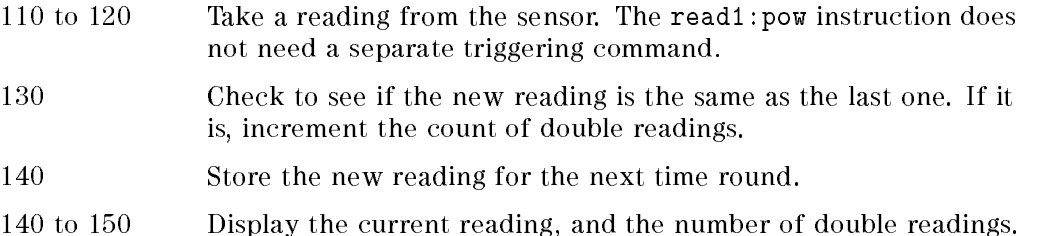

10-4 Remote Operation - Programming Examples

# $10$

 $\begin{array}{c} \end{array}$ 

For this program to work, you need a sensor module in channel A.

#### Function

This program reads in values from the HP 8153A, and counts the number that are read twice in succession. The difference between this and the program given in example 2, is that this program uses a command that needs a separate triggering command.

### Listing

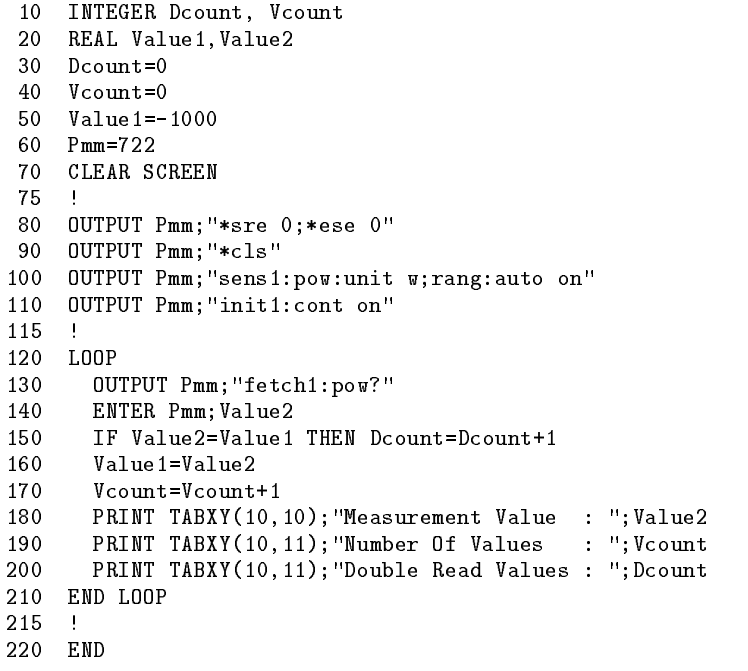

Remote Operation - Programming Examples 10-5

# $10$

#### Example 3

# Description

### Line No.

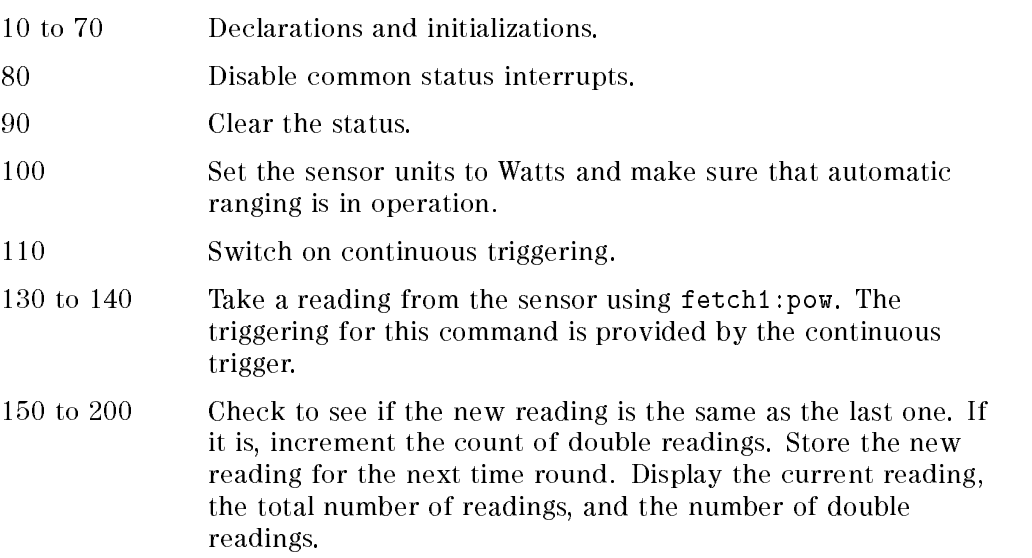

10-6 Remote Operation - Programming Examples

For this program to work, you need a sensor module in channel A or channel B.

#### Function

This program counts the number of times the power reading goes into overrange.

When this program is running, put the instrument under local operation (use  $[Local]$ , make sure that RMT is off). Set the range to the lowest manual range. Apply an optical signal to the sensor, and switch this signal on and off to generate an overload.

#### Listing

```
10 ASSIGN @Pmm TO 722
 15 !
 20 OUTPUT @Pmm;"*cls"
 30 OUTPUT @Pmm;"stat:ques:pow:overr:ptr 3;ntr 0;enab 3"
 40 OUTPUT @Pmm;"stat:ques:pow:ptr 1;ntr 0;enab 1"
 50 OUTPUT @Pmm;"stat:ques:ptr 8;ntr 0;enab 8"
 60 OUTPUT @Pmm;"*sre 8"
 65 !
 70 REPEAT
 80 OUTPUT @Pmm;"syst:err?"
 90 ENTER @Pmm;Err
100 IF Err<>0 THEN PRINT "Error Code = ";Err
110 UNTIL Err=0
115 !
120 CLEAR SCREEN
130 PRINT TABXY(20,10);"Waiting for HPIB-Interrupt in an endless loop."
140 PRINT TABXY(20,11);"If an Overrange occurs, a counter will be"
150 PRINT TABXY(20,12);"incremented."
160 PRINT TABXY(20,14);"Overrange Count : ";
170 PRINT TABXY(20,15); "Serial Poll : ";
175 !
    - 1
180 ON INTR 7 GOSUB Pmm_srq
190 ENABLE INTR 7;2
195 !
200 Ende = 0
210 REPEAT
220 UNTIL Ende=200
225 !
230 GOTO 320
235 - 1
```
Remote Operation - Programming Examples 10-7

<sup>10</sup>

#### Example 4

```
240 Pmm_srq: Value=SPOLL(@Pmm)
250 Ende=Ende+1
260 PRINT TABXY(38,14);Ende
270 PRINT TABXY(38,15);Value
275 !
          \mathbf{I}280 OUTPUT @Pmm;"*cls"
290 LOCAL @Pmm
300 ENABLE INTR 7
310 RETURN
315 !
320 END
```
# Description

# Line No.

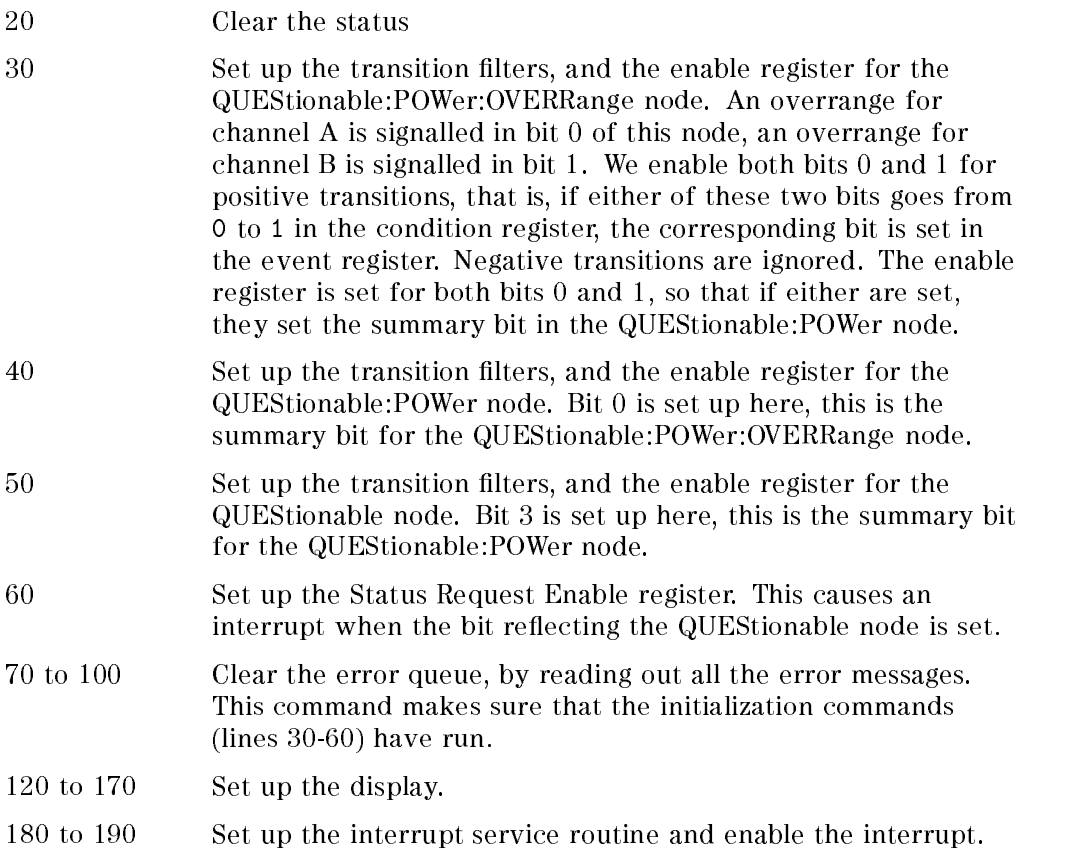

#### 10-8 Remote Operation - Programming Examples

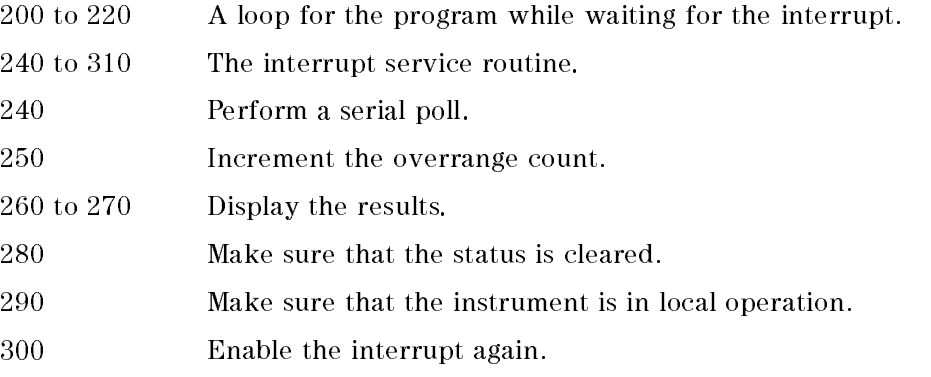

#### Function

This program lets you output commands to the instrument. The response for the command, and the current contents of the Status Byte and Standard Event Status registers are displayed.

#### Listing

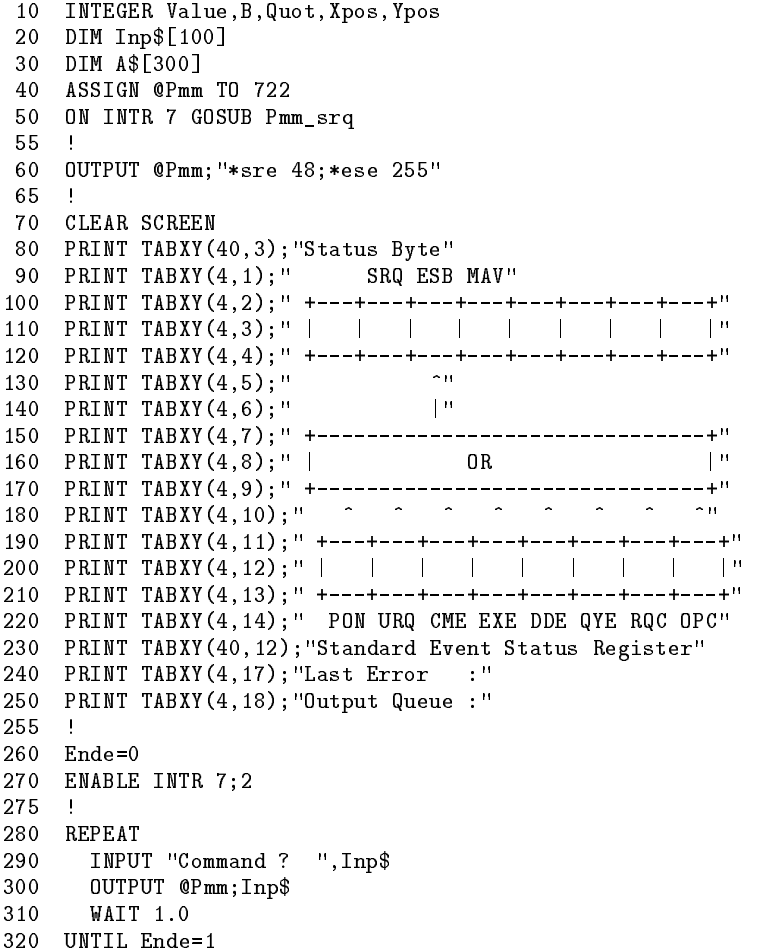

#### 10-10 Remote Operation - Programming Examples

 $\bar{\mathbf{u}}$ 

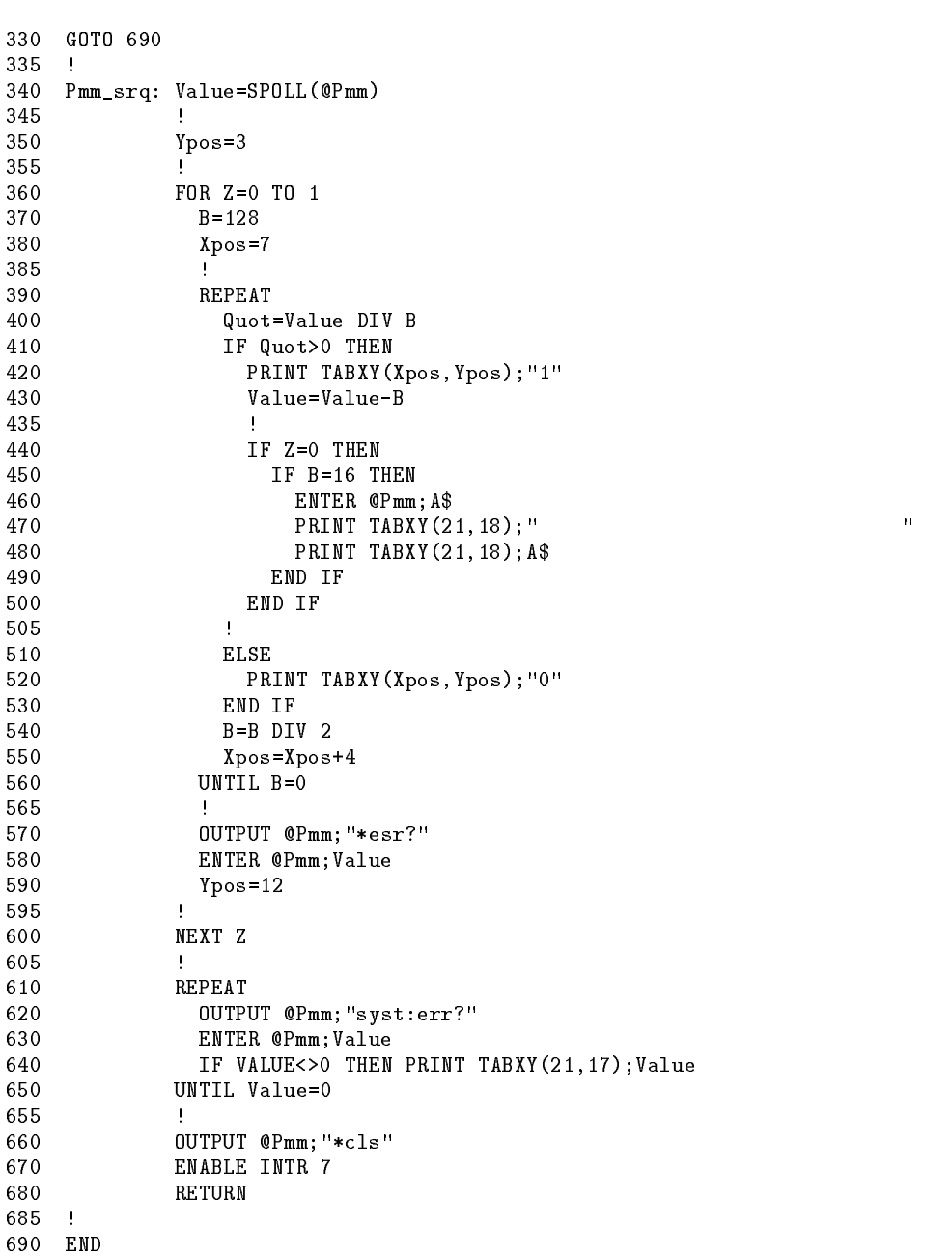

Remote Operation - Programming Examples 10-11

# Description

# Line No.

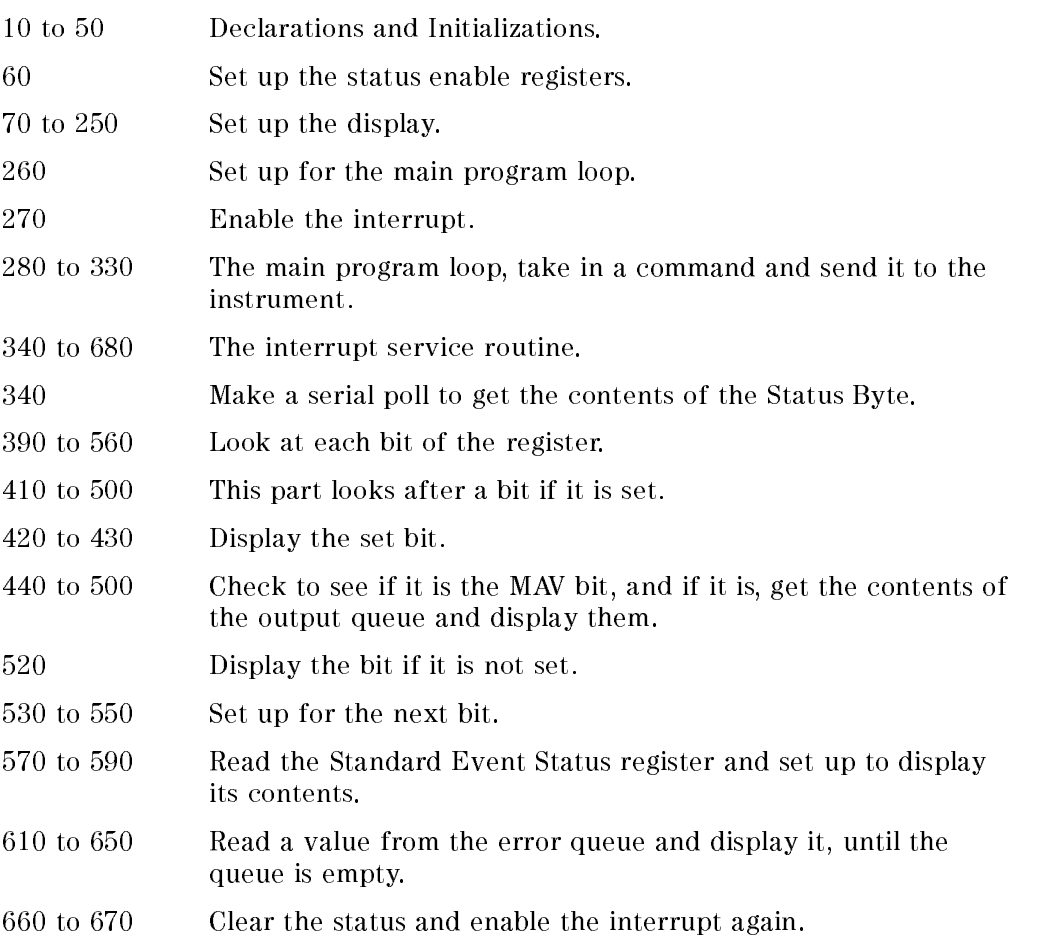

#### 10-12 Remote Operation - Programming Examples

 $10$ 

 $\overline{\phantom{a}}$ 

#### **Function**

This program runs the stability application, and at the end outputs the results to the screen of the controller.

#### Listing

```
10 ON KBD GOTO Exit
 20 ON INTR 7 GOSUB Pmm_srq
 30 !
 40 INTEGER Appl_ready,Asamples
 50 INTEGER T_total
 60 REAL F(499)
 70 !
 80 T_total=30
 90 Pmm=722
100 !
110 OUTPUT Pmm;"*rst;*cls;*sre 128"
120 OUTPUT Pmm;"stat:pres"
130 OUTPUT Pmm;"stat:oper:enab #H4000"
140 OUTPUT Pmm;"sens1:pow:atime 1s;unit dbm"
150 OUTPUT Pmm;"prog1:name stability"
160 OUTPUT Pmm;"prog1:numb t_total,";T_total
170 !
180 Appl_ready=0
190 OUTPUT Pmm;"prog1:exec"
200 ENABLE INTR 7;2
210 !
    \mathbf{I}220 REPEAT
230 UNTIL Appl_ready=1
240 !
250 BEEP
270 !
280 OUTPUT Pmm;"prog1:numb? asamples"
290 ENTER Pmm;Asamples
300 REDIM F(Asamples-1)
310 !
320 OUTPUT Pmm;"prog1:numb? result"
330 ENTER Pmm;F(*)
340 !
350 FOR I=0 TO Asamples-1
360 PRINT F(I)
370 NEXT I
380 !
390 WAIT 5.0
```
Remote Operation - Programming Examples 10-13

 $10$ 

#### Example 6

```
400 GOTO Exit
410 !
\frac{1}{2} - \frac{1}{2} Pmm \frac{1}{2} - \frac{1}{2} - \frac{1}{2} - \frac{1}{2}430 OUTPUT PMM; OUTPUT
440 ENABLE INTR 7
450 RETURN
460 !
470 Exit: END
```
# Description

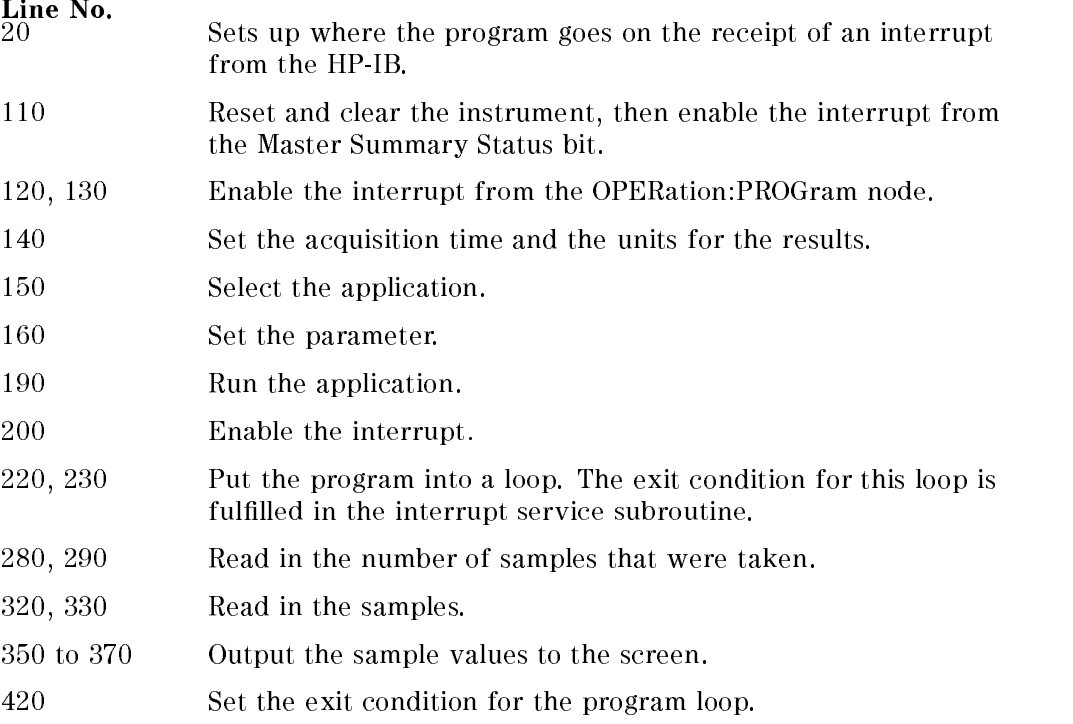

#### 10-14 Remote Operation - Programming Examples

### Function

This program measures the minimum and maximum of an incoming signal.

# Listing

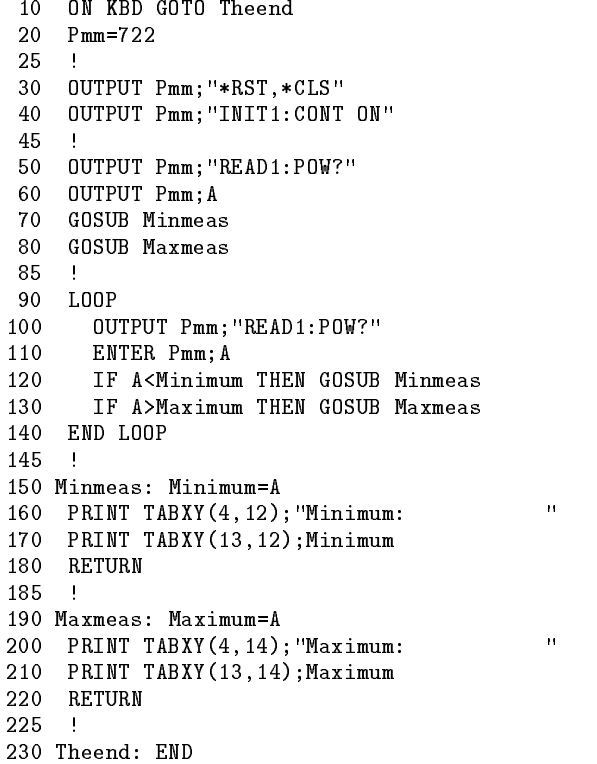

 $\bar{\mathbf{H}}$ 

# Description

### Line No.

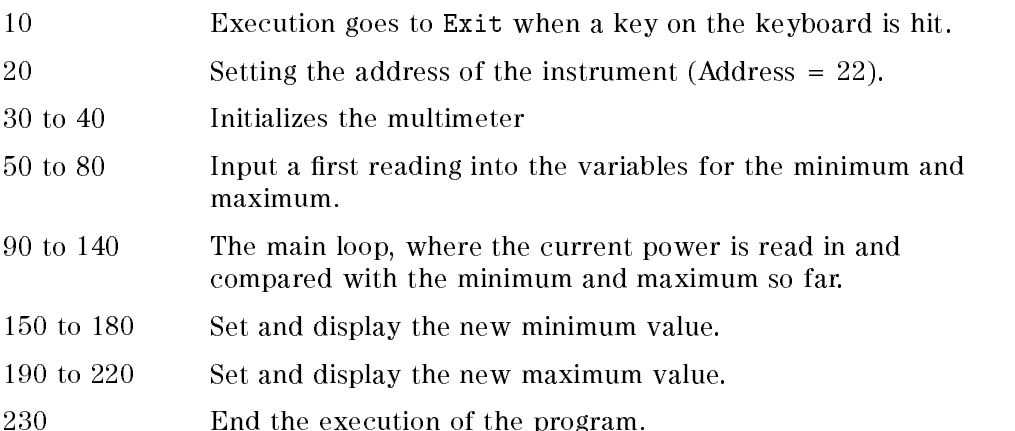

10-16 Remote Operation - Programming Examples

 $10$ 

 $\overline{\phantom{a}}$ 

<sup>A</sup>

<u>A serie de la construcción de la construcción de la construcción de la construcción de la construcción de la c</u>

# Installation

This appendix provides installation instructions for the HP 8153A. It also includes information about initial inspection and damage claims, preparation for use, packaging, storage, and shipment.

# Safety Considerations

The Model HP 8153A is a Class 1 instrument (that is, an instrument with an exposed metal chassis directly connected to earth via the power supply cable). The symbol used to show a protective earth terminal in the instrument is  $(\underline{\bot})$ .

Before operation, you should review the instrument and manual, including the red safety page, for safety markings and instructions. You must follow these to ensure safe operation and to maintain the instrument in safe condition.

Some HP 8153A circuits are powered whenever the instrument is connected to the AC power source. To disconnect from the line power, disconnect the power cord either at the rear power-inlet or at the AC line-power source (receptacle). One of these must always be accessible. If the instrument is in a cabinet, it must be disconnected from the line power by the system's line-power switch.

Installation A-1

# <sup>A</sup> Initial Inspection

Inspect the shipping container for damage. If there is damage to the container or cushioning, you should keep them until you have checked the contents of the shipment for completeness and veried the instrument both mechanically and electrically.

The Performance Tests give procedures for checking the operation of the instrument. If the contents are incomplete, mechanical damage or defect is apparent, or if an instrument does not pass the operator's checks, notify the nearest Hewlett-Packard office.

Warning To avoid hazardous electrical shock, do not perform electrical tests when there are signs of shipping damage to any portion of the outer enclosure (covers, panels, etc.).

# Line Power Requirements

The HP 8153A can operate from any single-phase AC power source that supplies between 100V and 240V at a frequency in the range from 50 to 60Hz. The maximum power consumption is 55VA with all options installed.

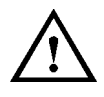

The fuse used by this instrument is T1A / 250V (slow) (HP Part No. 2110-0007). Changing the fuse should be carried out only by a qualied electrician or by HP service personnel as it is necessary to open the instrument.

# Line Power Cable

In accordance with international safety standards, this instrument has a three-wire power cable. When connected to an appropriate AC power receptacle, this cable earths the instrument cabinet. The type of power cable shipped with each instrument depends on the country of destination. Refer to Figure A-1 for the part numbers of the power cables available.

A-2 Installation

Warning To avoid the possibility of injury or death, you must observe the following precautions before switching on the instrument.

- $\blacksquare$  If this instrument is to be energized via an autotransformer for voltage reduction, ensure that the Common terminal connects to the earthed pole of the power source.
- Insert the power cable plug only into a socket outlet provided with a protective earth contact. Do not negate this protective action by the using an extension cord without a protective conductor.
- **Before switching on the instrument, the protective** earth terminal of the instrument must be connected to a protective conductor. You can do this by using the power cord supplied with the instrument.
- $\blacksquare$  It is prohibited to interrupt the protective earth connection intentionally.

#### Installation A-3

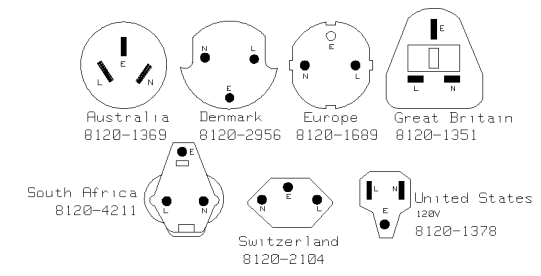

Figure A-1. Line Power Cables - Plug Identification

The following work should be carried out by a qualified electrician, and all local electrical codes must be strictly observed. If the plug on the cable does not fit the power outlet, or if the cable is to be attached to a terminal block, cut the cable at the plug end and rewire it.

The color coding used in the cable depends on the cable supplied. If you are connecting a new plug, it should meet the local safety requirements and include the following features:

- $\blacksquare$  Adequate load-carrying capacity (see table of specifications).
- Ground connection.
- Cable clamp.

# Operating Environment

The following summarizes the HP 8153A operating environment ranges. In order for the HP 8153A to meet specifications, the operating environment must be within these limits.

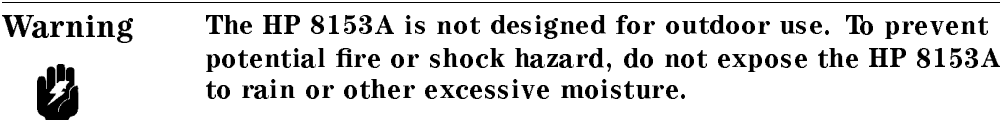

#### A-4 Installation

Z

#### Temperature

The HP 8153A may be operated in temperatures from  $0^{\circ}$ C to  $55^{\circ}$ C.

#### **Humidity**

The HP 8153A may be operated in environments with humidity up to 95% ( $0^{\circ}$ C to  $+40^{\circ}$ C). The HP 8153A should be protected from temperatures or temperature changes that cause condensation within the instrument.

#### Instrument Cooling

The HP 8153A has a cooling fan mounted internally. Mount or position the instrument so that air can circulate through it freely. When operating the HP 8153A, choose a location that provides at least 75mm (3inches) of clearance at the rear, and at least 25mm (1inch) of clearance at each side. Failure to provide adequate air clearance may result in excessive internal temperature, reducing instrument reliability.

### Input/Output Signals

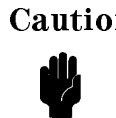

**Caution** A maximum of 15V can be applied as an external voltage to any of the BNC connectors.

# HP-IB Interface

You can connect your HP-IB interface into a star network, a linear network, or a combination star and linear network. The limitations imposed on this network are as follows:

- The total cable length cannot exceed 20 meters
- $\blacksquare$  The maximum cable length per device is 2 meters
- No more than 15 devices may be interconnected on one bus.

Installation A-5

<sup>A</sup>

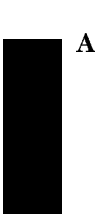

# <sup>A</sup> Cables and Adapters

The HP-IB connector is compatible with the connectors on the following cables and adapter.

- $\blacksquare$  HP-IB Cable, 10833A, 1 m (3.3 ft.)
- $\blacksquare$  HP-IB Cable, 10833B, 2 m (6.6 ft.)
- $\blacksquare$  HP-IB Cable, 10833C, 4 m (13.2 ft.)
- $\blacksquare$  HP-IB Cable, 10833D, 0.5 m (1.6 ft.)
- HP-IB Adapter, 10834A, 2.3 cm. extender.

#### Connector

The following figure shows the connector and pin assignments.

Connector Part Number: 1251-0293

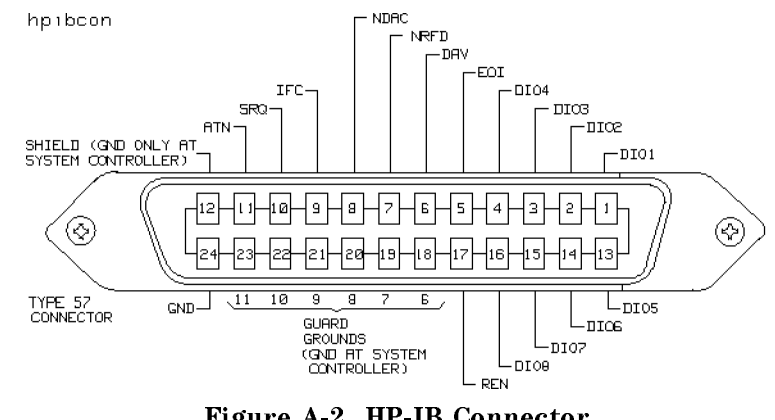

Figure A-2. HP-IB Connector

Caution HP products delivered now are equipped with connectors having ISO metric-threaded lock screws and stud mounts (ISO M3.5x0.6) that are black in color. Earlier connectors may have lock screws and stud mounts with English- threaded lock screws and stud mounts  $(6-32 \text{ UNC})$  that have a shiny nickel finish.

#### A-6 Installation

**Caution**  $\blacksquare$  It is recommended that you do not stack more than three connectors, one on top of the other.

> ■ Hand-tighten the connector lock screws. Do not use a screwdriver.

# HP-IB Logic Levels

The HP 8153A HP-IB lines use standard TTL logic, as follows:

- True =  $Low = digital ground or 0Vdc to 0.4Vdc$
- False = High = open or  $2.5 \text{Vdc}$  to  $5 \text{Vdc}$

All HP-IB lines have LOW assertion states. High states are held at 3.0Vdc by pull-ups within the instrument. When a line functions as an input, it requires approximately 3.2mA to pull it low through a closure to digital ground. When a line functions as an output, it will sink up to 48mA in the low state and approximately 0.6mA in the high state.

Note The HP-IB line screens are not isolated from ground.

# Removing and Fitting Modules

The unit can fit two single width modules, or one double width module.

#### How to Remove a Module

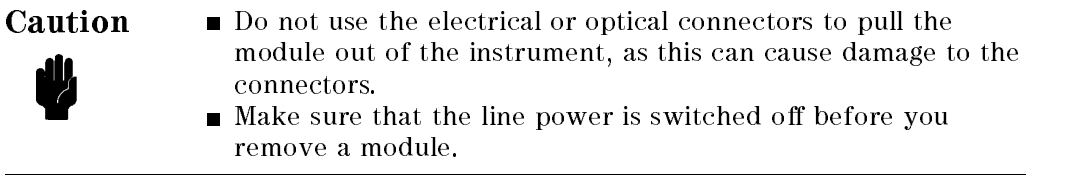

Installation A-7

<sup>A</sup>

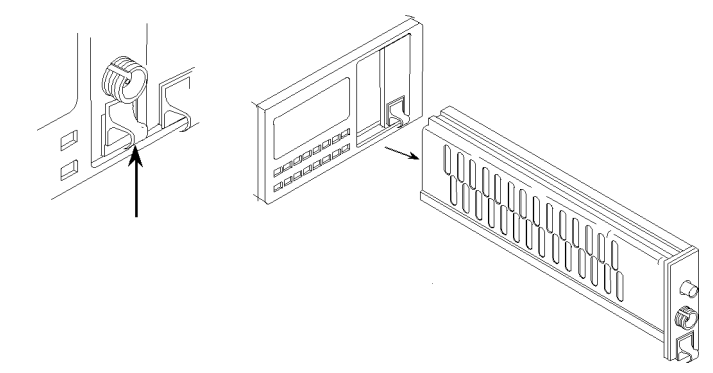

Figure A-3. How to Remove a Module

- 1. Lift the catch at the bottom front of the module.
- 2. With the catch lifted, pull the module out of the instrument. If the module does not slide out freely, check that you have lifted the catch high enough.

#### How to Fit a Module

<sup>A</sup>

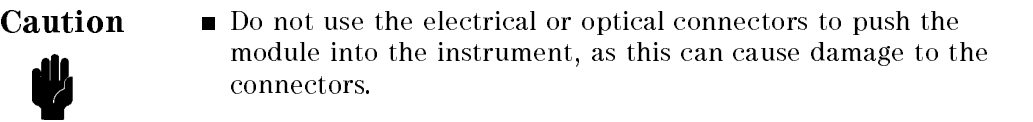

 $\blacksquare$  Make sure that the line power is switched off before you fit a module.

#### A-8 Installation

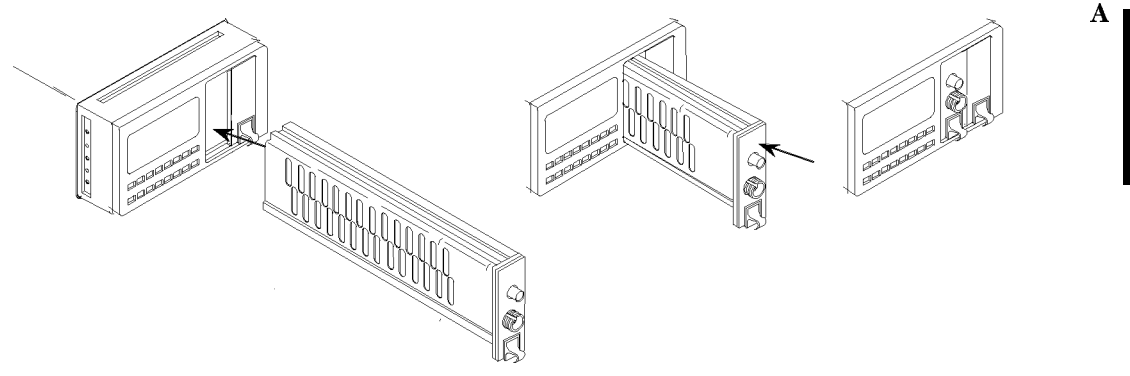

Figure A-4. Fitting a Module

- 1. Position the module at an unoccupied slot, with the catch at the bottom front of the module.
- 2. Insert the module into the slot and onto the tracks. If the module does not slide in freely, check that you have correctly positioned and correctly oriented it and that there is no obstruction to its movement.
- 3. Apply pressure to the front panel, and push the module as far as it goes. You hear a small click when the module reaches its installed position. This is the catch making contact.

# Storage and Shipment

The instrument can be stored or shipped at temperatures between  $-40^{\circ}$ C and  $+70^{\circ}$ C. The instrument should be protected from temperature extremes that may cause condensation within it.

# <sup>A</sup> Claims and Repackaging

If physical damage is evident or if the instrument does not meet specication when received, notify the carrier and the nearest Hewlett-Packard Service Office. The Sales/Service Office will arrange for repair or replacement of the unit without waiting for settlement of the claim against the carrier.

#### Return Shipments to HP

If the instrument is to be shipped to a Hewlett-Packard Sales/Service Office, attach a tag showing owner, return address, model number and full serial number and the type of service required.

The original shipping carton and packing material may be reusable, but the Hewlett-Packard Sales/Service Office will provide information and recommendation on materials to be used if the original packing is no longer available or reusable. General instructions for repacking are as follows:

- 1. Wrap instrument in heavy paper or plastic.
- 2. Use strong shipping container. A double wall carton made of 350- pound test material is adequate.
- 3. Use enough shock absorbing material (3 to 4 inch layer) around all sides of the instrument to provide a firm cushion and prevent movement inside container. Protect control panel with cardboard.
- 4. Seal shipping container securely.
- 5. Mark shipping container FRAGILE to encourage careful handling.
- 6. In any correspondence, refer to instrument by model number and serial number.

A-10 Installation
# B

## Accessories

## Mainframe

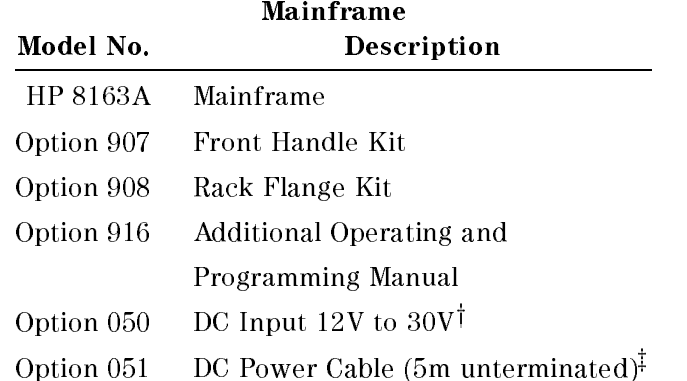

<sup>y</sup> If DC Power Cable required, order Option 051 as well.

<sup>z</sup> requires Option 050

Accessories B-1

<sup>B</sup>

## Modules

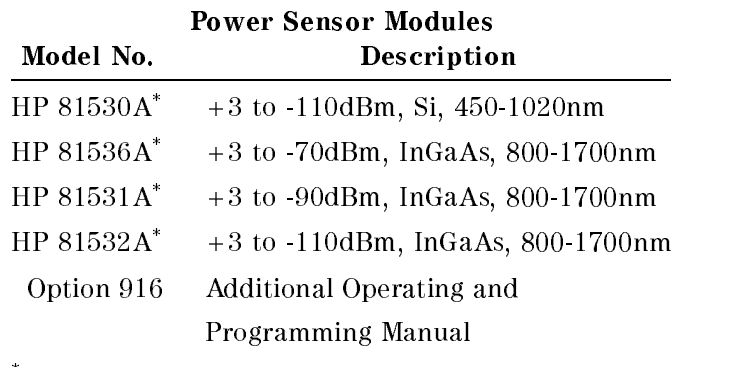

\* Requires a connector interface (see below)

## Laser Source Modules

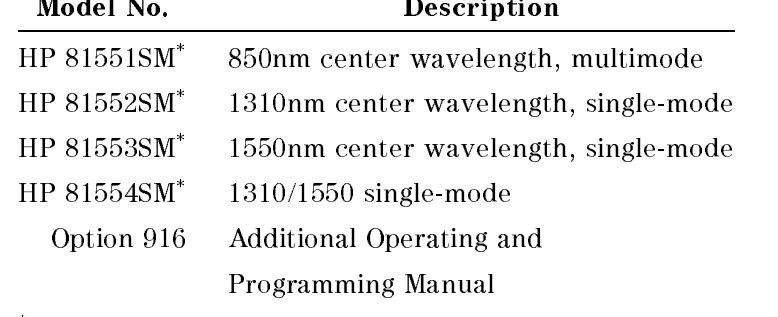

\* Requires a connector interface (see below)

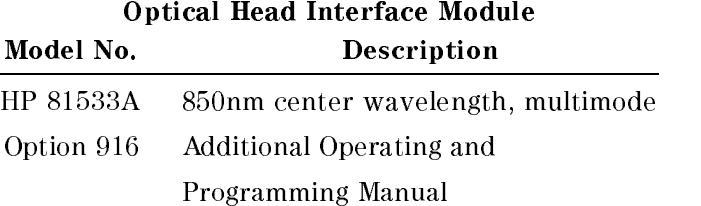

The Optical Head Interface connects to the optical heads HP 81520A, HP 81521B, and HP 81522A.

## B-2 Accessories

<sup>B</sup>

## Connector Interfaces and Other Accessories

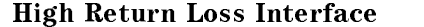

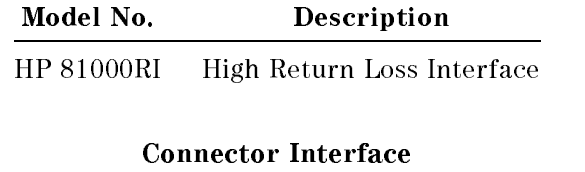

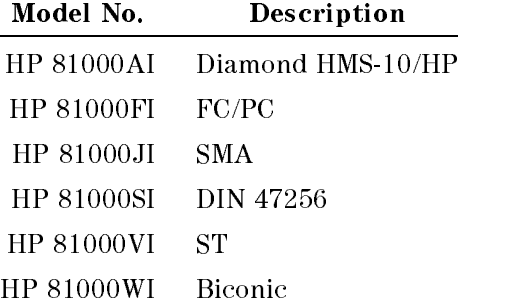

## Bare Fiber Adapter

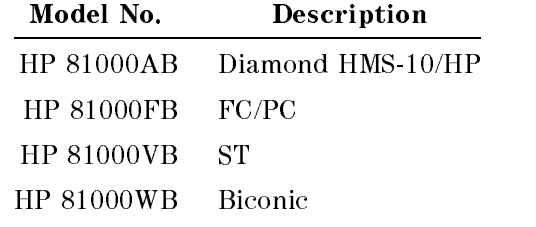

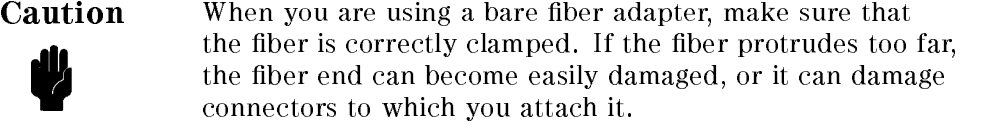

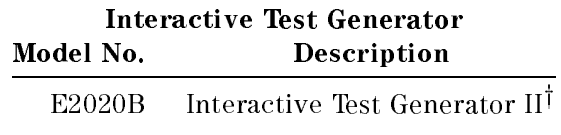

Accessories B-3

<sup>B</sup>

<sup>y</sup> This is a general instrument driver library which includes a HP 8153A driver. The version listed supports Windows languages and applications on the PC, as well as having tools for graphics mathematical analysis and file-I/O. We recommend that with the product you use Instrument BASIC for Windows Inst (E2200A), and the HP 82335I HP-IB Interface Card.

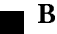

B-4 Accessories

 $\mathbf C$ 

## **Specifications**

The HP 8153A is produced to the ISO 9001 international quality system standard as part of HP's commitment to continually increasing customer satisfaction through improved quality control.

Specifications describe the instrument's warranted performance. Supplementary performance characteristics describe the instrument's non-warranted typical performance.

Because of the modular nature of the instrument, the performance specifications apply to the modules rather than the mainframe unit. The specifications for a module are supplied with it. You should insert the appropriate pages into this section of the manual.

## **Mainframe Specifications**

The mainframe has a dual channel display. For each channel there is a main display with six digits and an auxiliary display with eight characters.

Specifications C-1

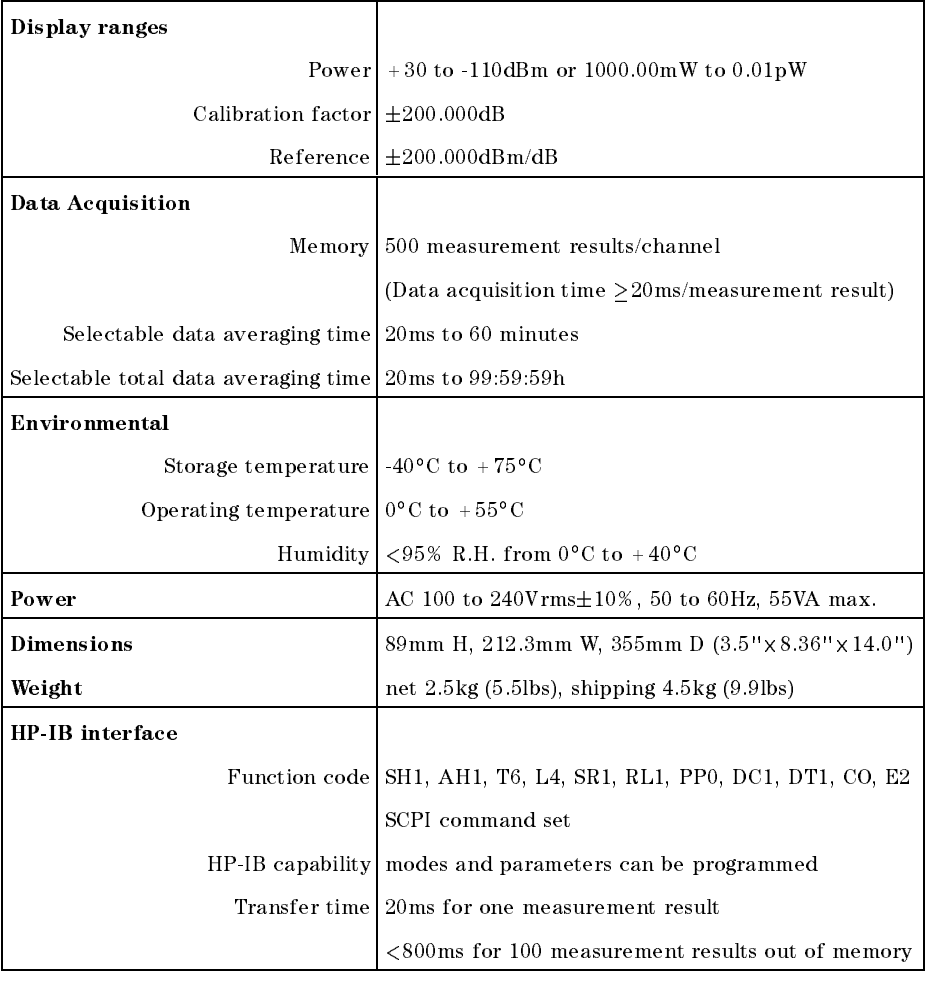

 $\begin{array}{c} \hline \end{array}$ 

C-2 Specifications

## Declaration of Conformity

Manufacturer: Hewlett-Packard GmbH Optical Communication Measurement Herrenberger Straße 110 .. 140 D-71034 Böblingen Germany

declares that the product with modules as follows:

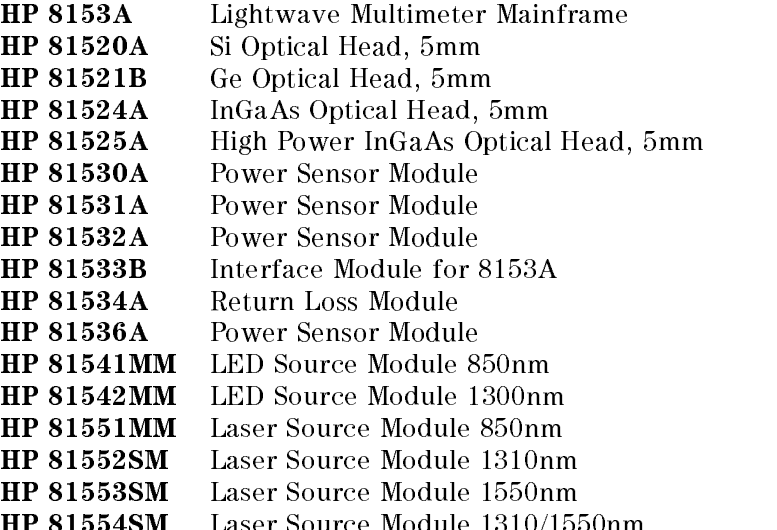

conforms to the following standards:

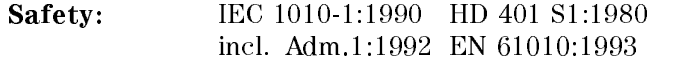

**EMC:** EN 55011:1990/CISPR 11 Group 1 Class B<sup>1</sup>

AAA VAVVADULA LUUULUUMIUU MODULUU IUIUU IUUU MIII

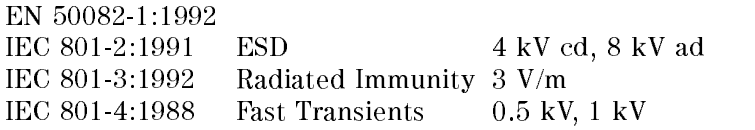

Specifications C-3

<sup>C</sup>

 $^\circ$  the product was tested in a typical configuration with HP systems (Type test).

#### Supplementary Information:

The product herewith complies with the requirements of the

- Low Voltage Directive (73/23/EEC), and the
- **EMC Directive (89/336/EEC).**

The product also conforms to other standards not listed here. If you need further information on conformity with particular standards, please contact your local Hewlett-Packard Representative.

<sup>C</sup>

Böblingen, March 13, 1992 **Hans Baisch** Hans Baisch updated: April 15, 1996 BID Regulations Consultant updated: November 30, 1998 Wolfgang Fenske TMO-B Regulations Consultant

C-4 Specications

## Acoustic Noise Emission

For ambient temperature up to  $30^{\circ}\mathrm{C}$  $LpA = 42.5dB$ Typical 0perator position, normal operation.

Data are results from type tests per ISO 6081.

## Geräuschemissionswerte: Bei einer Umgebungstemperatur bis 30°C  $LpA = 42.5dB$

am Arbeitsplatz, normaler Betrieb.

Angabe ist das Ergebnis einer Typenprüfung nach DIN 45635 Teil 19.

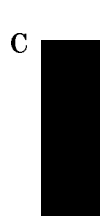

Specifications C-5

 $\begin{array}{c} \begin{array}{c} \begin{array}{c} \end{array} \\ \begin{array}{c} \end{array} \end{array} \end{array}$  $\begin{array}{c} \begin{array}{c} \begin{array}{c} \begin{array}{c} \end{array} \\ \begin{array}{c} \end{array} \end{array} \end{array} \end{array}$ 

<sup>D</sup>

## Function Tests

## Introduction

The procedures in this section test the electrical function of the instrument. The complete specifications to which the HP8153A is tested are given in Appendix C. All tests can be performed without access to the interior of the instrument.

## Equipment Required

 $\overline{\phantom{a}}$ 

Equipment required for the Function Test is listed in the table below. Any equipment which satisfies the critical specifications given in the table may be substituted for recommended models.

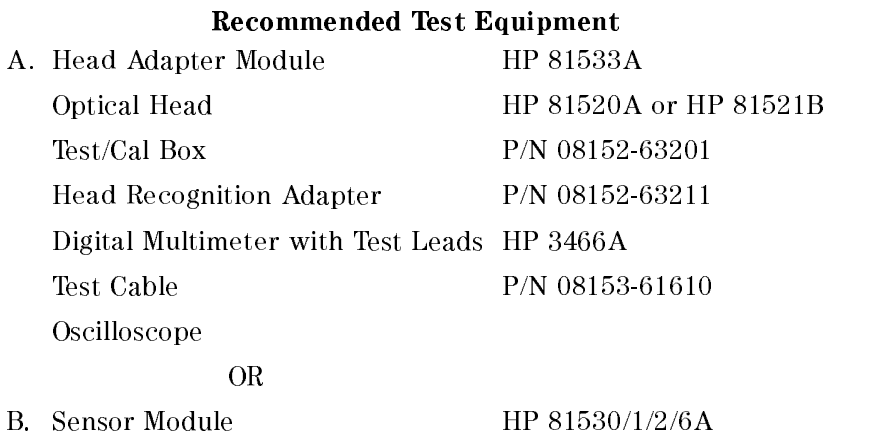

Function Tests D-1

## Test Record

Results of the Function Test may be tabulated on the Test Record provided at the end of the test procedures. It is recommended that you fill out the Test Record and refer to it while doing the test. Since the test limits and setup information are printed on the Test Record for easy reference, the record can be also be used as an abbreviated test procedure (if you are familiar with test procedures). The Test Record can also be used as a permanent record and may be reproduced without written permission from Hewlett-Packard.

## Test Failure

If the HP8153A fails any Function Test, return the instrument to the nearest Hewlett-Packard Sales/Service Office for repair.

## Instruments Specifications

Specifications are the characteristics of the instrument which are certified. These specifications, listed in Appendix C are the limits against which the HP8153A can be tested. Appendix C also lists some supplemental characteristics of the HP8153A and should be considered as additional information.

Any changes in the specifications due to manufacturing changes, design, or traceability to the National Institute of Standards and Technology will be covered in a manual change supplement or revised manual. The specifications listed here supersede any previously published.

D-2 Function Tests

## IA. Function Test Using the HP 81533A

The Function Test given in this section is using the HP 81533A Optical Head Interface Module and the 08152-63201 Test/Cal Box to check voltages and signals from and to the HP8153A Multimeter Mainframe.

**Note** If you do not have an HP 81533A or a Test/Cal Box, it is possible to perform the function test with other modules. Go to "IB. Function Test using a HP 81530/31/32 or HP 81536A".

Perform each step in the tests in the order they are given using the corresponding test equipment.

## Display Function and Module Interface Tests

## Display Function Tests

- 1. Insert the HP81533A into the Multimeter channel A position and connect the Test/Cal Box to the HP8153A Input.
- 2. Make sure that the Head Recognition Adapter is connected to the Test/Cal Box.
- 3. Turn power on and check that all display segments are lit for approx. 2 seconds and the HP8153A displays E 3200 HEAD-DAT SELFTEST.
- 4. Press any key on the HP8153A to overwrite the error message.
- 5. Press the [Param] key until PARAM= CAL is displayed.
- 6. Using the [Modify] keys check that the CAL factor can be changed 200.000dB to -200.000dB and set the CAL factor back to 0.000dB by holding the [Param] key down for approx. 3 seconds.
- 7. Press the [Param] key until PARAM= T is displayed.
- 8. Using the [Modify] keys check that following measurement time settings can be selected: 60, 30, 20, 15, 10, 5, 2, 1 minutes. 30, 20, 10, 5, 2, 1 seconds. 500, 200, 100, 50, 20 milliseconds.
- 9. Select display in [dBm] and press the [Param] key until PARAM= REF is displayed.

Function Tests D-3

<u>District the property of the contract of the contract of the contract of the contract of the contract of the con</u>

- 10. Check that the REF can be changed from 200.000dBm to -200.000dBm and set REF back to 0.000dBm by holding the [Param] key down for approx. 3 seconds.
- 11. Press the [Param] key until  $\lambda$  is displayed.
- 12. Check that  $\lambda$  can be changed from 850nm to 1700nm and set  $\lambda$  back to 1300nm by holding the [Param] key down for approx. 3 seconds.

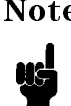

Note Perform the following tests with the HP 81533A first in Channel A and then in Channel B position.

#### Module Interface Tests

- 13. Using the Test Cable check the following DC levels at Test/Cal Box receptacles:
- <sup>D</sup>

+15V, -15V, P.CTRL, STATUS  $+15$ Volt  $+15$ Volt  $\pm 0.8$ Volt  $-15$ Volt  $-15$ Volt  $+0.8$ Volt P.CTRL 0Volt STATUS 0Volt

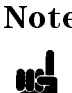

Note When performing the following tests each time after pressing the switch on the Head Recognition Adapter ER 3200 HEAD-DAT will appear. To continue the tests or to repeat a test, the error state must be overwritten by pressing any key on the HP8153A front panel.

#### 14. RANGE 0, RANGE 1

The states of RANGE 1 and RANGE 0 depend on the respective HP8153A range settings. Check the status of the range selection signal on the RANGE 1 and RANGE 0 receptacles on the Test/Cal. Box.

Switch AUTOrange OFF) and select the ranges with the Up and Down keys.

#### D-4 Function Tests

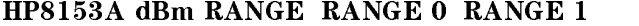

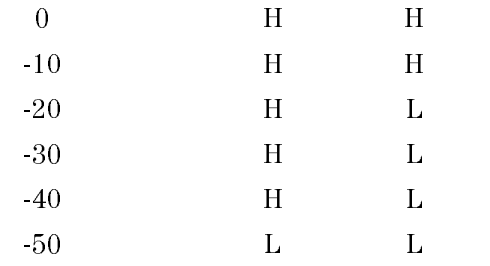

Set the Oscilloscope as follows: Input to 2V/DIV, DC coupled, 1MOhm. TIME/DIV to 0.005s/DIV; Sweep Mode to AUTO.

#### $15. +5V$

Using the Test Cable connect the  $+5V$  receptacle to the oscilloscope.

When pressing the switch on the Head Recognition Adapter, the  $+5V$  output should switch from 0V to  $+5V$  and back to 0V after approx. 2s.

16. MODE 0 (MODE 1)

Connect the Test Cable from the MODE 0 (MODE 1) receptacle to the oscilloscope.

When pressing the switch on the Head Recognition Adapter the MODE 0 (MODE 1) output should switch from 0V to approx.  $+5V$  and back to 0V after approx. 2s.

17. CLOCK

Using the Test Cable connect the CLOCK receptacle to the oscilloscope.

When pressing the switch on the Head Recognition Adapter the CLOCK output should show clock pulses for approx. 4 seconds, going from +5V to 0V.

18. OE

Using the Test Cable connect the  $\overline{OE}$  receptacle to the oscilloscope.

When pressing the switch on the Head Recognition Adapter the  $\overline{OE}$  output should switch from  $+5V$  to 0V and then back to  $+5V$ .

19. ON/OFF

Set the Oscilloscope as follows: Input to 5V/DIV.

Using the Test Cable connect the ON/OFF receptacle to the oscilloscope.

Function Tests D-5

<sup>D</sup>

While the switch is pressed on the Head Recognition Adapter the ON/OFF output should stay at  $+15V$ . When releasing the switch, the level should be approx.  $+5V$ .

## ANALOG INPUT (8152A IN)

- 20. In MEASure mode select Autoranging OFF and Display in W.
- 21. Connect the Test Cable (P/N 08153-61610) from the P.CTRL receptacle to the BNC connector marked with 8152A IN on the Test/Cal Box and ZERO the
- 22. Connect the Test Cable to the ON/OFF receptacle and select the -20dBm range using the Up Down keys.
- 23. Check that the HP8153A display shows approx. 12.500.

## P.CTRL

- 24. Change the input sensitivity of the oscilloscope to 0.05V/DIV and
- 25. Watch the DC level displayed on the oscilloscope and connect instead of the Head Recognition Adapter the HP81520A or HP81521B Optical Head. 0
- 26. After a few seconds, the P.CTRL voltage should change from approx. 150 mV to approx. 40 mV (HP81521B) or from approx. 130 mV to approx. 30 mV (HP81520A).

## IB. Function Test using a HP 81530/31/32 or HP

Sensor Module. The Function Test given in this section is using the HP 81530A, HP 81531A, HP 81532A, or HP 81536A Sensor Module to check the HP8153A Multimeter Mainframe.

Note If you have an HP 81533A and a Test/Cal Box, it is preferable to perform the function test with these. Go to \IA. Function Test Using the HP 81533A".

#### D-6 Function Tests

<sup>D</sup>

Perform each step in the tests in the order they are given using the corresponding test equipment.

- 1. With the HP 8153A turned off, insert a Sensor Module into channel A. The other channel should be empty.
- 2. Turn power on and check that all display segments are lit for approx. 2 seconds and no error message occurs. SELFTEST SELFTEST is then displayed for less than half a second.
- 3. Press all the front panel keys in turn and watch the display. Except for the channel key, either the display should change or you should hear a beep if the key is functioning properly.
- 4. Cover the sensor input to avoid light input. The blue ferrule cap supplied is not sufficient to stop all light, you can put this cap on the ferrule and then cover it with a finger.
- 5. Press zero and check that proper zeroing is performed: The message Zeroing is displayed at the bottom of the display, and  $---$  flashes above it while zeroing takes place. The process should take about 20 seconds.
- 6. Switch off the instrument, remove the module from channel A and replace it in channel B.
- 7. Switch the instrument on. After the selftest, leave it for 30 seconds or so (to allow the Peltier Regulator to settle).
- 8. Repeat steps 4 and 5 for channel B.

## HP-IB Interface Test (Optional)

For this test you will need a controller/computer with HP-IB capabilities.

- 1. Connect the HP 8153A to the controller via the HP-IB.
- 2. With the HP 8153A switched on, sent the \*IDN? query to the instrument from the controller.
- 3. Check that the RMT indicator is lit on the display. This indicates that the instrument has received the query.
- 4. Read the reply from the HP 8153A. This should be a string of the form HEWLETT-PACKARD, 8153A, O, n.n, where n.n is the firmware revision of the software.

Function Tests D-7

<u>District the property of the contract of the contract of the contract of the contract of the contract of the con</u>

A short program is given below that does the sending and receiving described above. This program is written in the BASIC 4.0 Language System used on HP 9000 series 200/300 computers.

```
!-----------------
                          20 !
30 ! HP 8153A HP-IB Function Test
40 !
50 !----------------------------------------------------------------
70 !
80 ! Definitions and Initializations
90 !
     Ţ
100 Mmadd=722
110 DIM String$[80]
120
    \mathbf{I}130 CLEAR SCREEN
140 PRINT TABXY(5,10);"HP-IB Function Test"
150 !
160 ! Send an IDN query and get the identification
170 !
180 OUTPUT Mmadd;"*IDN?"
190 ENTER Mmadd;String$
200 PRINT TABXY(10,12;"Identification : ";String$
210 !
    \mathbf{I}220 END
```
<sup>D</sup>

D-8 Function Tests

## Function Test for the HP 8153A

 $\begin{array}{c} \hline \end{array}$ 

Page 1 of 4

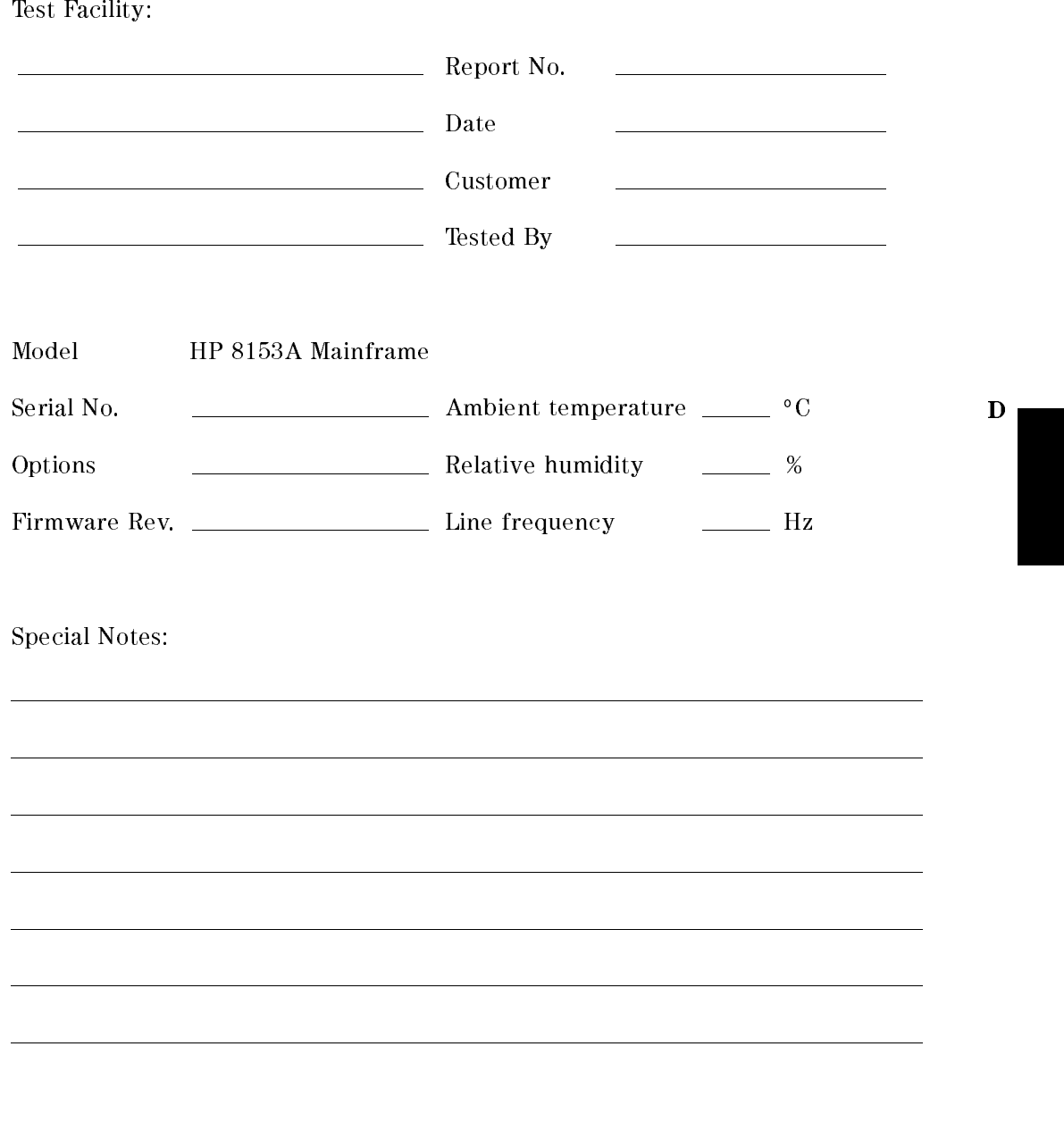

Function Tests D-9

## Function Test for the HP 8153A

Page 2 of 4

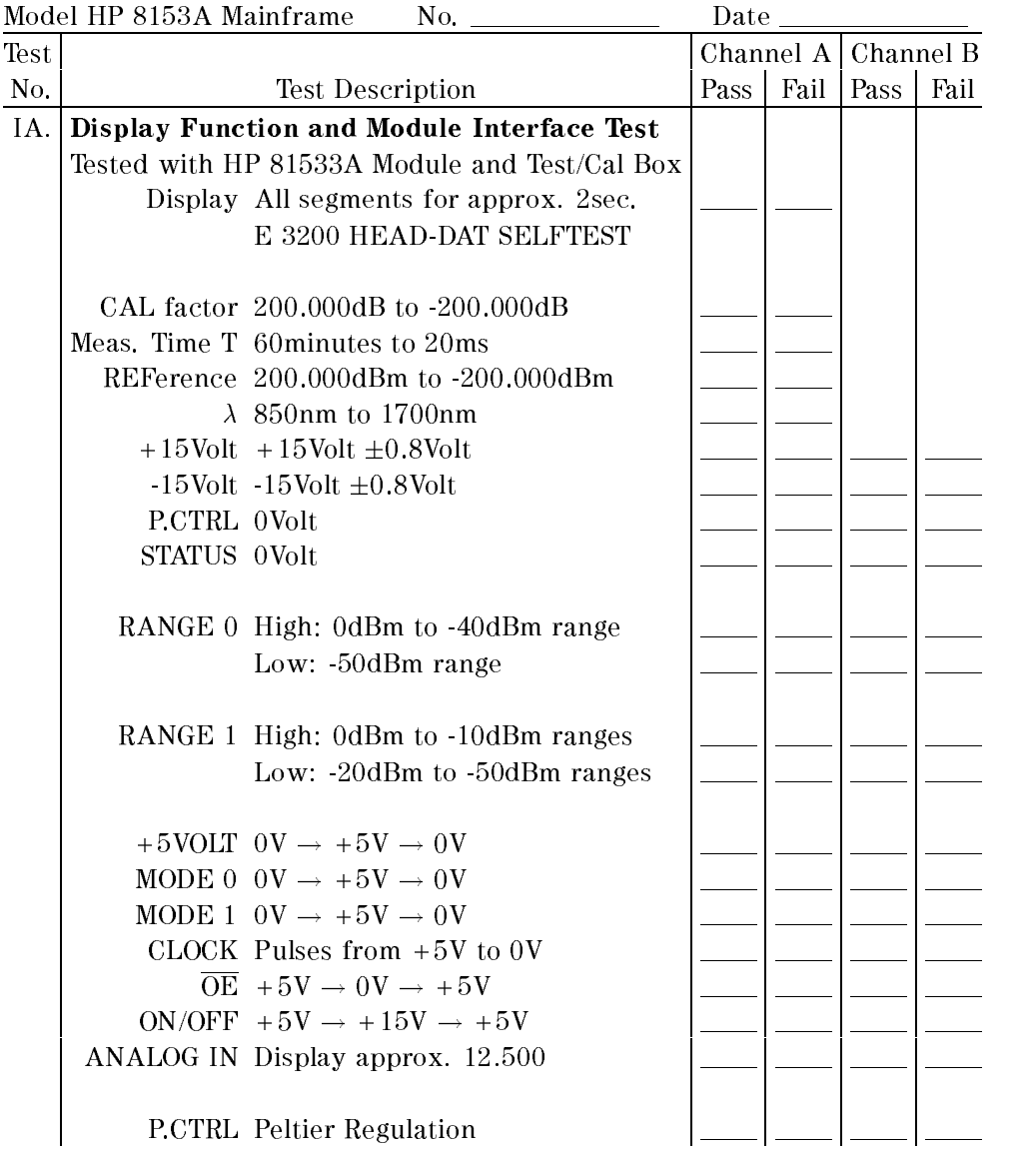

D-10 Function Tests

<sup>D</sup>

 $\begin{array}{c} \hline \end{array}$ 

## Function Test for the HP 8153A

Page 3 of 4

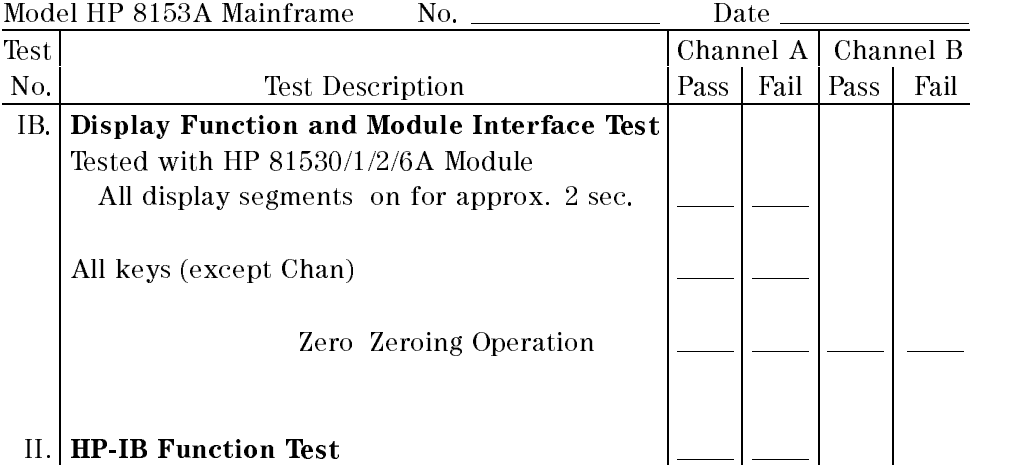

<sup>D</sup>

Function Tests D-11

 $\begin{array}{c} \begin{array}{c} \begin{array}{c} \end{array} \\ \begin{array}{c} \end{array} \end{array} \end{array}$  $\begin{array}{c} \begin{array}{c} \begin{array}{c} \begin{array}{c} \end{array} \\ \begin{array}{c} \end{array} \end{array} \end{array} \end{array}$ 

<sup>E</sup>

## Cleaning Procedures

In general, whenever possible use physically contacting dry connectors. Fiber connectors may be used dry or wet. Dry means without index matching compound. If there is a need to use an index matching compound, use only HP index matching oil (part number 8500-4922). Clean the connectors, interfaces and bushings carefully each time after use.

## Cleaning Materials

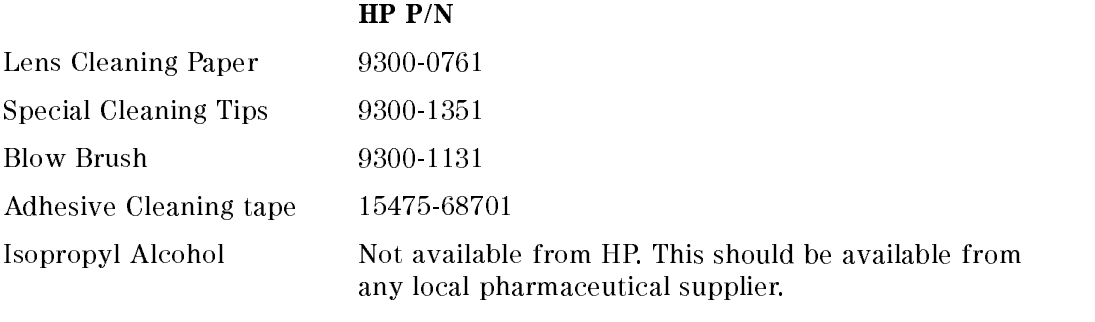

Pipe Cleaner

Cleaning Procedures E-1

## Cleaning Fiber/Front-Panel Connectors

- 1. In order to clean the instrument front panel connector remove the connector interface.
- 2. Apply some isopropyl alcohol to the lens cleaning paper and clean the surface and the ferrule of the connectors.
- 3. Using a new dry piece of cleaning paper wipe the connector surface and ferrule until they are dry and clean.
- 4. Lightly press the adhesive tape several times against the connector surface to remove any remaining particles. After use store the tape in the container.
- 5. Protect the connector surface with a cap.

## Cleaning Connector Interfaces

\* Apply some isopropyl alcohol to the pipe cleaner and wash the inside of the connector interface.

\* Using a new dry pipe cleaner, dry the inside of the connector interface.

\* Remove the brush part from the blow brush and blow air through the inside of the interface to remove any remaining particles.

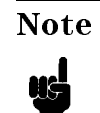

<sup>E</sup>

**Note** If any index matching compound was used, use an ultrasonic bath with isopropyl alcohol to clean the connector interfaces.

## Cleaning Connector Bushings

As used on the HP 8158B and HP 81000AS/BS.

Normally the connector bushings require no cleaning. However, if it appears that cleaning is necessary, use only the blow brush with the brush part

- **Caution**  $\blacksquare$  NEVER insert any cleaning tool into the bushing as this may affect the optical system.
	-
- NEVER use any index matching compound, cleaning fluid or cleaning spray.

## Cleaning Detector Windows

As used on the HP 81520A and HP 81521B.

- 1. Use the blow brush to remove any particles from the surface.
- 2. Wipe the surface with cleaning paper or special cleaning tips.

#### <sup>E</sup>

## Cleaning Lens Adapters

**Caution** Do not use any cleaning fluid or cleaning spray.

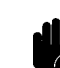

- 1. Using the blow brush, remove dust.
- 2. Wipe the surfaces with the special cleaning tips.

Cleaning Procedures E-3

## Cleaning Detector Lens Interfaces

As used on the HP 81522A and HP 8140A and HP 8153A detector modules.

Normally, the lens interface can be cleaned by using the blow brush. If adhesive dirt must be removed perform as follows:

- 1. Using the blow brush, remove the dust from the lens surface.
- 2. Press the special cleaning tip to the lens surface and rotate the tip.

Note Use alcohol for cleaning only then when above procedure does not help or if the dirt is caused by oil or fat.

<sup>E</sup>

E-4 Cleaning Procedures

<sup>F</sup>

## Local Control Summary

(Chan) selects the channel. Under remote operation, this key acts as  $[Local].$ 

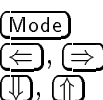

changes the operating mode. select the character to edit. edit the selected character.

## Measure Mode

The mode-indicator shows MEAS. In measure mode, the function of key is shown by the black legend on the key.

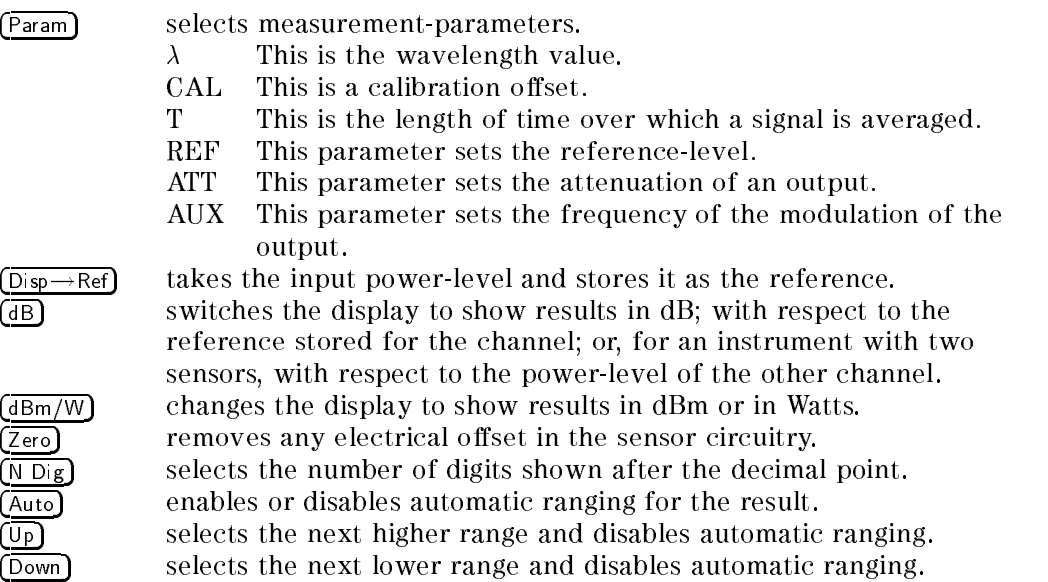

Local Control Summary F-1

## Menu Mode

The mode-indicator shows MENU. In this mode the blue legends, above the keys, show the commands available to the user.

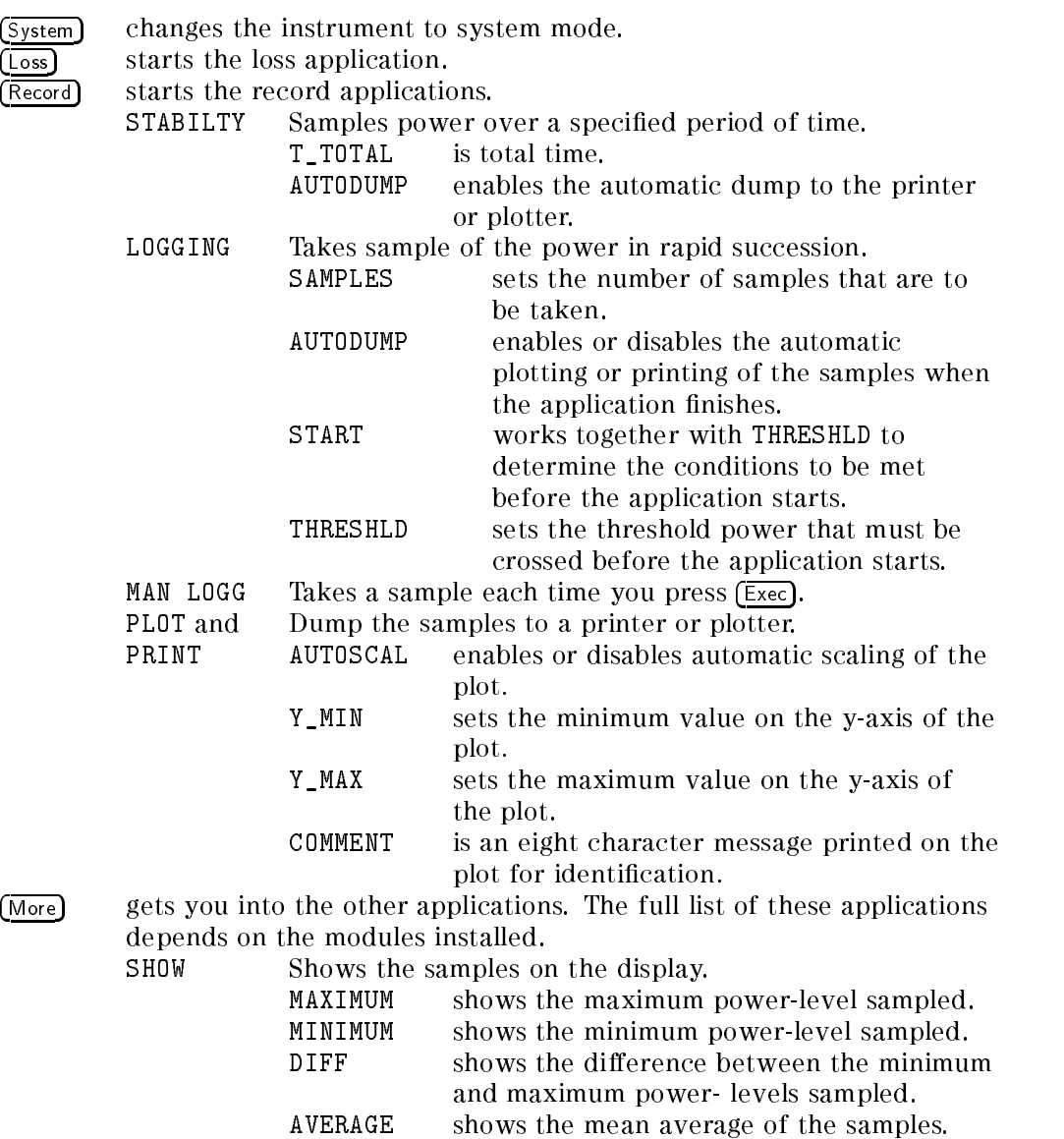

F-2 Local Control Summary

<sup>F</sup>

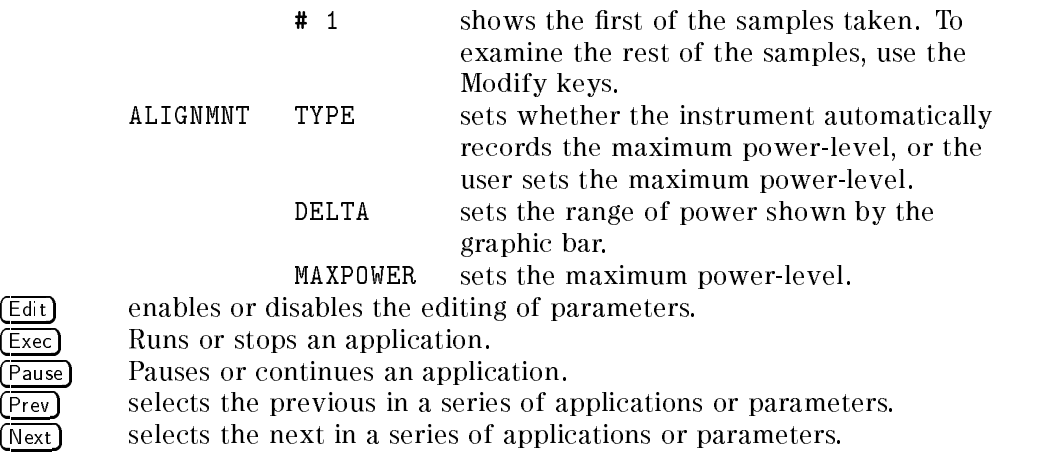

## System Mode

The mode-indicator shows MENU SYS at the top of the display.

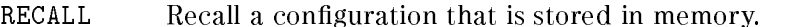

- The module type is indicated by the last two numeric digits of the product number.
- $\blacksquare$  The location where the configuration data is stored. This number is displayed to the left of the arrow.

The channel is either the letter <sup>A</sup> or the letter B. It is displayed to the right of the arrow.

STORE Store a configuration into memory.

- The module type is shown for the last data that was stored in the selected location.
- The channel is either the letter A or the letter B. It is displayed to the left of the arrow.
- $\blacksquare$  The location where the configuration data will be stored is a number between 1 and 9. This number is displayed to the right of the arrow.
- HPIB Set the HP-IB parameters.
	- ADDRESS to set the HP-IB address of the instrument.
	- MODE to set the instrument to control or talk-only operation.

Local Control Summary F-3

<sup>F</sup>

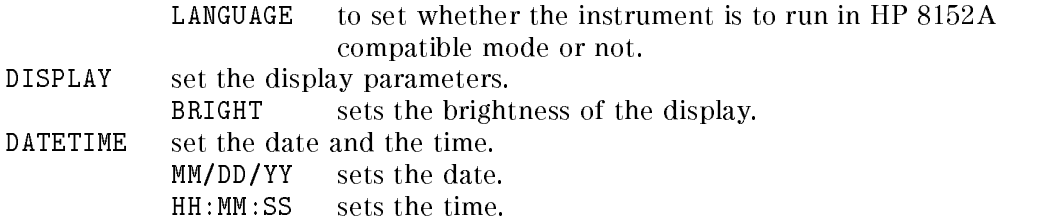

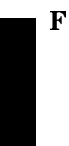

F-4 Local Control Summary

# G

## HP 8153A HP-IB Command Summary

## Mnemonic **Function** SH1 Complete source handshake capability AH1 Complete acceptor handshake capability T6 Basic talker; serial poll; unaddressed to talk if addressed to listen; no talk only L4 Basic listener; unaddressed to listen if addressed to talk; no listen only SR1 Complete service request capability RL1 Complete remote/local capability PP0 No parallel poll capability DC1 Device clear capability DT1 Device trigger capability (accepted but ignored) C0 No controller capability E2 Tristate outputs (except the handshake lines)

#### HP-IB Capabilities

<sup>G</sup>

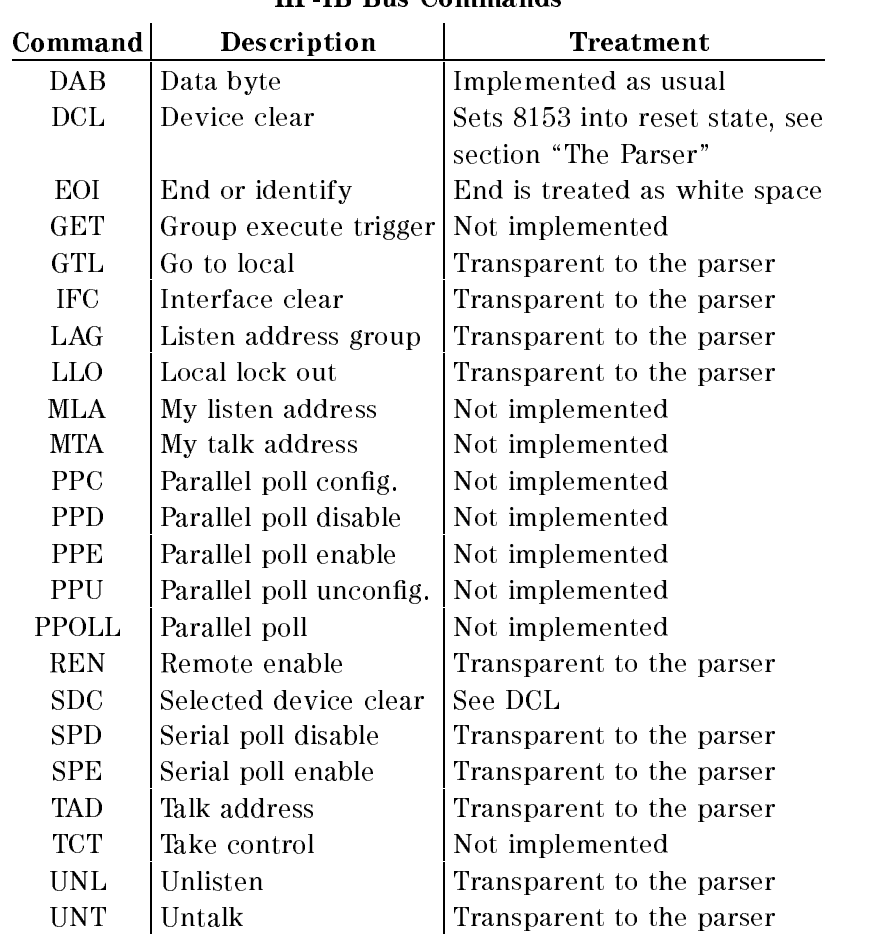

### HP-IB Bus Commands

## G-2 Remote Operation

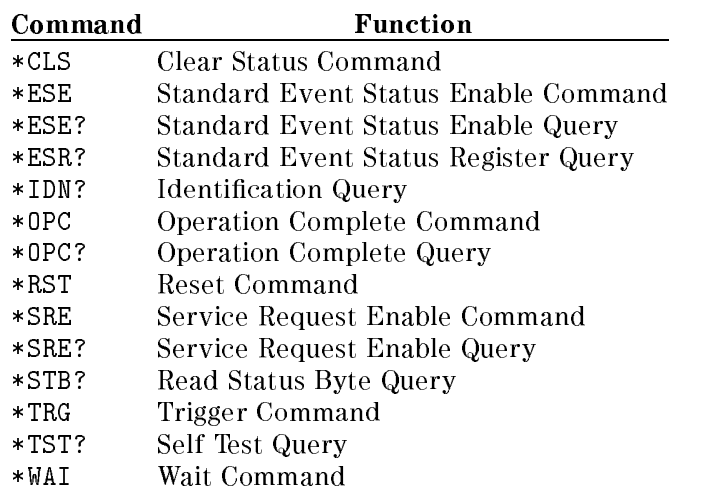

## Common Command Summary

ABORt Command Summary

Command Parameter

ABORt[1j2]

## DISPlay Command Summary

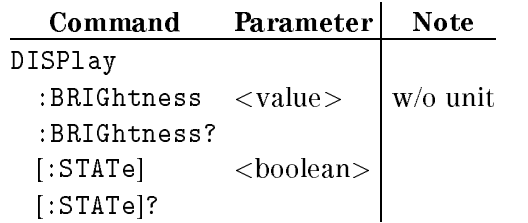

## FETCh Command Summary

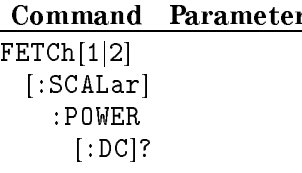

<sup>G</sup>

### Remote Operation G-3

### INITiate Command Summary

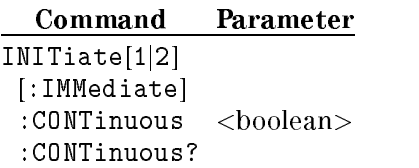

### PROGram Command Summary

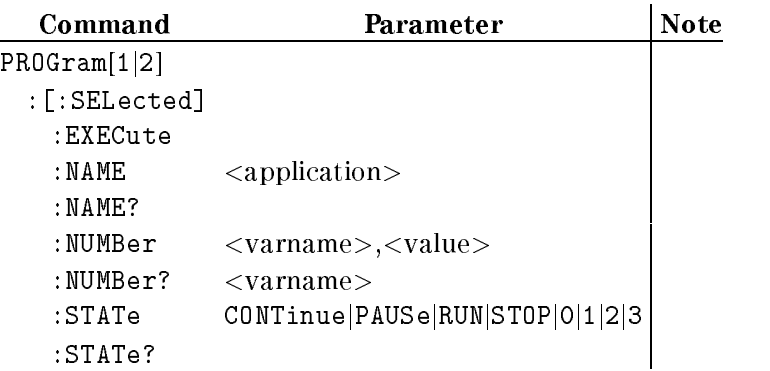

## The Logging Application

## application

LOGGING

### Parameters

- <sup>G</sup>
- varname = SAMPLES
- $1\leq$  value  $\leq500$
- varname = LOGGSTART
	- value =  $1|2|3$  where
	- <sup>1</sup> means start when the input power-level is above threshold.
	- <sup>2</sup> means start when the input power-level is below threshold.
	- <sup>3</sup> means start immediately.

#### G-4 Remote Operation

varname = THRESHOLD

-400.00  $\le$  value  $\le$  400.00

## Results

- $varname = ASAMPLES$
- $varname = RESULT$

## The Stability Application

## application

STABILITY

## Parameters

varname = T\_TOTAL  $0 \leq$  value  $\leq$  359,999

## Results

- varname = ASAMPLES
- varname = RESULT

### READ Command Summary

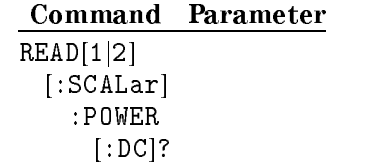

<sup>G</sup>

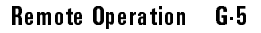

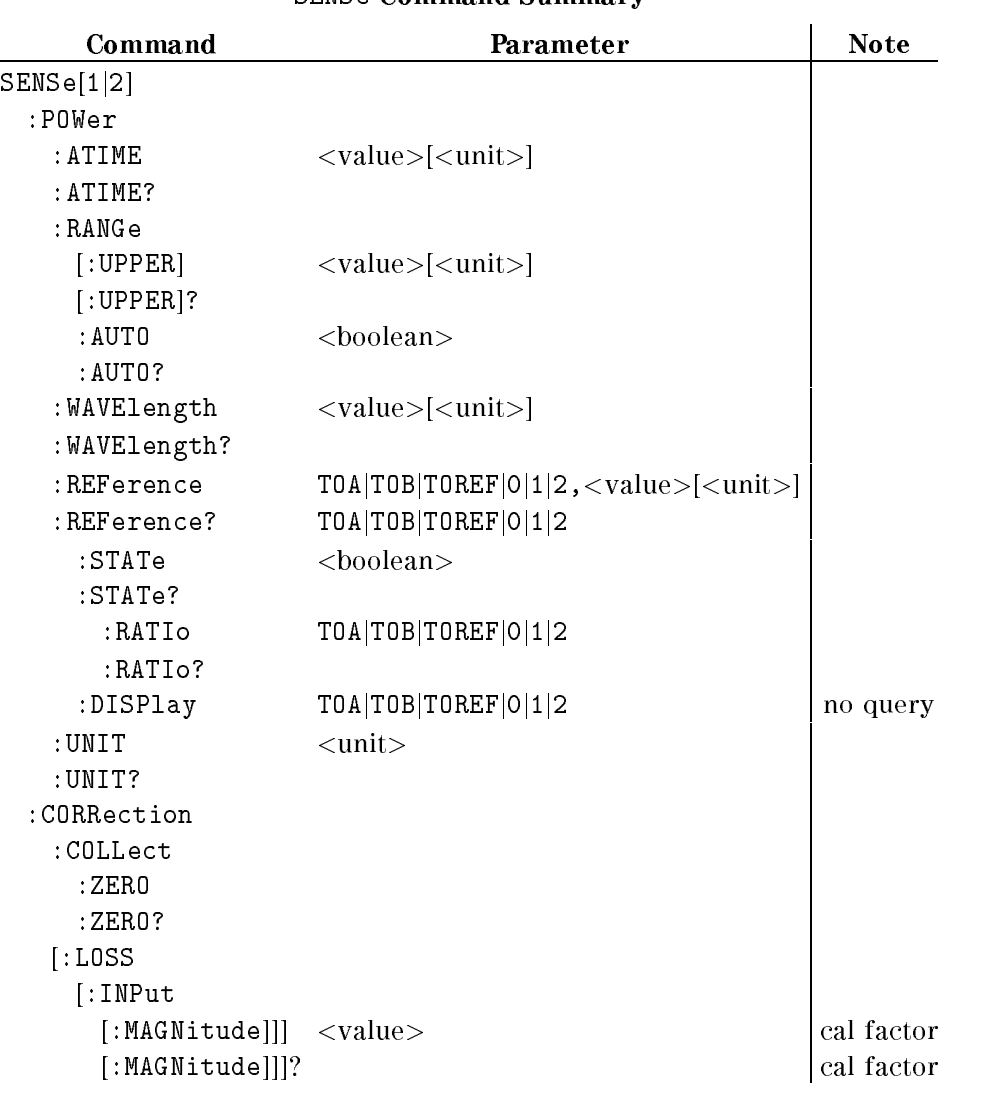

## SENSe Command Summary

G-6 Remote Operation
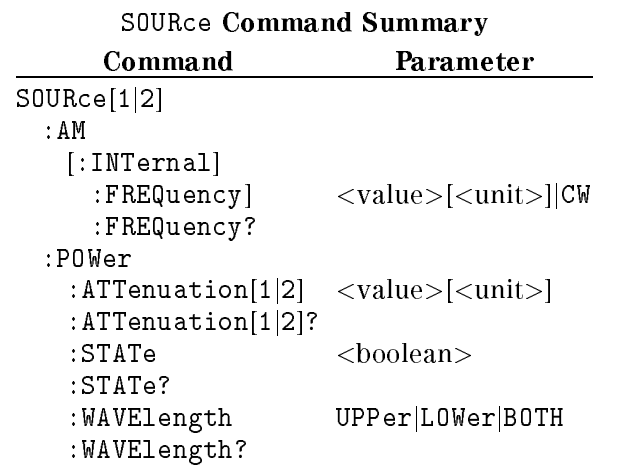

 $\begin{array}{c} \hline \end{array}$ 

Remote Operation G-7

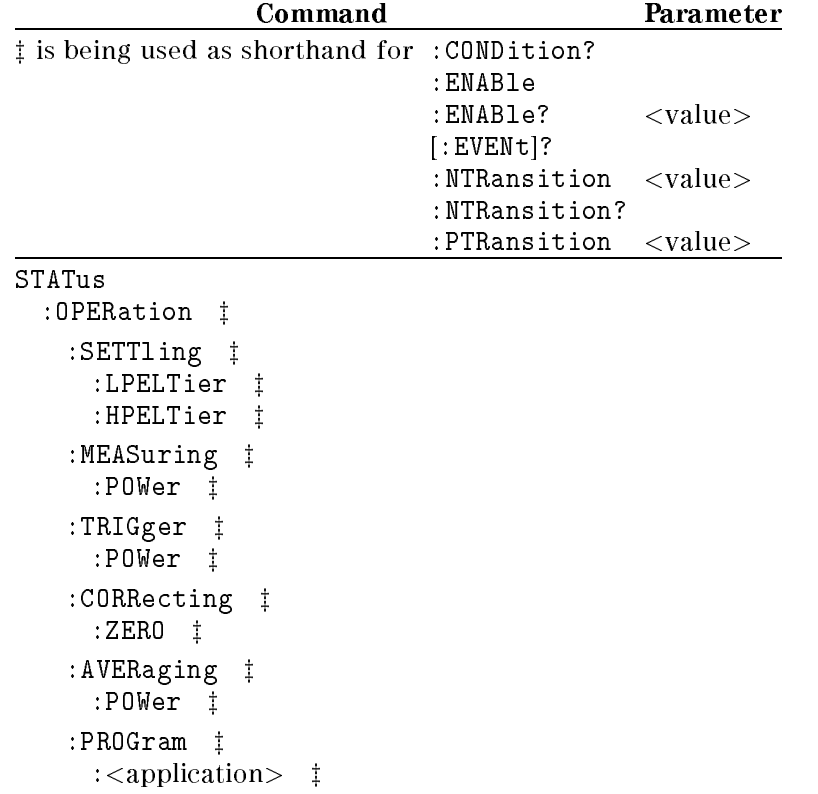

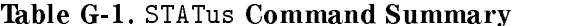

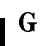

# G-8 Remote Operation

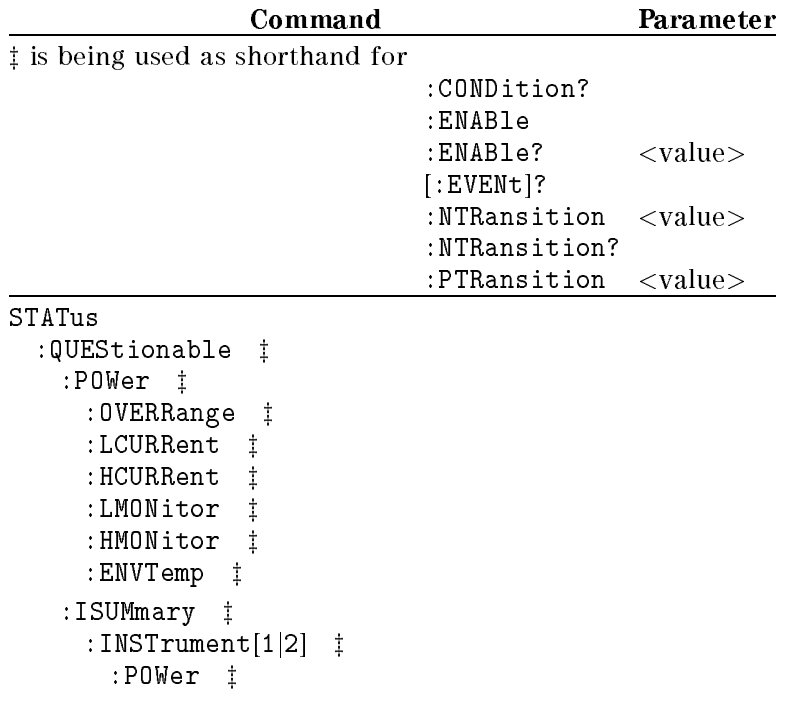

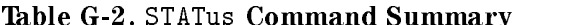

# STATus:SOURce Command Summary

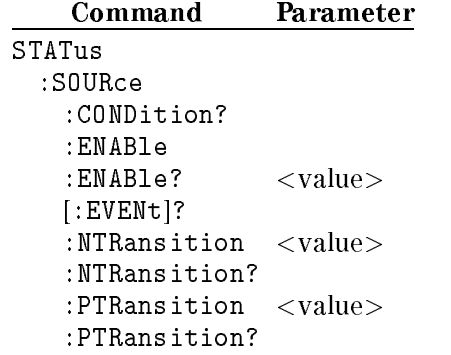

<sup>G</sup>

Remote Operation G-9

# SYSTem Command Summary

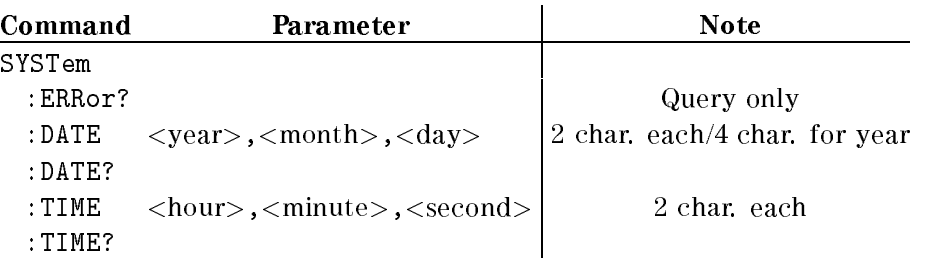

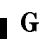

 $\begin{array}{c} \hline \end{array}$ 

# G-10 Remote Operation

# HP 8152A HP-IB Command Summary

The HP 8153A offers you a compatibility mode where you can program the instrument using the HP-IB commands for the HP8152A Average Power Meter. A summary of this set of commands is given here. For more details refer to the HP 8152A Operating and Programming manual. (HP part number 08152-90001).

# **Differences**

Note Dissimilarities in hardware and the principles of local operation, mean that in some cases differences between the HP 8152A and the HP 8153A in compatibility mode cannot be avoided.

- 1. The DB(MW) unit is no longer available. Use DBM instead.
- 2. In the standard parameter set, the AUTOranging is no longer set to off. AUTOranging is set to on, this also means that the Range is not set to 0dBm.
- 3. The CAL? and WCAL? queries are no longer available.
- 4. The power reading can no longer be made by just reading a value from the output queue. A query command must be sent to make a reading. Use the FETCh query as described in the TMSL mode. An example of using FETCh is given after this list.
- 5. When there is no sensor in one of the channels, the CH3 command sets the System Error bit (bit 7) and the Parameter Error bit (bit 0) in the status byte. The channel selection is not changed.
- 6. When an attempt is made to read the wavelength of a channel which has no sensor, with the WVL? command, the response is undefined.
- 7. The responses for the ERR? and LERR? queries are

Remote Operation H-1

has a second contract of the contract of the contract of the contract of the contract of the contract of the contract of the contract of the contract of the contract of the contract of the contract of the contract of the c

- <sup>100</sup> Zero failed, channel A.
- <sup>142</sup> Head read error, channel A.
- 200 Zero failed, channel B.
- <sup>242</sup> Head read error, channel B.
- 8. Avoid altering parameters under local control when the instrument is also being controlled over the HP-IB in compatibility mode. It is possible to alter the parameters in such a way that the instrument no longer behaves like an HP 8152A.

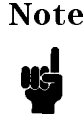

**Note** When in compatibility mode, altering the units (dBm, dB, Watts) under local control will not change the units used under remote control.

9. On the occurance of a syntax error in compatibility mode, the parser resynchronizes at the start of the next line. Any commands following the syntax error on the same line, will be ignored. The HP 8152A resynchronizes on the next command that it recognizes.

Example Two lines in a program are: CH1;Q1;CH2;U1 CH?

The Q1 command will cause a syntax error.

The HP 8152A selects channel A. After the syntax error it continues with selecting channel B and setting the units there to Watts. It will respond with <sup>2</sup> to the query.

The HP 8153A in compatibility mode selects channel A. After the syntax error the rest of the line is ignored. It will respond with <sup>1</sup> to the query.

10. The setting for the instrument in compatibility mode is not stored in the battery backed up memory.

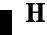

# H-2 Remote Operation

# Using the FETCh Command - An Example

This example is a subroutine to take a reading from the second channel of the power meter. The original program, as written for the HP 8152A is given on the left. The modied program, to run on the HP 8153A (in HP8152A Compatibility mode), is given on the right.

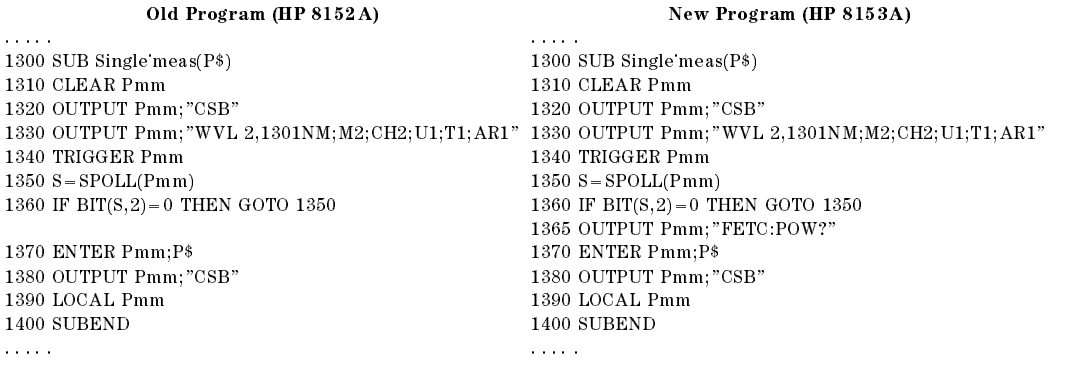

Note Do not specify a channel as part of the FETCh command, that is, the syntax for the command in the compatibility mode is FETCh[:SCALar]:POWer[:DC]?

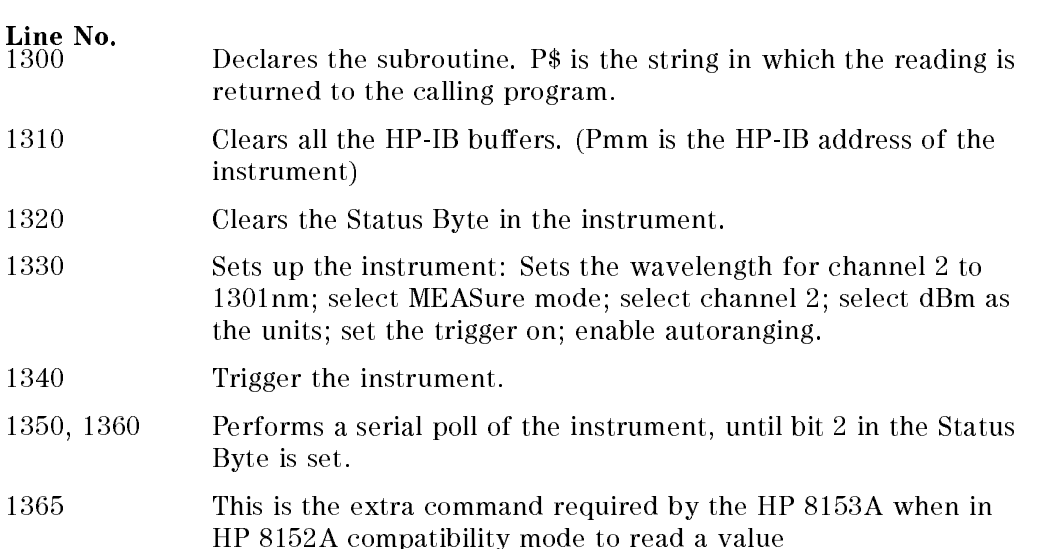

<sup>H</sup>

Remote Operation H-3

<sup>1370</sup> Read the value.

1390, 1400 Return the instrument to local state, and leave the subroutine.

# Setting the Filter

The filter command on the HP 8152A selects between a 2Hz (filter ON) and an 8Hz (Filter OFF) low pass filter.

This filter is not available on the HP 8153A. The filter command in HP 8152A Compatibility mode selects between an averaging time of 500ms (filter ON) and an averaging time of 200ms (filter OFF).

Switching the instrument into HP 8152A Compatibility mode, does not alter the averaging time. You should use \*RST, or a filter ON or OFF command to set the averaging time to 500ms or 200ms.

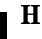

# H-4 Remote Operation

# Listener Function

# Settings

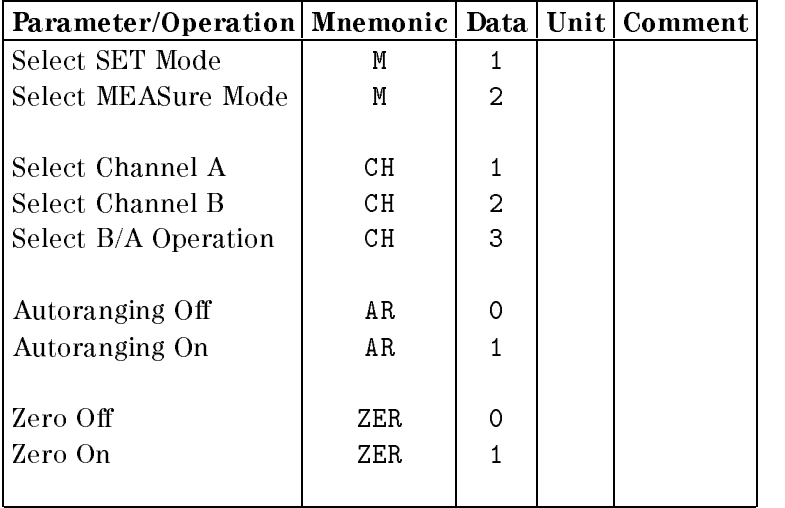

 $\mathbf{H}$ 

 $\overline{\phantom{a}}$ 

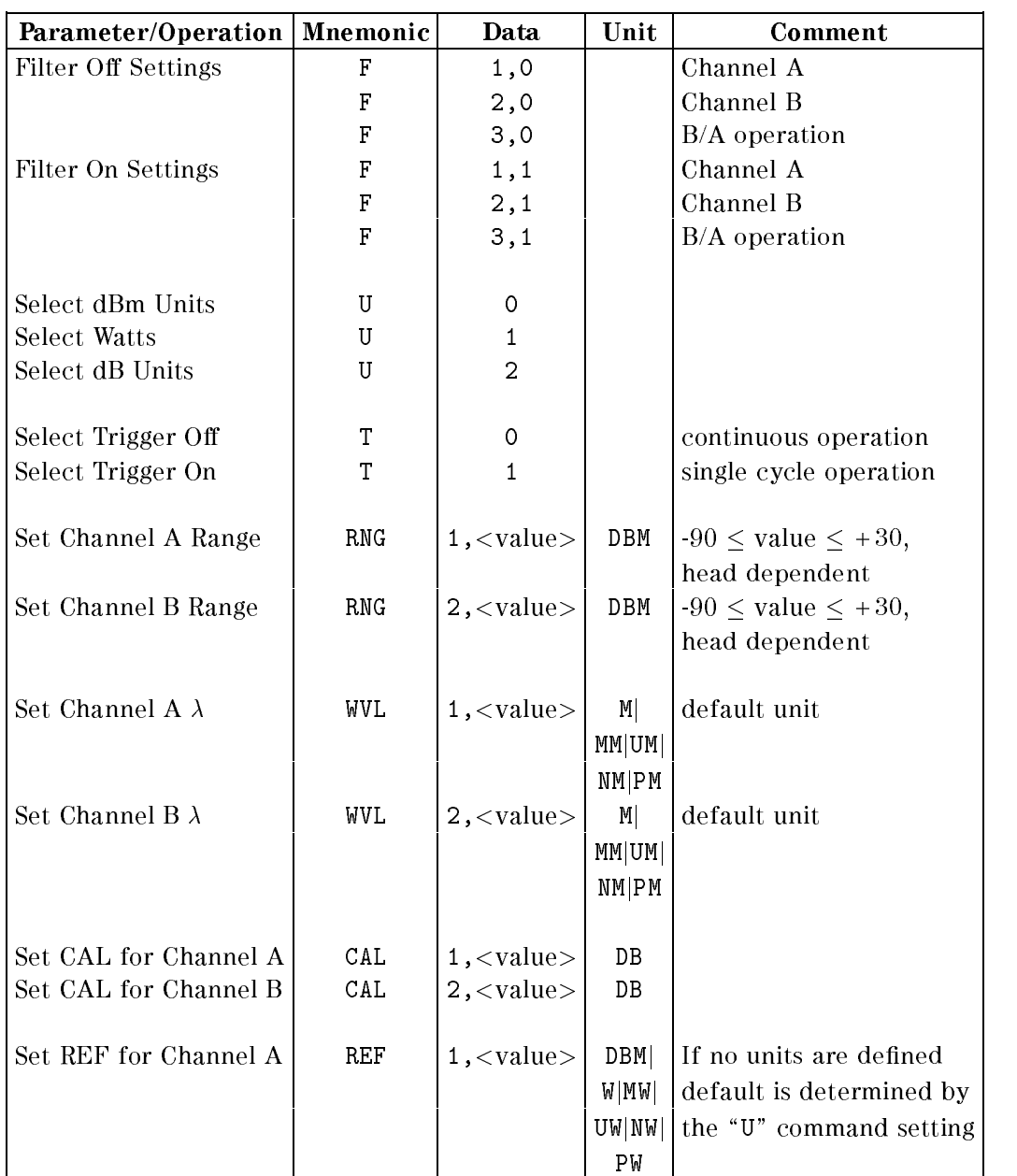

 $\mathbf{H}$ 

H-6 Remote Operation

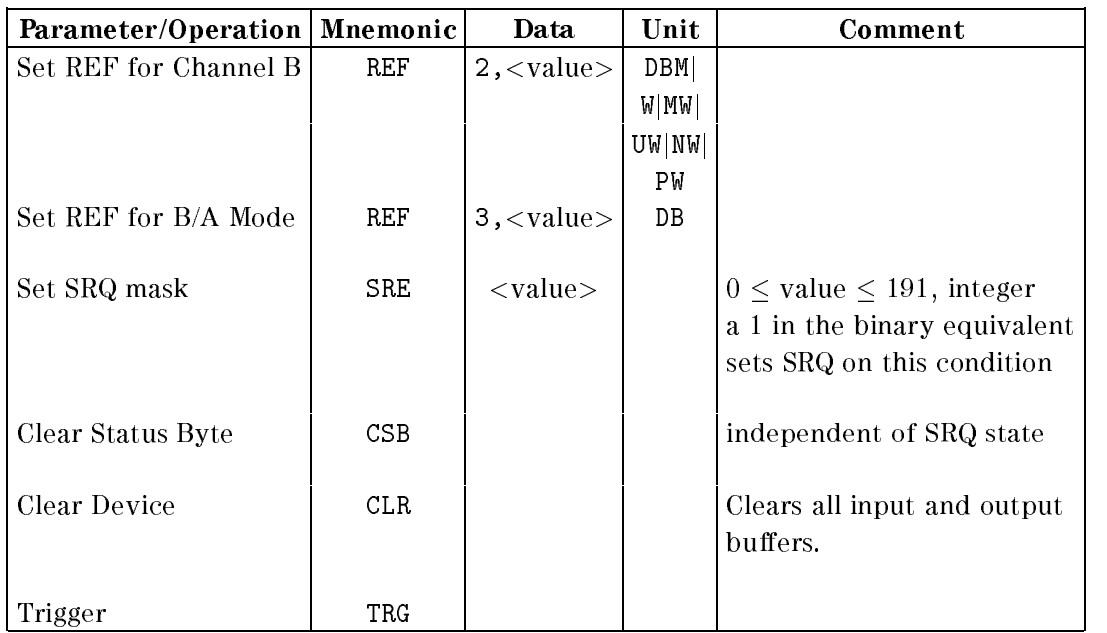

# Standard Parameter Set

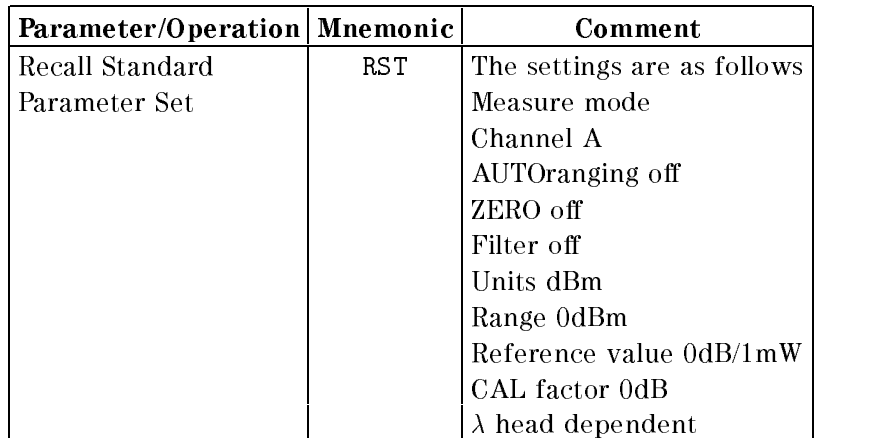

Remote Operation H-7

 $\mathbf{H}$ 

# Talker Function

# Interrogating Settings

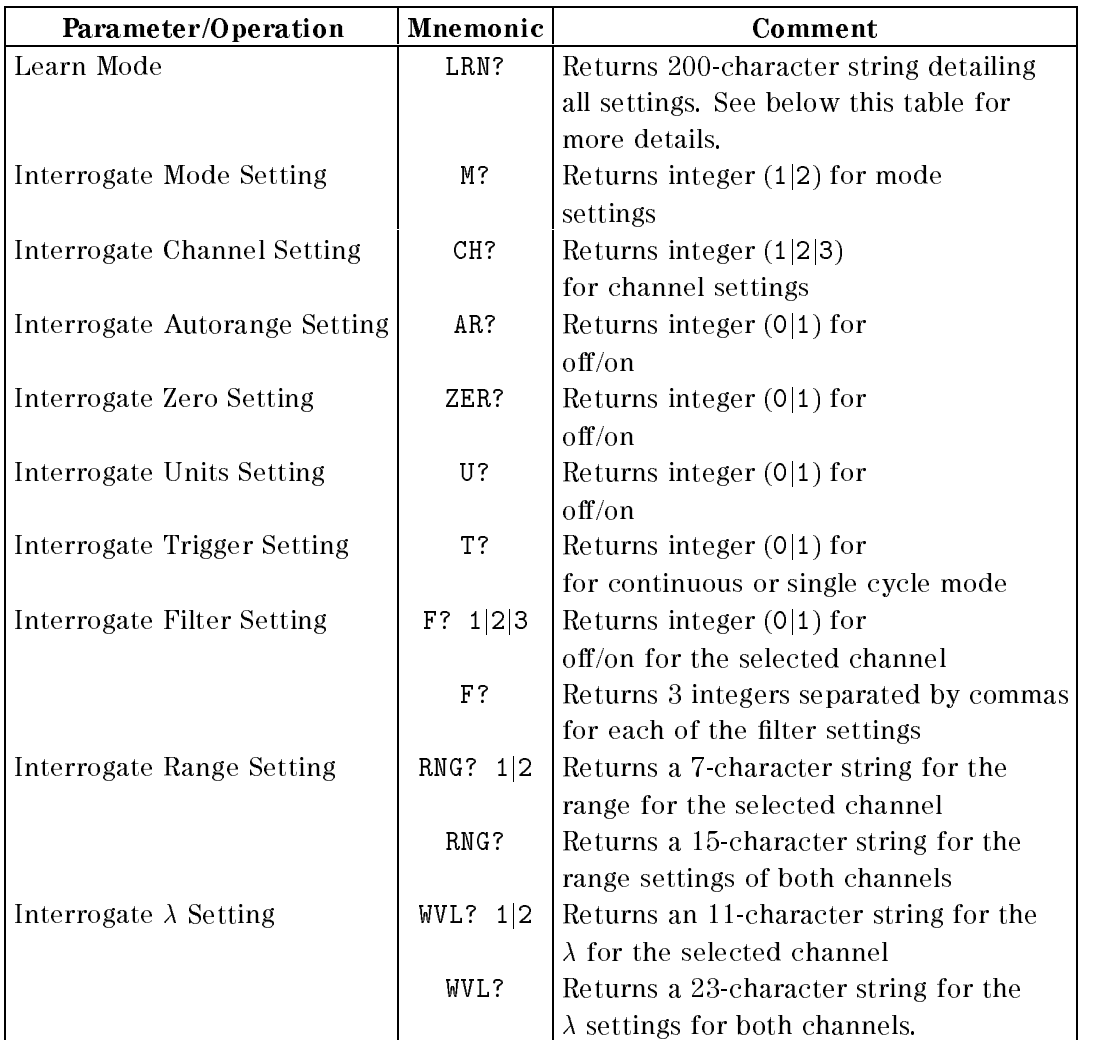

 $\mathbf{H}$ 

H-8 Remote Operation

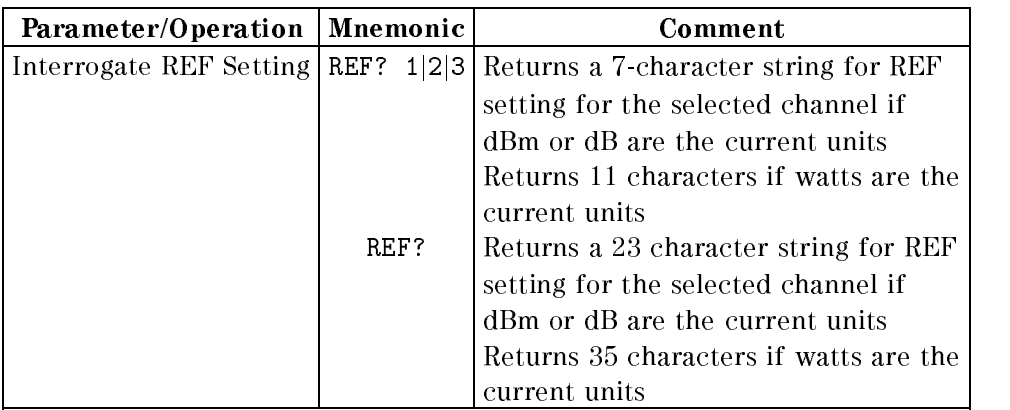

The string for learn mode has the following format

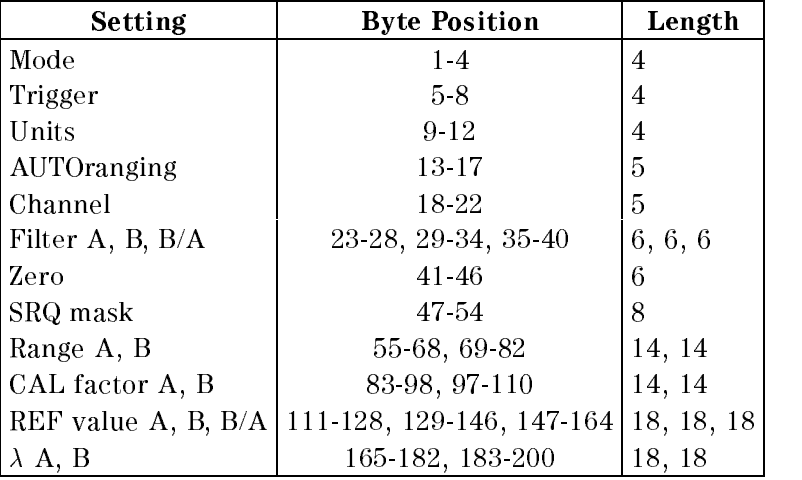

 $\mathbf{H}$ 

Remote Operation H-9

# Status/Error Reporting

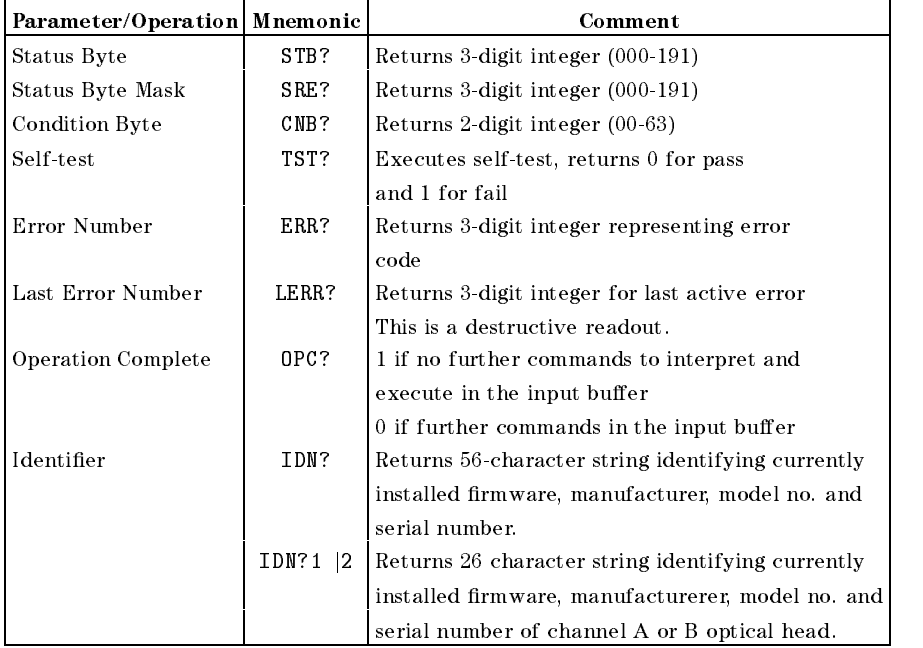

# Universal Commands

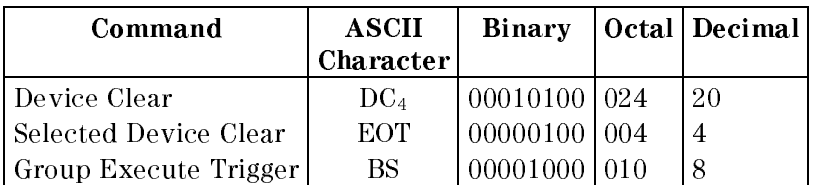

 $\mathbf{H}$ 

 $\mathbf{I}$ 

I

# H-10 Remote Operation

# Error Codes

# Local Operation Error Codes

Most of these errors are not fatal. You can use the instrument again by pressing any of the front panel keys.

# Module Related Errors

- E 0101 Error in the low wavelength monitor current.
- E 0102 Error in the high wavelength monitor current.
- E 0103 Error in the low wavelength laser diode current.
- E 0104 Error in the high wavelength laser diode current.
- E 1xxx LIGHT Error while zeroing. Digits marked x indicate the phase, loop counter value, and hardware.
- E 3000 NO HEAD No head attached to the optical head interface module.
- E 3100 SETTLING Module not yet adjusted to temperature.
- E 3200 Checksum error in optical head data.
- E 3300 No memory to store the zero data (memory allocation failure).
- E 3400 NO HEAD Optical head removed during the zero operation.
- E 4001 MODULE Reading EEPROM failed.
- E 4002 MODULE EEPROM checksum error.
- E 4004 MODULE No acknowledge from EEPROM.
- E 4005 MODULE reading EPROM failed.
- E 4006 KEY JAM reading EPROM failed.

Error Codes I-1

<sup>I</sup>

# Specific Error Identifiers

<sup>I</sup>

- E 4010 Input value exceeds limits
- E 4020 Input value below lower limit
- E 4030 Registers of the real time clock cannot be read from or written to.

### Store and Recall Errors

- E 4101 CH EMPTY Store from or recall to an empty slot.
- E 4102 MISMATCH Attempt to recall source data into a sensor module, or sensor data into a source module.
- E 4103 NO DATA Attempt to recall data from a location where no data has been stored, or where the data is unintelligible.
- E 4105 MEM FAIL Memory checksum failed.

### Plot, Print, Show, and Manual Logging Errors

- E 4201 NO DATA There is no data for the application. Another cause could be that there is not enough data for the results statistics to be calculated.
- E 4202 INVALID The data is invalid.
- E 4203 TLKONLY? Plot or print is not possible because the HP-IB is not set to talk only mode.

### Loss Errors

- E 4301 CONFIG The Loss application cannot run, because it needs both a source and a sensor module.
- E 4302 CONFIG The Loss application cannot run, because it needs one of the modules is already being used.

I-2 Error Codes

## HP-IB Errors

These are fatal errors.

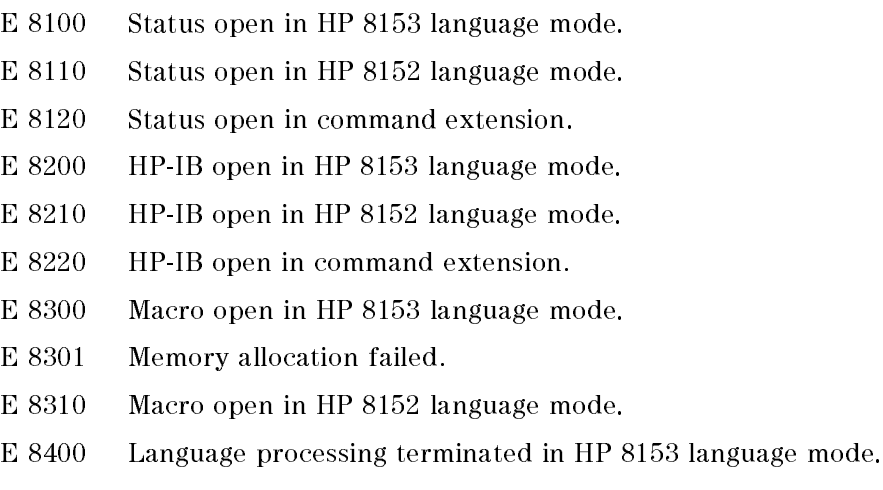

E 8410 Language processing terminated in HP 8152 language mode.

# HP-IB Error Codes

# No Error

This message indicates that there are no errors.

<sup>0</sup> No error [OK; error queue is empty].

## Instrument Specic Errors

These error codes are all positive numbers.

- <sup>110</sup> Channel is empty.
- <sup>120</sup> Other channel is empty.
- $130$  Command\query not available.
- 210 Logical parameter overflow [e.g. wavelength too small].
- <sup>220</sup> Invalid date information.

<sup>I</sup>

- <sup>310</sup> Invalid reference mode [e.g. A/A].
- <sup>410</sup> Real time clock error.

<sup>I</sup>

- <sup>510</sup> Head connection error [head not connected].
- <sup>610</sup> Error in the low wavelength laser diode current in channel A.
- <sup>620</sup> Error in the low wavelength laser diode current in channel B.
- <sup>630</sup> Error in the high wavelength laser diode current in channel A.
- <sup>640</sup> Error in the high wavelength laser diode current in channel B.
- <sup>710</sup> Error in the low wavelength monitor current in channel A.
- <sup>720</sup> Error in the low wavelength monitor current in channel B.
- <sup>730</sup> Error in the high wavelength monitor current in channel A.
- <sup>740</sup> Error in the high wavelength monitor current in channel B.
- <sup>810</sup> Zeroing failed in channel A.
- <sup>820</sup> Zeroing failed in channel B.

# Command Errors

These error codes have numbers in the range -199 to -100. They indicate a syntax error has been detected by the parser, this could be

- A syntax error.
- A semantic error (unrecognized command)
- $\blacksquare$  A Group Execute Trigger (GET) was put in the input buffer inside a program message.

The command error bit is set in the Event Status Register, see "\*ESR?" in Chapter 6.

- -100 Command error [generic syntax or semantic error].
- -101 Invalid character.
- -102 Syntax error [unrecognized command or data type].
- -103 Invalid separator.
- -104 Data type error [e.g. numeric or string expected, got block data].
- -105 GET not allowed.

### I-4 Error Codes

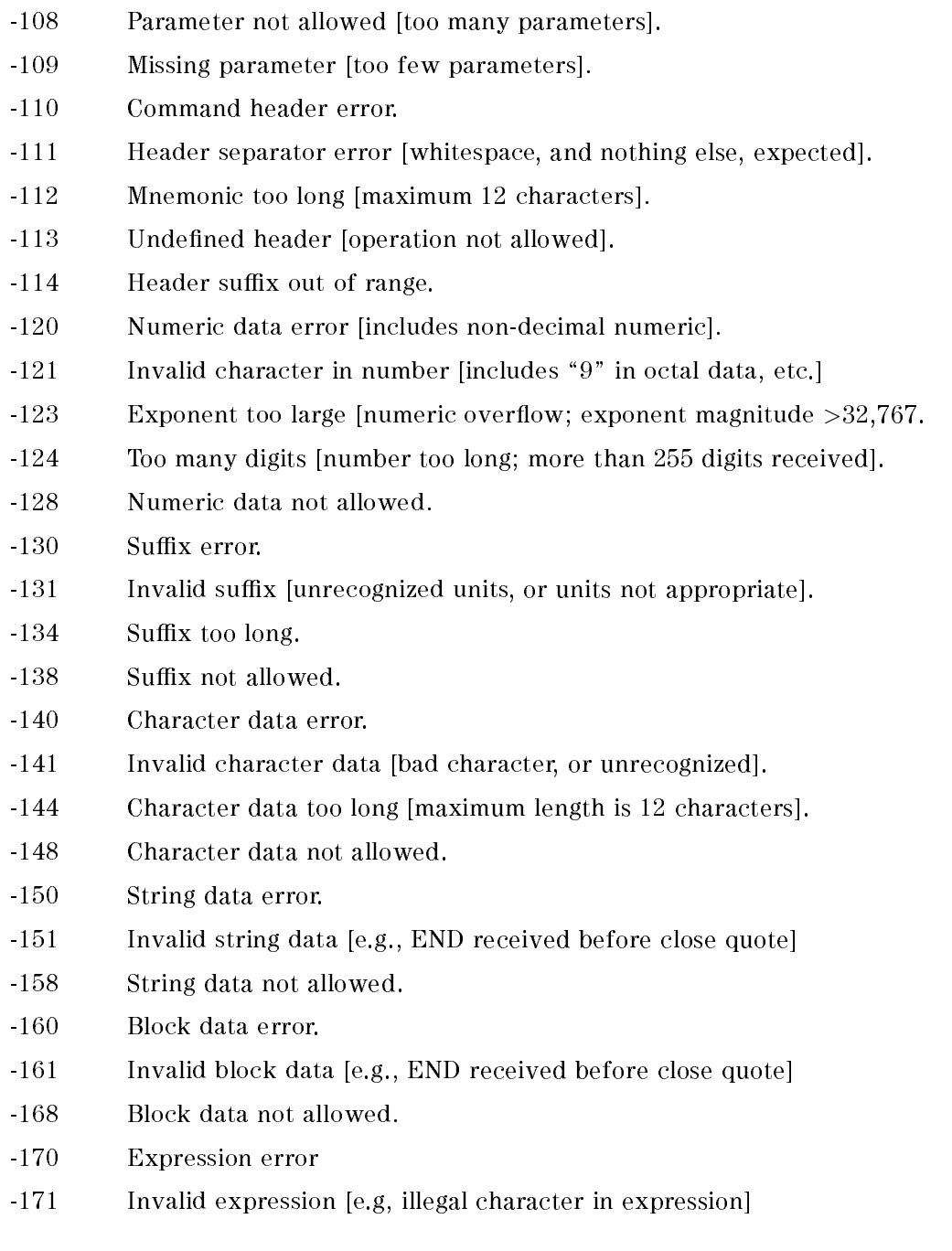

 $\begin{array}{c} \hline \end{array}$ 

Error Codes I-5

I

-178 Expression data not allowed.

# Execution Errors

<sup>I</sup>

These error codes are in the range -299 to -200. They indicate that an error has been detected by the part if the instrument that controls command execution.

- Data is out of range.
- The command could not be executed because of hardware limitations.

The Execution Error bit is set in the Event Status Register, see "\*ESR?" in Chapter 6.

- -200 Execution error [generic].
- -201 Invalid while in local [only available in remote, otherwise conflict with hard local-control may result].
- -202 Settings lost due to ???
- -210 Trigger error.
- -211 Trigger ignored [new trigger received before old data read]
- -212 Arm ignored.
- -213 Init ignored.
- -214 Trigger deadlock.
- -215 Arm deadlock.
- -220 Parameter error.
- -221 Settings con
ict [uncoupled parameters].
- -222 Data out of range [e.g. wavelength too high for this instrument].
- -223 Too much data [out of memory; block, string, or expression too long].
- -224 Illegal parameter value [used where exact value, from a list of possibles, was expected].
- -230 Data corrupt or stale [possibly invalid data; new reading started but not completed since last access].
- -231 Data questionable [measurement accuracy is suspect].
- -240 Hardware error.
- -241 Hardware missing [option not installed].

### I-6 Error Codes

- -260 Expression error.
- -261 Math error in expression [e.g., divide by zero]
- -280 Program error.
- -281 Cannot create program.
- -282 Illegal program name.
- -283 Illegal variable name.
- -284 Program currently running.
- -285 Program syntax error.
- -286 Program runtime error.

### Device Dependant Errors

These error codes are in the range -399 to 300. They indicate a failure due to an abnormal hardware or firmware condition. These codes are also used for the results of the self-test. The Device Dependant Error bit is set in the Event Status Register, see \\*ESR?" in Chapter 6.

- -300 Device dependent error [generic failure message].
- -310 System error.
- -311 Memory error [this message, or any in the range -319 to -310, may be generated by checksum or parity errors].
- -312 Protected user data memory lost [data no longer available].
- -313 Calibration memory lost [out of calibration due to memory failure].
- -314 Save/Recall memory lost [cannot complete \*RCL request].
- -315 Configuration memory lost.
- -330 Self-test failed [more specific data after ";"].
- -350 Too many errors (more than 30) [error queue overflow].

<sup>I</sup>

# Query Errors

<sup>I</sup>

ı

Query errors have codes in the range -499 to -400. they indicate that a problem has been detected in the output queue. This could be

- Trying to read from the queue when the queue is empty, or
- Data lost from output queue.

The Query Error bit is set in the Event Status Register, see \\*ESR?" in Chapter 6.

- -400 Query error.
- -410 Query interrupted [query followed by a DAB or a GET before the response was complete].
- -420 Query unterminated [addressed to talk, incomplete program message received].
- -430 Query deadlocked [the input buffer and the output buffer are full; cannot continue].
- -440 Query unterminated after indefinite response [the indefinite response] is no the last request in the message unit].

I-8 Error Codes

# Sales and Service Offices

Hewlett-Packard products are sold and supported through HP offices worldwide. To contact the closest HP Sales and Service Office, please check your telephone directory, or contact on of the HP offices listed below.

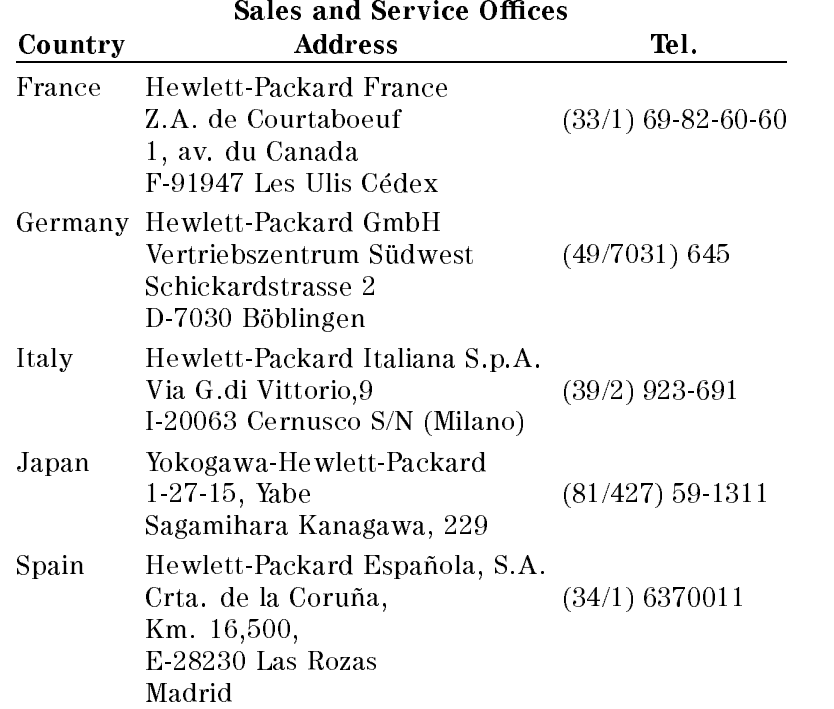

<sup>J</sup>

<u>Januari San San Tanah Barat Barat Barat Barat Barat Barat Barat Barat Barat Barat Barat Barat Barat Barat Barat Barat Barat Barat Barat Barat Barat Barat Barat Barat Barat Barat Barat Barat Barat Barat Barat Barat Barat B</u>

# Sales and Service Offices (continued)

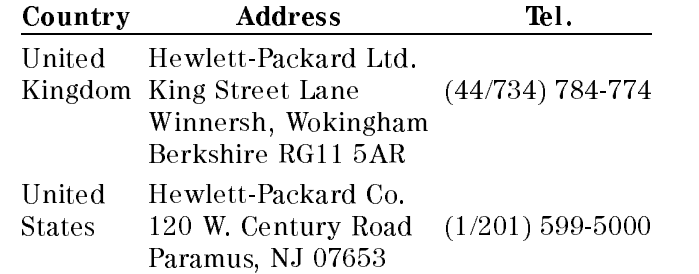

 $\overline{\phantom{a}}$ 

I

J.2 Sales and Service Offices

# K

# Backdating

# Instruments with Serial Numbers 2946G00475 and Earlier

The units on the y-axis of the graph are either dBm or dB. The plot or printout is not scaled in Watts.

<sup>K</sup>

# Instruments with Serial Numbers 2946G00225 and Earlier

# The Print Application

In the Print application the instrument takes the samples from a Stability or Logging application and generates a printout of the samples. You can only printout the samples from the most recent Stability or Logging or Manual Logging application.

When you select the Print application the character field shows PRINT. This application has two parameters. SAMPLE sets the number of samples printed out. COMMENT is an eight character message printed on the printout for identification.

Press  $\left(\overline{\epsilon_{\text{dif}}}\right)$  to look at, or edit the parameter. While you are editing a parameter, the EDIT operation-indicator lights.

# **SAMPLES**

When you select this parameter, the left side character field shows the message SAMPLES. The right side character field shows the number of samples that will be printed.

- You edit the number of samples to be printed. The lower limit is 0. The higher limit is 500. The displayed value is always the setting for the samples.
- Press  $(\overline{\text{Edit}})$  when you have finished editing.

# **COMMENT**

When you select this parameter the left side character field shows the message  $COMMENT$ . The right side character field shows the comment string. The comment string is included so that you can identify the printout.

Note Other applications in the same channel share the COMMENT parameter. Changing this parameter in the Print application affects the Plot application.

You edit the comment using the Modify keys. There are eight characters in the comment and each of these can be a number (0 to 9), a math symbol  $(-,$  $\pm$ ), a space, a letter (A to Z), or punctuation symbols (!, ?, ., ,, :, ;, &, |,  $\&$ , |, 0,

### K-2 Backdating

<sup>K</sup>

**#**,  $\mathbf{\hat{x}}$ ,  $\mathbf{\hat{x}}$ ,  $\mathbf{\hat{x}}$ ,  $\mathbf{\hat{y}}$ ,  $\mathbf{\hat{y}}$ ,  $\math$ the comment.

■ You can press (Edit) if you have finished editing, or you can press (Next) or (Prev) to edit the other parameters.

The second page of the printout has a listing of the values of the samples from the application.

<sup>K</sup>

Backdating K-3

 $\begin{array}{c} \begin{array}{c} \begin{array}{c} \end{array} \\ \begin{array}{c} \end{array} \end{array} \end{array}$  $\begin{array}{c} \begin{array}{c} \begin{array}{c} \end{array} \\ \begin{array}{c} \end{array} \end{array} \end{array}$ 

# $\mathbf{1}$

# 1, 3-29

# <sup>A</sup>

A/B, 2-8 Abbreviations HP-IB Commands, 5-8 ABORt Command, 8-1, G-3 Acclimatizing Time, 2-10 acoustic noise, C-5 AC Power Source, iii, A-2 ADDRESS Editing, 4-5 Air Circulation, A-5 Alignment Application, 3-29 Automatic or Manual, 3-30 Changing the Range of Values, 3-32 Maximum Value, 3-30, 3-31 Preparation, 3-29 Range of Values, 3-31 Running, 3-31 Tone Off, 3-32 Tone On, 3-32 Alignment Application-Parameters Editing, 3-30 ALIGNMNT, 3-30 Application, 9-3 Continue, 1-3, 9-4 Pause, 1-3, 9-4 Selecting, 9-2 Start, 9-2, 9-4 Stop, 9-4

Application Keys, 1-3 Applications-Parameters, 2-2 Editing, 9-3 Applications-Results, 9-3 Application Status, 7-13, 9-4 A/REF, 2-8, 2-9 ATT, 2-6 Editing, 2-6 AUTO, 2-13 AUTODUMP, 3-8, 3-11 Auto Key, 1-3, 2-12, 2-13 Automatic Ranging, 1-3, 2-13, 8-13 AUTOSCAL, 3-15, 3-20 Autotransformer, Using the Instrument with an, iv, A-3 AUX, 2-7 Editing, 2-7 AVERAGE, 3-29 Averaging Status, 7-12 Averaging Time, 2-3, 2-3, 8-13 Editing, 2-3, 8-12

B/A, 2-8 Bar Graph, 1-7, 2-12 Beam Diameter, Laser, vi  $\Downarrow$  Key, 1-2  $\Leftarrow$  Key, 1-2  $\Rightarrow$  Key, 1-2  $\Uparrow$  Key, 1-2 B/REF, 2-8, 2-9 BRIGHT

Editing, 4-7

Cabinet, Instrument in a, iii, A-1 CAL, 2-3 Editing, 2-3 Calibration Factor, 2-3, 8-12 Editing, 2-3, 8-11  $CH = 1.6$ Chan Indicator, 1-6 Chan Key, 1-2, 2-1, 3-1 Channel Selected, 1-6, 2-1 Selecting, 1-2, 2-1 Channel for Recall Editing, 4-3 Channel for Store Editing, 4-5 Character Field, 1-7 Chassis Earth Connection, iii, A-1  $*$ CLS, 6-4 COMMENT, 3-16, 3-21, K-2 Common Commands, 6-1, 6-3, G-2 Common Status Registers, 6-1 Condition Register, 7-2, 7-4 Configuration,  $1-3$ Connectors Electrical, A-7, A-8 HP-IB, A-6 Optical, A-7, A-8 Contents, Damaged, A-2 Contents, Incomplete, A-2 Cooling, A-5

# <sup>D</sup>

Damage Instrument, A-10 Damage, Instrument, A-2 Damage, Shipping Container, A-2 DATA ?, 3-16, 3-22 Date, 4-8, 8-27

Editing, 4-8, 8-27 DATETIME, 4-7 dB Key, 1-3, 2-8 dBm, 1-3, 2-9 dBm/W Key, 1-3, 2-9 dB Units, 2-8 Decimal Places Number Displayed, 1-3 Default Conditions Line Power On, 1-8 Default Mode, 1-2 DELTA, 3-31 DIFF, 3-29 Display, 1-6 HP-IB Indicators, 5-2 On or Off,  $8-3$ DISPLAY, 4-7 Display Brightness, 4-7, 8-2 Editing, 4-7 DISPlay Commands, 8-2, G-3 Display Parameters Editing, 4-7 Display to Reference, 1-2, 8-18 Disp $\rightarrow$ Ref Key, 1-2, 2-7 Down Key, 1-3, 2-12, 2-13

### <sup>E</sup>

Editing, 1-2, 2-14 Selecting a Digit, 1-2, 2-14 Units, 2-14 Edit Key, 1-3 Electrical Noise Compensating for, 1-3 Enable Register, 7-2, 7-5 Error, 8-27 Error Messages, I-1  $HP$ <sup>IB</sup>, I-3 Instrument, I-1 Error Queue, 6-3 \*ESE, 6-5 \*ESE?, 6-6

\*ESR?, 6-6 Event Register, 7-2, 7-5 Event Status Enable, 6-5 Event Status Enable Register, 6-1, Event Status Register, 6-1, 6-6

FETCh Command, 8-4, G-3 Fuse, iii, A-2 Fuse, Changing the, iii, A-2

#### $\mathbf H$ has a series of the series of the series of the series of the series of the series of the series of the series

**HHMMSS** Editing, 4-8 HP 8152A Compatibility, 4-6, 5-3, H-1 HP-IB, 5-1 References, 5-1 HPIB, 4-5 HP-IB Address, 5-8 Default, 5-8 Editing, 4-5 HP-IB Bus Commands, 5-4, G-1 HP-IB Cable, A-6 HP-IB Capabilities, 5-2, G-1 HP-IB Command Abbreviations, 5-8 HP-IB Connector, A-6 HP-IB Language, 5-3 Editing, 4-6 HP-IB Mode Editing, 4-6 HP-IB Network, A-5 HP-IB Parameters Editing, 4-5 HP-IB Signal Levels, A-7 Humidity Operating, A-5

# <sup>I</sup>

\*IDN?, 6-7 IEEE-488, 6-1 Reference, 5-1 Initial Inspection, A-2 INITiate Commands, 8-7, G-3 Input Signals, v, A-5 Instrument Identification, 6-7

# <sup>K</sup>

Key Functions, 1-2 Keyboard, 1-2 Keys Black, 1-2 Blue, 1-3

LANGUAGE Editing, 4-6 Laser Adjustment, vii Enabling, vii Malfunctioning, vii Output Connector, vii Laser Beam Diameter, vi Laser Class, vi Laser Diode Current, 7-17, 7-18 Laser Monitor Current, 7-18 Laser Numerical Aperture, vi Laser Output Power, vi Laser Radiation, vii Laser Safety, vi Warning Labels, vi Laser Type, vi Laser Wavelength, vi Line Power Cable, iii, A-2 Line Power Consumption, iii, A-2 Line Power, Disconnection from, iii, A-1 Line Power On, 1-8

Default Conditions, 1-8 Line Power Plug Changing, v, A-4 Color Coding, v, A-4 Requirements, v, A-4 Line Power Socket, iv, A-3 Line Power Source, AC, iii, A-2 LOBATT, 1-6 Local Key, 2-1 Local Lockout, 5-2, 5-4, 9-1 Location for Recall Editing, 4-3 Location for Store Editing, 4-5 LOGGING, 3-10 Logging Application, 1-11, 3-10, 3-14, 3-19, 3-28, 9-5, K-2 Automatic Plot, 3-11 Automatic Printout, 3-11 Number of Samples, 3-10 Preparation, 3-6 Running, 3-13 Start Conditions, 3-12 Start Threshold, 3-12 Logging Application-Parameters Editing, 3-10, 9-5 Logging Application-Results, 9-6 LOSS, 3-3 Loss Application, 3-2 Changing the Device Under Test, 3-4 Preparation, 3-2 Results, 3-4 Running, 3-3 Loss Key, 1-3, 3-2 Loss Measurement, 3-2

### <sup>M</sup>

MAN LOGG, 3-13 Manual Logging Application, 3-13, 3-14, 3-19, 3-28, K-2

Preparation, 3-6 Running, 3-13 Manual Ranging, 1-3, 2-13 Master Summary Status Bit, 6-13 MAV Bit, 6-3 MAXIMUM, 3-28 MAXPOWER, 3-31 Measurement Command, 5-3, 8-4, 8-8 Setting, 8-9 Measurement-Parameters, 3-2, 3-6, 3-9, 3-13, 3-30 Default Values, 2-2 Editing, 2-2 Selecting, 2-2 Measurement Parameters, 1-2 Measurement Range Higher, 1-3 Lower, 1-3 Measure Mode, 1-2, 2-1, F-1 Keys, 1-2 Selecting, 3-1, 4-1 Measuring Status, 7-11 Menu Mode, 1-3, 3-1, F-2 Keys, 1-3 Selecting, 2-1 Message Available Bit, 6-3 MINIMUM, 3-28 MinMax Application Running, 3-27 MM/DD/YY Editing, 4-8 Mode Selected, 1-6 Selecting, 1-2, 2-1, 3-1 MODE Editing, 4-6  $MODE =$ , 1-6 Mode Indicator, 1-6 Mode Key, 1-2, 2-1, 3-1, 4-1 Modify Keys, 1-2, 2-14

Module Fitting, A-8 Removing, A-7 Module Identication, 6-9 Module Type for Recall Editing, 4-3 Module Type for Store Editing, 4-5 More Applications Selecting, 1-4, 3-28 More Key, 1-4, 3-28 MSS Bit, 6-13 Multi-Mode Cable, 2-10

N Dig Key, 1-3, 2-11 Next Key, 1-3, 3-7, 3-8, 3-9, 3-10, 3-13, 3-14, 3-28, 3-30, 4-2 NO DATA, 3-16, 3-22 Node Status Registers, 7-1 NR1, 5-10 NR2, 5-10 NR3, 5-11 NRf, 5-11 Numerical Aperture, Laser, vi

# <sup>O</sup>

 $*$  OPC, 5-3, 6-8 \*OPC?, 5-3, 6-9 Operating Environment, 2-9, A-4 Acclimatization, 2-10 Operating Humidity, A-5 Operating Temperature, 7-18, A-5 Operation Indicator, 1-7 \*OPT?, 6-9 Optical Cable, vii Outdoor Use, v, A-4 Output Connector, Laser, vii Output Power, Laser, vi Output Queue, 6-3

Output Signals, v, A-5

 $PARAM=$ , 1-7 Parameter Indicator, 1-7 Parameters Editing, 2-14 Measurement, 1-2 Param Key, 1-2, 2-2 Parser, 5-3 Accepted Characters, 5-4 Operation, 5-3 Synchronization, 5-3 Parser Input Queue, 6-3 Clearing, 5-4 Pause Key, 1-3 Performance Tests, A-2 Plot Automatic Scaling, 3-15 PLOT, 3-14 Plot Application, 1-13, 3-8, 3-11, 3-14 Preparation, 3-6, 3-14 Running, 3-16 The Plot, 3-16 Y Axis Maximum, 3-15 Y Axis Minimum, 3-15 Plot Application-Parameters Editing, 3-14 Plot Identification Comment Text, 3-16 Plotter, 3-6, 3-14 Power Measurement, 1-9 Power Reading Over Range, 7-17 Prev Key, 1-3, 3-7, 3-8, 3-9, 3-10, 3-13, 3-14, 3-28, 3-30, 4-2 PRINT, 3-19, K-2 Print Application, 3-8, 3-11, 3-19, K-2 Automatic Scaling, 3-20 Comment Text, 3-21, K-2

Preparation, 3-6 Running, 3-22 Samples to Print, K-2 The Printout, 3-22 Y Axis Maximum, 3-21 Y Axis Minimum, 3-20 Print Application-Parameters Editing, 3-19, K-2 Printer, 3-6 PROGram Commands, 9-1, G-4 Protective Earth, iii, iv, A2, A3 Protective Earth, Interrupting, iv, A-3 Protective Earth Symbol, iii, A-1

Range, 1-3, 2-11, 2-13, 8-14, 8-16 Displaying, 2-12 Range Keys, 2-11 READ Command, 8-8, G-5 Recall, 4-2 Recall Parameters Editing, 4-2 Record Application, 3-5 Record Applications Selecting, 1-3, 3-7 Record Key, 1-3, 3-5 REF, 2-5 Editing, 2-5 Reference, 2-5, 8-17, 8-19, 8-20 Display to, 1-2, 2-7, 8-18 Editing, 2-5, 8-16 Other Channel as, 2-8, 8-20 Relative to, 2-8 Results Relative to, 1-3, 8-19 Setting, 1-2, 2-7 Reference Indicator, 1-7 Remote Control Local Key, 2-1 Repacking, A-10 Request Service, 6-3

Reset, 6-10 Reset State, 6-10 Result Field, 1-7, 2-11 Return Shipments, A-10 RMT, 1-6, 5-2 RQS, 6-3 \*RST, 6-10

Safety Class, iii, A-1 Sales and Service Offices,  $J-1$ Samples Average Value, 3-18, 3-24, 3-29 Examining, 3-13, 3-28, 3-29 Maximum Value, 3-18, 3-24, 3-28 Minimum Value, 3-18, 3-24, 3-28 Range of Values, 3-18, 3-24, 3-29 Take Again, 3-13 SAMPLES, 3-10, K-2 SCPI, 5-6 Syntax, 5-6 SELFTEST, 1-8 Self-Test Command, 6-14 SENSe Commands, 8-9, G-5 Serial Poll, 6-3 Service Request, 6-3 Service Request Enable Register, 6-11, 6-12 Setting, Instrument Recalling, 4-2 Settling Peltier, 7-11 SHOW, 3-28 Show Application, 1-12, 3-28 Signals Input,  $v$ ,  $A<sub>5</sub>$ Output, v, A-5 On or Off, 7-21, 8-24, 8-25 Source Attenuation, 2-6, 8-24 Editing, 2-6, 8-24

SOURce Commands, 8-22, G-6 Source Modulation, 2-7, 8-23 Editing, 2-7, 8-23 Specifications, C-1 \*SRE, 6-11 \*SRE?, 6-12 SRQ, 1-6, 5-2, 6-3 Stability Application, 3-7, 3-14, 3-19, 3-28, 9-6, K-2 Automatic Plot, 3-8 Automatic Printout, 3-8 Preparation, 3-6 Running, 3-9 Total Time, 3-8 Stability Application-Parameters Editing, 3-8, 9-6 Stability Application-Results, 9-6 STABILTY, 3-7 Standard Setting, 4-3 Recalling, 1-8, 4-2 START, 3-12 Status Error, 7-13, 7-16, 7-19 Operational, 7-7, 7-10 Questionable, 7-13, 7-16 Source, 7-20 Status Byte Register, 6-1, 6-13 STATus Command, 6-13, 7-3 Status Registers, 6-4, 7-1 Clearing, 6-4 Common, 6-1 Setting, 7-3 Status Request Enable Register, 6-1 \*STB?, 6-13 Storage, A-9 STORE, 4-4 Store Parameters Editing, 4-4 Syntax Diagram Conventions, 5-9 SYSTem Commands, 8-26, G-9

System Key, 1-3, 3-2, 4-2 System Mode, 4-1, F-3 Selecting, 3-2 System-Parameters Selecting, 1-3 System Parameter-Sets Selecting, 4-2

T, 2-3 Editing, 2-3 Talk Only, 1-13 Temperature Cooling, A-5 Operating, A-5 Storage, A-9 Temperature Changes, A-5 THRESHLD, 3-12 Time, 4-8, 8-29 Editing, 4-8, 8-28 TLK ONLY, 1-6, 5-2 TMSL, 4-6, 5-6 Syntax, 5-6 Transition Filter Negative, 7-2, 7-6 Positive, 7-2, 7-6, 7-7 \*TRG, 6-14 Trigger Continuous, 8-4, 8-7 Immediate, 8-4, 8-7, 8-8 Trigger Command, 5-3, 6-14, 8-1, 8-7 Trigger Status, 7-12 \*TST?, 6-14 T\_TOTAL,  $3-8$ Two Sensor Instrument, 2-8 TYPE, 3-30

# <sup>U</sup>

Units, 8-21 Selecting, 1-3, 8-21 Up Key, 1-3, 2-12, 2-13

# <sup>W</sup>

\*WAI, 5-3, 6-14 Wait Command, 6-14 Warm-Up Time, 2-10 Watts, 1-3, 2-9 Editing, 2-14 Wavelength, 2-2, 8-26 Editing, 2-2, 8-21, 8-22, 8-25 Laser, vi

# <sup>Y</sup>

Y\_MAX, 3-15, 3-21 Y\_MIN, 3-15, 3-20

# <sup>Z</sup>

ZERO ERR, 2-10 Zeroing, 1-3, 1-9, 2-9, 5-3, 8-11 Zeroing Error, 2-10 Zero Key, 1-3, 2-9 Zero Status, 7-12